# Technics®

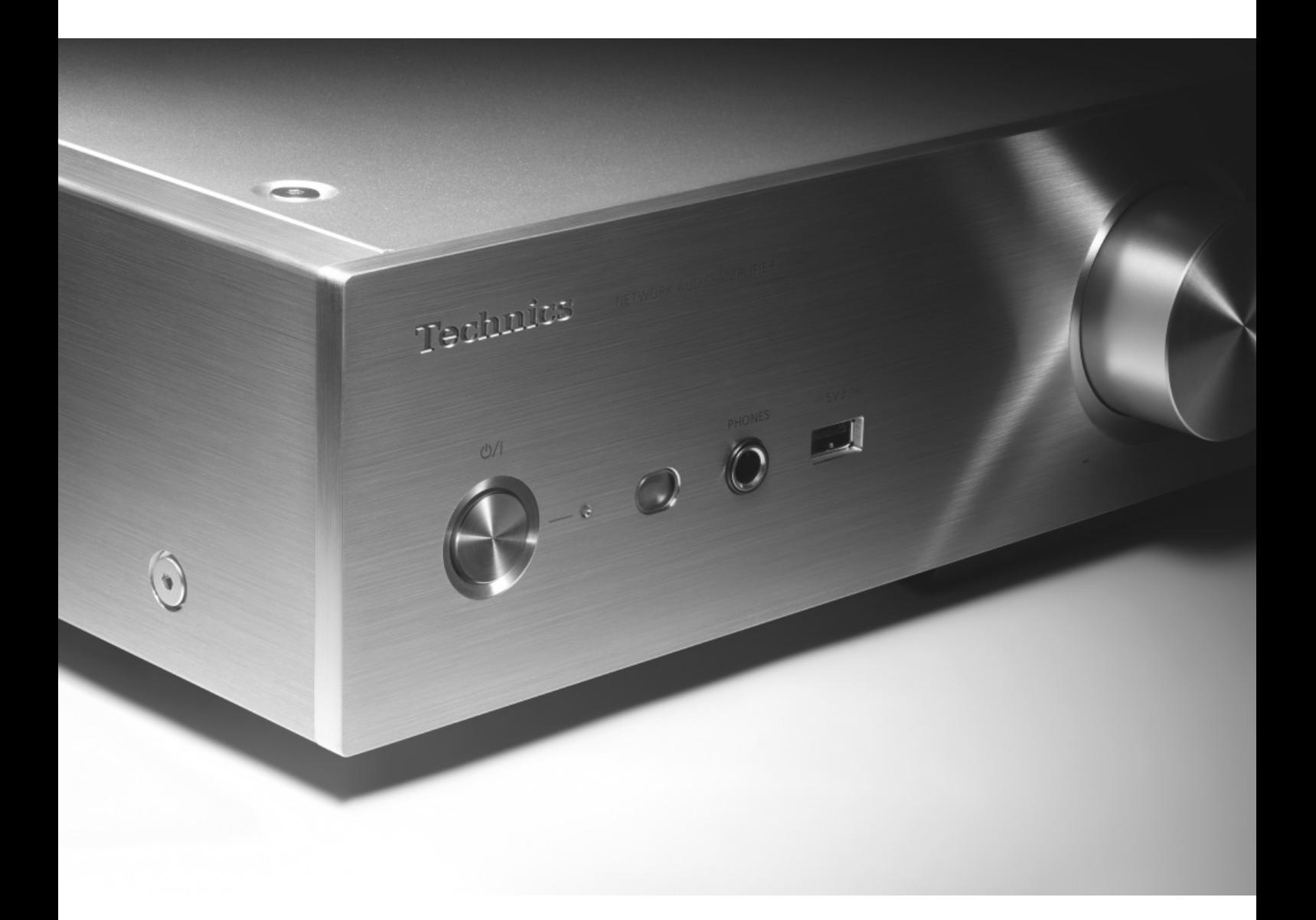

## SU-G30

Netzwerkaudio-Vollverstärker | Bedienungsanleitung Amplificateur lecteur réseau | Mode d'emploi Amplificatore Network Audio | Istruzioni per l'uso Netwerkaudioversterker | Gebruiksaanwijzing

Music is borderless and timeless, touching people's hearts across cultures and generations. Each day the discovery of a truly emotive experience from an unencountered sound awaits. Let us take you on your journey to rediscover music.

Rediscover Music<sup>"</sup> Technics

## Delivering the Ultimate Emotive Musical Experience to All

At Technics we understand that the listening experience is not purely about technology but the magical and emotional relationship between people and music.

We want people to experience music as it was originally intended and enable them to feel the emotional impact that enthuses and delights them.

Through delivering this experience we want to support the development and enjoyment of the world's many musical cultures. This is our philosophy.

With a combination of our love of music and the vast highend audio experience of the Technics team, we stand committed to building a brand that provides the ultimate emotive musical experience by music lovers, for music lovers.

Director Michiko Ogawa

Chickles Gawa

Wir möchten Ihnen dafür danken, dass Sie sich für dieses Gerät entschieden haben. Bitte lesen Sie diese Anleitung vor der Inbetriebnahme dieses Produkts aufmerksam durch, und bewahren Sie dieses Handbuch für spätere Bezugnahme griffbereit auf.

- Hinweise zu Beschreibungen in dieser Bedienungsanleitung
	- -Seitenverweise werden dargestellt als "⇒ oo".
	- -Die gezeigten Abbildungen können sich von Ihrem Gerät unterscheiden.

## Merkmale

Hochwertige Audiotechnologie wird verwendet, inklusive JENO Maschine und GaN-FET Treiber

Die JENO Maschine überträgt und verarbeitet volldigitale Audiosignale mit minimalem Jitter von der Eingangs- bis zur Leistungsstufe. Der GaN-FET Treiber leistet High-Speed-Wechsel mit minimalem Verlust. Die LAPC führt eine Adaptiv-Phasen-Kalibrierung der Lautsprecherauslastung durch, um eine ideale Verstärkung und Phaseneigenschaften für jeden Lautsprechertyp zu erreichen. Ebenso ermöglicht das Schaltnetzteil mit geringer Verzerrung eine genaue Signalverstärkung, die Technics als ideal erachtet. Dieses wurde speziell für die SU-G30 entwickelt, die die Ausgangsspannung stabilisiert.

Hochwertige Verarbeitung aller Arten an Signalquellen von High-Res-Audioquellen bis hin zu analogen Audioquellen

Bei Unterstützung einer Reihe an Eingangsquellen, wie audio-digital (DLNA, USB und Bluetooth®), iOS-Geräten und audio-analog (Line und Phono), verarbeitet die SU-G30 alle Arten an Signalquellen mit der hochwertigen Klangtechnologie, die von Technics entwickelt wurde.

Ideale Klangqualität und von Integrated Simple Configuration erzielte Leistungsfähigkeit.

Die SU-G30 ist durch einen integrierten Netzwerk-Audiostromkreis gekennzeichnet und geht konsequent gegen Jitter und Lärm vor. Sie überträgt von der Musikquelle zur Leistungsstufe über den kürzesten Signalpfad, der möglich ist direkt audio-digitale Daten, um eine uneingeschränkte Tonqualität mit extrem niedriger Signalverschlechterung zu erreichen.

## Inhaltsverzeichnis

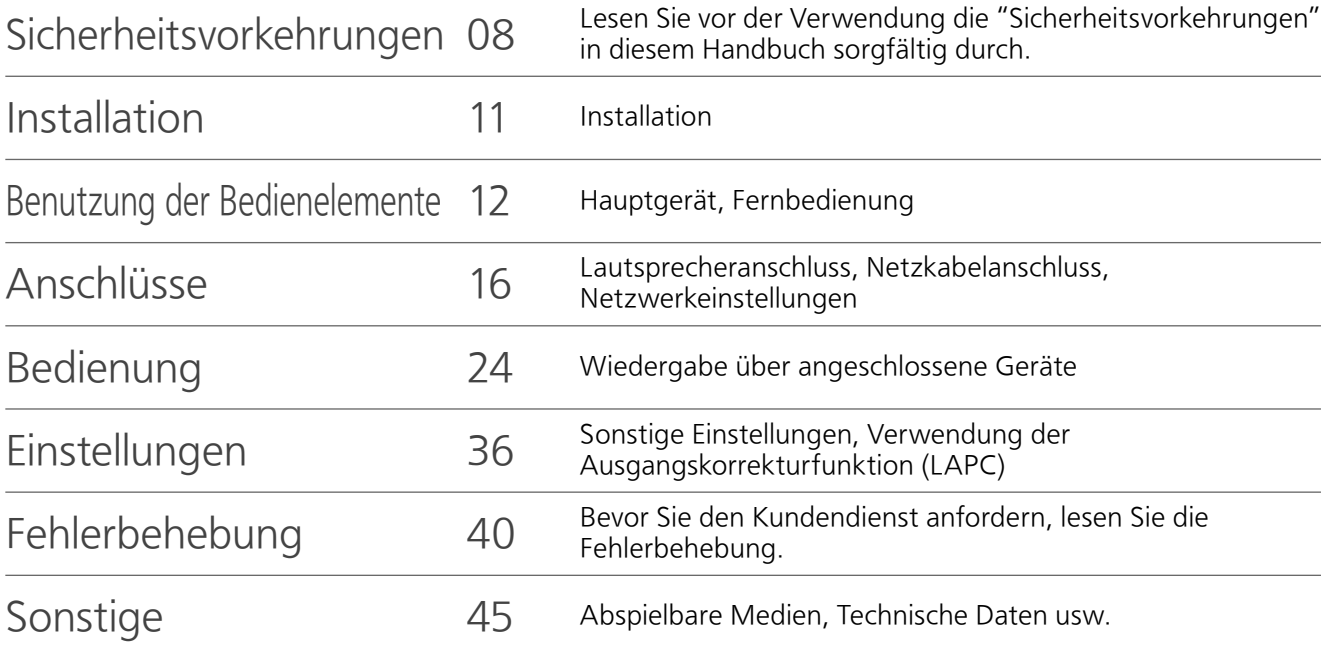

# Zubehör

Netzkabel (2)

#### Außer für die Schweiz

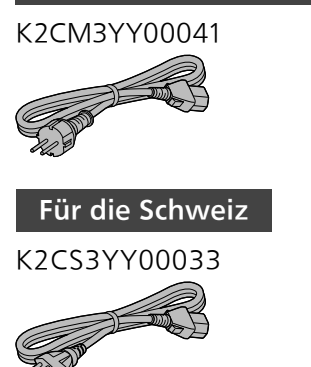

Fernbedienung (1) N2QAYA000115

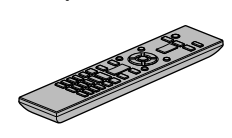

Batterien für Fernbedienung (2)

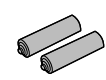

• Produktnummern, die Sie in dieser Bedienungsanleitung finden, entsprechen dem Stand Dezember 2015.

- Änderungen vorbehalten.
- Verwenden Sie das Netzkabel nicht mit anderen Geräten.

Deutsch

#### Warnung

#### Gerät

- Zur Reduzierung der Gefahr von Brand,
- elektrischem Schlag und Beschädigung: -Setzen Sie dieses Gerät weder Regen, noch Feuchtigkeit, Tropfen oder Spritzern aus.
- -Stellen Sie keine mit Flüssigkeiten gefüllten Gefäße, wie Vasen, auf dieses Gerät.
- -Ausschliesslich das empfohlene Zubehör verwenden.
- -Entfernen Sie die Abdeckungen nicht.
- -Reparieren Sie dieses Gerät nicht selbst. Wenden Sie sich zur Wartung an qualifiziertes Kundendienstpersonal.
- -Lassen Sie keine Gegenstände aus Metall in dieses Gerät fallen.
- -Stellen Sie keine schweren Gegenstände auf dieses Gerät.

#### Netzkabel

- Zur Reduzierung der Gefahr von Brand, elektrischem Schlag und Beschädigung:
	- -Gewährleisten Sie, dass die Spannung der Stromversorgung dem auf diesem Gerät angegebenen Wert entspricht.
	- -Stecken Sie den Netzstecker vollständig in die Steckdose ein.
	- -Ziehen Sie nicht an der Leitung, knicken Sie sie nicht und stellen Sie keine schweren Gegenstände darauf.
	- -Fassen Sie den Stecker nicht mit nassen Händen an.
	- -Fassen Sie den Stecker beim Herausziehen an seinem Korpus an.
	- -Verwenden Sie keinen Netzstecker und keine Steckdose, die beschädigt sind.
- Der Netzstecker ist das trennende Gerät. Installieren Sie dieses Gerät so, dass der Netzstecker sofort aus der Steckdose gezogen werden kann.
- Stellen Sie sicher, dass der Erdungsstift sicher mit dem Netzstecker verbunden ist, um einen elektrischen Schlag zu vermeiden.
	- -Ein Gerät mit CLASS I-Konstruktion wird an eine Netzsteckdose mit Schutzleiteranschluss angeschlossen.

#### Achtung

#### Gerät

- Stellen Sie keine Quellen offener Flammen, z.B. brennende Kerzen, auf das Gerät.
- Dieses Gerät kann beim Betrieb Hochfrequenzstörungen auffangen, die durch die Benutzung von Mobiltelefonen verursacht werden. Sollte eine solche Störung festgestellt werden, sollte das Handy in größerer Entfernung zu diesem Gerät betrieben werden.
- Dieses Gerät ist für den Betrieb in Ländern mit moderatem und tropischem Klima bestimmt.
- Legen Sie keine Gegenstände auf dieses Gerät. Dieses Gerät wird heiß, wenn es an ist.
- Berühren Sie nicht die Oberseite dieses Geräts. Dieses Gerät wird heiß, wenn es eingeschaltet ist.

#### Aufstellung

- Stellen Sie dieses Gerät auf eine ebene Oberfläche.
- Zur Reduzierung der Gefahr von Brand, elektrischem Schlag und Beschädigung: - Installieren oder positionieren Sie dieses Gerät nicht in einem Bücherregal, Einbauschrank oder einem sonstigen engen Raum. Stellen Sie eine gute Belüftung des Gerätes sicher.
	- -Achten Sie darauf, die Entlüftungsschlitze des Gerätes nicht durch Gegenstände aus Papier oder Stoff zu blockieren, z.B. Zeitungen, Tischdecken und Vorhänge.
	- -Setzen Sie dieses Gerät keinem direkten Sonnenlicht, hohen Temperaturen, starker Feuchtigkeit und übermäßigen Erschütterungen aus.
- Stellen Sie sicher, dass der Aufstellungsort stabil genug ist, um das Gewicht dieses Geräts zu tragen ( $\Rightarrow$  48).
- Heben oder tragen Sie dieses Gerät nicht, indem Sie es an den Knöpfen oder an der Antenne halten. Das Gerät könnte herunterfallen und einen Personenschaden oder eine Fehlfunktion dieses Geräts verursachen.

#### Batterie

- Explosionsgefahr bei falschem Anbringen der Batterie. Ersetzen Sie die Batterie nur durch den vom Hersteller empfohlenen Typ.
- Der Missbrauch der Batterien kann zu einem Auslaufen von Elektrolyt und einem Brand führen.
	- -Entfernen Sie die Batterien, wenn Sie die Fernbedienung über längere Zeit nicht benutzen. Bewahren Sie sie an einem kühlen, dunklen Ort auf.
	- -Niemals starker Hitze oder offenem Feuer aussetzen.
	- -Lassen Sie die Batterie(n) nie längere Zeit in einem Auto mit geschlossenen Türen und Fenstern zurück, das direkter Sonneneinstrahlung ausgesetzt ist.
	- -Nehmen Sie die Batterien nicht auseinander, und schließen Sie sie nicht kurz.
	- -Laden Sie Alkali- oder Manganbatterien nicht wieder auf.
	- -Verwenden Sie keine Batterien mit teilweise abgelöstem Mantel.
	- -Verwenden Sie keine alten und neuen Batterien oder verschiedene Typen gleichzeitig.
- Wenden Sie sich zur Entsorgung der Batterien an die lokalen Behörden oder erfragen Sie die richtige Vorgehensweise zur Entsorgung.

#### Entsorgung von Altgeräten und Batterien Nur für die Europäische Union und Länder mit Recyclingsystemen

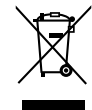

Dieses Symbol, auf den Produkten, der Verpackung und/oder den Begleitdokumenten, bedeutet, dass gebrauchte elektrische und elektronische Produkte sowie Batterien nicht in den allgemeinen Hausmüll gegeben werden dürfen.

Bitte führen Sie alte Produkte und verbrauchte Batterien zur Behandlung, Aufarbeitung bzw. zum Recycling gemäß den gesetzlichen Bestimmungen den zuständigen Sammelpunkten zu. Indem Sie diese Produkte und Batterien ordnungsgemäß entsorgen, helfen Sie dabei, wertvolle Ressourcen zu schützen und eventuelle negative Auswirkungen auf die menschliche Gesundheit und die Umwelt zu vermeiden.

Für mehr Informationen zu Sammlung und Recycling, wenden Sie sich bitte an Ihren örtlichen Abfallentsorgungsdienstleister.

Gemäß Landesvorschriften können wegen nicht ordnungsgemäßer Entsorgung dieses Abfalls Strafgelder verhängt werden.

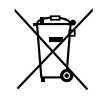

#### Hinweis für das Batteriesymbol (Symbol unten):

Dieses Symbol kann in Kombination mit einem chemischen Symbol abgebildet sein. In diesem Fall erfolgt dieses auf Grund der Anforderungen derjenigen Richtlinien, die für die betreffende Chemikalie erlassen wurden.

## $CE$  0560  $@$

#### Konformitätserklärung (DoC)

Hiermit erklärt "Panasonic Corporation", dass dieses Produkt die grundlegenden Anforderungen sowie die anderen relevanten Vorschriften der Richtlinie 1999/5/EG erfüllt.

Kunden können eine Kopie der Original-DoC unserer R&TTE-konformen Geräte von unserem DoC-Server herunterladen:

http://www.doc.panasonic.de

Wenden Sie sich an einen zugelassenen Vertragshändler:

Panasonic Marketing Europe GmbH, Panasonic Testing Centre, Winsbergring 11, 22525 Hamburg, Deutschland

Dieses Produkt entspricht den Funkstandards der folgenden Länder.

#### GB, DE, AT, BE, DK, SE, FR, IT, ES, NL, FI, GR, PT, PL, HU, CZ, SK, EE, LV, LT, SI, BG, RO, MT, CY, IE, LU, HR, NO, CH, IS, LI

Dieses Produkt ist für allgemeine Verbraucher bestimmt. (Kategorie 3)

Die WLAN-Funktion dieses Produkts darf ausschließlich innerhalb von Gebäuden verwendet werden. Dieses Produkt hat den Zweck, eine Verbindung zum Zugangspunkt des 2,4 GHz oder 5 GHz WLAN herzustellen.

## Installation

• Schalten Sie das gesamte Gerät vor dem Anschließen aus und lesen Sie die entsprechende Betriebsanleitung.

## Gerätepflege

- Stecken Sie vor der Wartung das Netzkabel aus der Netzsteckdose aus. Reinigen Sie dieses Gerät mit einem weichen Tuch.
- Wenn der Schmutz hartnäckig ist, wringen Sie ein nasses Tuch gründlich aus, um den Schmutz abzuwischen, und trocknen Sie es mit einem weichen Tuch ab.
- Verwenden Sie keine Lösungsmittel wie Benzin, Verdünner, Alkohol, Haushaltsreiniger, einen chemischen Wischer usw. Diese könnten dazu führen, dass sich das äußere Gehäuse verformt oder die Beschichtung abblättert.

## Benutzung der Bedienelemente

Hauptgerät

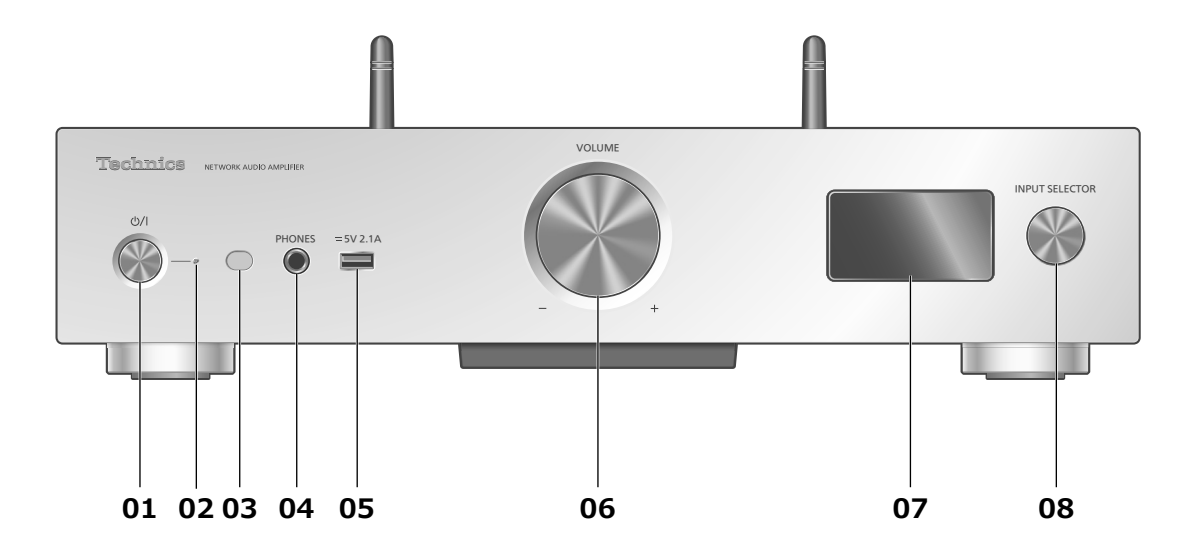

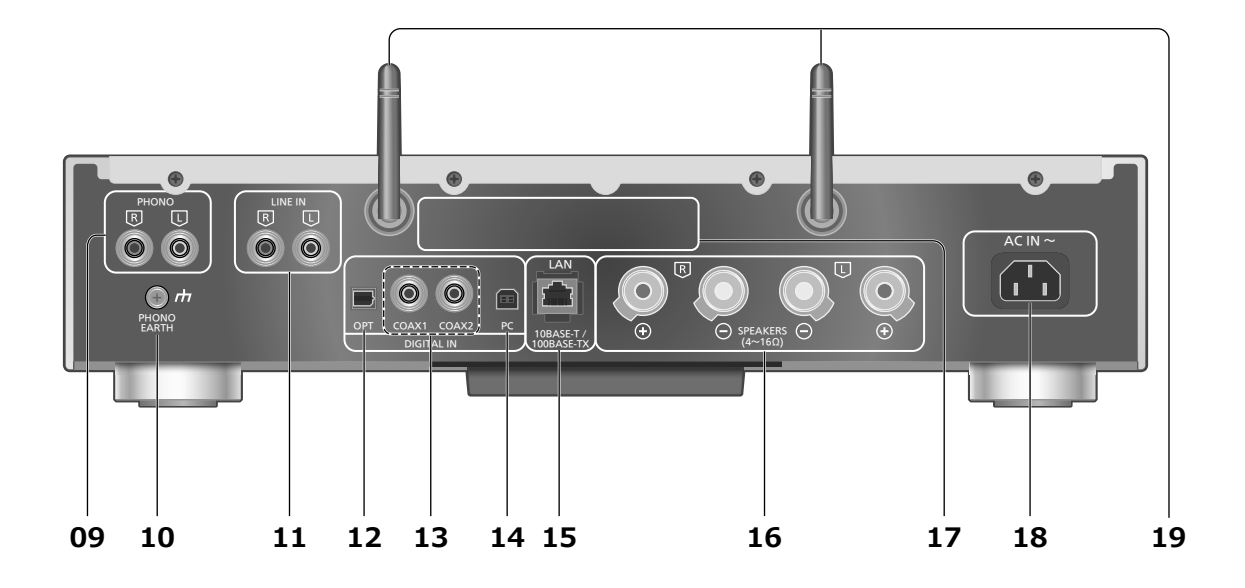

#### 01 Standby-/Ein-Schalter (少/l)

• Drücken Sie diese Taste, um vom Standby-Modus auf "ein" zu wechseln oder umgekehrt. Auch im Standby-Modus verbraucht das Gerät Energie.

#### 02 Leistungsanzeige

- Blau: Das Gerät ist an.
- Rot: Das Gerät befindet sich im Standby-Modus und hat den folgenden Status.
	- -Netzwerk-Standby-Funktion ist verfügbar.  $(\Rightarrow 36)$
	- -Aufladen eines iPhone/iPad/iPod ( $\Rightarrow$  29)
- Aus: Das Gerät befindet sich im Standby-Modus und es sind keine Funktionen verfügbar.

#### 03 Fernbedienungs-Signalsensor

- Abstand: Max. 7 m direkt von der Vorderseite
- Winkel: Ca. 30° links und rechts

#### 04 Kopfhörerbuchse

- Wenn ein Stecker eingesetzt ist, geben die Lautsprecher keinen Sound aus.
- Zu hohe Lautstärke von Ohr- oder Kopfhörern kann zu Gehörverlust führen.
- Das Hören bei voller Lautstärke und über einen längeren Zeitraum kann das Gehör des Benutzers zerstören.

#### 05 USB-Anschluss A

• Port für iPhone/iPad/iPod und USB-Geräte ( $\Rightarrow$  28, 29)

#### 06 Lautstärkeregler

- -- dB (min), -99,0 dB bis 0 dB (max)
- Wenn dieses Gerät auf stumm geschaltet ist, wird die
- Stummschaltung aufgehoben, indem Sie an dem Knopf drehen.

#### 07 Display

- Eingangsquelle, Wiedergabestatus usw. werden angezeigt. Details finden Sie unter:
- www.technics.com/support/

#### 08 Eingangswahlschalter

• Drehen Sie diesen Knopf im Uhrzeigersinn oder gegen den Uhrzeigersinn, um die Eingabequelle umzuschalten.

#### 09 Analoge Audioeingangsanschlüsse (PHONO)  $(\Rightarrow 34)$

• MM-Tonabnehmer werden unterstützt.

#### 10 PHONO EARTH-Anschluss ( $\Rightarrow$  34)

- Zum Anschluss des Erdungskabels eines Plattenspielers.
- 11 Analoge Audioeingangsanschlüsse (LINE IN)  $(\Rightarrow 34)$
- 12 Optischer digitaler Eingangsanschluss  $(\Rightarrow 32)$
- 13 Koaxiale digitale Eingangssignale ( $\Rightarrow$  32)

#### 14 USB-Anschluss B

- Zum Anschluss an einen PC usw.  $(\Rightarrow 33)$
- 15 LAN-Anschluss  $(\Rightarrow 18)$

#### 16 Ausgangsanschluss für Lautsprecher  $(\Rightarrow 16)$

- 17 Produktkennzeichnung
	- Es wird die Modellnummer angegeben.
- 18 Netzkabel-Anschluss ( $\Rightarrow$  17)
- 19 WLAN-Antenne  $(\Rightarrow 19)$

## Benutzung der Bedienelemente

## Fernbedienung

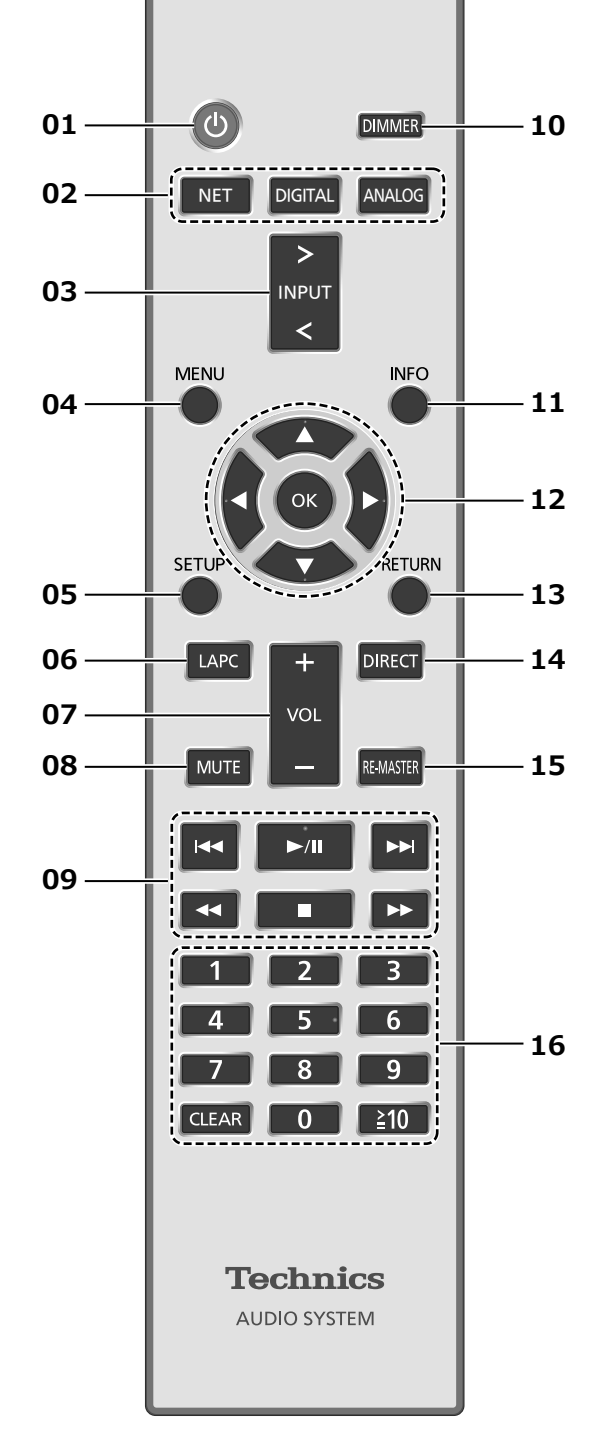

Verwendung der Fernbedienung

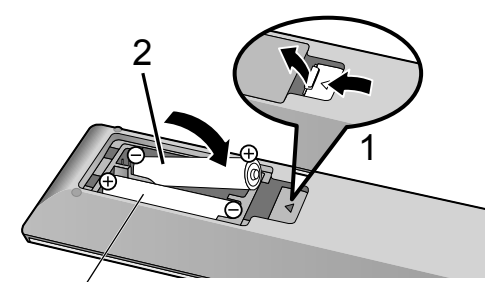

R03/LR03, AAA (Alkali- oder Manganbatterien)

- Legen Sie die Batterie so ein, dass die Pole  $(\oplus$  und  $\ominus)$  mit denen in der Fernsteuerung übereinstimmen.
- Auf den Fernbedienungs-Signalsensor an diesem Gerät richten.  $( \Rightarrow 12)$
- Bewahren Sie die Batterien außerhalb der Reichweite von Kindern auf, um ein Verschlucken zu verhindern.

#### 01 [  $\circlearrowright$  ]: Standby-/Ein-Schalter

- Drücken Sie diese Taste, um vom Standby-Modus auf "ein" zu wechseln oder umgekehrt. Auch im Standby-Modus verbraucht das Gerät Energie.
- 02 [NET]/[DIGITAL]/[ANALOG]: Wählen Sie das zu bedienende Gerät

 $(\Rightarrow$  24, 28, 29, 30, 31, 32, 33, 34)

- 03 [>INPUT<]: Schalten Sie die Eingangsquelle um
- 04 [MENU]: Öffnen Sie das Menü  $\overline{(*)}$  24, 25, 27, 28, 30, 31)
- 05 [SETUP]: Öffnen Sie das Einrichtungsmenü  $(\Rightarrow 36)$
- 06 [LAPC]: Ausgangssignals des Verstärkers messen und Ausgabe korrigieren ( $\Rightarrow$  39)
- 07 [+VOL-]: Anpassen der Lautstärke • -- dB (min), -99,0 dB bis 0 dB (max)

#### 08 [MUTE]: Stummschalten des Tons

• Drücken Sie erneut [MUTE], um abzubrechen. "MUTE" wird auch durch Anpassen der Lautstärke oder durch Versetzen des Geräts in den Standby-Modus abgebrochen.

#### 09 Steuertasten für grundlegende Wiedergabefunktionen

#### 10 [DIMMER]: Passen Sie die Helligkeit des Displays usw. an

- Wenn das Display ausgeschaltet ist, leuchtet es nur dann auf, wenn Sie dieses Gerät bedienen. Bevor das Display sich wieder ausschaltet, wird "Display Off" einige Sekunden lang angezeigt.
- Drücken Sie die Taste mehrfach, um die Helligkeit anzupassen.

#### 11 [INFO]: Informationen anzeigen

• Drücken Sie diese Taste, um den Titel, Künstler und Namen des Albums, Dateityp, Abtastfrequenz und andere Informationen anzuzeigen. (Die Information variiert je nach Eingangsquelle.)

#### 12 [▲], [▼], [◀], [▶]/[OK]: Auswahl/OK

- 13 [RETURN]: Kehren Sie zur vorherigen Anzeige zurück
- 14 [DIRECT]: Schalten Sie den Direktmodus ein/aus

#### 15 [RE-MASTER]: Schalten Sie Re-Master ein/aus

#### 16 Zifferntasten usw.

- Zur Auswahl einer 2-stelligen Nummer Beispiel:
- $16: [\geq 10] > [1] > [6]$
- Zur Auswahl einer 4-stelligen Nummer Beispiel:

 $1234:$   $\lceil \frac{1}{2}10 \rceil$  >  $\lceil \frac{1}{2}10 \rceil$  >  $\lceil \frac{1}{2}10 \rceil$  >  $\lceil 1 \rceil$  >  $\lceil 2 \rceil$  >  $\lceil 3 \rceil$  >  $\lceil 4 \rceil$ 

• [CLEAR]: Löschen Sie den eingegebenen Wert.

## Fernbedienungscode

Wenn ein anderes Gerät auf die mitgelieferte Fernbedienung reagiert, ändern Sie den Fernbedienungscode.

- Die Werkseinstellung lautet "Mode 1".
- 1 Drücken Sie [SETUP].
- 2 Drücken Sie [▲], [▼] zur Auswahl von "Remote Control" und drücken Sie dann [OK].
	- Der aktuelle Fernbediencode dieses Geräts wird angezeigt.
- 3 Wenn "Set Mode 1/2" angezeigt wird, konfigurieren Sie den Fernbediencode der Fernbedienung.

Um "Mode 1" einzustellen: Halten Sie [OK] und [1] mindestens 4 Sekunden lang gedrückt.

Um "Mode 2" einzustellen: Halten Sie [OK] und [2] mindestens 4 Sekunden lang gedrückt.

#### 4 Zeigen Sie mit der Fernbedienung auf dieses Gerät und halten Sie [OK] mindestens 4 Sekunden lang gedrückt.

• Wenn der Code der Fernbedienung geändert wird, wird der neue Code einige Sekunden lang auf dem Display angezeigt.

#### ■ Wenn "Remote 1" oder "Remote 2" angezeigt wird

Wenn "Remote 1" oder "Remote 2" angezeigt wird, verwenden dieses Gerät und die Fernbedienung unterschiedliche Codes. Führen Sie Schritt 3 oben durch.

## Lautsprecher/Netzkabel

- Verwenden Sie ausschließlich das mitgelieferte Netzkabel.
- Verbinden Sie das Netzkabel erst, wenn alle anderen Verbindungen hergestellt wurden.
- Stecken Sie die Stecker der zu verbindenden Kabel vollständig ein.
- Knicken Sie Kabel nicht in spitzen Winkeln.
- Wenn der Verstärker an die Lautsprecher angeschlossen ist, können Sie sein Ausgangssignal messen und korrigieren, um die Audioausgabe zu optimieren.  $(\Rightarrow 39)$

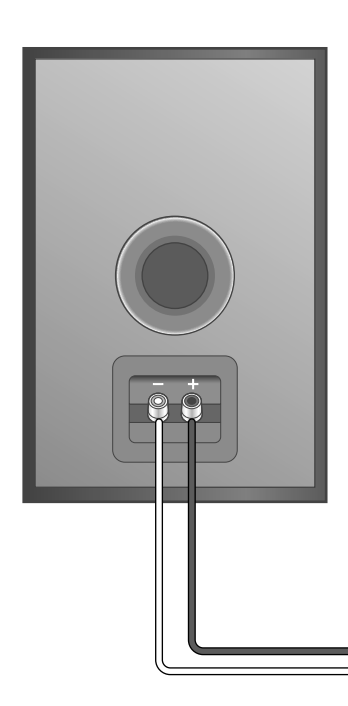

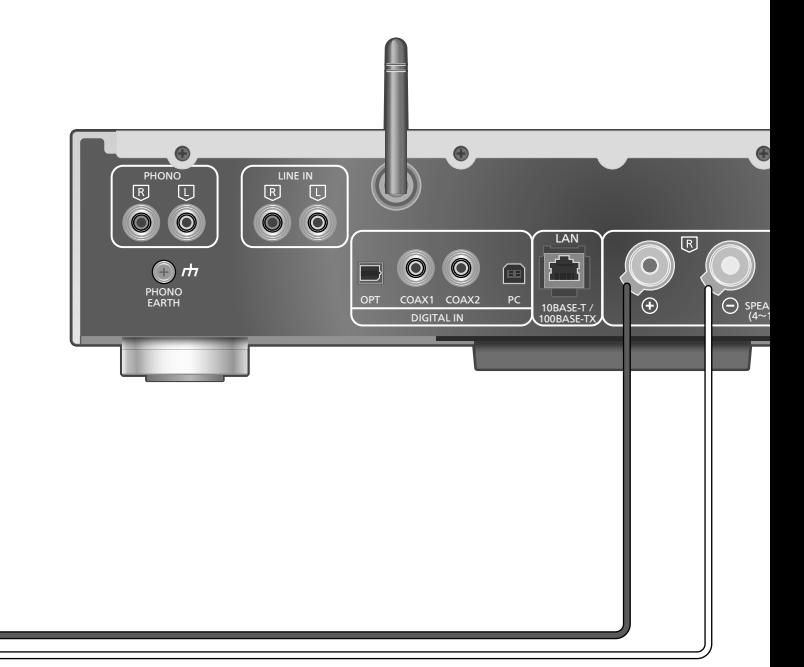

Lautsprecherkabel (nicht mitgeliefert)

## Lautsprecheranschluss

1 Drehen Sie die Knöpfe, um sie zu lösen, und führen Sie die Kerndrähte in die Löcher ein.

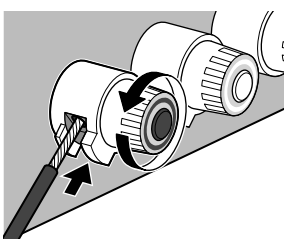

2 Ziehen Sie die Knöpfe fest.

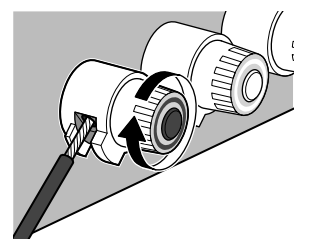

- Wenn die Verbindungen hergestellt wurden, ziehen Sie leicht an den Lautsprecherkabeln, um sicherzustellen, dass diese fest verbunden sind.
- Achten Sie darauf, die Polarität der Lautsprecherdrähte nicht zu überkreuzen (Kurzschluss) oder umzukehren, da dies zur Beschädigung des Verstärkers führen kann.

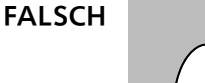

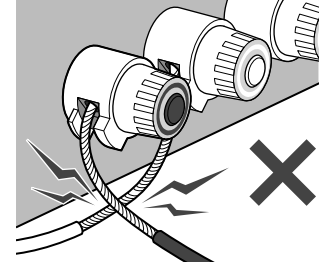

- Verdrahten Sie die Polarität (+/-) der Anschlüsse richtig. Andernfalls können die Stereo-Effekte beeinträchtigt werden oder es kann zu Fehlfunktionen kommen.
- Detaillierte Informationen finden Sie in der Bedienungsanleitung der Lautsprecher.

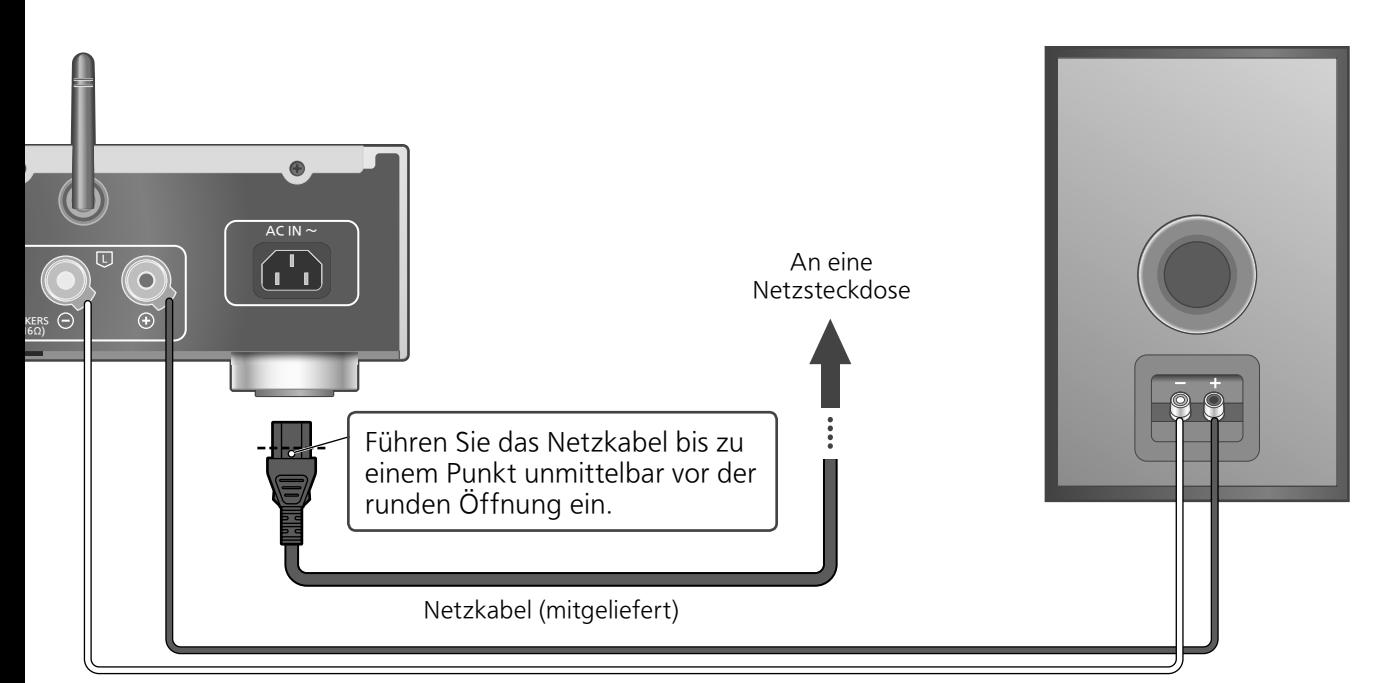

Lautsprecherkabel (nicht mitgeliefert)

## Netzkabelanschluss

#### Erst anschließen, wenn alle anderen Kabel bereits angeschlossen sind.

• Das Wireless LAN (Wi-Fi®) kann eingestellt werden, sobald dieses Gerät eingeschaltet ist. Wählen Sie die Option "Off" im Bildschirm "Wi-Fi Setup", um die Wi-Fi-Einstellungen zu beenden. Wählen Sie "On", um die Wi-Fi-Einstellungen beizubehalten.  $(\Rightarrow 19)$ 

#### **Hinweis**

• Dieses Gerät verbraucht kleine Mengen an Wechselstrom ( $\Rightarrow$  48), auch wenn es sich im Standby-Modus befindet. Ziehen Sie den Stecker aus der Steckdose, wenn das Gerät über einen längeren Zeitraum nicht verwendet wird. Positionieren Sie das Gerät so, dass der Stecker leicht gezogen werden kann.

## Ausgangskorrekturfunktion (LAPC)

#### Sie können die Einstellungen anhand Ihrer eigenen Lautsprecher optimieren.

- Wenn Sie "Off" im "Wi-Fi Setup" wählen, können Sie die LAPC-Funktion ( $\Rightarrow$  39) einstellen.
- Wenn Sie "On" im "Wi-Fi Setup", wählen, stellen Sie zuerst die Wireless-LAN-Verbindung ein. Anschließend können Sie die LAPC-Funktion ( $\Rightarrow$  39) einstellen.

## Anschlüsse

## Netzwerkeinstellungen

Sie können Musik von einem iOS-Gerät (iPhone/iPad/iPod), einem Android™-Gerät oder einem PC (Mac/ Windows) mithilfe der AirPlay- oder DLNA-Funktion auf dieses Gerät übertragen. ( $\Rightarrow$  24, 26) Um diese Funktionen zu nutzen, muss dieses Gerät in demselben Netzwerk sein wie das AirPlaykompatible Gerät oder das DLNA-kompatible Gerät.

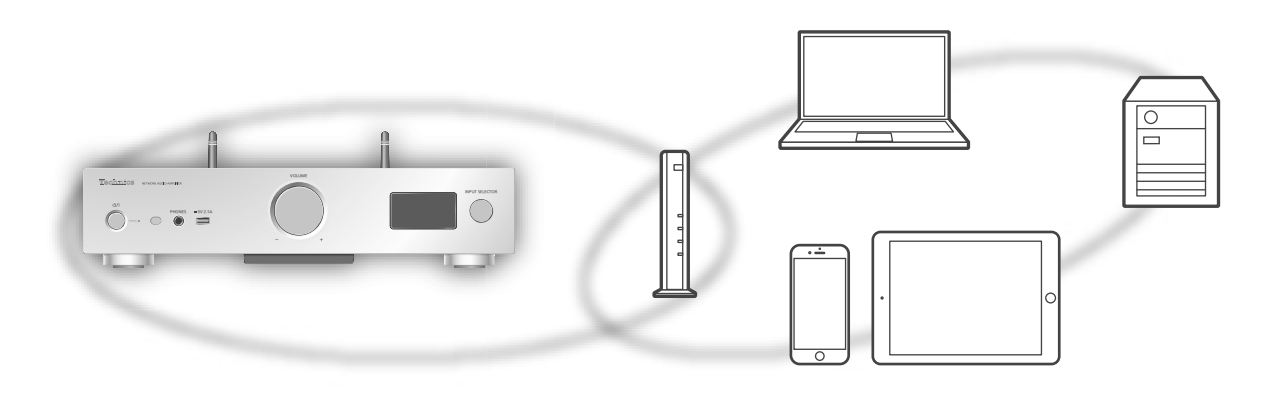

Dieses System kann an über ein LAN-Kabel oder integriertes Wi-Fi® an einen Router angeschlossen werden.

Für eine stabile Netzwerkverbindung wird eine verdrahtete LAN-Verbindung empfohlen.

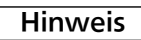

• Wenn Sie versuchen, die Netzwerkeinstellungen unmittelbar nach Einschalten dieses Geräts zu ändern, kann es einige Zeit dauern, bis der Bildschirm mit den Netzwerkeinstellungen angezeigt wird.

## Kabelgebundene LAN-Verbindung

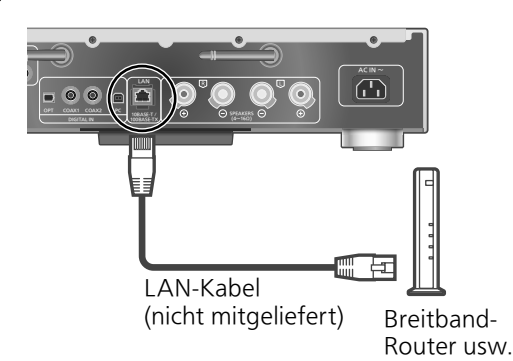

- 1 Ziehen Sie das Netzkabel.
- 2 Verbinden Sie dieses Gerät über ein LAN-Kabel usw. mit einem Breitband-Router.
- 3 Verbinden Sie das Netzkabel mit diesem Gerät und drücken Sie [U].  $(\Rightarrow 17)$ 
	- Wenn die Verbindung hergestellt ist, wird  $\frac{1}{\sqrt{1}}$  " angezeigt.

- Wenn das Netzkabel getrennt wird, muss das LAN-Kabel angeschlossen oder getrennt sein.
- Verwenden Sie zum Anschluss von Peripheriegeräten gerade LAN-Kabel (STP) der Kategorie 7 oder darüber.
- Wird ein anderes Kabel als ein LAN-Kabel in den LAN-Anschluss eingesteckt, kann das Gerät beschädigt werden.
- Wenn das LAN-Kabel getrennt wird, werden die netzwerkbezogenen Einstellungen auf die Werkseinstellungen zurückgesetzt. Wiederholen Sie die Einstellungen.
- Wenn ein LAN-Kabel angeschlossen wird, wird die Wi-Fi-Funktion evtl. deaktiviert.

## WLAN-Verbindung

#### **■**Vorbereitung

- Ziehen Sie das Netzkabel.
- Ziehen Sie das LAN-Kabel.
- Positionieren Sie das Gerät so nahe wie möglich am WLAN-Router.
- Richten Sie die Antenne auf der Rückseite dieses Geräts gemäß Abbildung aus.

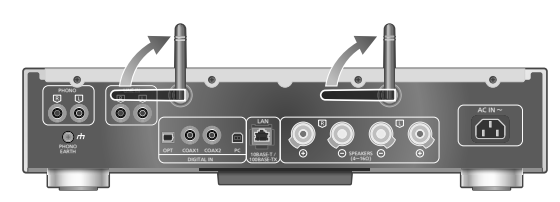

Schließen Sie das Netzkabel an dieses Gerät an.  $(\Rightarrow 17)$ 

#### **Hinweis**

- Vermeiden Sie Folgendes:
	- -Übermäßige Kraft auf die Antenne ausüben -Tragen dieses Geräts an der Antenne
- Die Einstellung wird nach der festgelegten Zeitdauer abgebrochen. In diesem Fall versuchen Sie, die Einstellung noch einmal vorzunehmen.
- Um diese Einstellung mittendrin abzubrechen, drücken Sie [■] oder versetzen Sie das Gerät in den Standby-Modus.

#### ■**Erstkonfiguration**

- 1 Drücken Sie  $\lceil \circlearrowright \rceil$ , um dieses Gerät einzuschalten.
	- "Wi-Fi Setup" wird angezeigt.
- 2 Drücken Sie  $[$ **A** $]$ ,  $[$ **v** $]$ , um "On" auszuwählen, und drücken Sie danach [OK].
	- "WAC Mode for iOS" startet automatisch.
- 3 (Für "WAC Mode for iOS")

#### Fortfahren mit Schritt 2 von "Verwendung der WAC (Wireless Accessory Configuration)" ( $\Rightarrow$  20).

(Für andere Netzwerk-Konfigurationsmethode)

#### Wählen Sie eine Netzwerk-Konfigurationsmethode.

#### **Hinweis**

• Wenn das Gerät in den Standby-Modus versetzt und eingeschaltet wird, bevor die Wi-Fi-Einstellung vorgenommen wurde, wird "Wi-Fi Setup" angezeigt. Führen Sie die Wi-Fi-Einstellung durch oder wählen Sie "Off".

#### **■**Wählen Sie eine Netzwerk-Konfigurationsmethode

Verwenden Sie ein(en) iPod touch/iPhone/iPad?

#### $\mathsf{L}$  Ja

(iOS Version 7.0 oder neuere)

Verwendung der WAC (Wireless Accessory Configuration) ( $\Rightarrow$  20)

(iOS Version 5.0 oder neuere)

Verwendung von iPhone/iPad/iPod  $(\Rightarrow$  21)

#### Nein

Unterstützt Ihr drahtloser Netzwerkrouter WPS (Wi-Fi Protected Setup™)?

#### $\bigcup$  Ja

(WPS-Taste)

Verwenden der WPS-Taste  $(\Rightarrow 20)$ 

(WPS-PIN-Codes)

Verwendung des WPS-PIN-Codes  $(\Rightarrow$  21)

#### Nein

Verwenden Sie ein Android-Gerät?

 $\mathbf{L}$  Ja

Durch Verwendung von "Technics Music App"  $(\Rightarrow$  22)

#### Nein

Verwendung eines Internet-Browsers  $(\Rightarrow$  22)

- ■**Einstellung durch Verwendung des** [SETUP]-Menüs
- 1 Drücken Sie [SETUP].
- 2 Drücken Sie [▲], [▼] wiederholt, um "Network" auszuwählen, und drücken Sie danach [OK].
	- Wenn der "Wi-Fi"-Bildschirm angezeigt wird, drücken Sie [OK].
- 3 Drücken Sie [▲], [▼], um "On" auszuwählen, und drücken Sie danach [OK]. (Die Wireless LAN-Funktion ist aktiviert.)
- 4 Wählen Sie eine Netzwerk-Konfigurationsmethode.

## Netzwerkeinstellungen (Fortlaufend)

#### Verwendung der WAC (Wireless Accessory Configuration) "WAC Mode for iOS"

Sie können die Wi-Fi-Konfiguration mithilfe eines iPhone/iPad/iPod touch an dieses System senden.

- Unterstütztes Gerät: iPhone/iPad/iPod touch (iOS Version 7.0 oder höher) oder Mac (OS X 10.9 oder höher, mit AirPort Utility 6.3.1. oder höher)
- Die folgenden Erklärungen basieren auf einem iPhone.
- Stellen Sie vorher sicher, dass Ihr iPhone mit dem Heimnetzwerk verbunden ist.
- 1 Drücken Sie  $[ \triangle ]$ ,  $[ \triangledown ]$  auf der Fernbedienung, um "WAC Mode for iOS" auszuwählen, und drücken Sie danach [OK].
	- "Setting" wird angezeigt.
- 2 Gehen Sie zu den Wi-Fi-Einstellungen auf Ihrem iPhone.
- 3 Wählen Sie "Technics SU-G30 \*\*\*\*\*\*" unter "SET UP NEW AIRPLAY SPEAKER..." auf Ihrem iPhone.

• "\*\*\*\*\*\*" steht für ein Zeichen, das für jeden Satz einzigartig ist.

- 4 Der Bildschirm "AirPlay Setup" erscheint auf Ihrem iPhone.
	- Dieses System wird angezeigt als "Technics SU-G30 \*\*\*\*\*\*". Um den Namen zu ändern, geben Sie einen neuen Namen ein, um den bestehenden zu ersetzen. Sie können den Namen auch nach dem Herstellen der Netzwerkverbindung ändern.  $(\Rightarrow 23)$
	- Sie können unter "SPEAKER PASSWORD" ein Passwort für dieses System festlegen. (Sie brauchen dieses Passwort, wenn Sie Netzwerkeinstellungen beim nächsten Mal über den Internet-Browser vornehmen.)

#### 5 Wählen Sie "Next", um die Einstellungen zu übernehmen.

- "Linking" wird angezeigt.
- Wenn die Verbindung hergestellt ist, wird "Success" angezeigt.
	- -"Fail" wird evtl. angezeigt, wenn die Verbindung nicht vollständig hergestellt werden konnte. Versuchen Sie diese Methode erneut vom [SETUP]-Menü aus. Wenn "Fail" weiterhin angezeigt wird, probieren Sie andere Methoden ( $\Rightarrow$  19).
- 6 Drücken Sie [OK] auf der Fernbedienung, um die Einstellung zu beenden.
	- $\cdot$  "  $\equiv$  " wird angezeigt.

#### Verwenden der WPS-Taste "WPS Push"

Wenn Ihr WLAN-Router WPS unterstützt, können Sie durch Drücken der WPS-Taste eine Verbindung aufbauen.

- Ein kompatibler WLAN-Router kann über die WPS-Identifizierungskennzeichnung verfügen.
- 1 Drücken Sie [▲], [v] auf der Fernbedienung, um "WPS Push" auszuwählen, und drücken Sie danach [OK].
	- "WPS" wird angezeigt. Schließen Sie Schritt 2 innerhalb von 2 Minuten ab.
- 2 Nachdem "WPS" angezeigt wird, drücken Sie die WPS-Taste am WLAN-Router.

Beispiel:

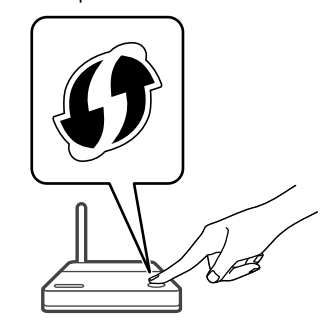

- "Linking" wird angezeigt.
- Wenn die Verbindung hergestellt ist, wird "Success" angezeigt.
	- -"Fail" wird evtl. angezeigt, wenn die Verbindung nicht vollständig hergestellt werden konnte. Versuchen Sie diese Methode erneut vom [SETUP]-Menü aus. Wenn "Fail" weiterhin angezeigt wird, probieren Sie andere Methoden ( $\Rightarrow$  19).

#### 3 Drücken Sie [OK] auf der Fernbedienung, um die Einstellung zu beenden.

 $\cdot$  "  $\equiv$  " wird angezeigt.

#### Verwendung des WPS-PIN-Codes "WPS PIN"

Wenn Ihr WLAN-Router WPS unterstützt, können Sie durch Eingabe des WPS-PIN-Codes eine Verbindung aufbauen.

- Weitere Details zur Eingabe des PIN-Codes finden Sie in der Bedienungsanleitung des Wireless Routers.
- 1 Drücken Sie [▲], [▼] auf der Fernbedienung, um "WPS PIN" auszuwählen, und drücken Sie danach [OK].
	- Der PIN-Code wird angezeigt. Schließen Sie Schritt 2 innerhalb von 2 Minuten ab.
- 2 Geben Sie den PIN-Code in den Wireless Router über den PC, usw. ein.
	- "Linking" wird angezeigt.
	- Wenn die Verbindung hergestellt ist, wird "Success" angezeigt.
		- -"Fail" wird evtl. angezeigt, wenn die Verbindung nicht vollständig hergestellt werden konnte. Versuchen Sie diese Methode erneut vom [SETUP]-Menü aus. Wenn "Fail" weiterhin angezeigt wird, probieren Sie andere Methoden ( $\Rightarrow$  19).

#### 3 Drücken Sie [OK] auf der Fernbedienung, um die Einstellung zu beenden.

 $\cdot$  "  $\equiv$  " wird angezeigt.

#### **Hinweis**

- Je nach Router kann bei anderen verbundenen Geräten vorübergehend die Verbindung unterbrochen werden.
- Weitere Details finden Sie in der Bedienungsanleitung des WLAN-Routers.

#### Verwendung von iPhone/iPad/iPod "With iPod"

Mit dieser Methode teilen Sie die drahtlosen Netzwerkeinstellungen Ihres iPhone/iPad/iPod mit diesem System.

- Unterstütztes Gerät: iPhone/iPad/iPod touch (iOS Version 5.0 oder höher)
- Die folgenden Erklärungen basieren auf einem iPhone.
- Stellen Sie vorher sicher, dass Ihr iPhone mit dem Heimnetzwerk verbunden ist.

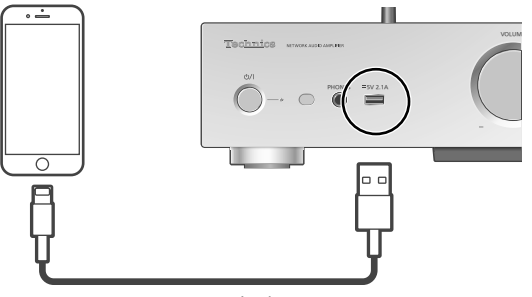

USB-Kabel (wird mit iPhone/iPad/iPod geliefert)

#### 1 Verbinden Sie das iPhone mithilfe des USB-Kabels mit diesem Gerät.

- Verwenden Sie das USB-Kabel, das mit dem iPhone/iPad/iPod geliefert wird.
- Entsperren Sie Ihr iPhone vor dem Verbinden.
- 2 Drücken Sie  $[$ **A** $]$ ,  $[$ **v** $]$  auf der Fernbedienung, um "With iPod" auszuwählen, und drücken Sie danach [OK].
	- "Connecting Wi-Fi" wird angezeigt.
- 3 Erlauben Sie dem iPhone, die drahtlosen Netzwerkeinstellungen zu teilen.
	- Wenn die Verbindung hergestellt ist, wird "Success" angezeigt.
		- -"Fail" wird evtl. angezeigt, wenn die Verbindung nicht vollständig hergestellt werden konnte. Versuchen Sie diese Methode erneut vom [SETUP]-Menü aus. Wenn "Fail" weiterhin angezeigt wird, probieren Sie andere Methoden ( $\Rightarrow$  19).
- 4 Drücken Sie [OK] auf der Fernbedienung, um die Einstellung zu beenden.
	- $\cdot$  "  $\equiv$  " wird angezeigt.

Netzwerkeinstellungen (Fortlaufend)

Durch Verwendung von "Technics Music App" "Setup from Browser"

Wenn Sie die entsprechende App "Technics Music App" (kostenlos) auf Ihrem Android-Gerät installieren, können Sie über diese App eine Verbindung aufbauen.

- Wenn Sie ein Android-Gerät verwenden, laden Sie die App über Google Play™ herunter.
- Prüfen Sie das Passwort Ihres kabellosen Heimnetzwerks.
- Stellen Sie vorher sicher, dass Ihr Android-Gerät mit dem Heimnetzwerk verbunden ist.
- 1 Drücken Sie [A], [v] auf der Fernbedienung, um "Setup from Browser" auszuwählen, und drücken Sie danach [OK].

• "Setting" wird angezeigt.

- 2 Starten Sie "Technics Music App" auf Ihrem Android-Gerät.
- 3 Wählen Sie " $(F)$ " und gehe Sie zu den Wi-Fi-Einstellungen.
- 4 Geben Sie das Passwort Ihres kabellosen Heimnetzwerks ein.
- 5 Wählen Sie "Next", um die Einstellungen zu übernehmen.
	- "Linking" wird angezeigt.
	- Wenn die Verbindung hergestellt ist, wird "Success" angezeigt.
		- -"Fail" wird evtl. angezeigt, wenn die Verbindung nicht vollständig hergestellt werden konnte. Versuchen Sie diese Methode erneut vom [SETUP]-Menü aus. Wenn "Fail" weiterhin angezeigt wird, probieren Sie andere Methoden ( $\Rightarrow$  19).
	- Je nach Gerät wird der Bildschirm "Verbindung abgeschlossen" nicht angezeigt.
- 6 Stellen Sie sicher, Ihr kompatibles Gerät wieder mit ihrem drahtlosen Netzwerk zu Hause zu verbinden.
- 7 Drücken Sie [OK] auf der Fernbedienung, um die Einstellung zu beenden.
	- $\cdot$  "  $\equiv$  " wird angezeigt.

#### Verwendung eines Internet-Browsers "Setup from Browser"

Sie können auf die Netzwerkeinstellungen dieses Geräts vom Internet-Browser auf Ihrem iOS-Gerät (iOS Version 6.1.6 oder frühere), Android-Gerät, PC usw. zugreifen.

- Die folgenden Erklärungen basieren auf einem Android-Gerät.
- 1 Drücken Sie [▲], [▼] auf der Fernbedienung, um "Setup from Browser" auszuwählen, und drücken Sie danach [OK].
	- "Setting" wird angezeigt.
- 2 Gehen Sie zu den Wi-Fi-Einstellungen Ihres kompatiblen Geräts und wählen Sie "00 Setup \*\*\*\*\*\*", um eine Verbindung zum System aufzubauen.
	- "\*\*\*\*\*\*" steht für ein Zeichen, das für jeden Satz einzigartig ist.
- 3 Starten Sie den Internet-Browser und geben Sie "http://192.168.1.12/" in das URL-Adressfeld ein und zeigen Sie die Seite an.
	- Beispiele von Internet-Browsern - iOS-Gerät/Mac: Safari
		- -Android-Gerät: Google Chrome™
		- -PC: Windows Internet Explorer
- 4 Wählen Sie "Search wireless network".
- 5 Geben Sie den Namen Ihres drahtlosen Heimnetzwerks (Netzwerkname (SSID)) ein und tippen Sie das Passwort für dieses Netzwerk ein.
- 6 Wählen Sie "JOIN", um die Einstellungen zu übernehmen.
	- "Linking" wird angezeigt.
	- Wenn die Verbindung hergestellt ist, wird "Success" angezeigt.
	- "Fail" wird evtl. angezeigt, wenn die Verbindung nicht vollständig hergestellt werden konnte. Versuchen Sie diese Methode erneut vom [SETUP]- Menü aus. Wenn "Fail" weiterhin angezeigt wird, probieren Sie andere Methoden ( $\Rightarrow$  19).
	- Je nach Gerät wird der Bildschirm "Verbindung abgeschlossen" nicht angezeigt.
- 7 Stellen Sie sicher, Ihr kompatibles Gerät wieder mit ihrem drahtlosen Netzwerk zu Hause zu verbinden.
- 8 Drücken Sie [OK] auf der Fernbedienung, um die Einstellung zu beenden.
	- $\cdot$  "  $\equiv$  " wird angezeigt.

<sup>•</sup> Aktivieren Sie JavaScript und Cookies in Ihren Browser-Einstellungen.

Der Name dieses Geräts im

Netzwerk

"Friendly Name"

Sie können den Namen dieses Geräts im Netzwerk ändern (z.B. "Raum 1" oder "Wohnzimmer" usw.).

- 1 Drücken Sie [SETUP].
- 2 Drücken Sie [▲], [▼] wiederholt, um "Network" auszuwählen, und drücken Sie danach [OK].
- 3 Drücken Sie [▲], [▼] wiederholt, um "Friendly Name" auszuwählen, und drücken Sie danach [OK].
	- Der aktuelle Name dieses Geräts wird angezeigt. Drücken Sie zum Bearbeiten [OK].
- 4 Drücken Sie zur Eingabe eines benutzerfreundlichen Namens  $[ \triangle ]$ ,  $[\triangledown], [\triangle], [\triangleright].$ 
	- Es können nur ASCII-Zeichen verwendet werden.
	- $\cdot$  "A" kann hinzugefügt werden, indem [ $\blacktriangleright$ ] gedrückt wird, sobald der letzte Buchstabe des benutzerfreundlichen Namens ausgewählt wurde.
	- Drücken Sie zum Löschen eines Buchstabens [CLEAR].
	- Drücken Sie zum Einfügen eines Buchstabens "A"  $[210]$ .
	- Der Standardname ist "Technics SU-G30 \*\*\*\*\*\*". "\*\*\*\*\*\*" steht für eine Ziffer, die einzigartig für jedes Set ist.
- 5 Drücken Sie [OK], um die Einstellungen anzuwenden.
- 6 Drücken Sie wiederholt [RETURN], um die Einstellungen zu verlassen.

## Vornehmen der netzwerkbezogenen Einstellungen

Sie können eine spezielle IP-Adresse, Subnetzmaske, einen Standard-Gateway, primären DNS usw. verwenden. (Wenn Ihr Netzwerk spezielle Einstellungen erfordert, deaktivieren Sie DHCP.)

- Geben Sie keine Musik wieder, während Sie diese Einstellungen ändern.
- 1 Drücken Sie [SETUP].
- 2 Drücken Sie [▲], [▼] wiederholt, um "Network" auszuwählen, und drücken Sie danach [OK].
- 3 Nehmen Sie die Auswahl vor und geben Sie die Details ein.
- 4 Drücken Sie [OK], um die Einstellungen anzuwenden.
- 5 Drücken Sie wiederholt [RETURN], um die Einstellungen zu verlassen.
- 6 Drücken Sie die Taste [ $\circ$ ], um das Gerät in den Standby-Modus zu versetzen.
	- Warten Sie, bis "Please Wait" erlischt.
- 7 Führen Sie die Netzwerkeinstellungen durch.  $(\Rightarrow 18)$

## Abspielen von Musikdateien auf dem DLNA-Server

Sie können auf einem mit Ihrem Heimnetzwerk verbundenen DLNA-zertifizierten Medienserver (PC, Netzwerkspeicher usw.) gespeicherte Musikdateien teilen und die Inhalte über dieses Gerät genießen.

#### **■**Vorbereitung

- Beenden Sie die Netzwerkeinstellungen.  $(\Rightarrow 18)$
- Verbinden Sie das zu verwendende Gerät mit demselben Netzwerk wie dieses Gerät.
- Verwendung des Windows Media® Player -Fügen Sie die Inhalte und den Ordner zu den Bibliotheken des Windows Media® Player 11
	- oder 12 oder eines Smartphones usw. hinzu. -Die Wiedergabeliste des Windows Media® Player kann nur die Inhalte wiedergeben, die in den Bibliotheken gespeichert sind.
	- -Um den Windows Media® Player zum streamen zu verwenden, müssen Sie diesen im Voraus konfigurieren.

Wiedergabe von auf dem DLNA-Server gespeicherten Inhalten durch die Steuerung über dieses Gerät

#### 1 Drücken Sie [NET], um "DMP" auszuwählen.

- Der Bildschirm zur Serverauswahl wird angezeigt.
- Sie können die Eingangsquelle auch durch Drehen des Eingangswahlschalters am Gerät wählen.
- 2 Drücken Sie [▲], [v] zur Auswahl eines DLNA-Servers im Netzwerk und drücken Sie anschließend [OK].
	- Der Bildschirm zur Ordner-/Inhaltsauswahl wird angezeigt. Wiederholen Sie diesen Schritt, um eine weitere Auswahl zu treffen.
	- Je nach den Spezifikationen werden Ordner/ Inhalte möglicherweise in einer anderen Reihenfolge als auf dem Server angezeigt.

#### 3 Wählen Sie mit [▲], [▼] eine Option aus und drücken Sie [OK].

#### **Hinweis**

• Je nach seinem Status werden der angeschlossene Server und sein Inhalt möglicherweise nicht richtig angezeigt. (z.B. kurz nachdem Inhalte zu dem Server hinzugefügt wurden usw.) Bitte versuchen Sie es später erneut. Weitere

Details finden Sie in der Bedienungsanleitung des Geräts.

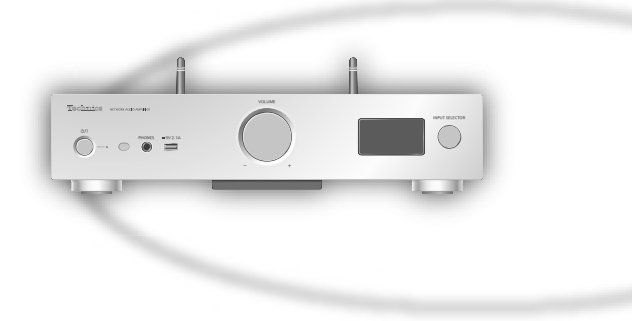

Funktionen während der Wiedergabe

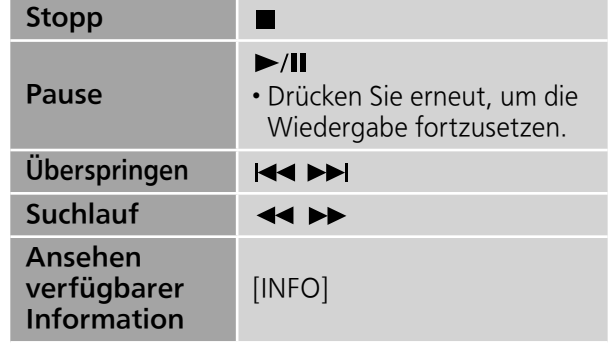

Wiedergabe wiederholen "Repeat"

- 1 Drücken Sie [MENU].
- 2 Drücken Sie [▲], [▼] wiederholt, um "Repeat" auszuwählen, und drücken Sie danach [OK].
- 3 Wählen Sie mit  $[\triangle]$ ,  $[\triangledown]$  eine Option aus und drücken Sie [OK].

#### 1-Track:

Nur der gewählte Titel wird abgespielt. ("1 $\bigcirc$ " wird angezeigt.)

#### All:

Alle Titel werden wiederholt. ("ث" wird angezeigt.)

• Die Einstellung ist auch verfügbar, wenn die Eingangsquelle auf "USB" ( $\Rightarrow$  28) geschaltet ist.

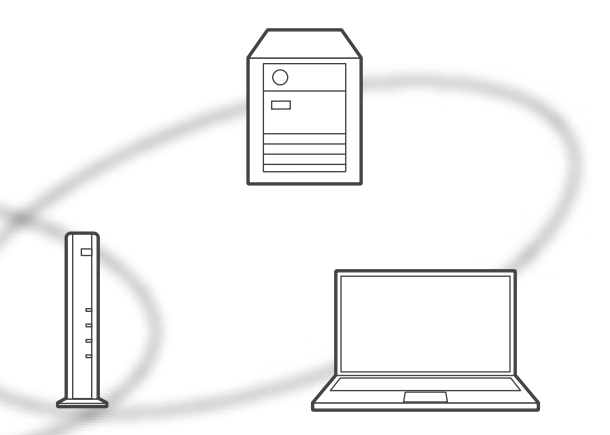

Zufallswiedergabe wiederholen "Random"

- 1 Drücken Sie [MENU].
- 2 Drücken Sie [▲], [▼] wiederholt, um "Random" auszuwählen, und drücken Sie danach [OK].
- 3 Drücken Sie [▲], [▼], um "On" auszuwählen, und drücken Sie danach  $[OK]$ .
- Alle Titel in dem Order werden zufällig wiederholt. ("RND" und """ werden angezeigt.)
- Während der Zufallswiedergabe können Sie den zuvor abgespielten Titel überspringen.
- Während der Zufallswiedergabe können Titel mehrfach abgespielt werden.
- Die Einstellung ist auch verfügbar, wenn die Eingangsquelle auf "USB" ( $\Rightarrow$  28) geschaltet ist.

Vorgänge mithilfe der speziellen App Technics Music App"

Wenn Sie die entsprechende App "Technics Music App" (kostenlos) auf Ihrem Tablet/ Smartphone installieren, können Sie dieses Gerät mit einer Vielzahl von Funktionen steuern. Details finden Sie unter: www.technics.com/support/

Wiedergabe von auf dem DLNA-Server gespeicherten Inhalten durch die Steuerung über einen DMC

Durch Steuerung eines DMC (Digital Media Controller) kompatiblen Geräts können Sie die auf dem DLNA-Server gespeicherte Musik auf diesem Gerät (DMR-Digital Media Renderer) wiedergeben.

- 1 Drücken Sie [ $\circlearrowright$ ], um dieses Gerät einzuschalten.
- 2 Bedienen Sie das DMC-kompatible Gerät und schließen Sie es an dieses Gerät an.
	- Der Gerätename dieses Geräts wird als "Technics SU-G30 \*\*\*\*\*\*"\*1, 2 angezeigt.
	- Wegen Details hinsichtlich der Benutzung von DMC-kompatiblen Geräten siehe Bedienungsanleitung der Geräte oder der Software.

- Die Wiedergabe anderer Audioquellen stoppt und die DLNA-Ausgabe hat Vorrang, wenn Sie DMC bedienen.
- Je nach den Inhalten und dem angeschlossenen Gerät ist die Bedienung oder Wiedergabe unter Umständen nicht möglich.
- Dies garantiert nicht die Verbindung mit allen DMC-Anwendungen. Verwenden Sie die dafür vorgesehene App "Technics Music App".
- \*1: "\*\*\*\*\*\*" steht für eine Ziffer, die einzigartig für jedes Set ist.
- \*2: Der Gerätename kann von "Der Name dieses Geräts im Netzwerk" geändert werden.  $(\Rightarrow$  23)

#### Bedienung

## Verwendung von AirPlay

Sie können auf einem iOS-Gerät usw. gespeicherte Musik mit AirPlay-wiedergeben. • AirPlay funktioniert mit iPhone, iPad und iPod touch mit iOS 4.3.3 oder höher, Mac mit OS X Mountain Lion oder höher und PC mit iTunes 10.2.2 oder höher.

#### **■**Vorbereitung

- Beenden Sie die Netzwerkeinstellungen.  $(\Rightarrow 18)$
- Verbinden Sie das iOS-Gerät oder den PC mit demselben Netzwerk wie dieses Gerät.
- 1 (iOS-Gerät)

Starten Sie die "Music"- (oder iPod-) App.

(PC)

Starten Sie "iTunes".

- 2 Wählen Sie "Technics SU-G30 \*\*\*\*\*\*<sup>"\*1, 2</sup> vom AirPlay Symbol ...
- 3 Starten Sie die Wiedergabe.
- Überprüfen Sie die Lautstärke-Einstellungen, bevor Sie mit der Wiedergabe beginnen.
- Wenn AirPlay zum ersten Mal verwendet wird, kann die Lautstärke maximal eingestellt sein.
- Die Wiedergabe startet mit einer leichten Verzögerung.
- \*1: "\*\*\*\*\*\*" steht für eine Ziffer, die einzigartig für jedes Set ist.
- \*2: Der Gerätename kann von "Der Name dieses Geräts im Netzwerk" geändert werden.  $(\Rightarrow$  23)

 $\frac{1}{2}$  $\sim$  $\bigcap_{n=1}^{\infty}$   $\bigcap_{n=1}^{\infty}$   $\bigcap_{n=1}^{\infty}$ 

## Funktionen während der Wiedergabe

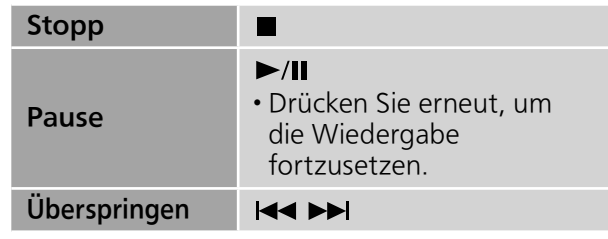

- Die Wiedergabe anderer Audio-Quellen wird gestoppt und der Ausgang AirPlay hat Vorrang.
- Lautstärkeänderungen am iOS-Gerät oder iTunes werden bei diesem Gerät durchgeführt. (Informationen zu den erforderlichen Einstellungen in iTunes finden Sie in der iTunes Hilfe.)
- Bei einigen iOS- und iTunes-Versionen lässt sich die AirPlay-Wiedergabe möglicherweise nicht starten, wenn der Selektor geändert wird oder wenn dieses Gerät während der AirPlay-Wiedergabe in den Standby-Modus versetzt wird. In diesem Fall wählen Sie ein anderes Gerät vom Symbol AirPlay der Music App oder iTunes und wählen Sie dann dieses Gerät erneut als Ausgangslautsprecher.
- AirPlay funktioniert nicht bei der Wiedergabe von Videos in iTunes.

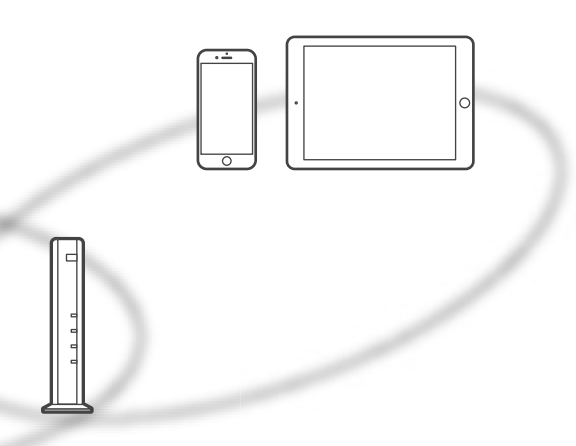

Wiedergabe wiederholen "Repeat"

- 1 Drücken Sie [MENU].
- 2 Drücken Sie [▲], [▼] wiederholt, um "Repeat" auszuwählen, und drücken Sie danach [OK].
- 3 Drücken Sie zum Einstellen  $[$ **A**],  $[$ **v**] und drücken Sie danach [OK].
- Verwenden Sie zum Bestätigen der gewählten Einstellung das angeschlossene Gerät.
- Sie können auch auf dem angeschlossenen iOS-Gerät/PC Einstellungen vornehmen.

Zufallswiedergabe wiederholen "Shuffle"

- 1 Drücken Sie [MENU].
- 2 Drücken Sie [▲], [▼] wiederholt, um "Shuffle" auszuwählen, und drücken Sie danach [OK].
- 3 Drücken Sie zum Einstellen  $[$ **A** $]$ ,  $[$ **v** $]$ und drücken Sie danach [OK].
- Verwenden Sie zum Bestätigen der gewählten Einstellung das angeschlossene Gerät.
- Sie können auch auf dem angeschlossenen iOS-Gerät/PC Einstellungen vornehmen.

## Bedienung

## Verwendung des USB-Geräts

Wenn Sie ein USB-Gerät an das Gerät anschließen, können Sie auf dem USB-Gerät gespeicherte Musik wiedergeben.

- Lesen Sie "USB" ( $\Rightarrow$  45) für Informationen zu dem USB-Gerät, dessen Musik dieses Gerät abspielen kann.
- 1 Verbinden Sie ein USB-Gerät mit diesem Gerät.
- 2 Drücken Sie wiederholt [DIGITAL], um "USB" auszuwählen.
	- Der Bildschirm zur Ordner-/Inhaltsauswahl wird angezeigt.
	- Sie können die Eingangsquelle auch durch Drehen des Eingangswahlschalters am Gerät wählen.
- 3 Wählen Sie mit  $[4]$ ,  $[\nabla]$  eine Option aus und drücken Sie [OK].
	- Wiederholen Sie diesen Schritt, um eine weitere Auswahl zu treffen.
	- Drücken Sie [RETURN], um zum vorherigen Ordner zurückzukehren.

## Funktionen während der Wiedergabe

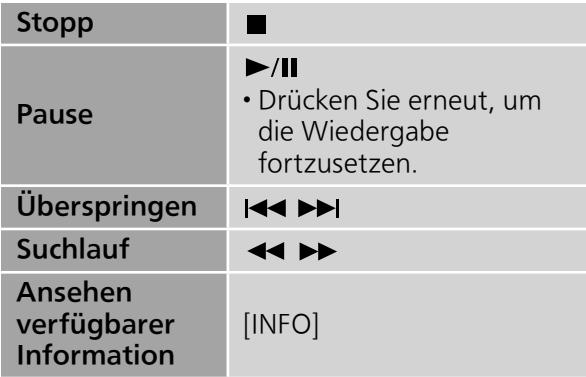

• Dieser Betrieb kann für einige Formate nicht möglich sein.

Wiedergabe wiederholen "Repeat"

- 1 Drücken Sie [MENU].
- 2 Drücken Sie [▲], [▼] wiederholt, um "Repeat" auszuwählen, und drücken Sie danach [OK].
- 3 Wählen Sie mit [A], [v] eine Option aus und drücken Sie [OK].

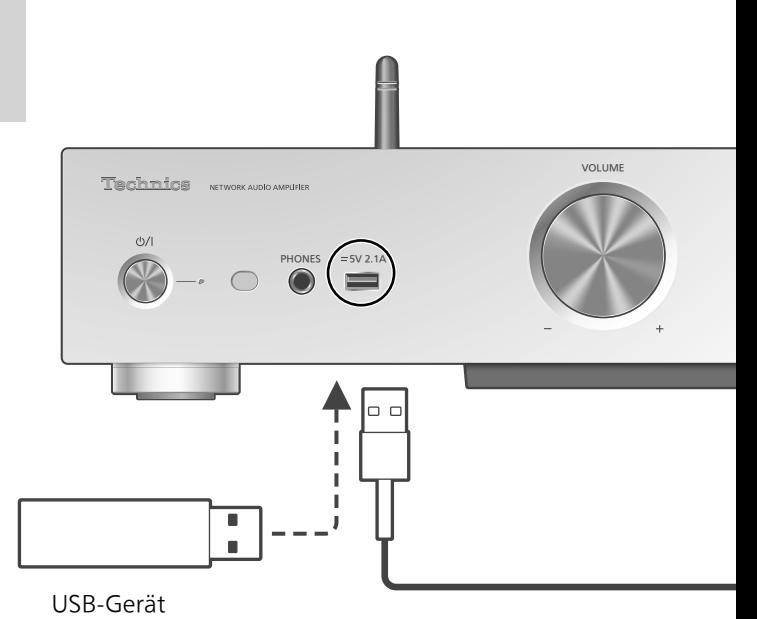

1-Track:

Nur der gewählte Titel wird abgespielt. ("1 " wird angezeigt.)

All:

Alle Titel in dem Order werden wiederholt. ("כ)" wird angezeigt.)

• Die Einstellung ist auch verfügbar, wenn die Eingangsquelle auf "DMP"  $(\Rightarrow$  24) geschaltet ist.

Zufallswiedergabe wiederholen "Random"

- 1 Drücken Sie [MENU].
- 2 Drücken Sie [▲], [v] wiederholt, um "Random" auszuwählen, und drücken Sie danach [OK].
- 3 Drücken Sie [▲], [v], um "On" auszuwählen, und drücken Sie danach  $[OK]$ .
- Alle Titel in dem Order werden zufällig wiederholt. ("RND" und """ werden angezeigt.)
- Während der Zufallswiedergabe können Sie den zuvor abgespielten Titel überspringen.
- Während der Zufallswiedergabe können Titel mehrfach abgespielt werden.
- Die Einstellung ist auch verfügbar, wenn die Eingangsquelle auf "DMP" ( $\Rightarrow$  25) geschaltet ist.

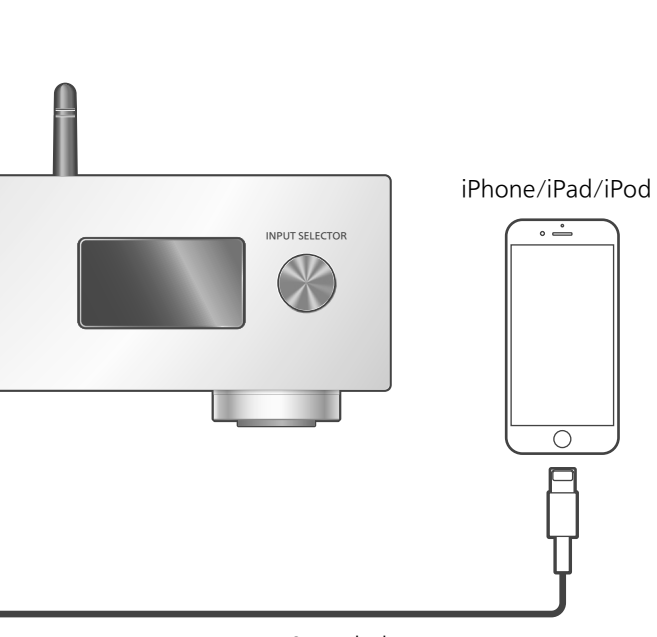

USB-Kabel (wird mit iPhone/iPad/iPod geliefert)

#### Funktionen während der Wiedergabe

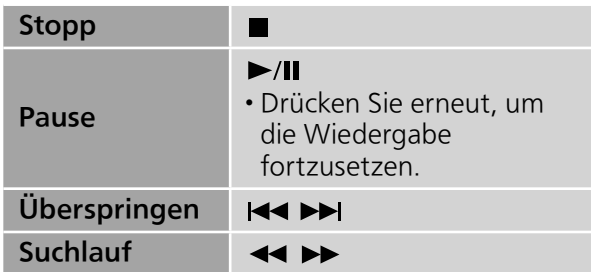

• Für "Repeat" und "Shuffle".  $(\Rightarrow 27)$ 

#### **Hinweis**

- Die Kompatibilität hängt von der Software-Version ab. Aktualisieren Sie Ihren/Ihr iPhone/ iPad/iPod auf die aktuelle Software-Version, bevor Sie es mit diesem Gerät verwenden.
- Die Ergebnisse der Bedienvorgänge können je nach iPhone/iPad/iPod-Modell bzw. iOS-Version variieren.

Schließen Sie Ihren/Ihr iPhone/iPad/iPod über ein USB-Kabel \* an, um Musik wiederzugeben, die auf dem iPhone/iPad/iPod gespeichert ist, oder um den/das iPhone/iPad/iPod zu laden.

- Lesen Sie "iPhone/iPad/iPod"  $(\Rightarrow 45)$  für Informationen zu iOS-Geräten, die dieses Gerät abspielen kann.
- \*: Verwenden Sie das USB-Kabel, das mit dem iPhone/ iPad/iPod geliefert wird.
	- 1 Verbinden Sie ein iPhone/iPad/iPod mit dem Gerät.
	- 2 Drücken Sie wiederholt [DIGITAL], um "USB" auszuwählen.
		- Die Anzeige wechselt automatisch zu "iPod\_Port", wenn ein kompatibles/r iPhone/iPad/iPod an den USB-A-Anschluss angeschlossen wird.
		- Sie können die Eingangsquelle auch durch Drehen des Eingangswahlschalters am Gerät wählen.
	- 3 Starten Sie die Wiedergabe auf dem iPhone/iPad/iPod.

## Aufladen eines iPhone/iPad/iPod

Wenn dieses Gerät eingeschaltet ist, beginnt der Ladevorgang, sobald ein iPhone/iPad/iPod an dieses Gerät angeschlossen wird.

- Um mit dem Laden über die USB-
- Kabelverbindung während des Standby-Modus fortzufahren, stellen Sie sicher, dass das iPhone/ iPad/iPod mit dem Laden begonnen hat, bevor das Gerät in den Standby-Modus versetzt wird.
- Überprüfen Sie am iPhone/iPad/iPod, ob der Akku vollständig geladen ist. Entfernen Sie nach vollständiger Aufladung das/den iPhone/iPad/ iPod.

- Wenn dieses Gerät in den Standby-Modus versetzt wird, wird "iPod Charging" angezeigt und die Betriebsanzeige leuchtet rot.
- Der Aufladevorgang endet, sobald der Akku vollständig aufgeladen ist. Der Akku entleert sich mit der Zeit.
- Beim Aufladen eines iPhone/iPad/iPod, dessen Akku entladen ist, schalten Sie dieses Gerät nicht in den Standby-Modus, bis das iPhone/ iPad/iPod wieder betriebsbereit ist.

#### Bedienung

## Verwenden von Bluetooth®

Sie können den Klang vom Bluetooth® Audio-Gerät über dieses Gerät drahtlos hören.

• Weitere Details finden Sie in der Bedienungsanleitung des Bluetooth®-Geräts.

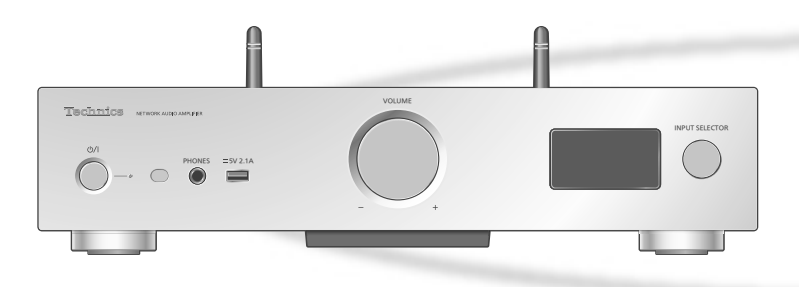

#### **■**Kopplung eines Bluetooth®-Geräts

- Schalten Sie die Bluetooth®-Funktion des Geräts ein und stellen Sie das Gerät neben diese Einheit.
- Wenn bereits ein Bluetooth®-Gerät angeschlossen ist, trennen Sie es.  $(\Rightarrow 31)$
- 1 Drücken Sie wiederholt [DIGITAL], um "Bluetooth" auszuwählen.
	- Sie können die Eingangsquelle auch durch Drehen des Eingangswahlschalters am Gerät wählen.
- 2 Drücken Sie [MENU].
- 3 Drücken Sie [▲], [▼] wiederholt, um "Pairing" auszuwählen, und drücken Sie danach [OK].
- 4 Drücken Sie [▲], [▼] zur Auswahl von "Yes" und drücken Sie dann [OK].
	- "Pairing" wird angezeigt, und dieses Gerät wartet auf die Registrierung.
- 5 Wählen Sie "SU-G30" vom Bluetooth®- Menü des Geräts.
	- Der Name des angeschlossenen Geräts wird am Display angezeigt.
	- Evtl. wird die MAC-Adresse angezeigt, bevor "SU-G30" erscheint. (z. B. 6C:5A:B5:B3:1D:0F)

#### **Hinweis**

- Bei Aufforderung zur Eingabe des Zugangsschlüssels "0000" eingeben.
- Mit diesem Gerät können Sie bis zu 8 Geräte registrieren. Wird ein 9. Gerät angekoppelt, wird das Gerät, das am längsten nicht verwendet wurde, ersetzt.
- ■**Hören von Musik, die auf einem** Bluetooth®-Gerät gespeichert ist
- 1 Drücken Sie wiederholt [DIGITAL], um "Bluetooth" auszuwählen.
	- "Ready" wird auf dem Display eingeblendet.
	- Sie können die Eingangsquelle auch durch Drehen des Eingangswahlschalters am Gerät wählen.
- 2 Wählen Sie "SU-G30" vom Bluetooth®- Menü des Geräts.
	- Der Name des angeschlossenen Geräts wird am Display angezeigt.
- 3 Starten Sie die Wiedergabe auf dem Bluetooth®-Gerät.

#### **Hinweis**

• Dieses Gerät kann nur mit einem Gerät auf einmal verbunden werden.

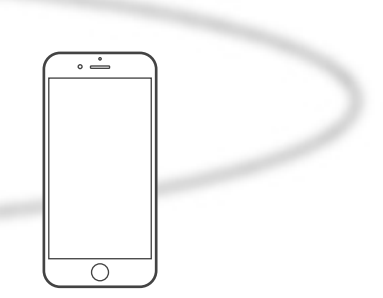

Bluetooth®-Gerät

## Bluetooth® Übertragungsmodus

Sie können den Übertragungsmodus ändern, um der Übertragungs- oder Klangqualität Vorrang zu geben.

#### 1 Drücken Sie wiederholt [DIGITAL], um "Bluetooth" auszuwählen.

- Sie können die Eingangsquelle auch durch Drehen des Eingangswahlschalters am Gerät wählen.
- Wenn bereits ein Bluetooth®-Gerät angeschlossen ist, trennen Sie es.

#### 2 Drücken Sie [MENU].

- 3 Drücken Sie [▲], [▼] wiederholt, um "Link Mode" auszuwählen, und drücken Sie danach [OK].
- 4 Drücken Sie [▲], [▼], um den Modus auszuwählen, und drücken Sie dann [OK].

#### Mode1:

Verbindungsqualität hat Vorrang Mode2:

Klangqualität hat Vorrang (Standard)

#### Hinweis

• Wählen Sie "Mode1", wenn der Sound unterbrochen wird.

## Funktionen während der Wiedergabe

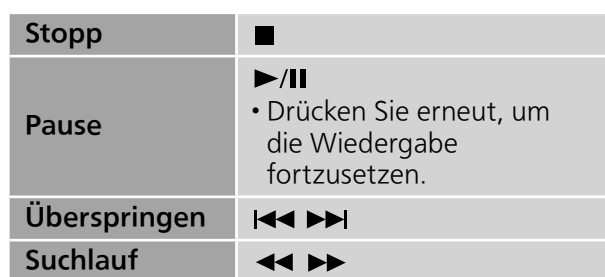

#### **Hinweis**

- Um die Fernbedienung dieses Geräts mit einem Bluetooth®-Gerät zu verwenden, muss das Bluetooth®-Gerät AVRCP (Audio Video Remote Control Profile) unterstützen. Je nach Status des Geräts funktionieren manche Steuerungen möglicherweise nicht.
- Wenn mit dieser Funktion Videoinhalte geladen werden, wird die Audioausgabe des Videos evtl. nicht synchronisiert.

Trennen eines Bluetooth®-Geräts

- 1 Drücken Sie [MENU].
- 2 Drücken Sie [▲], [▼] wiederholt, um "Disconnect?" auszuwählen, und drücken Sie danach [OK].
- 3 Drücken Sie [▲], [▼] zur Auswahl von "Yes" und drücken Sie dann [OK].

<sup>•</sup> Das Bluetooth®-Gerät wird getrennt, wenn eine andere Audio-Quelle ausgewählt wird.

## Bedienung

## Verwendung eines digitalen Audio-Ausgangsgeräts

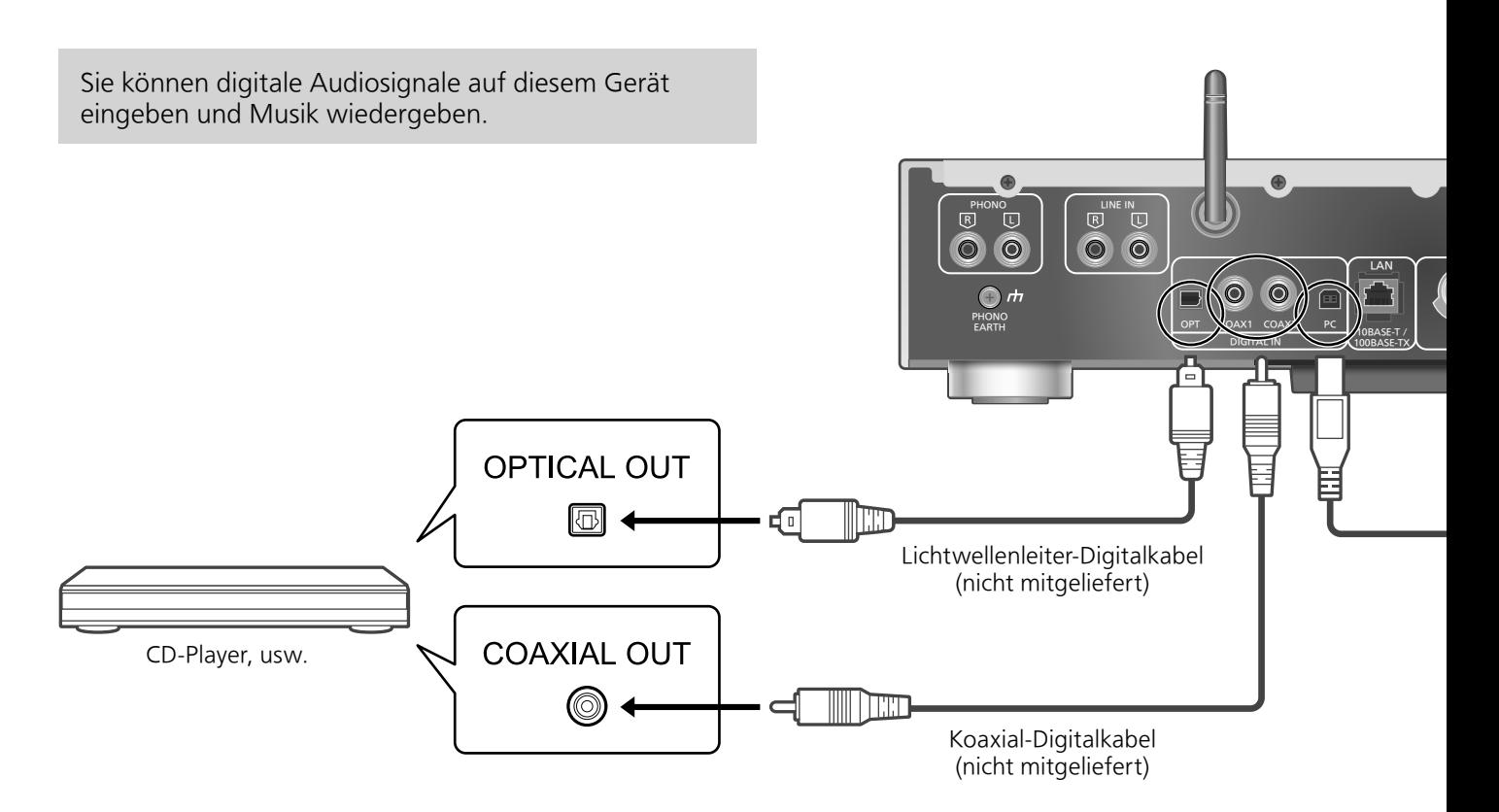

## Verwendung eines koaxialen Digitalkabels

- 1 Ziehen Sie das Netzkabel.
- 2 Verbinden Sie dieses Gerät und einen CD-Player, usw.
- 3 Schließen Sie das Netzkabel an dieses Gerät an.  $(\Rightarrow 17)$
- 4 Drücken Sie [ $\circlearrowright$ ], um dieses Gerät einzuschalten.
- 5 Drücken Sie wiederholt [DIGITAL], um "COAX1" oder "COAX2" auszuwählen.
	- Sie können die Eingangsquelle auch durch Drehen des Eingangswahlschalters am Gerät wählen.
- 6 Starten Sie die Wiedergabe auf dem angeschlossenen Gerät.

#### **Hinweis**

• Die digitalen Audio-Eingangsanschlüsse an diesem Gerät können nur lineare PCM-Signale erkennen. Weitere Details finden Sie in der Bedienungsanleitung des Geräts.

-Abtastrate: Koaxialer digitaler Eingang 32/44,1/48/88,2/96/176,4/192 kHz Optischer digitaler Eingang 32/44,1/48/88,2/96 kHz -Anzahl der Quantisierungsbits: 16/24 Bit

Verwendung eines Lichtwellenleiter-Digitalkabels

- 1 Ziehen Sie das Netzkabel.
- 2 Verbinden Sie dieses Gerät und einen CD-Player, usw.
- 3 Schließen Sie das Netzkabel an dieses Gerät an.  $(\Rightarrow 17)$
- 4 Drücken Sie [ $\circlearrowright$ ], um dieses Gerät einzuschalten.
- 5 Drücken Sie wiederholt [DIGITAL], um "OPT" auszuwählen.
	- Sie können die Eingangsquelle auch durch Drehen des Eingangswahlschalters am Gerät wählen.
- 6 Starten Sie die Wiedergabe auf dem angeschlossenen Gerät.

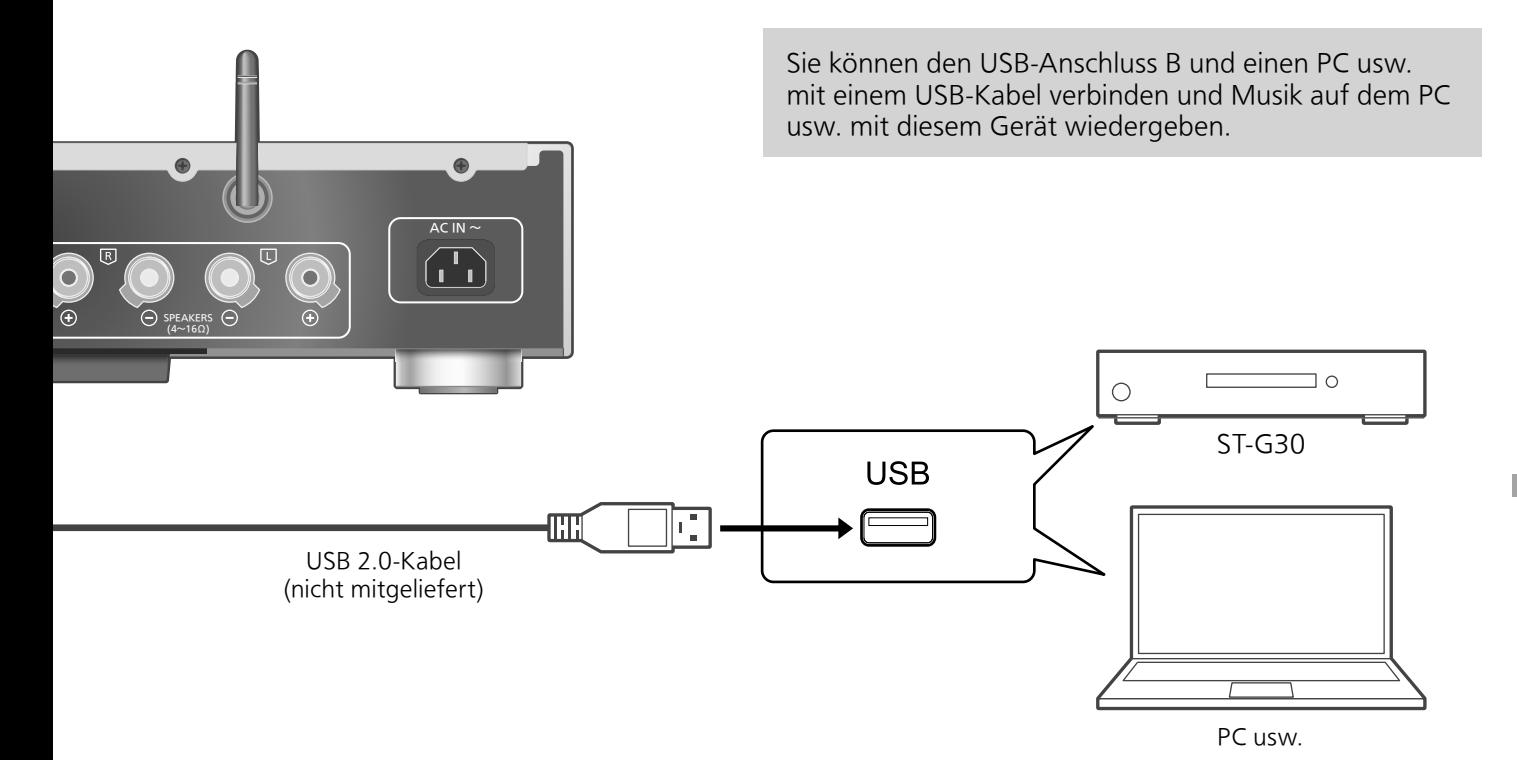

#### ■**Vorbereitung** Verbindung mit einem PC

- Bevor Sie eine Verbindung zu einem PC herstellen, folgen Sie den Schritten unten.
- Weitere Informationen zu den empfohlenen OS-Versionen für Ihren PC (Stand: Dezember 2015) finden Sie unter:
	- -Windows 7, Windows 8, Windows 8.1, Windows 10
	- -OS X 10.7, 10.8, 10.9, 10.10, 10.11
- Laden Sie den speziellen Treiber auf den PC herunter und installieren Sie ihn. (Nur bei einem Windows-Betriebssystem)
	- Laden Sie den Treiber von der folgenden Website herunter und installieren Sie ihn. www.technics.com/support/
- Laden Sie die spezielle App "Technics Audio Player" (kostenlos) auf den PC herunter und installieren Sie sie.
	- Laden Sie die App von der folgenden Website herunter und installieren Sie diese. www.technics.com/support/
- 1 Ziehen Sie das Netzkabel.
- 2 Verbinden Sie dieses Gerät und einen PC usw.
- 3 Schließen Sie das Netzkabel an dieses Gerät an.  $(\Rightarrow 17)$
- 4 Drücken Sie [ $\circ$ ], um dieses Gerät einzuschalten.
- 5 Drücken Sie wiederholt [DIGITAL], um "PC" auszuwählen.
	- Sie können die Eingangsquelle auch durch Drehen des Eingangswahlschalters am Gerät wählen.
- 6 Starten Sie die Wiedergabe auf dem angeschlossenen PC mit der dafür vorgesehenen App "Technics Audio Player".

#### **Hinweis**

• Hinweise zum unterstützten Format finden Sie unter "Dateiformat" ( $\Rightarrow$  50)

## Bedienung

## Verwendung eines analogen Audio-Ausgangsgeräts

Sie können analoge Audiosignale auf diesem Gerät eingeben und Musik wiedergeben.

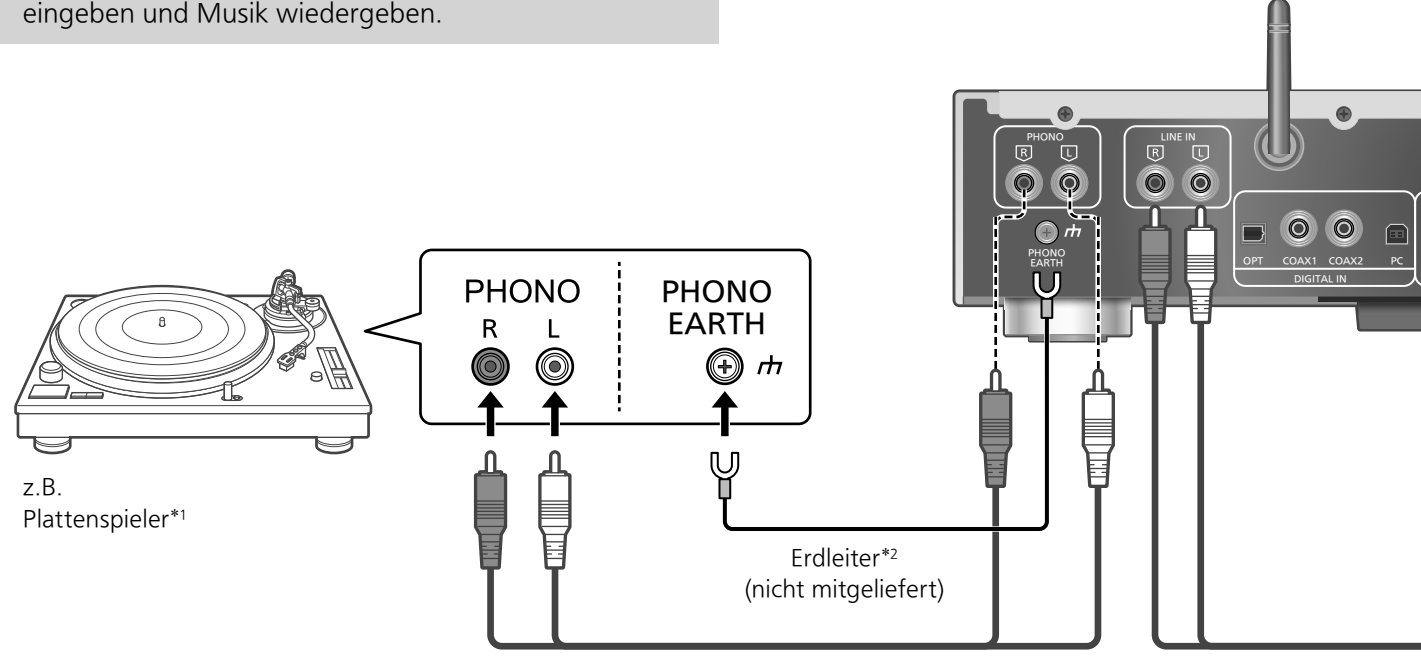

Audio-Kabel (nicht mitgeliefert)

## Verwendung eines analogen Audio-Digitalkabels

- 1 Ziehen Sie das Netzkabel.
- 2 Verbinden Sie dieses Gerät und einen Plattenspieler, usw.
- 3 Schließen Sie das Netzkabel an dieses Gerät an.  $(\Rightarrow 17)$
- 4 Drücken Sie [ $\circ$ ], um dieses Gerät einzuschalten.
- 5 Drücken Sie wiederholt [ANALOG], um "LINE" oder "PHONO" auszuwählen.
	- Sie können die Eingangsquelle auch durch Drehen des Eingangswahlschalters am Gerät wählen.
- 6 Starten Sie die Wiedergabe auf dem angeschlossenen Gerät.

 \*1: Zum Anschluss eines Plattenspielers mit integriertem PHONO-Equalizer, verbinden Sie sein Kabel mit den analogen Audioeingangsanschlüssen (LINE IN).

1

 \*2: Verbinden Sie das Erdungskabel beim Anschluss eines Plattenspielers mit einem Erdungskabel mit dem PHONO EARTH-Anschluss dieses Geräts.

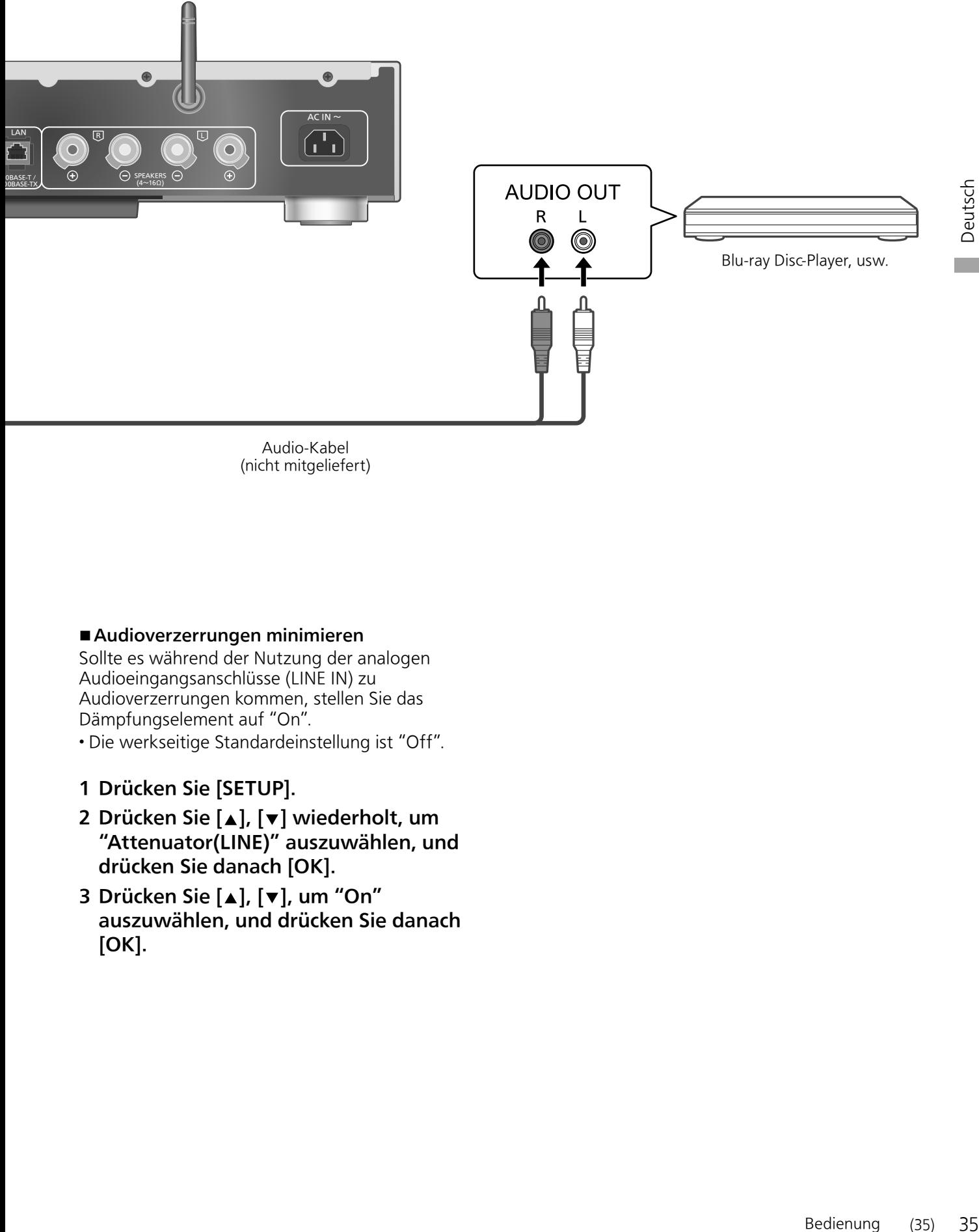

(nicht mitgeliefert)

#### **■**Audioverzerrungen minimieren

Sollte es während der Nutzung der analogen Audioeingangsanschlüsse (LINE IN) zu Audioverzerrungen kommen, stellen Sie das Dämpfungselement auf "On".

• Die werkseitige Standardeinstellung ist "Off".

- 1 Drücken Sie [SETUP].
- 2 Drücken Sie [▲], [▼] wiederholt, um "Attenuator(LINE)" auszuwählen, und drücken Sie danach [OK].
- 3 Drücken Sie [▲], [▼], um "On" auszuwählen, und drücken Sie danach  $[OK]$ .

#### Einstellungen

## Klangeinstellung, Sonstige Einstellungen

Die Klangeffekte und anderen Einstellungen können konfiguriert werden.

- 1 Drücken Sie [SETUP].
- 2 Drücken Sie  $[ \triangle ]$ ,  $[ \triangledown ]$ wiederholt, um das Menü auszuwählen, und drücken Sie danach [OK].
- 3 Drücken Sie zum Einstellen  $[\triangle]$ ,  $[\triangledown]$ ,  $[\triangle]$ ,  $[\triangleright]$  und drücken Sie danach [OK].

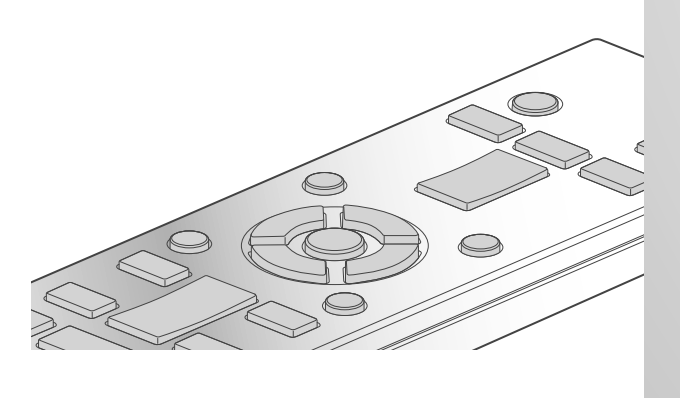

 $U_0$ 

## Anpassung von Bass/Mitten/Höhen "Tone Control"

Sie können den Ton dieses Geräts einstellen. Jeder Tonbereich (Bass/Mitten/Höhen) kann eingestellt werden.

- Um diese Funktion zu aktivieren, wählen Sie "On (adjustment)".
- Jeder Pegel kann zwischen "- 10" und "+ 10" eingestellt werden.
- "TONE" wird nach der Einstellung angezeigt.

## Sleep-Timer (Einschlaffunktion) "SLEEP"

Mithilfe des Sleep-Timers kann das Gerät nach Ablauf einer festgelegten Zeit in den Standby-Modus versetzt werden. (30 minutes/ 60 minutes/90 minutes/120 minutes/Off)

## Auto-Aus-Funktion "AUTO OFF"

Dieses Gerät ist darauf ausgelegt, den Stromverbrauch zu reduzieren und Energie einzusparen. Das Gerät wurde ca. 20 Minuten lang nicht betrieben und wechselt in einer Minute in den Standby-Modus. Drücken Sie eine beliebige Taste, um dies zu verhindern.

• Die Werkseinstellung lautet "On". Um diese Funktion zu deaktivieren, wählen Sie "Off".

#### **Hinweis**

• Die Auto-Aus-Funktion ist aktiv, bis sie ausgeschaltet wird, auch dann, wenn dieses Gerät in den Standby-Modus versetzt und eingeschaltet wird.

## Netzwerkeinstellungen "Network"

Netzwerk-Standby "Network Standby"

Dieses Gerät kann sich automatisch vom Standby-Modus einschalten, wenn es als Lautsprecher des Netzwerkgeräts ausgewählt wird.

• Die Werkseinstellung lautet "Auto".

#### Auto:

Aktiviert die Netzwerk-Standby-Funktion, wenn die Netzwerkverbindung verfügbar ist.

#### On:

Aktiviert immer die Netzwerk-Standby-Funktion.

#### Hinweis

- Wenn diese Funktion auf "On" oder "Auto" eingestellt wird, steigt der Standby-Stromverbrauch.
- Die Betriebsanzeige leuchtet rot, wenn die Netzwerk-Standby-Funktion verfügbar ist.

#### WLAN-Einstellung "Wi-Fi"

Die WLAN-Funktion kann aktiviert oder deaktiviert werden.

• Die Werkseinstellung lautet "Off".
INPUT SEL

Wi-Fi-Signalstärke "Signal Level"

 $5V$  2.1A

PHONES

Um die Wi-Fi-Signalstärke an dem Platz zu prüfen, an dem das System aufgestellt ist.

• Wir empfehlen eine Signalstärke von "3". Ändern Sie die Position oder den Winkel Ihre WLAN-Routers oder dieses Systems, wenn die Anzeige "2" oder "1" lautet, und testen Sie, ob die Verbindung sich verbessert.

VOLUME

• Wenn "0" angezeigt wird, kann dieses System keine Verbindung mit dem WLAN-Routers herstellen.

Änderung der Zeichenverschlüsselung "E Asian Character"

Sie können die Zeichenkodierung von Titelnamen, Künstlernamen und anderen Informationen ändern, wenn diese nicht wie erwartet angezeigt werden.

Type  $1(\boxminus \pm \text{\texttt{A}})$ :

Japanisch hat Priorität. (Standard) Type 2(简体字):

Chinesisch hat Priorität. (Vereinfacht)

Überprüfen der Firmware-Version "F/W Version"

Die Version der installierten Firmware wird angezeigt.

## Firmware-Updates "F/W Update"

Panasonic könnte gelegentlich eine aktualisierte Firmware für dieses Gerät ausgeben, die die Weise, in der eine Funktion arbeitet, hinzufügen oder verbessern könnte. Diese Aktualisierungen stehen kostenlos zur Verfügung.

Fone Control

**Letifustment** 

#### Das Herunterladen dauert ca. 10 Minuten. Ziehen Sie während der Aktualisierung nicht das Netzkabel und versetzen Sie das Gerät nicht in den Standby-Modus.

• Der Vorgang wird als "Updating  $\Box$  %" angezeigt, während die Aktualisierung erfolgt.  $\overline{a}$  steht für eine Zahl.)

#### **Hinweis**

- Während des Update-Prozesses können keine anderen Vorgänge ausgeführt werden.
- Wenn keine Updates zur Verfügung stehen, wird "Firmware is Up To Date" angezeigt.
- Die Einstellungen können durch eine Aktualisierung der Firmware zurückgesetzt werden.

## Klangeinstellung, Sonstige Einstellungen (Fortlaufend)

Aktualisierung über Internet

#### ■**Vorbereitung**

• Verbinden Sie dieses Gerät mit dem Netzwerk.  $(\Rightarrow 18)$ 

-Stellen Sie sicher, dass das Netzwerk mit dem Internet verbunden ist.

- 1 Drücken Sie [SETUP].
- 2 Drücken Sie [▲], [▼] wiederholt, um "F/W Update" auszuwählen, und drücken Sie danach [OK].
- 3 Drücken Sie [▲], [▼] zur Auswahl von "Internet" und drücken Sie dann [OK].
- 4 Drücken Sie [▲], [▼] zur Auswahl von "Yes" und drücken Sie dann [OK].
	- Der Vorgang wird als "Updating  $\Box$  %" angezeigt, während die Aktualisierung erfolgt. ( $\Box$  steht für eine Zahl.)
	- Nachdem das Update erfolgreich beendet wurde, wird "Success" angezeigt.
- 5 Stecken Sie das Netzkabel aus und stecken Sie es nach 3 Minuten wieder ein.
- **Hinweis**
- Das Herunterladen könnte je nach Verbindungsumgebung länger dauern oder nicht richtig funktionieren.

Über USB-Flash-Speicher aktualisieren

#### ■**Vorbereitung**

• Laden Sie die neueste Version der Firmware herunter, speichern Sie sie auf dem USB-Flash-Speicher. Weitere Details finden Sie auf der folgenden Website.

www.technics.com/support/firmware/

- 1 Verbinden Sie den USB-Flash-Speicher mit der neuen Firmware.
- 2 Drücken Sie [SETUP].
- 3 Drücken Sie [▲], [▼] wiederholt, um "F/W Update" auszuwählen, und drücken Sie danach [OK].
- 4 Drücken Sie [▲], [▼] zur Auswahl von "USB" und drücken Sie dann [OK].

#### 5 Drücken Sie [▲], [▼] zur Auswahl von "Yes" und drücken Sie dann [OK].

- Der Vorgang wird als "Updating  $\Box$  %" angezeigt, während die Aktualisierung erfolgt. ( $\Box$  steht für eine Zahl.)
- Nachdem das Update erfolgreich beendet wurde, wird "Success" angezeigt.
- 6 Stecken Sie das Netzkabel aus und stecken Sie es nach 3 Minuten wieder ein.

#### **Hinweis**

• Das Herunterladen könnte je nach USB-Flash-Speicher länger dauern.

## Sound-Anpassung

Die folgenden Soundeffekte können zum Audio-Ausgang hinzugefügt werden.

Anhören von natürlicher klingendem Sound (Re-master)

Durch das Re-Mastering erweitert sich das Wiedergabeband und es wird eine höhere Bit-Tiefe erzielt, um einen originalgetreuen natürlichen und raumfüllenden Klang zu erzeugen.

• Die werkseitige Standardeinstellung ist "Off".

#### Drücken Sie [RE-MASTER] zur Auswahl von "On"/"Off".

### Direct Modus

Wenn dieses Modus eingeschaltet ist, wird das Audiosignal direkt ausgegeben, ohne dass es verschiedene Bearbeitungskreisläufe durchläuft. • Die werkseitige Standardeinstellung ist "Off".

#### Drücken Sie [DIRECT] zur Auswahl von "On"/"Off".

Sie können die Einstellungen anhand Ihrer eigenen Lautsprecher optimieren.

Ausgangssignal des Verstärkers messen und Ausgabe korrigieren (LAPC)

#### **■**Vorbereitung

• Lösen Sie die Kopfhörer.

#### Während der Messung ausgegebener Testton

Um die Messgenauigkeit zu gewährleisten, geben die Lautsprecher in regelmäßigen Abständen einen Testton aus. (Für ca. 2 Minuten)

Die Ausgabelautstärke kann nicht geändert werden, während die Messung durchgeführt wird.

#### 1 Drücken Sie [ $\circ$ ], um dieses Gerät einzuschalten.

2 Halten Sie [LAPC] gedrückt, bis "LAPC Measuring" angezeigt wird.

Dieses Gerät misst das Ausgangssignal des Verstärkers. Stellen Sie sicher, dass der linke sowie der rechte Lautsprecher einen Testton ausgeben.

Wenn die Messung abgeschlossen wurde, wird die Verstärkerausgabe-Korrektur automatisch eingeschaltet.

- Wenn Sie [LAPC] drücken, während die Messung läuft, wird diese abgebrochen.
- Wenn Sie während der Messung des Verstärkersignals oder der Korrektur der Verstärkerausgabe einen Kopfhörer anschließen, wird der Vorgang abgebrochen.

#### **■**Ein-/Ausschalten der Ausgabekorrektur-Funktion

#### Drücken Sie [LAPC] zur Auswahl von "On"/"Off".

• "On"/"Off" wird angezeigt.

#### **Hinweis**

- Je nach Typ der angeschlossenen Lautsprecher kann die Auswirkung der Ausgabekorrektur-Funktion minimal sein.
- Die korrigierte Ausgabe bleibt bestehen, bis Sie das Ausgangssignal erneut messen. Wiederholen Sie die Messung, wenn Sie andere Lautsprecher anschließen.

Vor dem Kundendienstruf kontrollieren Sie Folgendes. Wenn Sie bei einigen Kontrollpunkten Zweifel haben oder die in Ihrer Betriebsanleitung aufgeführten Angaben Ihr Problem nicht lösen können, wenden Sie sich an Ihren Händler.

## Wärmeentwicklung dieses Geräts

Bei hoher Lautstärke wird dieses Gerät warm. Dies ist keine Störung.

Haben Sie die neueste Firmware installiert?

Panasonic verbessert ständig die Firmware des Gerätes, um zu gewährleisten, dass unsere Kunden in den Genuss der modernsten Technologie kommen.  $(\Rightarrow 37)$ 

So setzen Sie alle Einstellungen auf die werksseitigen Standardeinstellungen zurück.

Setzen Sie den Speicher in den folgenden Fällen zurück:

- Bei Drücken der Tasten erfolgt keine Reaktion.
- Sie möchten den Speicherinhalt löschen und zurücksetzen.
- 1 Drücken Sie [SETUP].
- 2 Drücken Sie [▲], [▼] wiederholt, um "Initialization" auszuwählen, und drücken Sie danach [OK].
- 3 Drücken Sie [▲], [▼], um "Yes" auszuwählen, und drücken Sie danach [OK].
	- Alle Einstellungen werden auf die werksseitigen Standardeinstellungen zurückgesetzt. Die Speicherelemente müssen erneut eingestellt werden.
- 4 Drücken Sie [A], [v], um "Yes" auszuwählen, und drücken Sie danach erneut [OK].

## Allgemeines

#### Das Gerät funktioniert nicht. Das Gerät wurde nicht ordnungsgemäß bedient.

- Evtl. wurde eine der Sicherheitsvorrichtungen des Geräts aktiviert.
- O Drücken Sie auf dem Gerät die Taste [U/I], um es in den Standby-Modus zu versetzen.
	- Wenn das Gerät nicht in den Standby-Modus wechselt, drücken Sie auf dem Gerät die Taste [U/I] mind. 5 Sekunden lang. Dadurch wird der Standby erzwungen. Alternativ können Sie auch das Netzkabel ziehen, mind. 3 Minuten warten und es dann erneut anschließen.
- Drücken Sie zum Einschalten des Geräts die Taste [U/I]. Wenn das Gerät immer noch nicht betrieben werden kann, wenden Sie sich an einen Fachhändler.

#### Während der Wiedergabe ist ein "IBrummton" zu hören.

- Ein Netzkabel oder eine Leuchtstoffröhre befindet sich in der Nähe der Kabel. Halten Sie andere Elektrogeräte und Kabel von den Kabeln dieses Geräts fern.
- Ein starkes Magnetfeld in der Nähe eines TV-Geräts oder eines anderen Geräts kann die Audioqualität beeinträchtigen. Halten Sie dieses Gerät von solchen Geräten fern.
- Die Lautsprecher können Rauschen ausgeben, wenn ein Gerät in der Nähe starke Radiowellen ausgibt, wie beispielsweise wenn auf einem Mobiltelefon ein Anruf aktiv ist.

#### Kein Ton.

- Überprüfen Sie die Lautstärke des Geräts.
- Überprüfen Sie die Anschlüsse der Lautsprecher und anderen Geräte. Messen Sie nach Überprüfung der Anschlüsse das Ausgangssignal des Verstärkers.  $(\Rightarrow 39)$
- Überprüfen Sie, ob die korrekte Eingabequelle ausgewählt ist.
- Setzen Sie die Stecker der zu verbindenden Kabel vollständig ein.
- Die Wiedergabe von Mehrkanal-Inhalten wird nicht unterstützt.
- Die digitalen Audio-Eingangsanschlüsse an diesem Gerät können nur lineare PCM-Signale erkennen. Weitere Details finden Sie in der Bedienungsanleitung des Geräts.

#### Die Wiedergabe startet nicht.

- Je nach Ihrer Umgebung oder Ihren angeschlossenen Geräten kann dies einige Zeit dauern.
- Überprüfen Sie, ob das Format der Datei unterstützt wird. Informationen zum unterstützten Format finden Sie unter "Dateiformat".  $(\Rightarrow 50)$

#### Das Gerät wechselt automatisch in den Standby-Modus.

- Ist die Auto-Aus-Funktion aktiviert? ( $\Rightarrow$  36)
- Dieses Gerät ist mit einer Schutzschaltung ausgestattet, um Schäden durch Hitzebildung vorzubeugen. Bei langer Verwendung des Geräts mit hoher Lautstärke schaltet es sich möglicherweise automatisch aus. Warten Sie, bis sich das Gerät abgekühlt hat, bevor Sie es erneut einschalten. (Etwa 3 Minuten lang)

#### Der Sound wird unterbrochen.

• Je nach Ihrer Umgebung kann Audio während der Wiedergabe unterbrochen werden. Überprüfen Sie die Bedienungsanleitung des angeschlossenen Geräts sowie die Verbindung zum Gerät.

#### Die Einstellungen werden auf die werksseitigen Standardeinstellungen zurückgesetzt.

• Die Einstellungen können durch eine Aktualisierung der Firmware zurückgesetzt werden.

### USB

#### Das USB-Laufwerk oder dessen Inhalt kann nicht gelesen werden.

• Das USB-Laufwerkformat oder dessen Inhalt ist nicht mit dem Gerät kompatibel.  $(\Rightarrow 45)$ 

#### Keine Reaktion, wenn [>/II] gedrückt wird.

• Trennen Sie das USB-Gerät und schließen Sie es wieder an. Oder versetzen Sie das Gerät in den Standby-Modus und schalten Sie es dann wieder ein.

#### Langsamer Betrieb des USB-Sticks.

- Große Dateien oder USB-Sticks beanspruchen eine längere Lesezeit.
- Es kann einige Zeit dauern, wenn sich viele Dateien und Ordner auf dem Gerät befinden.

## iPhone/iPad/iPod

#### Bedienung nicht möglich.

- Wählen Sie "USB" als Eingangsquelle.  $(\Rightarrow 29)$
- Vergewissern Sie sich, dass der/das iPhone/ iPad/iPod korrekt angeschlossen ist. ( $\Rightarrow$  29)
- Der Akku des iPhone/iPad/iPod ist leer. Laden Sie den/das iPhone/iPad/iPod auf und nehmen Sie ihn/es wieder in Betrieb. ( $\Rightarrow$  29)
- Schließen Sie den/das iPhone/iPad/iPod wieder an oder versuchen Sie das/den iPhone/iPad/ iPod erneut zu starten.

#### Der/Das iPhone/iPad/iPod wird nicht aufgeladen.

- Das Laden über eine USB-Kabelverbindung funktioniert nur bei EINgeschaltetem Gerät.
- Stellen Sie sicher, dass das Gerät eingeschaltet ist, wenn Sie den Ladevorgang beginnen.
	- -Beim Aufladen eines iPhone/iPad/iPod, dessen Akku entladen ist, schalten Sie dieses Gerät nicht in den Standby-Modus, bis das iPhone/iPad/iPod wieder betriebsbereit ist.

### Bluetooth®

#### Die Kopplung kann nicht beendet werden.

• Überprüfen Sie den Bluetooth®-Gerätezustand.

#### Das Gerät kann nicht verbunden werden.

- Die Kopplung der Vorrichtung war nicht erfolgreich oder die Registrierung wurde ersetzt. Versuchen Sie, das Gerät neu zu koppeln.  $(\Rightarrow 30)$
- Dieses Gerät könnte mit einem anderen Gerät verbunden sein. Trennen Sie die Verbindung des anderen Geräts und versuchen Sie, das Gerät erneut zu koppeln.

#### Das Gerät ist angeschlossen, aber es ist kein Ton über dieses Gerät zu hören.

• Bei einigen eingebauten Bluetooth®-Geräten haben Sie den Audio-Ausgang manuell auf "SU-G30" gesetzt. Weitere Details finden Sie in der Bedienungsanleitung des Geräts.

#### Der Sound wird unterbrochen.

- Das Gerät befindet sich außerhalb der 10 m Kommunikationsspanne. Stellen Sie das Bluetooth®-Gerät näher an dieses System.
- Entfernen Sie jegliches Hindernis zwischen diesem System und dem Gerät.
- Andere Geräte, die den 2,4 GHz-Frequenzbereich nutzen (kabellose Router, Mikrowellen, Schnurlostelefone usw.) können Interferenz verursachen. Stellen Sie das Bluetooth®-Gerät näher an dieses System und weiter weg von anderen Geräten.
- Wählen Sie für eine stabile Kommunikation "Mode1".  $(\Rightarrow 31)$

PC

#### Der PC erkennt dieses Gerät nicht.

- Überprüfen Sie Ihre Betriebsumgebung.  $(\Rightarrow 33)$
- Starten Sie den PC neu, versetzen Sie dieses Gerät in den Standby-Modus und schalten Sie es ein, dann stecken Sie das USB-Kabel wieder ein.
- Verwenden Sie einen anderen USB-Anschluss am verbundenen PC.
- Installieren Sie den speziellen Treiber, wenn Sie einen PC mit Windows verwenden.

#### Es können keine auf dem PC gespeicherten Musikdateien gefunden werden.

• Bei der Wiedergabe von Musikdateien über ein Netzwerk, werden die Dateien, die nicht auf dem Server-Netzwerk registriert sind, nicht angezeigt. Detaillierte Informationen finden Sie in der Bedienungsanleitung Ihres Servers.

## Netzwerk

#### Verbindung zum Netzwerk kann nicht hergestellt werden.

- Überprüfen Sie die Netzwerkverbindung und die Einstellungen. ( $\Rightarrow$  18)
- Wenn das Netzwerk auf unsichtbar eingestellt wird, machen Sie das Netzwerk sichtbar, während Sie das Netzwerk für dieses Gerät einstellen, oder stellen Sie eine verdrahtete LAN-Verbindung her.
- Die Wi-Fi-Sicherheit dieses Systems unterstützt WPA2™. Ihr WLAN-Router muss daher WPA2™-kompatibel sein. Informationen zu der von Ihrem Computer unterstützten Sicherheit und zur Änderung der Einstellung finden Sie in der Bedienungsanleitung oder kontaktieren Sie ihren Internet Service Provider.
- Stellen Sie sicher, dass die Multicast-Funktion im WLAN-Router aktiviert ist.
- Je nach Router funktioniert die WPS-Taste möglicherweise nicht. Testen Sie andere Methoden.  $(\Rightarrow 18)$
- Die Wireless LAN-Umgebung oder Funkstörungen in Ihrem Bereich können zu Verbindungsproblemen führen. Versuchen Sie es in einem solchen Fall mit einer anderen Verbindungsmethode. Wenn das Problem anhält, stellen Sie eine kabelgebundene LAN-Verbindung her.  $(\Rightarrow 18)$
- Wenn das Netzkabel getrennt wird, muss das LAN-Kabel angeschlossen oder getrennt sein.

#### Dieses System kann nicht als Ausgangs-Lautsprecher gewählt werden.

- Stellen Sie sicher, dass die Geräte mit demselben Netzwerk wie dieses System verbunden sind.
- Verbinden Sie die Geräte erneut mit dem Netzwerk.
- Schalten Sie den WLAN-Router aus und wieder ein.
- Versetzen Sie dieses Gerät in den Standby-Modus, schalten Sie es ein und wählen Sie dieses System erneut als Ausgangs-Lautsprecher.

#### Die Wiedergabe startet nicht. Der Sound wird unterbrochen.

- Versuchen Sie, die Lautsprecher weiter von diesem Gerät wegzustellen.
- Wenn Sie den 2,4 GHz-Bereich am WLAN-Router verwenden, kann die gleichzeitige Verwendung mit anderen 2,4 GHz-Geräten, z.B. Mikrowellen, schnurlosen Telefonen usw., zu Verbindungsunterbrechungen führen. Erhöhen Sie den Abstand zwischen diesem Gerät und diesen Geräten.
	- -Wenn Ihr WLAN-Router den 5 GHz-Bereich unterstützt, testen Sie den 5 GHz-Bereich. Um den 5 GHz-Bereich zu ändern, wiederholen Sie die Netzwerkeinstellungen mithilfe eines Internet-Browsers ( $\Rightarrow$  22). Achten Sie bei Schritt 5 darauf, Ihren Netzwerknamen (SSID) im 5 GHz-Bereich zu wählen.
- Positionieren Sie dieses System nicht innerhalb eines Metallgehäuses, da das Wi-Fi-Signal blockiert werden könnte.
- Wenn die Wiedergabe anhält, überprüfen Sie den Wiedergabestatus am Gerät.
- Positionieren Sie das System näher am WLAN-Router.
- Prüfen Sie die Wi-Fi-Signalstärke mit dem "Signal Level" und passen Sie die Platzierung des Geräts bzw. des WLAN-Router entsprechend an.  $(\Rightarrow 37)$
- Wenn mehrere WLAN-Geräte gleichzeitig das gleiche WLAN-Netz nutzen, wie auch dieses Gerät, versuchen Sie, die anderen Geräte auszuschalten oder deren Zugriff auf das WLAN-Netz einzuschränken.
- Verbinden Sie die Geräte erneut mit dem Netzwerk.
- Schalten Sie den WLAN-Router aus und wieder ein.
- Bei einigen iOS- und iTunes-Versionen lässt sich die AirPlay-Wiedergabe möglicherweise nicht starten, wenn der Selektor geändert wird oder wenn sich dieses System während der AirPlay-Wiedergabe im Standby-Modus befindet. Wählen Sie in diesem Fall ein anderes Gerät vom Symbol AirPlay der Music App oder iTunes und wählen Sie dann dieses System erneut als Ausgangslautsprecher.  $(\Rightarrow$  26)
- Wenn die oben genannte Lösung das Problem nicht behebt, stellen Sie für alle angeschlossenen DLNA-kompatiblen Geräte mit einem LAN-Anschluss (dieses Gerät, Netzwerkspeicher, DLNA-Server, usw.) eine kabelgebundene LAN-Verbindung her.

#### Der DLNA-Server und die darauf gespeicherten Inhalte werden nicht angezeigt.

• Der angeschlossene DLNA-Server und die darauf gespeicherten Inhalte werden je nach Status möglicherweise nicht richtig angezeigt (z.B. kurz nachdem Inhalte zu dem Server hinzugefügt wurden usw.). Versuchen Sie es später erneut. Weitere Details finden Sie in der Bedienungsanleitung des DLNA-Servers.

## Fernbedienung

#### Die Fernbedienung funktioniert nicht richtig.

- Die Batterien sind leer oder falsch eingesteckt.  $(\Rightarrow 14)$
- Um Interferenzen zu vermeiden, stellen Sie keine Objekte vor den Signalsensor.  $(\Rightarrow 12)$
- Ändern Sie den Fernbedienungscode, wenn andere Geräte auf diese Fernbedienung reagieren.  $(\Rightarrow 15)$

### Meldungen

#### ∩

- Die ausgewählte Datei kann nicht wiedergegeben werden.
- Wählen Sie die abspielbare Datei. - Informationen zum unterstützten Format finden Sie unter "Dateiformat" ( $\Rightarrow$  50)

#### AUTO OFF

• Das Gerät war seit 20 Minuten außer Betrieb und wird sich innerhalb einer Minute abschalten. Drücken Sie zum Abbrechen eine beliebige Taste.

#### Checking Device

• Das Gerät überprüft den angeschlossenen/ das angeschlossene iPhone/iPad/iPod oder USB-Gerät. Nehmen Sie das Gerät in Betrieb, nachdem diese Anzeige verloschen ist.

#### Download Fail

- Der Firmware-Download ist fehlgeschlagen. Drücken Sie zum Beenden eine beliebige Taste. Bitte versuchen Sie es später erneut.
- Der Server kann nicht gefunden werden. Drücken Sie zum Beenden eine beliebige Taste. Stellen Sie sicher, dass das Drahtlosnetzwerk mit dem Internet verbunden ist.

#### **Empty**

- Der gewählte Ordner ist leer. Verschieben Sie Titel in den Ordner und versuchen Sie, den Vorgang erneut auszuführen.
- Der Server wird im Netzwerk nicht gefunden. Überprüfen Sie, ob der Server mit demselben Netzwerk wie dieses Gerät verbunden ist, und versuchen Sie erneut, eine Verbindung zu diesem Gerät herzustellen.  $(\Rightarrow 18)$

#### Error

• Die Bedienung ist inkorrekt. Lesen Sie die Anleitung durch und versuchen Sie es erneut.

#### Fail

• Die Netzwerkverbindung ist nicht vollständig. Versuchen Sie, die Einstellung noch einmal vorzunehmen.  $(\Rightarrow 18)$ 

#### Firmware update is available

- Die Firmware ist für dieses Gerät verfügbar (kostenlos).
- Drücken Sie [OK].
- 2 Drücken Sie [▲], [▼] zur Auswahl von "Yes" und drücken Sie dann [OK].
	- Der Vorgang wird als "Updating  $\Box$  %" angezeigt, während die Aktualisierung erfolgt. ( $\Box$  steht für eine Zahl.)
	- Ziehen Sie während der Aktualisierung nicht das Netzkabel und versetzen Sie das Gerät nicht in den Standby-Modus.  $(\Rightarrow 37)$
	- Nachdem das Update erfolgreich beendet wurde, wird "Success" angezeigt.
- Stecken Sie das Netzkabel aus und stecken Sie es nach 3 Minuten wieder ein.

#### "F $\square \square$ " (" $\square$ " steht für eine Zahl.)

- Es liegt ein Problem mit diesem Gerät vor. - Ist die Lautstärke extrem hoch?
	- Verringern Sie in diesem Fall die Lautstärke. -Befindet sich dieses Gerät an einem
- besonders warmen Ort? In diesem Fall bringen Sie das Gerät an einen kühleren Ort, warten eine Weile und versuchen dann, es wieder einzuschalten. Wenn das Problem weiterhin besteht, notieren Sie die angezeigte Nummer, trennen das Netzkabel ab und wenden sich an Ihren Händler.

#### Load Fail

- Die Firmware auf dem USB-Flash-Speicher kann nicht gefunden werden.
- Laden Sie die neueste Version der Firmware herunter, speichern Sie sie auf dem USB-Flash-Speicher und versuchen Sie es erneut.  $(\Rightarrow 38)$

#### No Device

- Es ist kein USB-Gerät angeschlossen.
- Verbinden Sie das abzuspielende USB-Gerät.  $(\Rightarrow$  28)

#### No Network Available

- Dieses Gerät hat keine Verbindung mit dem Netzwerk.
- Überprüfen Sie die Netzwerkverbindung.  $(\Rightarrow 18)$

#### Not Measured

- Das Ausgangssignal wurde noch nicht gemessen.
- Messen Sie das Ausgangssignal.  $(\Rightarrow 39)$

### Not Valid

• Die Funktion, die Sie verwenden möchten, ist mit den derzeitigen Einstellungen nicht verfügbar. Überprüfen Sie die Schritte und Einstellungen.

#### Please Wait

• Dies wird beispielsweise angezeigt, wenn sich dieses Gerät im Standby-Modus befindet oder eingeschaltet ist. (Etwa 1 Minute und 30 Sekunden lang)

#### "Remote  $\Box$ " (" $\Box$ " steht für eine Zahl.)

• Die Fernbedienung und das Gerät verwenden unterschiedliche Codes. Ändern Sie den Code an der Fernbedienung.  $(\Rightarrow 15)$ 

#### Remote Mode

- Auf der Fernbedienung stehen keine grundlegenden Wiedergabetasten zur Verfügung. (Während der Wiedergabe von auf dem DLNA-Server gespeicherter Musik auf diesem Gerät (DMR), usw.)
- Regeln Sie die Wiedergabe über das angeschlossene Gerät.

#### Searching

• Das Gerät überprüft den DLNA-Server im Netzwerk.

#### Signal Overflow

• Der Klang über den analogen Audioeingang ist verzerrt. Wählen Sie "Attenuator(LINE)" und ändern Sie die Einstellung für den verwendeten analogen Audioeingang in "On".  $(\Rightarrow 35)$ 

#### Unlocked

- "PC", "COAX1", "COAX2" oder "OPT" ist ausgewählt, aber es ist kein Gerät angeschlossen. Überprüfen Sie die Verbindung mit dem Gerät.  $(\Rightarrow 32, 33)$
- Audiosignale, wie Abtastfrequenz-Komponenten, werden nicht richtig eingegeben. -Hinweise zum unterstützten Format finden Sie unter "Dateiformat" ( $\Rightarrow$  50)

#### USB Over Current Error

• Der/Das iPhone/iPad/iPod oder das USB-Gerät nimmt zu viel Strom auf. Trennen Sie den/das iPhone/iPad/ iPod bzw. das USB-Gerät, versetzen Sie das Gerät in den Standby-Modus und schalten Sie es ein.

#### Wi-Fi Setup

• Wählen Sie "On" und drücken Sie [OK], um die folgende Netzwerkeinstellungen einzugeben.  $(\Rightarrow 19)$ -Um die Netzwerkeinstellungen zu beenden, wählen Sie "Off" und drücken Sie [OK].

#### Hub Device Not Supported/ Not Supported/ Device Not Recognized/ USB Device Not Supported

- Sie haben einen/ein iPhone/iPad/iPod oder ein USB-Gerät angeschlossen, das nicht unterstützt wird. - Ist der/das iPhone/iPad/iPod kompatibel, dieses einschalten und korrekt anschließen.
- Das Dateiformat auf dem iPhone/iPad/iPod oder USBGerät wird nicht unterstützt.
	- -Hinweise zum unterstützten Format finden Sie unter "Dateiformat" ( $\Rightarrow$  50)

#### Sonstige

## Abspielbare Medien

## USB

- Dies garantiert nicht die Verbindung mit allen USB-Geräten.
- FAT16- und FAT32-Dateisysteme werden unterstützt.
- Dieses Gerät unterstützt USB 2.0 Highspeed.
- USB-Geräte können von diesem Gerät nicht erkannt werden, wenn angeschlossen an: -einen USB-Hub
	- -ein USB-Verlängerungskabel
- Es können keine USB-Kartenlese-/-schreibgeräte verwendet werden.
- Von diesem Gerät kann keine Musik auf ein USB-Gerät aufgenommen werden.
- Evtl. werden nicht alle auf dem USB-Gerät befindliche Dateien gelesen, wenn einige der Dateien nicht unterstützt werden.
- Hinweise zum unterstützten Format finden Sie unter "Dateiformat" ( $\Rightarrow$  50)

## iPhone/iPad/iPod

- Bitte beachten Sie, dass Panasonic keine Verantwortung für den Verlust von Daten und/ oder Informationen übernimmt.
- Kompatibles/r iPhone/iPad/iPod (Stand: Juni 2015)

iPhone 6 Plus / iPhone 6 / iPhone 5s / iPhone 5c / iPhone 5 / iPhone 4s / iPad Air 2 / iPad Air / iPad (3. und 4. Generation) / iPad 2 / iPad mini 3 / iPad mini 2 / iPad mini / iPod touch (5. Generation) / iPod nano (7. Generation)

#### Hinweis

- Die folgenden Modelle nicht an den Port anschließen:
- iPod classic, iPod [4. (Farb-Display) und 5. (Video) Generation], iPod nano (1. Generation)
- Es kann unerwartetes Verhalten auftreten.

## Über Bluetooth®

#### Panasonic übernimmt keine Verantwortung für Daten und/oder Informationen, die während einer drahtlosen Übertragung gefährdet sind.

#### Verwendetes Frequenzband

• Dieses System verwendet das 2,4 GHz-Frequenzband.

#### Zertifizierung dieses Geräts

- Dieses System entspricht den Frequenzbeschränkungen und wurde gemäß dem Frequenzrecht zertifiziert. Daher ist keine Drahtlosgenehmigung erforderlich.
- Die unten genannten Handlungen sind in einigen Ländern strafbar:
	- -Ein Auseinanderbauen oder Modifizieren des Systems.
	- -Ein Entfernen der

Spezifikationskennzeichnungen.

#### Nutzungsbeschränkungen

- Die drahtlose Übertragung und/oder Verwendung mit allen mit Bluetooth® ausgestatteten Geräten ist nicht garantiert.
- Alle Geräte müssen den durch Bluetooth SIG, Inc. festgelegten Standards entsprechen.
- Je nach Spezifikationen und Einstellungen eines Gerätes, kann die Verbindung unter Umständen nicht hergestellt werden, oder einige Funktionen können sich unterscheiden.
- Dieses System unterstützt Bluetooth®- Sicherheitsfunktionen. Aber je nach Betriebsumgebung und/oder Einstellungen ist diese Sicherheit möglicherweise nicht ausreichend. Übertragen Sie mit Vorsicht drahtlos Daten an dieses System.
- Dieses System kann keine Daten an Bluetooth®- Geräte übertragen.

#### Einsatzbereich

• Verwenden Sie dieses Gerät bei einer maximalen Reichweite von 10 m. Die Reichweite kann je nach Umgebung, Hindernissen oder Interferenzen abnehmen.

#### Interferenz von anderen Geräten

- Dieses System funktioniert möglicherweise nicht einwandfrei und Störungen wie Lärm und Klangsprünge können aufgrund von Funkwellenstörungen auftreten, falls dieses System zu nahe an anderen Bluetooth®-Geräten oder an Geräten steht, die den 2,4 GHz-Bereich nutzen.
- Dieses System könnte nicht korrekt funktionieren, wenn die Funkwellen einer nahe gelegenen Sendestation usw. zu stark sind.

#### Verwendungszweck

- Dieses System ist nur für den normalen, allgemeinen Gebrauch gedacht.
- Verwenden Sie dieses System nicht in der Nähe von Geräten oder in einer Umgebung, die gegenüber hochfrequenten Störungen empfindlich ist (Beispiel: Flughäfen, Krankenhäuser, Labore usw.).

#### Wiffl FPTIFIED

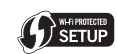

Das Logo Wi-Fi CERTIFIED™ ist eine Zertifizierungskennzeichnung von Wi-Fi Alliance®.

Die Identifizierungskennzeichnung Wi-Fi Protected Setup™ ist eine Zertifizierungskennzeichnung von Wi-Fi Alliance®.

"Wi-Fi®" ist ein eingetragenes Warenzeichen von Wi-Fi Alliance®.

"Wi-Fi Protected Setup™", "WPA™" und "WPA2™" sind Warenzeichen von Wi-Fi Alliance®.

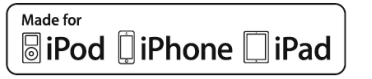

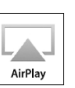

"Made for iPod", "Made for iPhone" und "Made for iPad" bedeutet, dass ein elektronisches Zubehörteil speziell für den Anschluss an einen iPod, ein iPhone bzw. ein iPad entworfen wurde, und vom Entwickler zertifiziert wurde, dass es den Leistungsstandards von Apple entspricht. Apple ist nicht für die Funktionsfähigkeit dieses Geräts oder für die Einhaltung von Sicherheitsund Regulierungsstandards verantwortlich. Bitte beachten Sie, dass die Verwendung dieses Zubehörs mit einem iPod, iPhone oder iPad die drahtlose Leistung beeinträchtigen kann.

AirPlay, iPad, iPhone, iPod, iPod nano und iPod touch sind Warenzeichen von Apple Inc., eingetragen in den USA und anderen Ländern. iPad Air und iPad mini sind Warenzeichen von Apple Inc.

Google Play und Android sind Warenzeichen von Google Inc.

Windows ist ein eingetragenes Warenzeichen von Microsoft Corporation in den USA und anderen Ländern.

Mac und OS X sind Warenzeichen von Apple Inc., die in den USA und in anderen Ländern eingetragen sind.

Die Bluetooth®-Wortmarke und -Logos sind eingetragene Markenzeichen von Bluetooth SIG, Inc. und jede Verwendung dieser Marken durch Panasonic Corporation erfolgt unter Lizenz. Andere Warenzeichen und Handelsnamen sind Eigentum der jeweiligen Inhaber.

aptX® software is copyright CSR plc or its group companies. All rights reserved.

The apt $X^{\circ}$  mark and the apt $X$  logo are trademarks of CSR plc or one of its group companies and may be registered in one or more jurisdictions.

DLNA, the DLNA Logo and DLNA CERTIFIED are trademarks, service marks, or certification marks of the Digital Living Network Alliance.

Die MPEG Layer-3 Audio-Codiertechnologie wurde von Fraunhofer IIS und Thomson lizensiert.

Windows Media und das Windows-Logo sind Markenzeichen oder eingetragene Markenzeichen der Microsoft Corporation in den Vereinigten Staaten und/oder anderen Ländern. Dieses Produkt unterliegt dem Schutz durch bestimmte Rechte an geistigem Eigentum von Microsoft Corporation und Dritten. Nutzung oder Verteilung einer derartigen Technologie außerhalb dieses Produkts ohne Erteilung einer entsprechenden Lizenz durch Microsoft, ein autorisiertes Microsoft-Tochterunternehmen oder autorisierte Dritte ist verboten.

#### FLAC Decoder

Copyright (C) 2000, 2001, 2002, 2003, 2004, 2005, 2006, 2007, 2008, 2009 Josh Coalson Redistribution and use in source and binary forms, with or without modification, are permitted provided that the following conditions are met:

- -Redistributions of source code must retain the above copyright notice, this list of conditions and the following disclaimer.
- -Redistributions in binary form must reproduce the above copyright notice, this list of conditions and the following disclaimer in the documentation and/or other materials provided with the distribution.
- -Neither the name of the Xiph.org Foundation nor the names of its contributors may be used to endorse or promote products derived from this software without specific prior written permission.

THIS SOFTWARE IS PROVIDED BY THE COPYRIGHT HOLDERS AND CONTRIBUTORS "AS IS" AND ANY EXPRESS OR IMPLIED WARRANTIES, INCLUDING, BUT NOT LIMITED TO, THE IMPLIED WARRANTIES OF MERCHANTABILITY AND FITNESS FOR A PARTICULAR PURPOSE ARE DISCLAIMED. IN NO EVENT SHALL THE FOUNDATION OR CONTRIBUTORS BE LIABLE FOR ANY DIRECT, INDIRECT, INCIDENTAL, SPECIAL, EXEMPLARY, OR CONSEQUENTIAL DAMAGES (INCLUDING, BUT NOT LIMITED TO, PROCUREMENT OF SUBSTITUTE GOODS OR SERVICES; LOSS OF USE, DATA, OR PROFITS; OR BUSINESS INTERRUPTION) HOWEVER CAUSED AND ON ANY THEORY OF LIABILITY, WHETHER IN CONTRACT, STRICT LIABILITY, OR TORT (INCLUDING NEGLIGENCE OR OTHERWISE) ARISING IN ANY WAY OUT OF THE USE OF THIS SOFTWARE, EVEN IF ADVISED OF THE POSSIBILITY OF SUCH DAMAGE.

## Sonstige

## Technische Daten

#### **■**ALLGEMEIN

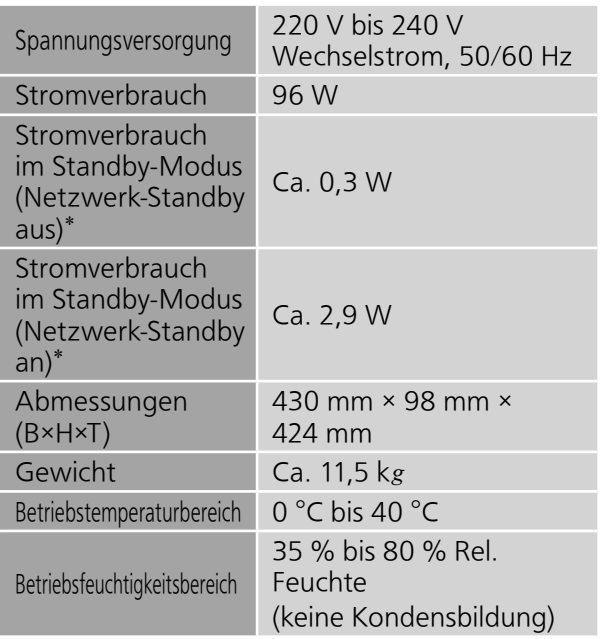

 \*: Zum Zeitpunkt, an dem der iPod/iPhone/iPad nicht lädt.

#### **■**ABSCHNITT VERSTÄRKER

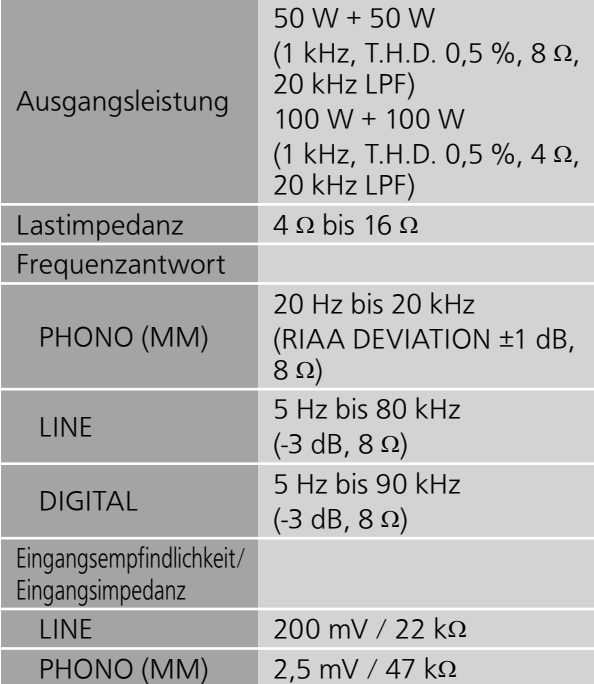

#### ■ ABSCHNITT Bluetooth<sup>®</sup>

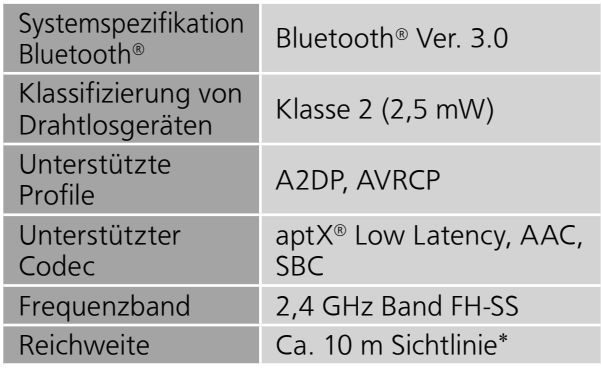

 \*: Voraussichtlicher Kommunikationsabstand Messumgebung: Temperatur 25 °C/ Höhe 1,0 m Maß in "Mode1"

#### **■**ABSCHNITT ANSCHLÜSSE

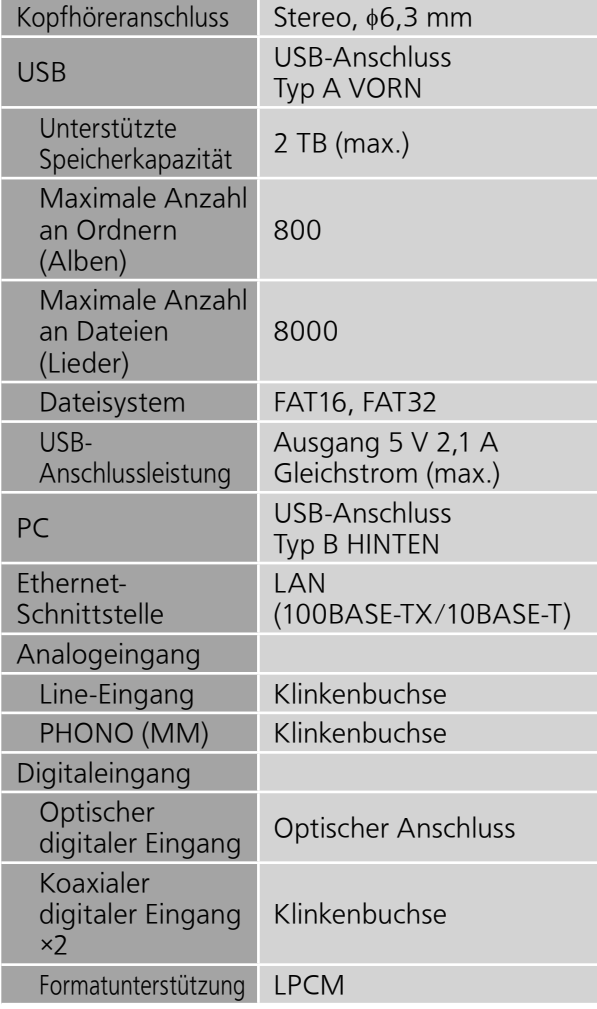

#### **■**ABSCHNITT FORMAT USB-A

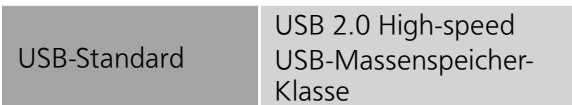

#### USB-B

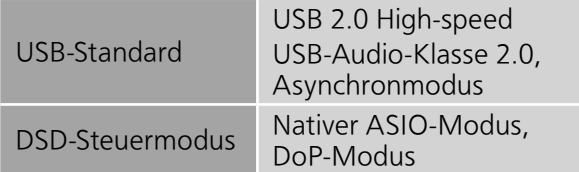

#### **■**ABSCHNITT Wi-Fi

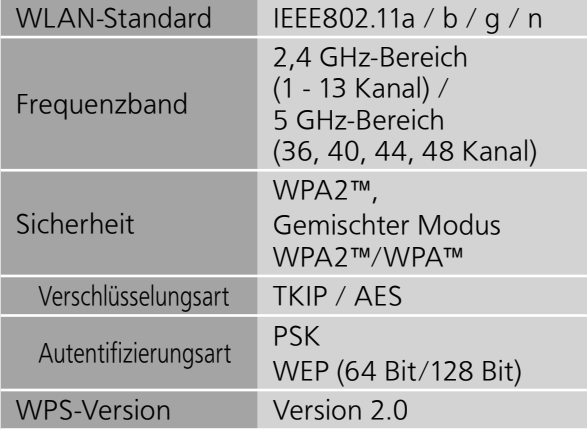

Ē.

## Technische Daten (Fortlaufend)

#### ■**Dateiformat**

Dieses Gerät unterstützt die folgenden Dateiformate.

- Dieses Gerät unterstützt nicht die Wiedergabe von kopiergeschützten Musikdateien.
- Die Wiedergabe aller Dateien in Formaten, die von diesem Gerät unterstützt werden, kann nicht garantiert werden.
- Die Wiedergabe einer Datei in einem Format, das von diesem Gerät nicht unterstützt wird, kann zu abgehacktem Audio oder zu Rauschen führen. Überprüfen Sie in solchen Fällen, ob dieses Gerät das Dateiformat unterstützt.
- Dieses Gerät unterstützt nicht die Wiedergabe von VBR (Variable Bitrate).
- Einige der angeschlossenen Geräte (Server) sind möglicherweise in der Lage, Dateien in Formate zu konvertieren, die von diesem Gerät nicht unterstützt werden, und diese auszugeben. Detaillierte Informationen finden Sie in der Bedienungsanleitung Ihres Servers.
- Die von diesem Gerät und von der Wiedergabe-Software angezeigten Dateiinformationen (Abtastfrequenz, usw.) können sich voneinander unterscheiden.

#### USB-A

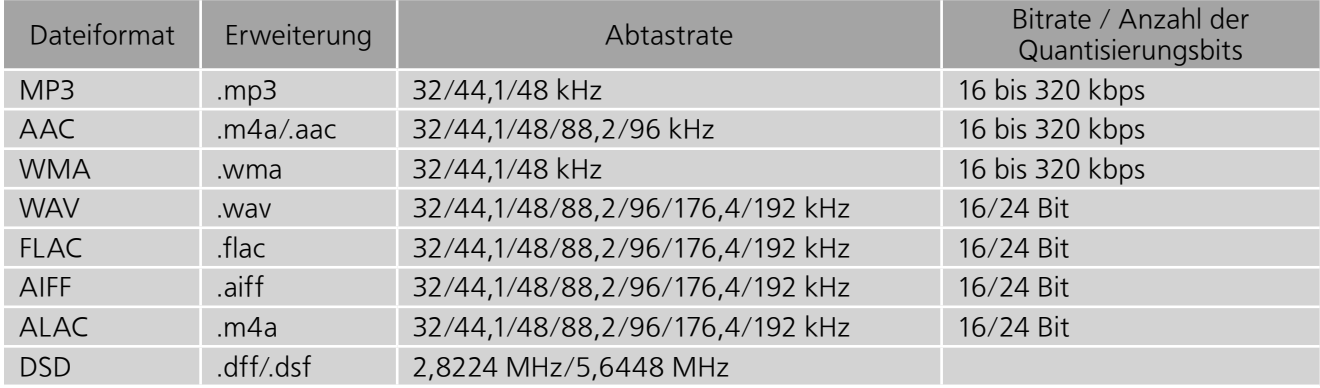

#### PC (USB-B)\*<sup>1</sup>

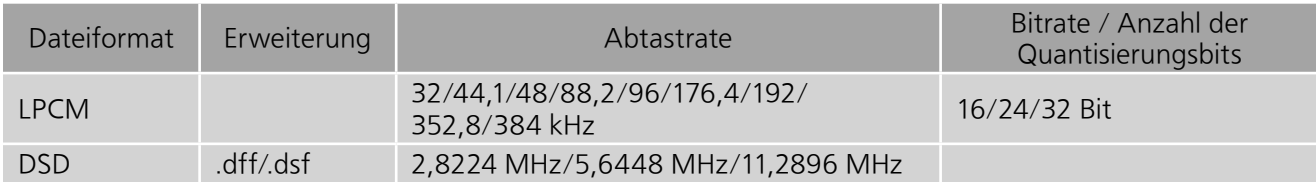

#### LAN (DLNA)\*<sup>2</sup>

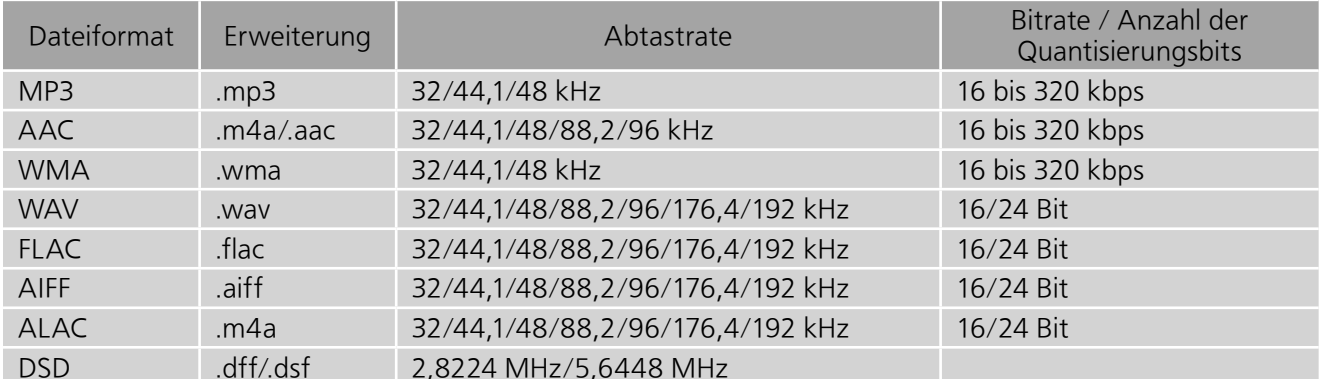

 \*1: Wenn Sie die spezielle App herunterladen und installieren, können Sie Dateien in vielen verschiedenen Formaten wiedergeben. ( $\Rightarrow$  33) Detaillierte Informationen finden Sie in der Bedienungsanleitung der App.

 \*2: Ob jede Musikdatei über Ihr Netzwerk wiedergegeben werden kann, wird durch den Netzwerk-Server bestimmt, auch wenn das Dateiformat oben aufgelistet ist. Wenn Sie beispielsweise Windows Media Player 11 verwenden, sind nicht alle Musikdateien auf dem PC abspielbar. Sie können nur diejenigen wiedergeben, die zur Bibliothek von Windows Media Player 11 hinzugefügt wurden.

#### **Hinweis**

• Die technischen Daten können ohne Benachrichtigung geändert werden.

• Gewicht und Maße sind ungefähre Werte.

Merci d'avoir porté votre choix sur cet appareil.

Veuillez lire attentivement les présentes instructions avant d'utiliser ce produit, et conserver ce manuel pour utilisation ultérieure.

- A propos des descriptions dans ce mode d'emploi
	- -Les pages à consulter sont désignées par le signe " ⇒ °°.
	- -Les illustrations montrées peuvent être différentes de votre appareil.

# **Caractéristiques**

Technologies de haute qualité audio incluant le moteur JENO et le pilote GaN-FET

Le moteur JENO transmet et traite les signaux audio totalement en numérique et avec une instabilité minimale, depuis l'étage d'entrée jusqu'à l'étage de puissance. Le pilote GaN-FET effectue les commutations très rapidement et avec une perte minime. Le LAPC dirige l'étalonnage de la phase adaptative de la charge du haut-parleur afin d'obtenir un gain et des spécifications de phase idéaux pour tout type de haut-parleur. Par ailleurs, l'alimentation dotée d'une commutation à distorsion réduite, spécialement conçue pour le SU-G30 et qui stabilise la tension de sortie, permet d'amplifier le signal avec une précision que Technics considère comme idéale.

Traitement haute qualité de tous les types de sources de signal, qu'il s'agisse de sources audio haute résolution ou analogiques

Compatible avec diverses sources d'entrée telles que l'audio numérique (DLNA, USB et Bluetooth®), les appareils iOS et l'audio analogique (Line et Phono), le SU-G30 traite numériquement tous les types de sources de signal grâce à une technologie du son de haute qualité développée par Technics.

Une qualité et une performance sonores idéales obtenues grâce à une configuration intégrée simple.

Le SU-G30 comprend un circuit audio réseau intégré. Des mesures poussées ont été prises contre l'instabilité et le bruit. Il transmet les données audio numériques en empruntant le chemin de signal le plus court possible, depuis les sources sonores jusqu'à l'étage de puissance afin d'obtenir une qualité sonore idéale, tout en minimisant la dégradation du signal.

# Table des matières

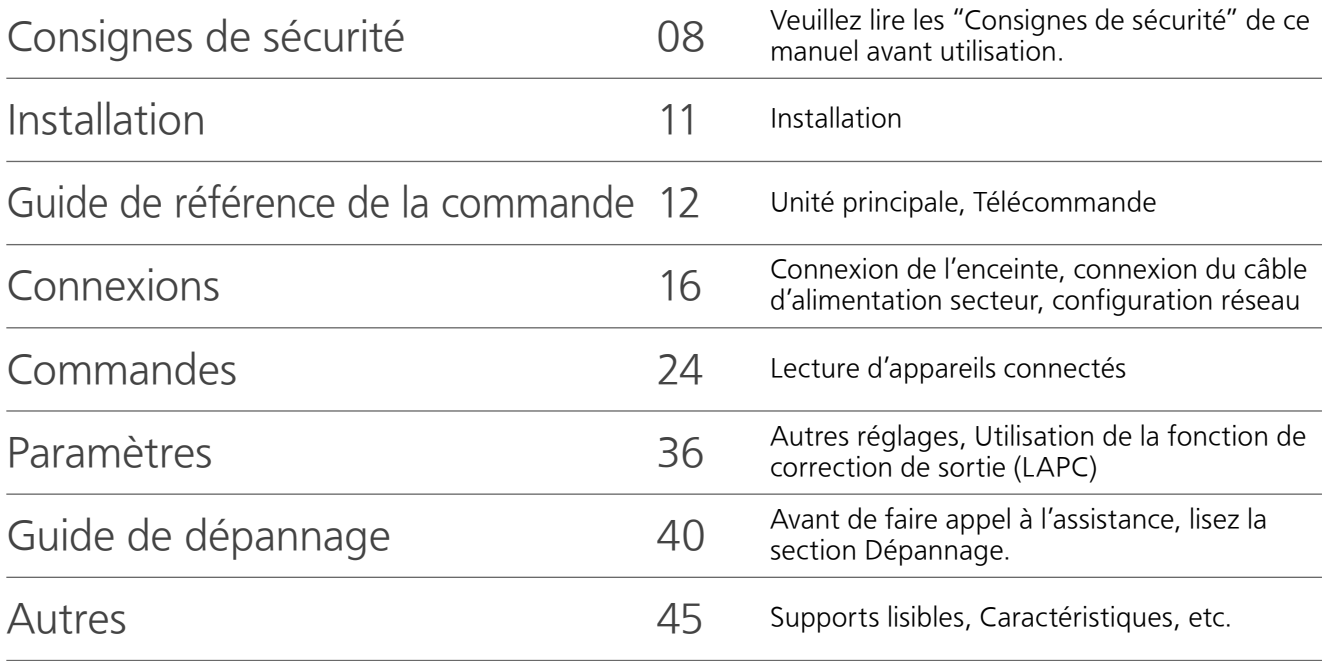

# Accessoires

Cordon d'alimentation secteur (2)

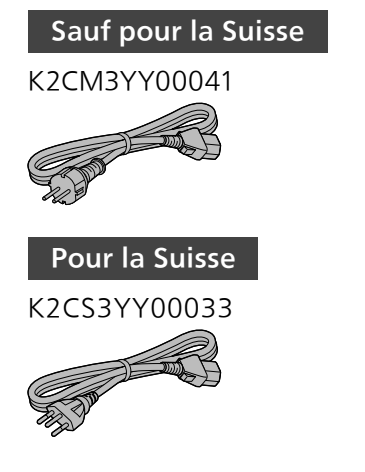

Télécommande (1) N2QAYA000115

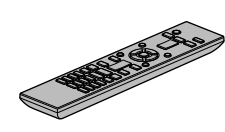

Piles pour la télécommande (2)

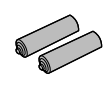

• Les numéros de produit fournis dans ce mode d'emploi sont exacts dès décembre 2015.

- Sous réserve de modifications.
- N'utilisez pas de cordon d'alimentation avec d'autres appareils.

#### Avertissement

#### Appareil

- Pour réduire les risques d'incendie,
- d'électrocution ou de dommages au produit,
- -N'exposez pas cet appareil à la pluie, l'humidité, l'égouttement ou l'éclaboussement.
- -Ne placez pas d'objets remplis d'eau, tels que des vases, sur l'appareil.
- -Utiliser exclusivement les accessoires préconisés.
- -Ne retirez pas les caches.
- -Ne réparez pas l'appareil vous-même. Confiez l'entretien a un personnel qualifié.
- -Ne laissez pas d'objets métalliques tomber dans cet appareil.
- -Ne pas placer d'objets lourds sur cet appareil.

#### Cordon d'alimentation secteur

- Pour réduire les risques d'incendie,
	- d'électrocution ou de dommages au produit,
	- -Assurez-vous que la puissance du voltage fourni correspond au voltage inscrit sur l'appareil.
	- -Branchez la prise secteur dans la prise électrique.
	- -Ne pas tirer, plier ou placer des objets lourds sur le cordon.
	- -Ne manipulez pas la prise avec les mains mouillées.
	- -Tenez le corps de la prise secteur en la débranchant.
	- -N'utilisez pas de prise secteur ni de prise de courant endommagée.
- La fiche secteur est le dispositif de déconnexion.

Installez cet appareil de sorte que la fiche secteur puisse être débranchée immédiatement de la prise de courant.

- Assurez-vous que la broche de terre de la prise secteur est connectée de manière sécurisée pour éviter tout risque d'électrocution.
- -Un appareil de construction de CLASSE I doit être raccordé à une prise secteur équipée d'une protection par mise à la terre.

#### Attention

#### Appareil

- Ne placez pas de sources de flammes vives telles que bougies allumées sur cet appareil.
- Cet appareil peut être perturbé par des interférences causées par des téléphones mobiles pendant l'utilisation. En présence de telles interférences, éloignez le téléphone mobile de cet appareil.
- Cette unité est destinée aux climats tempérés et tropicaux.
- Ne posez aucun objet sur cet appareil. Cet appareil chauffe lorsqu'il est en marche.
- Ne touchez pas la surface supérieure de cette unité. Cette unité chauffe lorsqu'elle est en marche.

#### Emplacement

- Placez cet appareil sur une surface plane.
- Pour réduire les risques d'incendie,
- d'électrocution ou de dommages au produit,
- -N'installez pas et ne placez pas cet appareil dans une bibliothèque, un placard ni dans aucun autre espace réduit. Assurez-vous que l'appareil est bien ventilé.
- -Ne bouchez pas les ouvertures d'aération de cet appareil avec des journaux, nappes, rideaux ou objets similaires.
- -N'exposez pas cet appareil directement aux rayons du soleil, à des températures élevées, à une humidité élevée ni à des vibrations excessives.
- Assurez-vous que l'emplacement est assez solide pour supporter le poids de cet appareil (⇒ 48).
- Ne soulevez et ne portez pas cette unité en la tenant par les boutons ou l'antenne. L'unité pourrait sinon chuter et provoquer des blessures ou le dysfonctionnement de l'équipement.

#### Pile

- Il y a un danger d'explosion si la pile n'est pas correctement remplacée. Remplacez uniquement par le type recommandé par le fabricant.
- Manipuler de façon incorrecte les piles peut causer une fuite d'électrolyte ainsi qu'un incendie.
	- -Retirez la batterie si vous n'avez pas l'intention d'utiliser la télécommande pendant un long moment. Rangez-la dans un endroit frais et sombre.
	- -Ne chauffez pas et n'exposez pas les piles à une flamme.
	- -Ne laissez pas la (les) pile(s) dans un véhicule exposé directement aux rayons du soleil pendant un long moment avec fenêtres et portières fermées.
	- -Ne pas démonter ou court-circuiter les piles.
	- -Ne rechargez pas des piles alcalines ou au manganèse.
	- -Ne pas utiliser des piles dont le revêtement a été enlevé.
	- -Ne mélangez pas les anciennes piles avec les piles neuves ou différents types de piles.
- Pour jeter les piles, veuillez contacter les autorités locales ou votre revendeur afin de connaître la procédure d'élimination à suivre.

#### L'élimination des équipements et des batteries usages

Applicable uniquement dans les pays membres de l'Union européenne et les pays disposant de systèmes de recyclage.

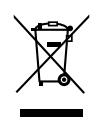

Apposé sur le produit lui-même, sur son emballage, ou figurant dans la documentation qui l'accompagne, ce pictogramme indique que les piles, appareils électriques et électroniques usagés, doivent être séparées des ordures ménagères.

Afin de permettre le traitement, la valorisation et le recyclage adéquats des piles et des appareils usagés, veuillez les porter à l'un des points de collecte prévus, conformément à la législation nationale en viqueur.

En les éliminant conformément à la réglementation en vigueur, vous contribuez à éviter le gaspillage de ressources précieuses ainsi qu'à protéger la santé humaine et l'environnement. Pour de plus amples renseignements sur la collecte et le recyclage, veuillez vous renseigner auprès des collectivités locales.

Le non-respect de la réglementation relative à l'élimination des déchets est passible d'une peine d'amende.

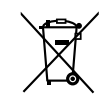

#### Note relative au pictogramme à apposer sur les piles (pictogramme du bas) :

Si ce pictogramme est combiné avec un symbole chimique, il répond également aux exigences posées par la Directive relative au produit chimique concerné.

# $CE$  0560  $@$

#### Déclaration de Conformité (DoC)

Par les présentes, "Panasonic Corporation" déclare que ce produit est conforme aux critères essentiels et autres dispositions applicables de la Directive 1999/5/CE.

Les clients peuvent télécharger un exemplaire de la DoC originale concernant nos produits relevant de la Directive R&TTE sur notre serveur DoC :

http://www.doc.panasonic.de

Pour contacter un Représentant Autorisé :

Panasonic Marketing Europe GmbH, Panasonic Testing Centre, Winsbergring 11, 22525 Hamburg, Allemagne

Ce produit est conforme aux normes radio des pays suivants.

#### GB, DE, AT, BE, DK, SE, FR, IT, ES, NL, FI, GR, PT, PL, HU, CZ, SK, EE, LV, LT, SI, BG, RO, MT, CY, IE, LU, HR, NO, CH, IS, LI

Ce produit est destiné aux particuliers. (Catégorie 3)

La fonction WLAN (réseau sans fil) de ce produit ne doit être utilisée qu'à l'intérieur.

Ce produit peut se connecter à des points d'accès WLAN 2,4 GHz ou 5 GHz.

## Installation

• Eteignez tous les appareils avant le branchement et lisez le mode d'emploi approprié.

## Entretien de l'unité

- Débranchez le cordon d'alimentation secteur de la prise avant l'entretien. Nettoyez cette unité à l'aide d'un chiffon doux.
- Si la saleté est importante, utilisez un chiffon mouillé bien essoré pour nettoyer la saleté, puis essuyez-le à l'aide d'un chiffon doux.
- N'utilisez pas de solvants, y compris essence, diluant, alcool, liquide vaisselle, lingette chimique, etc. Cela peut déformer le boîtier externe ou décoller le revêtement.

## Guide de référence de la commande

## Unité principale

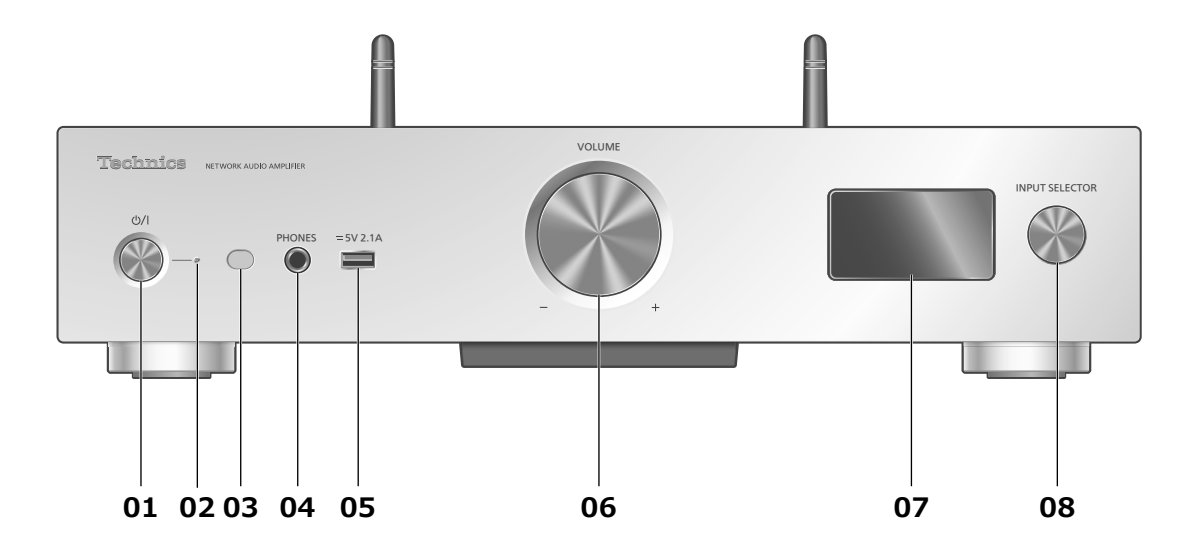

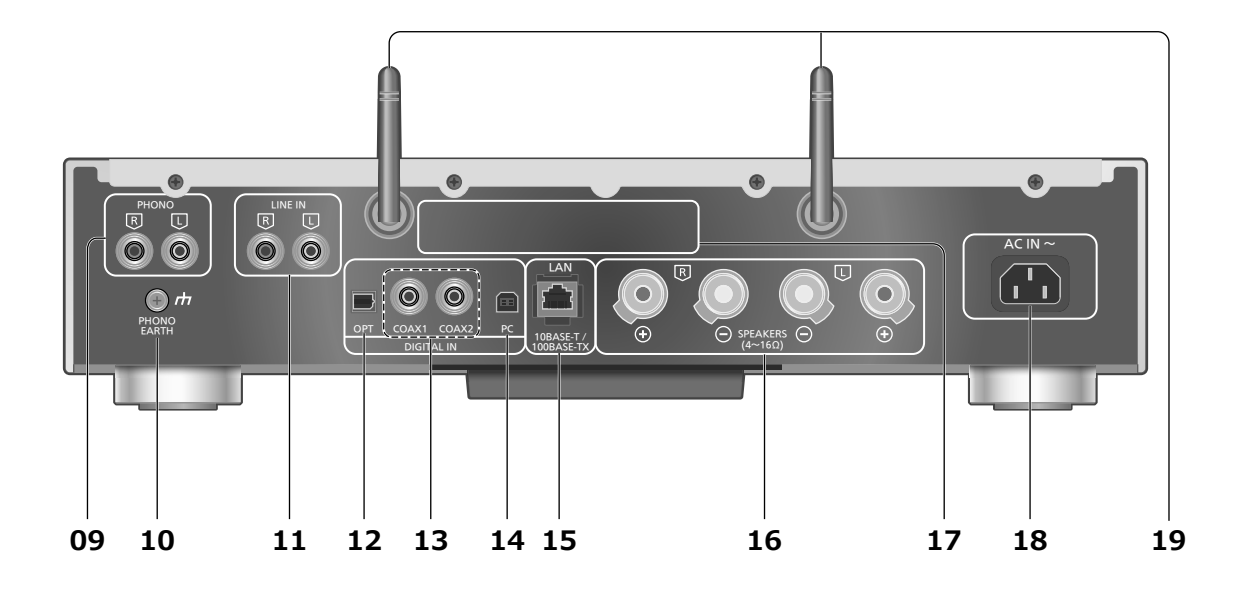

#### 01 Commutateur veille/marche ( $\langle \psi / \psi \rangle$

• Appuyez pour faire passer l'unité de la marche à l'état de veille, ou inversement. Même en veille, cette unité consomme une petite quantité de courant.

#### 02 Voyant d'alimentation

- Bleu : L'unité est allumée.
- Rouge : L'unité est en veille dans l'état suivant. -La fonction Veille réseau est disponible.  $(\Rightarrow 36)$ -Chargement d'un iPhone/iPad/iPod  $(\Rightarrow 29)$
- Éteint : L'unité est en veille sans aucune fonction disponible.

#### 03 Capteur du signal de la télécommande

• Distance : Environ dans un rayon de 7 m directement vers l'avant • Angle : Environ 30° à gauche et à droite

#### 04 Prise pour casque

- Lorsqu'un connecteur est branché, les enceintes ne produisent pas de son.
- Une pression acoustique excessive provenant des écouteurs ou d'un casque peut entraîner une perte de l'ouïe.
- Une écoute prolongée au volume maximal peut endommager les oreilles de l'utilisateur.

#### 05 Borne USB-A

• Port pour iPhone/iPad/iPod et périphériques USB ( $\Rightarrow$  28, 29)

#### 06 Bouton du volume

- -- dB (min), -99,0 dB à 0 dB (max)
- Si le son de cette unité est coupé, il vous suffit de tourner la molette pour le rétablir.

#### 07 Affichage

• Source d'entrée, État de la lecture, etc. sont affichés. Pour plus de détails, accédez à : www.technics.com/support/

#### 08 Sélecteur d'entrée

• Tournez ce bouton dans le sens horaire ou antihoraire pour changer la source d'entrée.

#### 09 Bornes d'entrée audio analogique (PHONO)  $(\Rightarrow 34)$

- Prise en charge des cartouches MM.
- 10 Prise PHONO EARTH  $(\Rightarrow 34)$ 
	- Pour connecter le fil de terre d'une platine.
- 11 Bornes d'entrée audio analogique (LINE IN)  $(\Rightarrow 34)$
- 12 Borne d'entrée optique numérique  $(\Rightarrow 32)$
- 13 Bornes d'entrée numérique coaxiale ( $\Rightarrow$  32)

#### 14 Borne USB-B

```
• Pour raccorder un ordinateur, etc. (\Rightarrow 33)
```
- 15 Borne LAN  $(\Rightarrow 18)$
- 16 Bornes de sortie du haut-parleur  $(\Rightarrow 16)$
- 17 Marquage d'identification du produit
	- Le numéro de modèle est indiqué.

```
18 Prise AC IN (\Rightarrow 17)
```
**19 Antenne LAN sans fil**  $(\Rightarrow 19)$ 

### Guide de référence de la commande

## Télécommande

Utiliser la télécommande

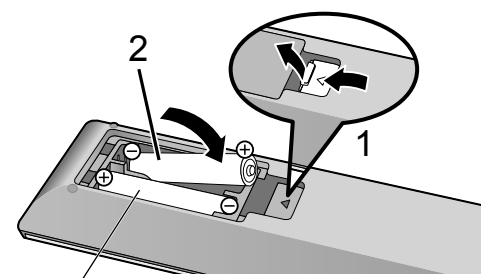

R03/LR03, AAA (Piles alcalines ou au manganèse)

#### Remarque

- $\cdot$  Insérez la pile de façon à ce que ses pôles ( $\oplus$  et ) correspondent à ceux de la télécommande.
- Pointez-la vers la cellule de réception du signal de commande à distance sur cette unité.  $( \Rightarrow 12)$
- Gardez les piles hors de portée des enfants pour éviter qu'ils les avalent.

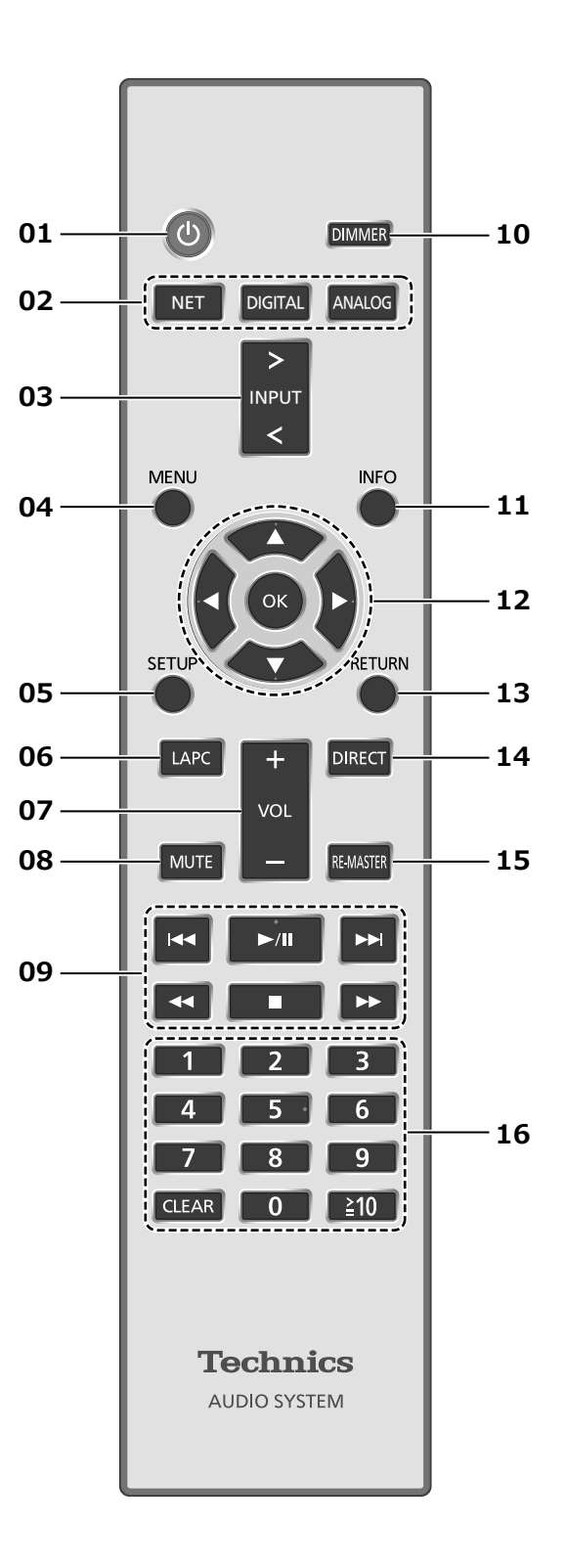

- 01 [  $\circ$  ] : Commutateur veille/marche
	- Appuyez pour faire passer l'unité de la marche à l'état de veille, ou inversement. Même en veille, cette unité consomme une petite quantité de courant.
- 02 [NET]/[DIGITAL]/[ANALOG] : Sélectionnez le périphérique à utiliser  $(\Rightarrow$  24, 28, 29, 30, 31, 32, 33, 34)
- 03 [>INPUT<] : Permutez la source
- 04 [MENU] : Entre dans le menu  $\overline{(*)}$  24, 25, 27, 28, 30, 31)
- 05 [SETUP] : Accédez au menu de configuration ( $\Rightarrow$  36)
- 06 [LAPC] : Mesure le signal de sortie de l'amplificateur et corrige sa sortie  $(\Rightarrow 39)$
- 07 [+VOL-] : Règle le volume • -- dB (min), -99,0 dB à 0 dB (max)

#### 08 [MUTE] : Option muet

• Appuyez de nouveau sur [MUTE] pour annuler. "MUTE" est également annulé lorsque vous réglez le volume ou mettez l'unité en veille.

#### 09 Touches de contrôle de base de la lecture

#### 10 [DIMMER] : Réglez la luminosité de l'écran d'affichage, etc.

- Lorsque l'écran est éteint, il ne s'allume que lorsque vous faites fonctionner cette unité. Avant que l'écran ne s'éteigne à nouveau, "Display Off" est affiché pendant quelques secondes.
- Appuyez plusieurs fois pour changer la luminosité.

#### 11 [INFO] : Afficher les informations le contenu

• Appuyez sur ce bouton pour afficher le nom de la piste, de l'artiste et de l'album, le type de fichier, la fréquence d'échantillonnage et d'autres informations. (Les informations varient en fonction de la source d'entrée).

#### 12  $[ \triangle ]$ ,  $[ \triangledown ]$ ,  $[ \triangle ]$ ,  $[ \triangleright ]$ / $[ \triangle ]$ : Sélection/OK

- 13 [RETURN] : Retourne sur l'affichage précédent
- 14 [DIRECT] : Active/désactive le mode Direct

#### 15 [RE-MASTER] : Active/désactive Re-master

#### 16 Touches numériques, etc.

- Pour sélectionner un numéro à 2 chiffres Exemple :
	- $16 : [210] > [1] > [6]$
- Pour sélectionner un nombre à 4 chiffres Exemple :
- $1234 : \lceil \geq 10 \rceil > \lceil \geq 10 \rceil > \lceil \geq 10 \rceil > \lceil 1 \rceil > \lceil 2 \rceil > \lceil 3 \rceil > \lceil 4 \rceil$ • [CLEAR] : Efface la valeur entrée.

# Code de la télécommande

Si un autre équipement répond à la télécommande fournie, changez le code de la télécommande.

- Le mode d'usine par défaut est "Mode 1".
- 1 Appuyez sur [SETUP].

#### 2 Appuyez sur  $\left[\triangle\right]$ ,  $\left[\triangledown\right]$  pour choisir "Remote Control" puis appuyez sur [OK].

• Le code actuel de la télécommande de cette unité est affiché.

#### 3 Lorsque "Set Mode 1/2" est affiché, paramétrez le code de la télécommande.

Pour paramétrer le "Mode 1" : Maintenez enfoncé [OK] et [1] pendant au moins 4 secondes.

Pour paramétrer le "Mode 2" : Maintenez enfoncé [OK] et [2] pendant au moins 4 secondes.

#### 4 Pointez la télécommande vers cette unité et maintenez enfoncé [OK] pendant au moins 4 secondes.

• Lorsque le code de la télécommande est changé, le nouveau code est indiqué sur l'afficheur pendant quelques secondes.

#### **■**Lorsque "Remote 1" ou "Remote 2" est affiché

Example de rétérence de la commande de réquipement répond à la<br>
ande fournie, changez le code de la d'usine par défaut est "Mode 1".<br>
rez sur [SETUP].<br>
rez sur [SETUP].<br>
rez sur [A], [ $\blacktriangledown$ ] pour choisir<br>
te actuel de la Lorsque "Remote 1" ou "Remote 2" est affiché, les codes de télécommande de cette unité et de la télécommande sont différents. Effectuez l'étape 3 ci-dessus.

### **Connexions**

## Haut-parleurs/cordon d'alimentation secteur

- N'utilisez que le cordon d'alimentation secteur fourni.
- Ne branchez pas le cordon d'alimentation secteur avant que les autres raccordements soient effectués.
- Insérez les connecteurs des câbles à raccorder complètement.
- Ne pliez pas les câbles trop abruptement.
- Afin d'optimiser la sortie audio, vous pouvez évaluer le signal de sortie de l'amplificateur et corriger sa sortie lorsqu'il est connecté aux haut-parleurs.  $(\Rightarrow 39)$

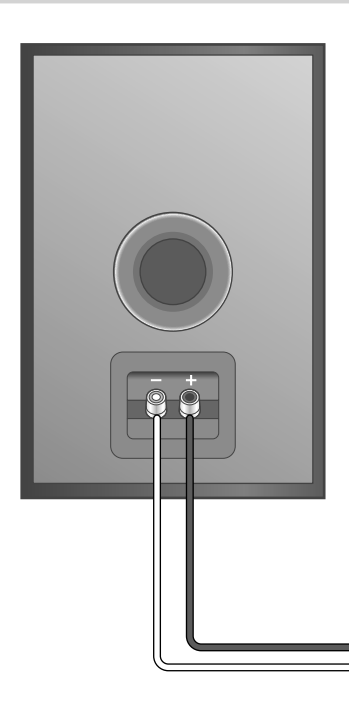

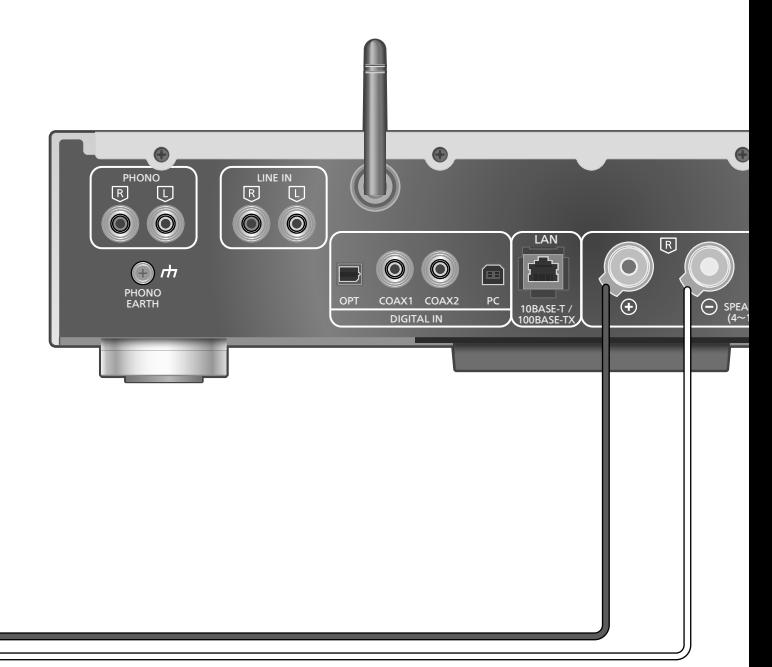

Câble d'enceinte (non fourni)

### Connexion de l'enceinte

1 Tournez les boutons pour les desserrer et insérez les fils conducteurs dans les trous.

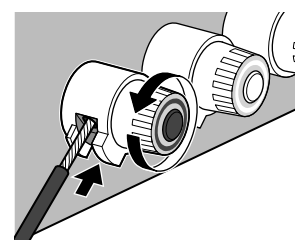

2 Serrez les boutons.

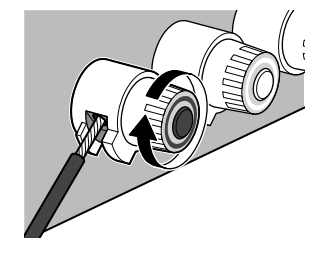

#### **Remarque**

- Une fois les raccordements effectués, tirez légèrement sur les câbles d'enceinte pour vérifier qu'ils sont solidement branchés.
- Faites attention de ne pas croiser (court-circuit) ou inverser la polarité des fils de l'enceinte car cela peut endommager l'amplificateur.

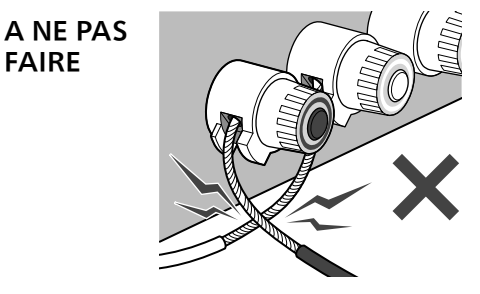

- Branchez correctement la polarité (+/-) des prises. Si non, cela pourrait nuire aux effets stéréo ou causer un dysfonctionnement.
- Pour avoir plus de détails, consultez le mode d'emploi des enceintes.

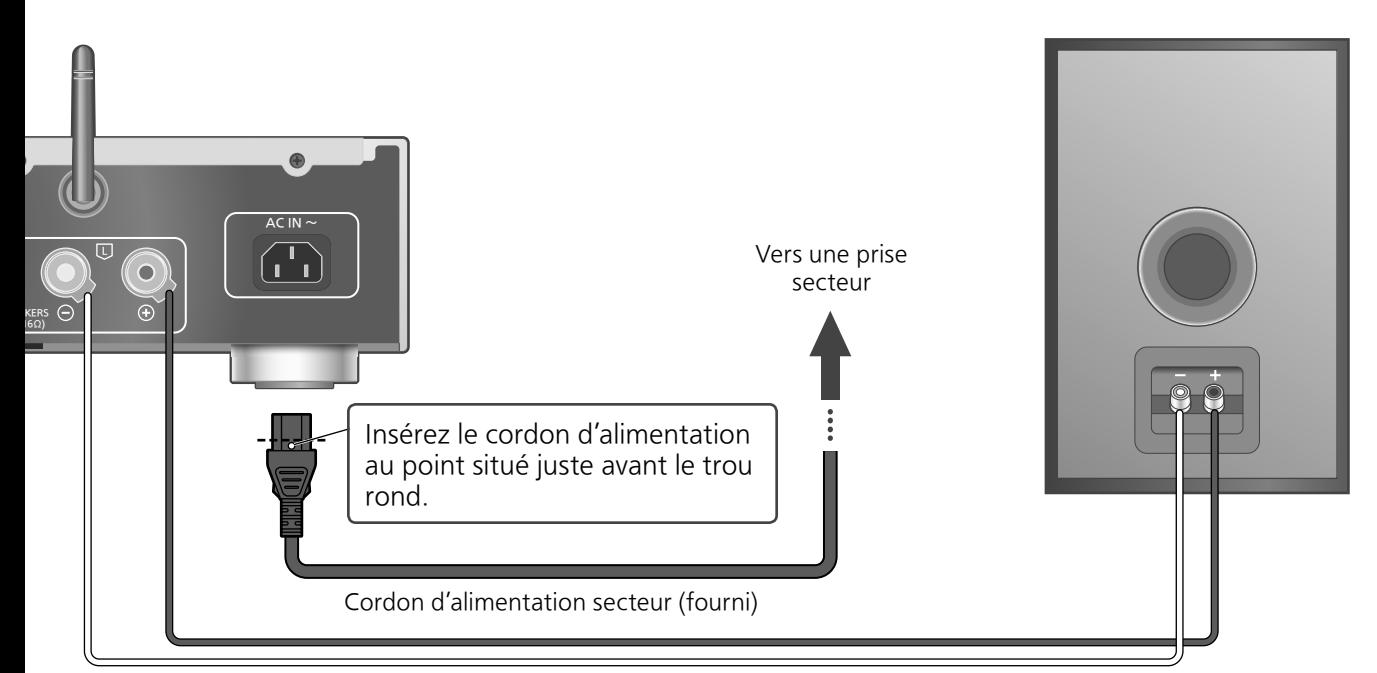

Câble d'enceinte (non fourni)

### Connexion du câble d'alimentation secteur

#### À raccorder une fois tous les autres branchements effectués.

• La configuration du réseau sans fil (Wi-Fi®) peut démarrer lorsque cette unité est sous tension. Si vous voulez arrêter le paramétrage Wi-Fi, sélectionnez "Off" dans l'écran "Wi-Fi Setup". Sélectionnez "On" pour conserver le paramétrage Wi-Fi.  $(\Rightarrow 19)$ 

#### **Remarque**

• Cette unité consomme une petite quantité de courant alternatif ( $\Rightarrow$  48) même lorsqu'elle est en veille. Retirez la prise du secteur lorsque vous n'utilisez pas l'unité pendant une longue période. Positionnez l'unité pour pouvoir facilement débrancher la prise.

## Fonction de correction de sortie (LAPC)

#### Vous pouvez effectuer un réglage optimal en fonction de vos propres haut-parleurs.

- Lorsque vous sélectionnez "Off" dans "Wi-Fi Setup", vous pouvez régler la fonction LAPC  $(\Rightarrow 39)$ .
- Lorsque vous sélectionnez "On" dans "Wi-Fi Setup", réglez la connexion LAN sans fil au préalable, puis réglez la fonction LAN ( $\Rightarrow$  39).

### **Connexions**

## Configuration réseau

Vous pouvez streamer de la musique provenant d'un périphérique iOS (iPhone/iPad/iPod), Android™ ou d'un PC (Mac/Windows) avec cette unité, en utilisant la fonction AirPlay ou DLNA. ( $\Rightarrow$  24, 26) Pour utiliser ces fonctions, il faut que cette unité rejoigne le même réseau que le périphérique compatible AirPlay ou DLNA.

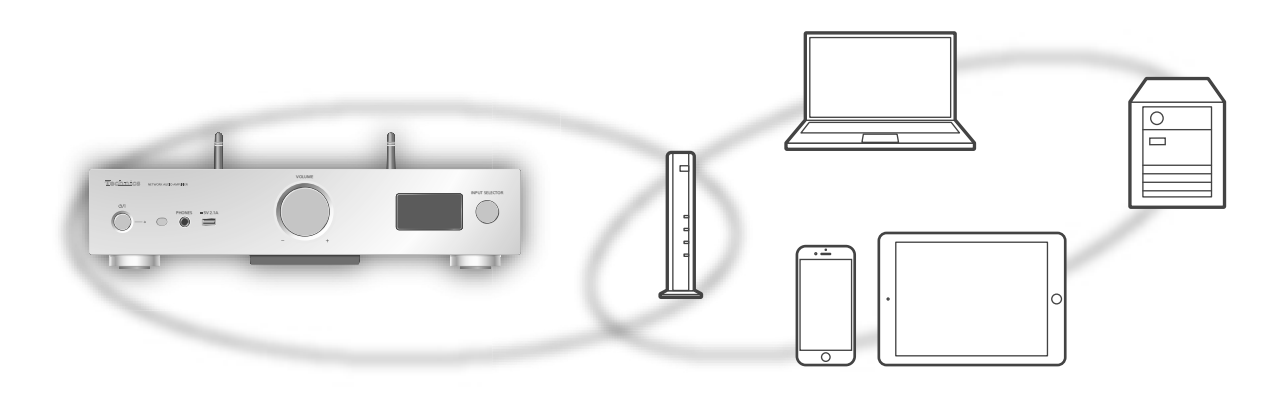

Ce système peut être connecté à un routeur à l'aide d'un câble réseau ou du Wi-Fi® intégré. Pour obtenir une connexion au réseau stable, une connexion LAN filaire est préférable.

#### **Remarque**

• Si vous tentez de modifier les paramètres réseau immédiatement après avoir allumer cette unité, l'apparition de l'écran de configuration du réseau pour prendre du temps.

## Raccordement du réseau local filaire

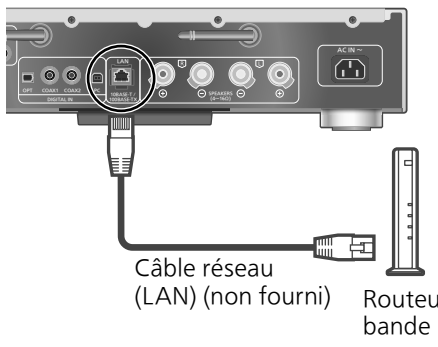

Routeur de bande large

passante, etc.

- 1 Débrancher le cordon d'alimentation secteur.
- 2 Raccordez cette unité à un routeur à haut débit, etc. via un câble réseau.
- 3 Branchez le cordon d'alimentation de cette unité et appuyez sur  $[\uplus] \rightarrow [7]$ 
	- Une fois la connexion établie, " " est affiché à l'écran.

#### Remarque

- Tandis que le cordon d'alimentation secteur est débranché, le câble réseau doit être branché ou débranché.
- Utilisez des câbles LAN droits de catégorie 7 ou supérieure (STP) pour connecter les appareils périphériques.
- L'introduction d'un tout autre câble que le câble réseau dans le port LAN peut endommager l'appareil.
- Si le câble LAN est débranché, les paramètres liés au réseau reviennent aux paramètres par défaut. Réeffectuez alors le paramétrage.
- La fonction Wi-Fi peut être désactivée lorsque le câble réseau est raccordé.

## Connexion LAN sans fil

#### ■**Préparation**

- Débrancher le cordon d'alimentation secteur.
- Débrancher le câble réseau.
- Rapprochez cette unité aussi près que possible du routeur sans fil.
- Faites pointer l'antenne à l'arrière de cette unité comme indiqué sur la figure.

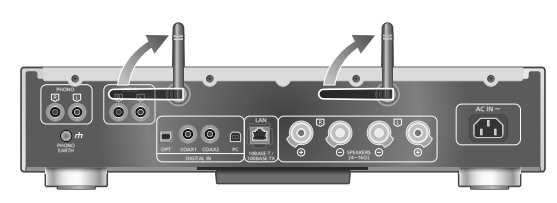

Branchez le cordon d'alimentation secteur à cette unité.  $(\Rightarrow 17)$ 

#### Remarque

- Ne faites jamais ce qui suit :
	- -Forcer sur l'antenne
	- -Porter cette unité en la tenant par son antenne
- Le paramétrage est annulé une fois la limite de temps définie écoulée. Dans ce cas, recommencez le paramétrage.
- Pour annuler ce paramétrage au milieu, appuyez sur  $[\blacksquare]$  ou mettez l'unité en veille.

#### ■ Configuration pour la première fois

- 1 Appuyez sur  $\left[\circlearrowright\right]$  pour allumer cette unité.
	- "Wi-Fi Setup" s'affiche.
- 2 Appuyez sur  $[$ **A** $]$ ,  $[$ **v** $]$  pour choisir "On" puis appuyez sur [OK].
	- "WAC Mode for iOS" démarre automatiquement.
- 3 (Pour "WAC Mode for iOS")
	- Procédez à l'étape 2 de "Utilisation de la WAC (configuration d'accessoires sans fil)" ( $\Rightarrow$  20).

(Pour les autres méthodes de paramétrage réseau)

#### Choisir une méthode de paramétrage réseau.

#### Remarque

• Lorsque cette unité est mise en veille et allumée avant que le paramétrage Wi-Fi ne soit terminé, "Wi-Fi Setup" s'affiche. Effectuez le paramétrage Wi-Fi ou choisissez "Off".

#### **■**Choisir une méthode de paramétrage réseau

Utilisez-vous un iPod touch/iPhone/iPad ?

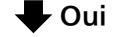

(Version iOS 7.0 ou ultérieure)

Utilisation de la WAC (configuration d'accessoires sans fil)  $( \Rightarrow 20)$ 

(Version iOS 5.0 ou ultérieure)

En utilisant un iPhone/iPad/iPod  $(\Rightarrow$  21)

#### Non

Votre routeur réseau sans fil prendil en charge le WPS (Wi-Fi Protected Setup™) ?

 $\bigtriangledown$  Oui

 $\bullet$  Oui

(Touche WPS)

En utilisant le bouton WPS  $(\Rightarrow 20)$ 

(Code PIN WPS)

```
En utilisant le code PIN WPS (\Rightarrow 21)
```
Non

Utilisez-vous un appareil Android ?

Utilisation de "Technics Music App"  $(\Rightarrow$  22)

#### Non

En utilisant un navigateur Internet ( $\Rightarrow$  22)

- **■**Paramétrage avec le menu [SETUP]
- 1 Appuyez sur [SETUP].
- Connexions 19Français 2 Appuyez sur [▲], [▼] de façon répétée pour choisir "Network" puis appuyez sur [OK].
	- Lorsque l'écran "Wi-Fi" s'affiche, appuyez sur [OK].
- 3 Appuyez sur  $[4]$ ,  $[\nabla]$  pour choisir "On" puis appuyez sur [OK]. (La fonction de réseau local sans fil est activée.)
- 4 Choisir une méthode de paramétrage réseau.

Configuration réseau (suite)

#### Utilisation de la WAC (configuration d'accessoires sans fil) "WAC Mode for iOS"

Vous pouvez envoyer sa configuration Wi-Fi à ce système en utilisant un iPhone/iPad/iPod touch.

- Périphériques pris en charge : iPhone/iPad/iPod touch (iOS version 7.0 ou supérieure), ou Mac (OS X 10.9 ou supérieur, avec utilitaire AirPort 6.3.1. ou supérieur)
- Les explications qui suivent concernent un iPhone.
- Assurez-vous au préalable que votre iPhone est connecté à votre réseau domestique sans fil.
- 1 Appuyez sur  $[ \triangle ]$ ,  $[ \triangledown ]$  sur la télécommande pour choisir "WAC Mode for iOS" puis appuyez sur [OK]. • "Setting" s'affiche.
- 2 Accédez aux paramètres Wi-Fi sur votre iPhone.
- 3 Choisissez "Technics SU-G30 \*\*\*\*\*\*" dans "SET UP NEW AIRPLAY SPEAKER..." sur votre iPhone.
	- "\*\*\*\*\*\*" représente un caractère unique pour chaque système.
- 4 L'écran "AirPlay Setup" apparaît sur votre iPhone.
	- Ce système apparaît en tant que "Technics SU-G30 \*\*\*\*\*\*". Pour changer le nom, saisissez-le pour remplacer l'existant. Vous pouvez aussi renommer lorsque la connexion réseau est configurée.  $(\Rightarrow 23)$
	- Vous pouvez définir un mot de passe pour ce système dans "SPEAKER PASSWORD". (Vous aurez besoin de ce mot de passe la prochaine fois que vous paramétrerez le réseau en utilisant un navigateur Internet.)

#### 5 Choisissez "Next" pour appliquer les paramètres.

- "Linking" s'affiche.
- Une fois la connexion établie, "Success" est affiché à l'écran.
- -"Fail" peut s'afficher si la connexion n'a pas été effectuée. Essayez à nouveau cette méthode depuis le menu [SETUP]. Si "Fail" s'affiche à nouveau, essayez d'autres méthodes ( $\Rightarrow$  19).

#### 6 Appuyez sur [OK] sur la télécommande pour quitter le paramétrage.

 $\cdot$  "  $\equiv$  " s'affiche.

#### En utilisant le bouton WPS "WPS Push"

Si votre routeur sans fil prend en charge le WPS, vous pouvez configurer une connexion en appuyant sur le bouton WPS.

- Il se peut qu'un routeur sans fil compatible dispose de l'identifiant WPS.
- 1 Appuyez sur  $[$ **A**],  $[$ **v**] sur la télécommande pour choisir "WPS Push" puis appuyez sur [OK].
	- "WPS" s'affiche. Terminez l'étape 2 dans les 2 minutes.
- 2 Une fois que "WPS" est affiché, appuyez sur le bouton WPS du routeur sans fil.

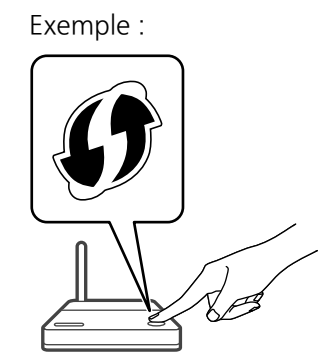

- "Linking" s'affiche.
- Une fois la connexion établie, "Success" est affiché à l'écran.
	- -"Fail" peut s'afficher si la connexion n'a pas été effectuée. Essayez à nouveau cette méthode depuis le menu [SETUP]. Si "Fail" s'affiche à nouveau, essayez d'autres méthodes ( $\Rightarrow$  19).

#### 3 Appuyez sur [OK] sur la télécommande pour quitter le paramétrage.

 $\cdot$  "  $\equiv$  " s'affiche.

#### En utilisant le code PIN WPS "WPS PIN"

Si votre routeur sans fil prend en charge le WPS, vous pouvez configurer une connexion en saisissant le code PIN WPS.

- Pour plus de détails sur la manière de saisir le code PIN, consultez le mode d'emploi du routeur sans fil.
- 1 Appuyez sur  $[a]$ ,  $[v]$  sur la télécommande pour choisir "WPS PIN" puis appuyez sur [OK].
	- Le code PIN est affiché. Terminez l'étape 2 dans les 2 minutes.
- 2 Entrez le code PIN dans le routeur sans fil depuis le PC, etc.
	- "Linking" s'affiche.
	- Une fois la connexion établie, "Success" est affiché à l'écran.
		- -"Fail" peut s'afficher si la connexion n'a pas été effectuée. Essayez à nouveau cette méthode depuis le menu [SETUP]. Si "Fail" s'affiche à nouveau, essayez d'autres méthodes ( $\Rightarrow$  19).

#### 3 Appuyez sur [OK] sur la télécommande pour quitter le paramétrage.

 $\cdot$  "  $\equiv$  " s'affiche.

#### Remarque

- En fonction du routeur, les autres périphériques connectés peuvent momentanément perdre leur connexion.
- Pour plus de détails, référez-vous au mode d'emploi du routeur sans fil.

#### En utilisant un iPhone/iPad/iPod "With iPod"

Grâce à cette méthode vous partagez les paramètres de réseau sans fil de votre iPod/ iPhone/iPad avec ce système.

- Périphériques pris en charge : iPhone/iPad/iPod touch (iOS version 5.0 ou supérieure)
- Les explications qui suivent concernent un iPhone.
- Assurez-vous au préalable que votre iPhone est connecté à votre réseau domestique sans fil.

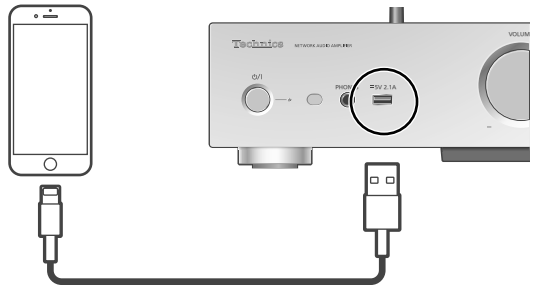

Câble USB (fourni avec l'iPhone/iPad/iPod)

#### 1 Raccordez l'iPhone à cette unité à l'aide du câble USB.

- Utilisez le câble USB fourni avec l'iPhone/ iPad/iPod.
- Déverrouillez votre iPhone avant de le raccorder.

#### 2 Appuyez sur  $[a]$ ,  $[v]$  sur la télécommande pour choisir "With iPod" puis appuyez sur [OK].

- "Connecting Wi-Fi" s'affiche.
- 3 Autorisez l'iPhone à partager les paramètres de réseau sans fil.
	- Une fois la connexion établie, "Success" est affiché à l'écran.
- Sexternal<br>
Pod)<br> **Connexions 21France Connexies Connexies Connexies**<br> **Connexies 21France Connexies Connexies Connexies Connexies Connexies Connexies Connexies Connexies Connexies<br>
The Connexies Connexies<br>
Connexies (67) 2** -"Fail" peut s'afficher si la connexion n'a pas été effectuée. Essayez à nouveau cette méthode depuis le menu [SETUP]. Si "Fail" s'affiche à nouveau, essayez d'autres méthodes ( $\Rightarrow$  19).
- 4 Appuyez sur [OK] sur la télécommande pour quitter le paramétrage.
	- $\cdot$  "  $\equiv$  " s'affiche.

## Configuration réseau (suite)

#### Utilisation de "Technics Music App" "Setup from Browser"

Si vous installez l'application dédiée "Technics Music App" (gratuite) sur votre appareil Android, vous pouvez configurer une connexion avec l'application.

- Si vous utilisez un appareil Android, téléchargez l'application sur Google Play™.
- Vérifiez le mot de passe de votre réseau domestique sans fil.
- Assurez-vous au préalable que votre appareil Android est connecté à votre réseau domestique sans fil.
- 1 Appuyez sur  $[4]$ ,  $[\nabla]$  sur la télécommande pour choisir "Setup from Browser" puis appuyez sur [OK]. • "Setting" s'affiche.
- 2 Lancez "Technics Music App" sur l'appareil Android.
- 3 Sélectionnez " $\bigcirc$ " et allez dans les paramètres du Wi-Fi.
- 4 Saisissez le mot de passe de votre réseau domestique sans fil.
- 5 Choisissez "Next" pour appliquer les paramètres.
	- "Linking" s'affiche.
	- Une fois la connexion établie, "Success" est affiché à l'écran.
		- -"Fail" peut s'afficher si la connexion n'a pas été effectuée. Essayez à nouveau cette méthode depuis le menu [SETUP]. Si "Fail" s'affiche à nouveau, essayez d'autres méthodes ( $\Rightarrow$  19).
	- En fonction du périphérique, il se peut que l'écran de connexion réussie ne soit pas affiché.
- 6 Assurez-vous de bien reconnecter votre périphérique compatible à votre réseau domestique sans fil.
- 7 Appuyez sur [OK] sur la télécommande pour quitter le paramétrage.

 $\cdot$  "  $\equiv$  " s'affiche.

#### En utilisant un navigateur Internet

"Setup from Browser"

Vous pouvez accéder aux paramètres réseau de cette unité depuis un navigateur Internet sur un appareil iOS (version iOS 6.1.6 ou antérieure), Android, PC, etc.

- Les explications qui suivent concernent un appareil Android.
- 1 Appuyez sur  $[ \triangle ]$ ,  $[ \triangledown ]$  sur la télécommande pour choisir "Setup from Browser" puis appuyez sur [OK]. • "Setting" s'affiche.
- 2 Allez dans les paramètres du Wi-Fi de votre appareil compatible et sélectionnez "00 Setup \*\*\*\*\*\*" pour connecter à ce système.
	- "\*\*\*\*\*\*" représente un caractère unique pour chaque système.
- 3 Démarrez le navigateur Internet et saisissez "http://192.168.1.12/" dans la barre d'adresse et lancez la page.
	- Exemples de navigateurs Internet -Périphérique iOS/Mac : Safari -Périphérique Android : Google Chrome™
		- -PC : Windows Internet Explorer
- 4 Sélectionnez "Search wireless network".
- 5 Sélectionnez le nom de votre réseau domestique sans fil (nom de réseau (SSID)) et saisissez le mot de passe pour ce réseau.
- 6 Choisissez "JOIN" pour appliquer les paramètres.
	- "Linking" s'affiche.
	- Une fois la connexion établie, "Success" est affiché à l'écran.
	- "Fail" peut s'afficher si la connexion n'a pas été effectuée. Essayez à nouveau cette méthode depuis le menu [SETUP]. Si "Fail" s'affiche à nouveau, essayez d'autres méthodes ( $\Rightarrow$  19).
	- En fonction du périphérique, il se peut que l'écran de connexion réussie ne soit pas affiché.
- 7 Assurez-vous de bien reconnecter votre périphérique compatible à votre réseau domestique sans fil.
- 8 Appuyez sur [OK] sur la télécommande pour quitter le paramétrage.
	- $\cdot$  "  $\overline{ }$  " s'affiche.

#### Remarque

• Activez JavaScript et les cookies dans les paramètres de votre navigateur.

Nom de cette unité sur le réseau "Friendly Name"

Vous pouvez modifier le nom de cette unité sur le réseau (par exemple, "Chambre 1" ou "Salon", etc.).

- 1 Appuyez sur [SETUP].
- 2 Appuyez sur  $[ \triangle ]$ ,  $[ \triangledown ]$  de façon répétée pour choisir "Network" puis appuyez sur [OK].
- 3 Appuyez sur [▲], [▼] de façon répétée pour choisir "Friendly Name" puis appuyez sur [OK].
	- Le nom actuel de cette unité est affiché. Appuyez sur [OK] pour modifier.
- 4 Appuyez sur  $[\triangle]$ ,  $[\blacktriangledown]$ ,  $[\triangle]$ ,  $[\triangleright]$  pour saisir le nom personnalisé.
	- Seuls des caractères ASCII peuvent être utilisés.
	- "A" peut être ajouté lorsque vous appuyez sur [ $\blacktriangleright$ ] lorsque la dernière lettre du nom personnalisé est sélectionnée.
	- Appuyez sur [CLEAR] pour supprimer une lettre.
	- Appuyez sur [≥10] pour insérer une lettre "A".
	- Le nom par défaut est "Technics SU-G30 \*\*\*\*\*\*". "\*\*\*\*\*\*" représente un chiffre unique pour chaque système.
- 5 Appuyez sur [OK] pour appliquer les paramètres.
- 6 Appuyez plusieurs fois sur [RETURN] pour quitter les paramètres.

### Pour définir les paramètres liés au réseau

Vous pouvez configurer une adresse IP spécifique, un masque de sous-réseau, une passerelle par défaut, un DNS principal, etc. (Si votre réseau exige des réglages spécifiques, désactivez DHCP.)

- N'écoutez pas de musique pendant le changement de ces paramètres.
- 1 Appuyez sur [SETUP].
- 2 Appuyez sur [▲], [▼] de façon répétée pour choisir "Network" puis appuyez sur [OK].
- 3 Sélectionnez et saisissez les détails.
- 4 Appuyez sur [OK] pour appliquer les paramètres.
- ur [RETURN]<br>res.<br>ettre l'unité<br>ase Wait"<br>18) 5 Appuyez plusieurs fois sur [RETURN] pour quitter les paramètres.
- 6 Appuyez sur [U] pour mettre l'unité en veille.

• Attendez jusqu'à ce que "Please Wait" disparaisse.

7 Paramétrage réseau.  $(\Rightarrow 18)$ 

## Lecture des fichiers musicaux sur le serveur DLNA

Vous pouvez partager les fichiers musicaux stockés sur le serveur de média certifié DLNA (ordinateur, stockage connecté en réseau, etc.) connecté à votre réseau domestique et bénéficier du contenu à l'aide de cette unité.

#### ■**Préparation**

- Terminez la configuration réseau.  $(\Rightarrow 18)$
- Connectez le périphérique à utiliser au même réseau que cet appareil.
- Utilisation du lecteur Windows Media® Player
	- -Ajoutez le contenu et le dossier aux bibliothèques du lecteur Windows Media® Player 11 ou 12 ou d'un smartphone, etc.
	- -La liste de lecture de Windows Media® Player ne peut lire que le contenu stocké dans les librairies.
	- Pour utiliser le lecteur Windows Media® Player pour la diffusion en flux (streaming), vous devez le configurer à l'avance.

Lecture du contenu stocké sur le serveur DLNA en le contrôlant de cet appareil

- 1 Appuyez sur [NET] pour sélectionner "DMP".
	- L'écran de sélection du serveur s'affichera.
	- Vous pouvez également sélectionner la source d'entrée en tournant la molette de sélection d'entrée sur l'unité.
- 2 Appuyez sur  $[ \triangle ]$ ,  $[ \triangledown ]$  pour sélectionner un serveur DLNA sur le réseau puis appuyez sur [OK].
	- L'écran de sélection du contenu/dossier s'affichera. Répétez cette étape pour effectuer davantage de sélections.
	- Les dossiers/contenus peuvent être affichés dans un ordre différent de celui du serveur, en fonction de ses caractéristiques.

#### 3 Appuyez sur  $[\triangle]$ ,  $[\triangledown]$  pour sélectionner un élément puis appuyez sur [OK].

#### Remarque

• Selon l'état, le serveur connecté et son contenu risquent de ne pas s'afficher correctement. (par exemple, peu de temps après avoir ajouté le contenu sur le serveur, etc.)

Veuillez réessayer plus tard. Pour plus de détails, référez-vous au mode d'emploi du périphérique.

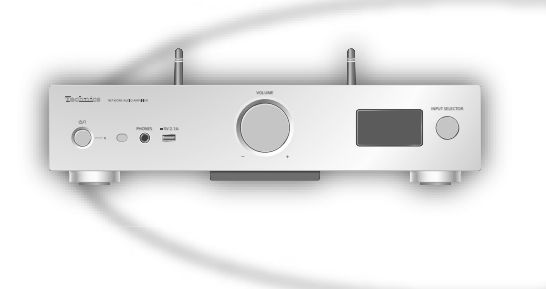

### Commandes durant la lecture

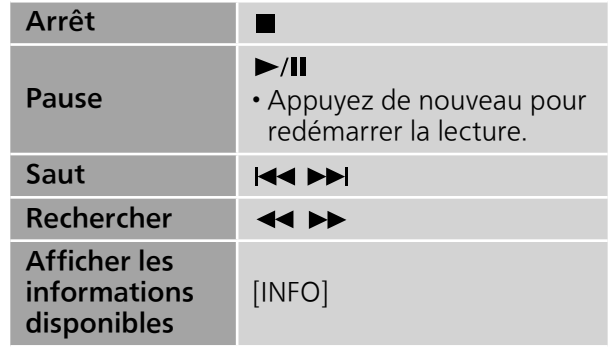

Répéter la lecture "Repeat"

- 1 Appuyez sur [MENU].
- 2 Appuyez sur  $[\triangle]$ ,  $[\triangledown]$  de façon répétée pour choisir "Repeat" puis appuyez sur [OK].
- 3 Appuyez sur  $[ \triangle ]$ ,  $[ \triangledown ]$  pour sélectionner un élément puis appuyez sur [OK].

1-Track :

Ne joue que la piste sélectionnée.  $("1^{\sim}$ s'affiche.)

#### All :

Toutes les pistes sont répétées. ("ح" s'affiche.)

• Le paramétrage est disponible même lorsque la source d'entrée est commutée sur "USB"  $(\Rightarrow$  28).

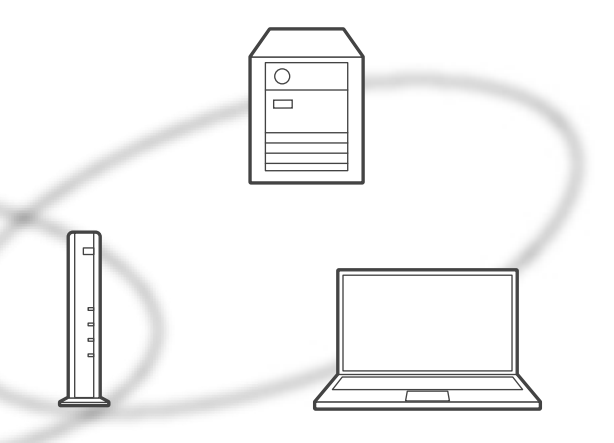

## Lecture répétée aléatoire "Random"

#### 1 Appuyez sur [MENU].

- 2 Appuyez sur [▲], [▼] de façon répétée pour choisir "Random" puis appuyez sur [OK].
- 3 Appuyez sur  $[ \triangle ]$ ,  $[ \triangledown ]$  pour choisir "On" puis appuyez sur [OK].
- Toutes les pistes du dossier sont répétées de façon aléatoire. ("RND" et " " sont affichés à l'écran).
- Durant la lecture aléatoire, vous ne pouvez pas retourner à la piste précédente.
- Durant la lecture aléatoire, les pistes peuvent être lues plus d'une fois.
- Le paramétrage est disponible même lorsque la source d'entrée est commutée sur "USB"  $(\Rightarrow$  28).

## Opérations utilisant l'application dédiée

"Technics Music App"

Si vous installez l'application dédiée "Technics Music App" (gratuite) sur votre smartphone/ tablette, vous pouvez actionner cette unité en utilisant une grande variété de fonctions. Pour avoir des détails, visitez : www.technics.com/support/

Lecture du contenu stocké sur le serveur DLNA en le contrôlant à partir d'un DMC

En contrôlant un périphérique compatible DMC (Digital Media Controller pour Contrôleur de support numérique), vous pouvez écouter la musique stockée sur le serveur DLNA avec cet appareil (DMR-Digital Media Renderer pour Restituteur de support numérique).

#### 1 Appuyez sur  $[\bigcirc]$  pour allumer cette unité.

#### 2 Actionnez le dispositif compatible DMC et connectez-vous à cet appareil.

- Le nom de dispositif de cet appareil s'affichera ainsi "Technics SU-G30 \*\*\*\*\*\*"\*1, 2.
- mander pour<br>
ue).<br> **lumer cette**<br> **ompatible**<br> **à cet appareil.**<br>
appareil<br>
U-G30 \*\*\*\*\*\*<sup>\*\*1,2</sup>.<br>
annière d'utiliser<br>
MC, consultez le<br>
ifs ou du logiciel.<br>
la lecture des<br>
iet la diffusion<br>
ment connecté,<br>
eeuvent être<br>
c • Pour plus de détails sur la manière d'utiliser les dispositifs compatibles DMC, consultez le mode d'emploi des dispositifs ou du logiciel.

#### Remarque

- Lorsque vous utilisez un DMC, la lecture des autres sources audio s'arrêtera et la diffusion DLNA aura la priorité.
- Selon les contenus et l'équipement connecté, les commandes ou la lecture peuvent être impossibles.
- Cette unité ne garantit pas la connexion avec toutes les applications DMC. Utilisez l'application dédiée "Technics Music App".
- \*1 : "\*\*\*\*\*\*" symbolise une entrée unique pour chaque paramètre.
- \*2 : Le nom du périphérique peut être changé à partir de "Nom de cette unité sur le réseau".  $(\Rightarrow$  23)

#### **Commandes**

## Utilisation de AirPlay

Vous pouvez lire de la musique stockée sur un appareil iOS, etc. avec AirPlay. • AirPlay fonctionne avec les iPhone, iPad, et iPod touch en iOS 4.3.3 ou ultérieur, les Mac en OS X Mountain Lion ou ultérieur et les PC avec iTunes 10.2.2 ou ultérieur.

#### ■**Préparation**

- Terminez la configuration réseau.  $(\Rightarrow 18)$
- Connectez le périphérique iOS ou le PC sur le même réseau que cet appareil.
- 1 (Périphérique iOS)

Démarrez l'application "Music" (ou iPod). (PC)

Démarrez "iTunes".

- 2 Choisissez "Technics SU-G30 \*\*\*\*\*\*"\*1, 2 à partir de l'icône AirPlay a.
- 3 Démarrez la lecture.
- Contrôlez la configuration du volume avant de démarrer la lecture.
- Lorsque AirPlay est utilisé pour la première fois, il se peut que le volume soit réglé au maximum.
- La lecture démarrera avec un léger retard.
- \*1 : "\*\*\*\*\*\*" symbolise une entrée unique pour chaque paramètre.
- \*2 : Le nom du périphérique peut être changé à partir de "Nom de cette unité sur le réseau".  $(\Rightarrow$  23)

 $\frac{1}{2}$ announced conditi  $\bigcap_{n=1}^{\infty}$   $\bigcap_{n=1}^{\infty}$   $\bigcap_{n=1}^{\infty}$ 

### Commandes durant la lecture

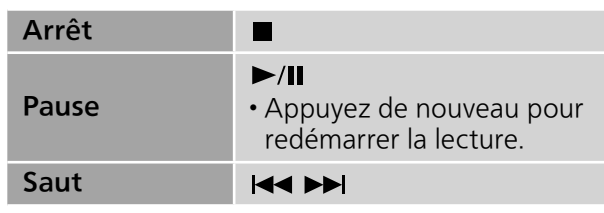

#### Remarque

- La lecture d'autres sources audio s'arrête et la sortie AirPlay est prioritaire.
- Le volume est changé sur le périphérique iOS ou iTunes et est appliqué à cette unité. (Référezvous à l'aide de iTunes pour connaître les paramètres nécessaires dans iTunes).
- Avec certaines versions de iOS et de iTunes, il se peut qu'il ne soit pas possible de redémarrer la lecture AirPlay si le sélecteur est changé ou si l'unité est mise en veille pendant la lecture AirPlay. Dans ce cas, choisissez un périphérique différent depuis l'icône AirPlay de l'application Musique ou iTunes puis sélectionnez à nouveau cette unité en tant que haut-parleurs de sortie. • AirPlay ne fonctionne pour la lecture de vidéos
- sur iTunes.
# Répéter la lecture "Repeat"

- 1 Appuyez sur [MENU].
- 2 Appuyez sur [A], [v] de façon répétée pour choisir "Repeat" puis appuyez sur [OK].
- 3 Appuyez sur  $[$ **A** $]$ ,  $[$ **v** $]$  pour configurer et appuyez sur [OK].
- Référez-vous à l'appareil connecté pour vérifier le paramètre sélectionné.
- Vous pouvez aussi configurer sur l'appareil iOS/ le PC connecté.

Lecture répétée aléatoire "Shuffle"

- 1 Appuyez sur [MENU].
- Entre<br>
ire<br> **Commandes 27Français de la propiètée<br>
dus appuyez<br>
dur configurer<br>
Ecté pour vérifier<br>
Sur l'appareil iOS/<br>
Commandes (73) 27** 2 Appuyez sur [A], [v] de façon répétée pour choisir "Shuffle" puis appuyez sur [OK].
- 3 Appuyez sur  $[ \triangle ]$ ,  $[ \triangledown ]$  pour configurer et appuyez sur [OK].
- Référez-vous à l'appareil connecté pour vérifier le paramètre sélectionné.
- Vous pouvez aussi configurer sur l'appareil iOS/ le PC connecté.

# **Commandes**

# Utilisation du périphérique USB

Connectez un périphérique USB à l'unité et vous pouvez lire la musique stockée sur le périphérique USB. • Consultez "USB"  $(\Rightarrow 45)$  pour avoir des informations sur les périphériques USB que cette unité peut lire.

- 1 Branchez un périphérique USB à cet **suite de la meritain de la meritain de la meritaine** appareil.
- 2 Appuyez plusieurs fois sur [DIGITAL] pour sélectionner "USB".
	- L'écran de sélection du contenu/dossier s'affichera.
	- Vous pouvez également sélectionner la source d'entrée en tournant la molette de sélection d'entrée sur l'unité.
- 3 Appuyez sur  $[ \triangle ]$ ,  $[ \triangledown ]$  pour sélectionner un élément puis appuyez sur [OK].
	- Répétez cette étape pour effectuer davantage de sélections.
	- Appuyez sur [RETURN] pour revenir au dossier précédent.

# Commandes durant la lecture

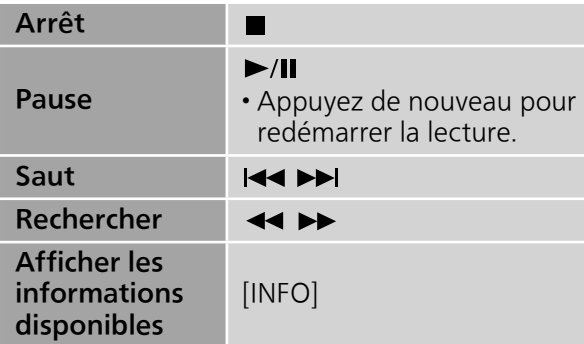

• Cette action peut ne pas être disponible pour certains formats.

Répéter la lecture "Repeat"

- 1 Appuyez sur [MENU].
- 2 Appuyez sur  $[ \triangle ]$ ,  $[ \triangledown ]$  de façon répétée pour choisir "Repeat" puis appuyez sur [OK].
- 3 Appuyez sur  $[$ **A**],  $[$ **v**] pour sélectionner un élément puis appuyez sur [OK].

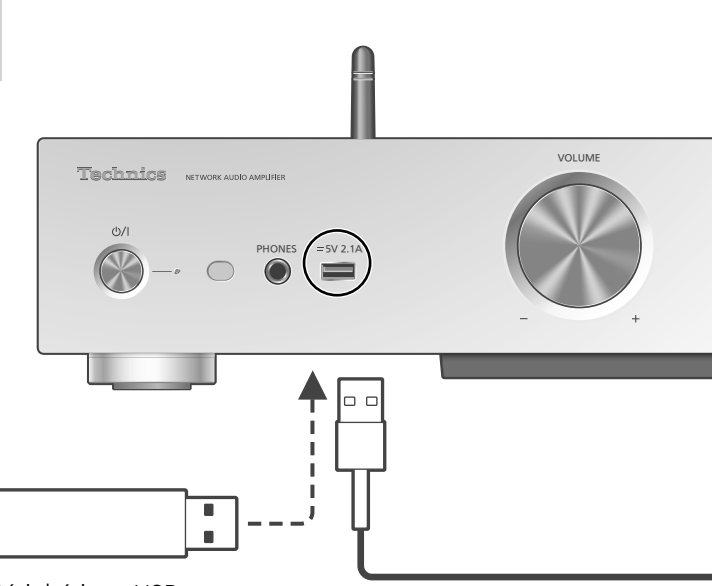

Périphérique USB

## 1-Track :

Ne joue que la piste sélectionnée. ("1 c'" s'affiche.) All :

Toutes les pistes du dossier sont répétées. (" " s'affiche.)

• Le paramétrage est disponible même lorsque la source d'entrée est commutée sur "DMP"  $(\Rightarrow$  24).

Lecture répétée aléatoire "Random"

- 1 Appuyez sur [MENU].
- 2 Appuyez sur  $[\triangle]$ ,  $[\triangledown]$  de façon répétée pour choisir "Random" puis appuyez sur [OK].
- 3 Appuyez sur  $[$ **A**],  $[$ **v**] pour choisir "On" puis appuyez sur [OK].
- Toutes les pistes du dossier sont répétées de façon aléatoire. ("RND" et "" sont affichés à l'écran).
- Durant la lecture aléatoire, vous ne pouvez pas retourner à la piste précédente.
- Durant la lecture aléatoire, les pistes peuvent être lues plus d'une fois.
- Le paramétrage est disponible même lorsque la source d'entrée est commutée sur "DMP"  $(\Rightarrow$  25).

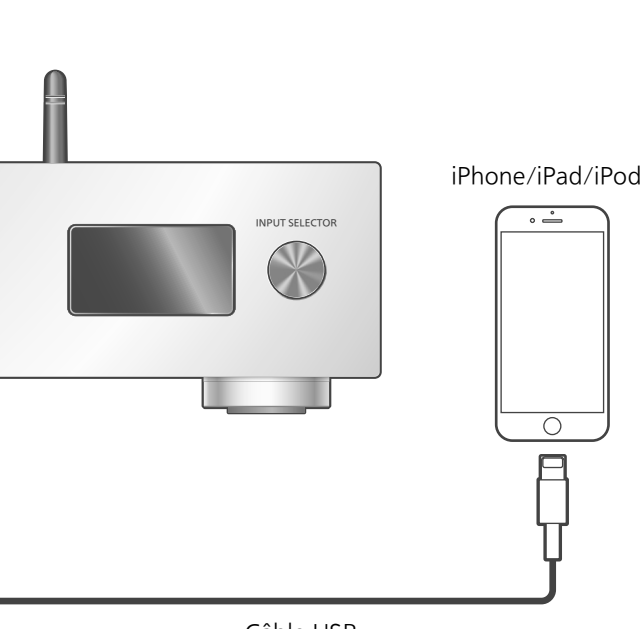

Câble USB (fourni avec l'iPhone/iPad/iPod)

# Commandes durant la lecture

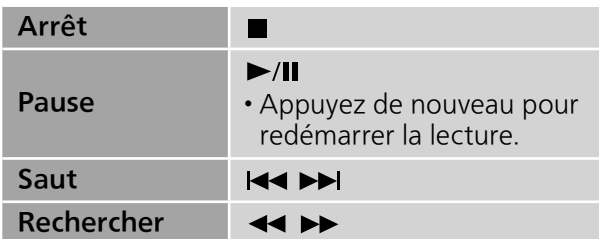

• Pour "Repeat" et "Shuffle".  $(\Rightarrow 27)$ 

#### **Remarque**

- La compatibilité dépend de la version du logiciel. Mettez à jour votre iPhone/iPad/iPod avec le dernier logiciel avant de l'utiliser avec cet appareil.
- Les résultats de l'opération peuvent être différents en fonction du modèle de l'iPhone/ iPad/iPod ou de la version iOS.

Branchez un iPhone/iPad/iPod à l'unité avec le câble USB\* et vous pouvez écouter la musique stockée sur l'iPhone/iPad/iPod ou charger l'iPhone/iPad/iPod.

- Consultez "iPhone/iPad/iPod" ( $\Rightarrow$  45) pour avoir des informations sur les appareils iOS que cette unité peut lire.
- \* : Utilisez le câble USB fourni avec l'iPhone/iPad/iPod.

## 1 Raccordez un iPhone/iPad/iPod à l'unité.

- 2 Appuyez plusieurs fois sur [DIGITAL] pour sélectionner "USB".
	- L'affichage passe automatiquement sur "iPod\_Port" lorsqu'un iPhone/iPad/iPod compatible est connecté à la borne USB-A.
	- Vous pouvez également sélectionner la source d'entrée en tournant la molette de sélection d'entrée sur l'unité.
- 3 Lancez la lecture sur l'iPhone/iPad/ iPod.

# Chargement d'un iPhone/iPad/iPod

Avec l'appareil en marche, le chargement démarre lorsqu'un iPhone/iPad/iPod est raccordé à cet appareil.

- Pour poursuivre la charge depuis une connexion par câble USB en mode veille, assurez-vous que l'iPhone/iPad/iPod a démarré la charge avant que l'unité ne soit mise en veille.
- Vérifiez l'iPhone/iPad/iPod pour voir si la batterie est complètement chargée. Une fois complètement chargée, retirez l'iPhone/iPad/ iPod.

## Remarque

- Lorsque cette unité est en veille, "iPod Charging" est affiché à l'écran et le voyant d'alimentation est allumé en rouge.
- Le chargement s'arrête lorsque la pile est complètement chargée. La pile se videra naturellement.
- Lorsque vous chargez un iPhone/iPad/iPod dont la batterie est complètement épuisée, ne mettez pas cet appareil en mode veille avant que l'iPhone/iPad/iPod soit opérationnel.

# **Commandes**

# Utilisation Bluetooth®

Vous pouvez écouter le son provenant d'un périphérique audio Bluetooth®, sans fil avec cette unité.

• Pour plus de détails, référez-vous au mode d'emploi du périphérique Bluetooth®.

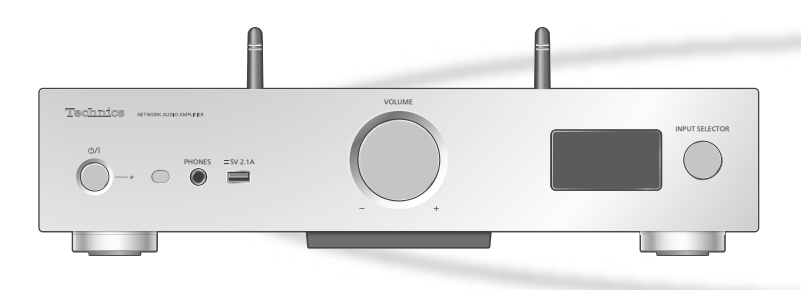

#### ■ Appairage d'un périphérique Bluetooth<sup>®</sup>

- Activez la fonction Bluetooth® sur le périphérique et placez-le près de cette unité. • Si un autre périphérique Bluetooth® est déjà
- connecté, déconnectez-le.  $(\Rightarrow 31)$
- 1 Appuyez plusieurs fois sur [DIGITAL] pour sélectionner "Bluetooth".
	- Vous pouvez également sélectionner la source d'entrée en tournant la molette de sélection d'entrée sur l'unité.

#### 2 Appuyez sur [MENU].

- 3 Appuyez sur [▲], [▼] de façon répétée pour choisir "Pairing" puis appuyez sur [OK].
- 4 Appuyez sur  $[ \triangle ]$ ,  $[ \triangledown ]$  pour choisir "Yes" puis appuyez sur [OK].
	- "Pairing" s'affiche à l'écran et l'unité attend l'enregistrement.
- 5 Choisissez "SU-G30" dans le menu Bluetooth® du périphérique.
	- Le nom du périphérique connecté apparait sur l'afficheur.
	- L'adresse MAC s'affiche avant que "SU-G30" n'apparaisse. (par exemple, 6C:5A:B5:B3:1D:0F)

#### Remarque

- Si vous êtes invité à saisir le mot de passe, saisissez "0000".
- Vous pouvez mémoriser jusqu'à 8 dispositifs sur cet appareil. Si un 9e dispositif est couplé, le dispositif inutilisé depuis le plus longtemps sera remplacé.
- **■**Écouter de la musique stockée sur un périphérique Bluetooth®
- 1 Appuyez plusieurs fois sur [DIGITAL] pour sélectionner "Bluetooth".
	- "Ready" apparait sur l'afficheur.
	- Vous pouvez également sélectionner la source d'entrée en tournant la molette de sélection d'entrée sur l'unité.
- 2 Choisissez "SU-G30" dans le menu Bluetooth® du périphérique.
	- Le nom du périphérique connecté apparait sur l'afficheur.
- 3 Démarrez la lecture sur le périphérique Bluetooth®.

#### Remarque

• Cet appareil ne peut être connecté qu'à un seul dispositif à la fois.

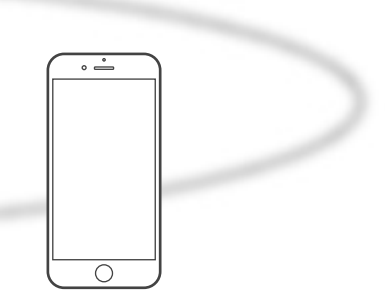

Appareil Bluetooth®

# Mode de transmission Bluetooth®

Vous pouvez changer le mode de transmission afin de donner la priorité à la qualité de la transmission ou à la qualité du son.

#### 1 Appuyez plusieurs fois sur [DIGITAL] pour sélectionner "Bluetooth".

- Vous pouvez également sélectionner la source d'entrée en tournant la molette de sélection d'entrée sur l'unité.
- Si un autre périphérique Bluetooth® est déjà connecté, déconnectez-le.

#### 2 Appuyez sur [MENU].

- 3 Appuyez sur [▲], [v] de façon répétée pour choisir "Link Mode" puis appuyez sur [OK].
- 4 Appuyez sur  $[ \triangle ]$ ,  $[ \triangledown ]$  pour sélectionner le mode puis appuyez sur [OK].

#### Mode1 :

Met l'accent sur la connectivité

#### Mode<sub>2</sub>:

Met l'accent sur la qualité du son (par défaut)

#### Remarque

• Sélectionnez "Mode1" si le son est coupé.

# Commandes durant la lecture

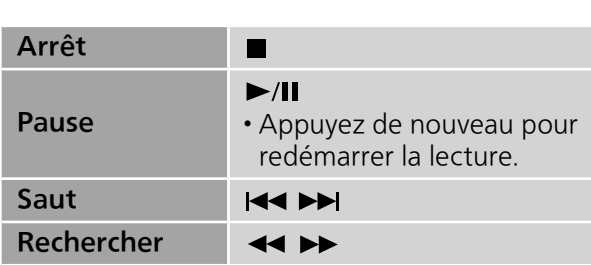

## Remarque

- siate<br>
de nouveau pour<br>
or la lecture.<br>
de cette unité<br>
h®, il faut que le<br>
compatible AVRCP<br>
Profile/Profil<br>
Distance). En<br>
que, il se peut que<br>
tionnent pas.<br>
tenu vidéo avec<br>
a sortie audio de<br>
ée.<br>
phérique<br> **façon rép** • Pour utiliser la télécommande de cette unité avec un périphérique Bluetooth®, il faut que le périphérique Bluetooth® soit compatible AVRCP (Audio Video Remote Control Profile/Profil de Commande Audio Vidéo à Distance). En fonction de l'état du périphérique, il se peut que certaines commandes ne fonctionnent pas.
- Lorsque vous regardez un contenu vidéo avec cette fonction, il se peut que la sortie audio de la vidéo ne soit pas synchronisée.

# Déconnexion d'un périphérique Bluetooth®

- 1 Appuyez sur [MENU].
- 2 Appuyez sur [A], [v] de façon répétée pour choisir "Disconnect?" puis appuyez sur [OK].
- 3 Appuyez sur  $[ \triangle ]$ ,  $[ \triangledown ]$  pour choisir "Yes" puis appuyez sur [OK].

#### Remarque

<sup>•</sup> Le périphérique Bluetooth® est déconnecté dès qu'une autre source audio est sélectionnée.

# **Commandes**

# Utilisation d'un périphérique de sortie audio numérique

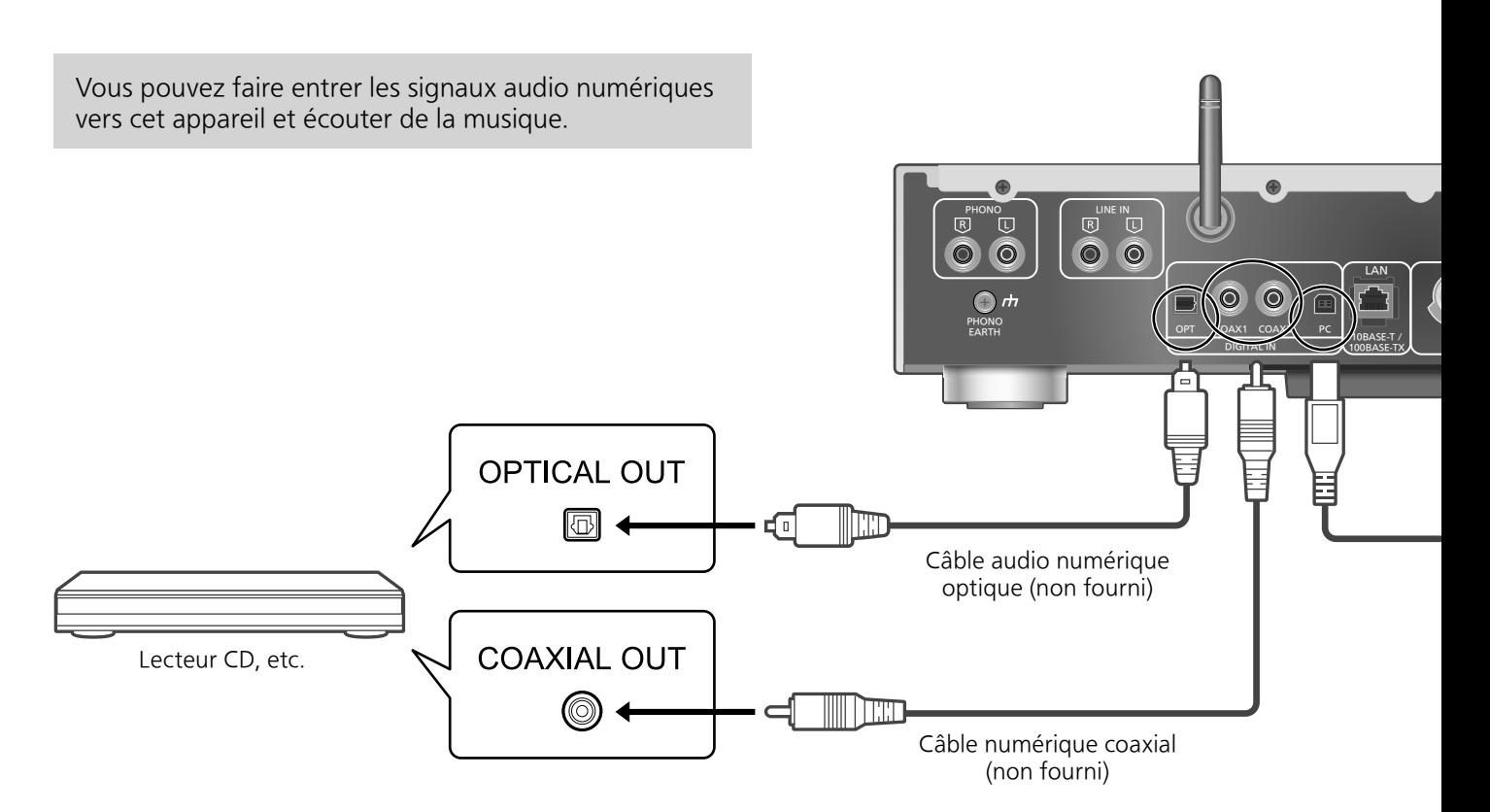

# Utilisation d'un câble numérique coaxial

- 1 Débrancher le cordon d'alimentation secteur.
- 2 Raccordez cette unité et un lecteur CD, etc.
- 3 Branchez le cordon d'alimentation secteur à cette unité.  $(\Rightarrow 17)$
- 4 Appuyez sur  $[\bigcirc]$  pour allumer cette unité.
- 5 Appuyez plusieurs fois sur [DIGITAL] pour sélectionner "COAX1" ou "COAX2".
	- Vous pouvez également sélectionner la source d'entrée en tournant la molette de sélection d'entrée sur l'unité.

## 6 Démarrez la lecture sur l'appareil connecté.

#### **Remarque**

16/24 bits

- Les bornes d'entrée audio numérique de cette unité ne peuvent détecter que les signaux PCM linéaires. Pour plus de détails, référez-vous au mode d'emploi du périphérique.
	- -Fréquence d'échantillonnage : Entrée numérique coaxiale 32/44,1/48/88,2/96/176,4/192 kHz Entrée numérique optique 32/44,1/48/88,2/96 kHz -Nombre de bits de quantification :

Utilisation d'un câble audio numérique optique

- 1 Débrancher le cordon d'alimentation secteur.
- 2 Raccordez cette unité et un lecteur CD, etc.
- 3 Branchez le cordon d'alimentation secteur à cette unité.  $(\Rightarrow 17)$
- 4 Appuyez sur  $[\bigcirc]$  pour allumer cette unité.
- 5 Appuyez plusieurs fois sur [DIGITAL] pour sélectionner "OPT".
	- Vous pouvez également sélectionner la source d'entrée en tournant la molette de sélection d'entrée sur l'unité.
- 6 Démarrez la lecture sur l'appareil connecté.

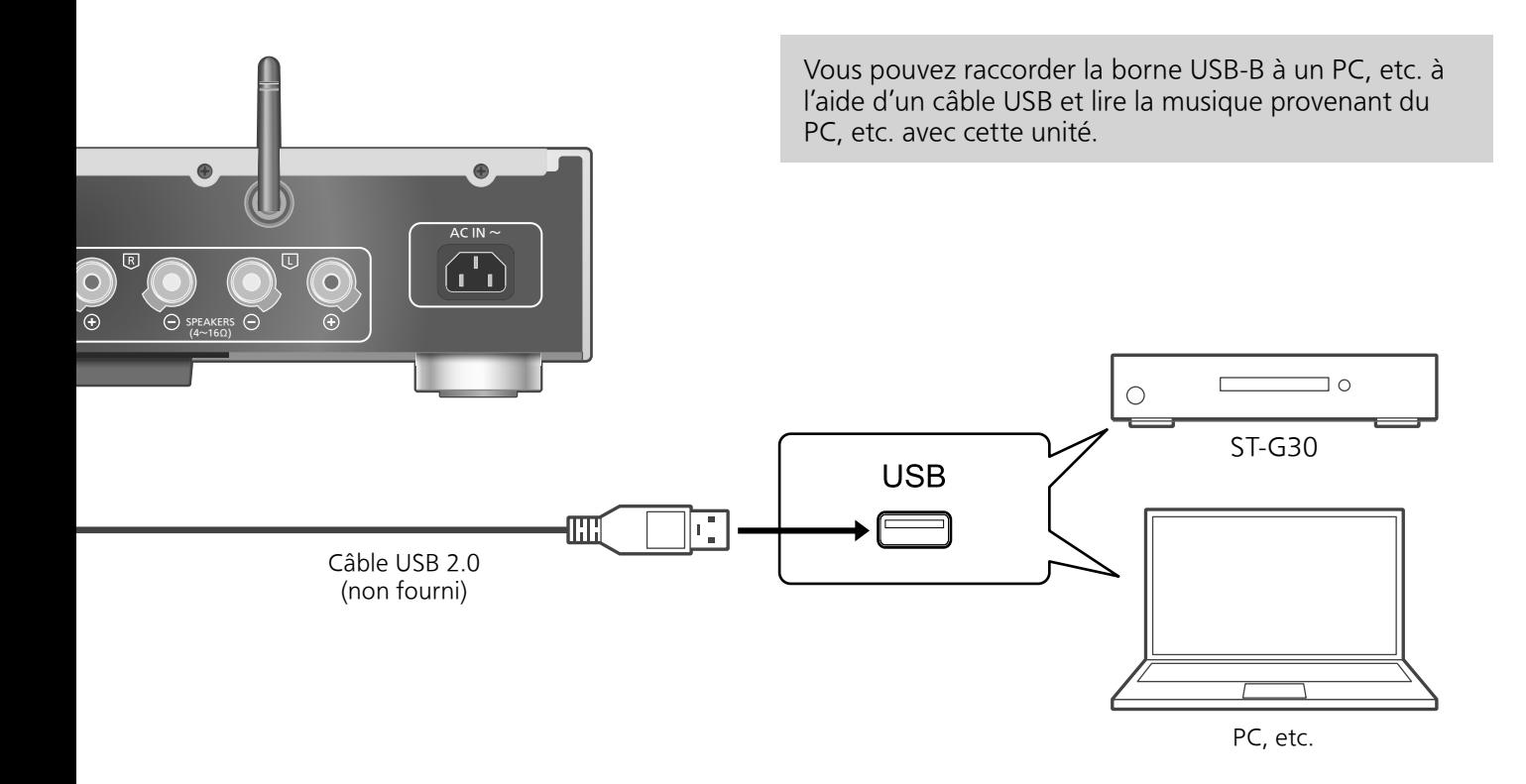

## ■**Préparation**

#### Pour raccorder un ordinateur

- Avant de raccorder un ordinateur, suivez les étapes suivantes.
- Référez-vous à ce qui suit concernant les versions OS recommandées pour votre PC (depuis décembre 2015) :
	- -Windows 7, Windows 8, Windows 8.1, Windows 10
	- -OS X 10.7, 10.8, 10.9, 10.10, 10.11
- Téléchargez et installez le pilote dédié sur l'ordinateur. (Uniquement pour Windows OS)
	- Téléchargez et installez le pilote dédié à partir du site ci-dessous.
	- www.technics.com/support/
- Téléchargez et installez l'application dédiée "Technics Audio Player" (gratuite) sur votre ordinateur.
	- Téléchargez et installez l'appli dédiée à partir du site ci-dessous. www.technics.com/support/
- 1 Débrancher le cordon d'alimentation secteur.
- 2 Raccordez cet appareil et un ordinateur, etc.
- 3 Branchez le cordon d'alimentation secteur à cette unité.  $(\Rightarrow 17)$
- 4 Appuyez sur  $[\circlearrowleft]$  pour allumer cette unité.
- 5 Appuyez plusieurs fois sur [DIGITAL] pour sélectionner "PC".
	- Vous pouvez également sélectionner la source d'entrée en tournant la molette de sélection d'entrée sur l'unité.
- 6 Lancez la lecture en utilisant l'application dédiée "Technics Audio Player" sur l'ordinateur connecté.

## Remarque

• A propos du format supporté, consultez "Formats des fichiers" ( $\Rightarrow$  50)

# **Commandes**

# Utilisation d'un périphérique de sortie audio analogique

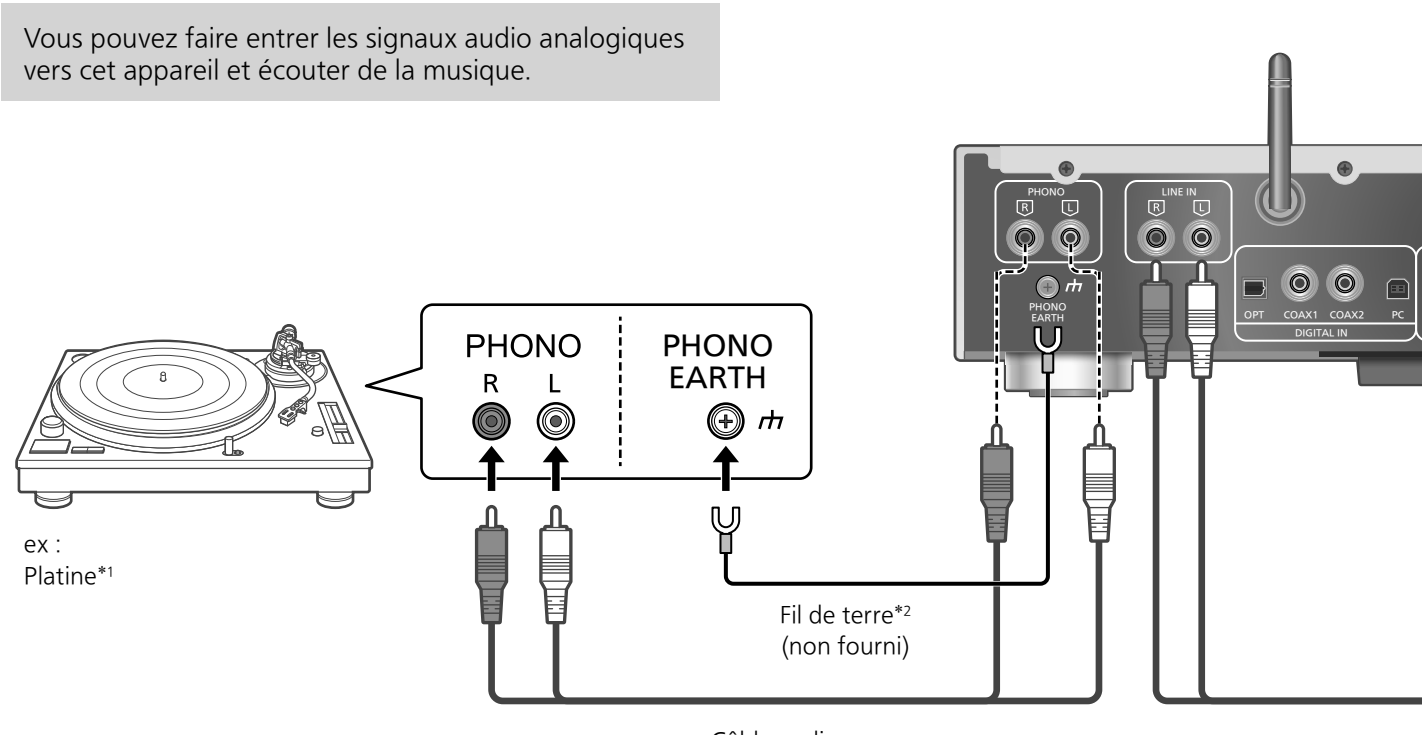

Câble audio (non fourni)

# Utilisation d'un câble audio numérique analogique

- 1 Débrancher le cordon d'alimentation secteur.
- 2 Raccordez cette unité et un tournedisque, etc.
- 3 Branchez le cordon d'alimentation secteur à cette unité.  $(\Rightarrow 17)$
- 4 Appuyez sur  $[\uplus]$  pour allumer cette unité.
- 5 Appuyez plusieurs fois sur [ANALOG] pour sélectionner "LINE" ou "PHONO".
	- Vous pouvez également sélectionner la source d'entrée en tournant la molette de sélection d'entrée sur l'unité.
- 6 Démarrez la lecture sur l'appareil connecté.
- \*1 : Lors d'un raccordement à un tourne-disque avec égaliseur PHONO intégré, branchez son câble aux bornes d'entrée audio analogique (LINE IN).
- \*2 : Pour raccorder une platine avec un fil de terre, branchez le fil de terre à la prise PHONO EARTH de cet appareil.

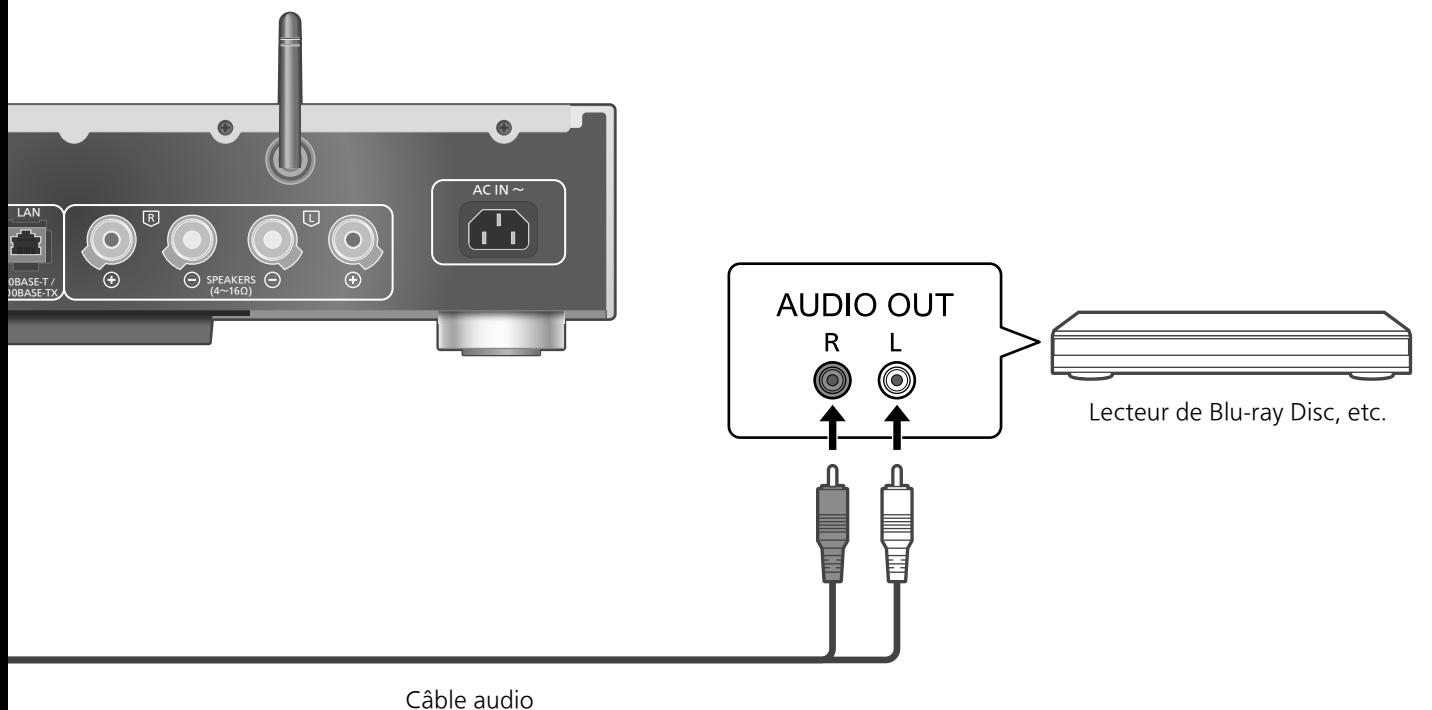

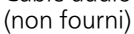

#### ■ Minimiser la distorsion audio

Si une distorsion audio se produit lors de l'utilisation des bornes d'entrée audio analogique (LINE IN), le réglage de l'atténuateur sur "On" peut améliorer la lecture. • Le réglage d'usine par défaut est "Off".

- 1 Appuyez sur [SETUP].
- 2 Appuyez sur [A], [v] de façon répétée pour choisir "Attenuator(LINE)" puis appuyez sur [OK].
- 3 Appuyez sur  $[ \triangle ]$ ,  $[ \triangledown ]$  pour sélectionner "On" puis appuyez sur [OK].

# Paramètres

Réglage du son, autres paramètres

Les effets sonores et les autres paramètres peuvent être réglés.

- 1 Appuyez sur [SETUP].
- 2 Appuyez sur  $[\triangle]$ ,  $[\triangledown]$  de façon répétée pour choisir le menu puis appuyez sur [OK].
- 3 Appuyez sur  $[ \triangle ]$ ,  $[ \triangledown ]$ ,  $[ \triangle ]$ ,  $[ \triangleright ]$ pour configurer et appuyez sur  $[OK]$ .

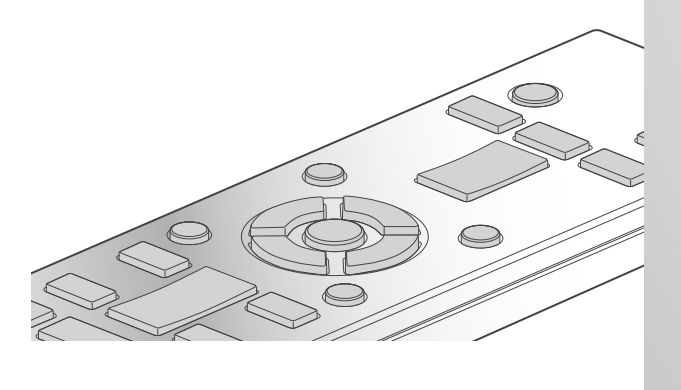

 $0/1$ 

Réglage des basses/des milieux de gamme/des aigus "Tone Control"

Vous pouvez régler la tonalité de cette unité. Chaque plage de tonalité (Basses/Milieu/Aigus) peut être réglée.

- Pour activer cette fonction, choisissez "On (adjustment)".
- Chaque niveau peut être réglé entre "- 10" et "+  $10''$ .
- "TONE" est affiché après les réglages.

Minuterie de mise en veille SIFFP"

La minuterie de sommeil peut mettre l'unité en veille après un délai défini. (30 minutes/ 60 minutes/90 minutes/120 minutes/Off)

# Fonction Extinction Auto "AUTO OFF"

Cet appareil est conçu pour conserver et économiser sa consommation d'énergie. L'appareil n'a pas été utilisé pendant environ 20 minutes et passera en mode veille au bout d'une minute. Appuyez sur n'importe quelle touche pour l'annuler.

• Le réglage d'usine par défaut est "On". Pour désactiver cette fonction, choisissez "Off".

#### Remarque

• La fonction d'arrêt automatique marche sauf si vous la désactivez, même si vous mettez cette unité en veille puis en marche.

Configuration réseau "Network"

Veille réseau "Network Standby"

Cette unité peut s'allumer en sortant automatiquement du mode veille lorsqu'elle est choisie comme haut-parleur de sortie de l'appareil réseau.

• Le réglage d'usine par défaut est "Auto". Auto :

Active la fonction Veille réseau lorsque la connexion au réseau est disponible.

#### On :

Active la fonction Veille réseau en permanence.

#### Remarque

- Si cette fonction est paramétrée sur "On" ou "Auto", la consommation électrique en veille augmente.
- Le voyant d'alimentation s'allume rouge lorsque la fonction Veille réseau est disponible.

Paramétrage LAN sans fil "Wi-Fi"

La fonction LAN sans fil peut être activée ou désactivée.

• Le réglage d'usine par défaut est "Off".

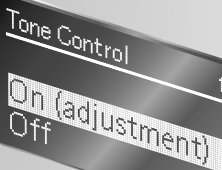

INPUT SELECTOR

Puissance du signal Wi-Fi "Signal Level"

 $5V$  2.1A

PHONES

Pour contrôler la puissance du signal Wi-Fi là où ce système se trouve.

VOLUME

- Une puissance de signal à "3" est recommandée. Modifiez la position ou l'angle de votre routeur sans fil ou de ce système si le voyant indique "2" ou "1" et voyez si la connexion est meilleure.
- Si "0" est affiché, cela indique que le système ne peut pas établir de lien avec le routeur sans fil.

# Modification de l'encodage des caractères "E Asian Character"

Vous pouvez modifier l'encodage des caractères du nom de la piste, du nom de l'artiste et des autres informations s'ils ne sont pas affichés comme ils devraient l'être.

#### Type  $1(\boxplus \#)$  :

La priorité est donnée au japonais. (par défaut) Type 2(简体字) :

La priorité est donnée au chinois (simplifié).

Vérification de la version du micrologiciel "F/W Version"

La version du micrologiciel installé est affichée.

# Mises à jour du microprogramme "F/W Update"

ngramme<br>
micrologiciel<br>
tajouter ou<br>
ner d'un<br>
disponibles<br> **environ<br>
lentez pas<br>
la mise à jour.**<br>
tant que<br>
ise à jour.<br>
e à jour.<br>
e à jour.<br>
e à jour.<br>
e de jour.<br>
e de peut<br>
fectuée.<br>
rmware is Up To<br>
el peut<br>
Paramèt A l'occasion, Panasonic édite un micrologiciel actualisé de cet appareil qui peut ajouter ou améliorer la manière de fonctionner d'un accessoire. Ces mises à jour sont disponibles gratuitement.

## Le téléchargement nécessite environ 10 minutes.

Ne débranchez pas le cordon d'alimentation secteur et ne mettez pas cette unité en veille pendant la mise à jour.

• La progression est affichée en tant que "Updating  $\Box$  %" pendant la mise à jour. ( $\Box$  représente un nombre.)

#### Remarque

- Pendant le traitement de la mise à jour, aucune autre opération ne peut être effectuée.
- S'il n'y a aucune mise à jour, "Firmware is Up To Date" s'affiche.
- La mise à niveau du micrologiciel peut réinitialiser les paramètres.

# Réglage du son, autres paramètres (suite)

Mise à jour via Internet

## ■**Préparation**

- Connectez cet appareil au réseau.  $(\Rightarrow 18)$ -Assurez-vous que le réseau est connecté à internet.
- 1 Appuyez sur [SETUP].
- 2 Appuyez sur [▲], [▼] de façon répétée pour choisir "F/W Update" puis appuyez sur [OK].
- 3 Appuyez sur  $[ \triangle ]$ ,  $[ \triangledown ]$  pour choisir "Internet" puis appuyez sur [OK].
- 4 Appuyez sur  $[ \triangle ]$ ,  $[ \triangledown ]$  pour choisir "Yes" puis appuyez sur [OK].
	- La progression est affichée en tant que "Updating  $\Box$  %" pendant la mise à jour. ( $□$  représente un nombre.)
	- Si la mise à jour s'est effectuée avec succès, "Success" s'affiche.
- 5 Débranchez le cordon d'alimentation secteur et rebranchez-le après 3 minutes.

## Remarque

• Le téléchargement peut prendre plus de temps ou ne pas fonctionner correctement en fonction de l'état de la connexion.

Mise à jour via mémoire flash USB

## ■**Préparation**

• Téléchargez le micrologiciel le plus récent sur une mémoire USB. Pour plus de détails, référezvous au site Internet suivant.

www.technics.com/support/firmware/

- 1 Connectez la mémoire USB avec le nouveau micrologiciel.
- 2 Appuyez sur [SETUP].
- 3 Appuyez sur [▲], [v] de façon répétée pour choisir "F/W Update" puis appuyez sur [OK].
- 4 Appuyez sur  $[ \triangle ]$ ,  $[ \triangledown ]$  pour choisir "USB" puis appuyez sur [OK].
- 5 Appuyez sur  $[ \triangle ]$ ,  $[ \triangledown ]$  pour choisir "Yes" puis appuyez sur [OK].
	- La progression est affichée en tant que "Updating  $\Box$  %" pendant la mise à jour. ( $□$  représente un nombre.)
	- Si la mise à jour s'est effectuée avec succès, "Success" s'affiche.

## 6 Débranchez le cordon d'alimentation secteur et rebranchez-le après 3 minutes.

## Remarque

• Le téléchargement peut être plus long en fonction de la mémoire USB.

# Réglage du son

L'effet sonore suivant peut être ajouté à la sortie audio.

# Écoute d'un son plus naturel (Re-master)

Le remastérisation élargit la bande de lecture et permet d'obtenir une profondeur de bits supérieure pour reproduire un son naturel et expansif proche de la musique originale. • Le réglage d'usine par défaut est "Off".

## Appuyez sur [RE-MASTER] pour sélectionner "On"/"Off".

# Mode Direct

Lorsque ce mode est défini sur on, le signal audio est émis directement sans faire intervenir divers circuits de traitement.

• Le réglage d'usine par défaut est "Off".

## Appuyez sur [DIRECT] pour sélectionner "On"/"Off".

Vous pouvez effectuer un réglage optimal en fonction de vos propres haut-parleurs.

Mesure du signal de sortie de l'amplificateur et correction de sa sortie (LAPC)

#### ■**Préparation**

• Débranchez le casque.

## Test de tonalité émis durant la mesure

Afin d'assurer la précision de la mesure, les haut-parleurs émettent une sonnerie de test à intervalles réguliers. (Pendant environ 2 minutes)

Il n'est pas possible de changer le volume du son qui est en train d'être reproduit pendant que la mesure est en cours.

- 1 Appuyez sur  $[\circlearrowright]$  pour allumer cette unité.
- 2 Appuyez longuement sur [LAPC] jusqu'à ce que "LAPC Measuring" s'affiche.

Cette unité va commencer à mesurer le signal de sortie de l'amplificateur. Vérifiez qu'une sonnerie de test est émise depuis les deux haut-parleurs (gauche et droite). Une fois la mesure achevée, la correction de sortie de l'amplificateur s'active automatiquement.

- Si vous appuyez sur [LAPC] en cours de mesure, elle sera annulée.
- Si vous branchez le casque pendant la mesure du signal de l'amplificateur ou la correction de la sortie de l'amplificateur, cette opération sera annulée.

#### ■ Marche/Arrêt de la fonction de correction de sortie

## Appuyez sur [LAPC] pour sélectionner "On"/"Off".

• "On"/"Off" est affiché à l'écran.

## **Remarque**

- En fonction du type d'enceinte raccordée, l'effet de la fonction de correction de sortie peut être minimal.
- La sortie corrigée reste effective jusqu'à ce que vous mesuriez le signal de sortie à nouveau. Lorsque vous utilisez d'autres haut-parleurs, effectuez la mesure à nouveau.

Avant de contacter l'assistance, effectuez les contrôles suivants. Si vous avez des doutes sur certains points, ou si les solutions fournies dans le guide suivant ne permettent pas de trouver une solution, contactez votre revendeur pour connaitre la marche à suivre.

Accumulation de chaleur de cet appareil

Cette unité chauffe lorsque le volume est élevé. Il ne s'agit pas d'un dysfonctionnement.

Le dernier micrologiciel est-il installé?

Panasonic améliore de façon constante le firmware de l'appareil afin de s'assurer que ses clients bénéficient d'une technologie de pointe.  $(\Rightarrow 37)$ 

Pour remettre tous les paramètres sur leurs réglages d'usine par défaut

Si une des situations suivantes se produit, réinitialisez la mémoire :

- Aucune réponse lorsque les touches sont actionnées.
- Si vous désirez effacer et réinitialiser le contenu de la mémoire.
- 1 Appuyez sur [SETUP].
- 2 Appuyez sur [A], [v] de façon répétée pour choisir "Initialization" puis appuyez sur [OK].
- 3 Appuyez sur  $[ \triangle ]$ ,  $[ \triangledown ]$  pour choisir "Yes" puis appuyez sur [OK].
	- Tous les paramètres sont à nouveau réglés sur les paramètres par défaut. Il est nécessaire de régler à nouveau les mémoires.
- 4 Appuyez sur  $\left[\triangle\right]$   $\left[\triangledown\right]$  pour choisir "Yes" puis appuyez à nouveau sur [OK].

# Général

#### L'unité ne fonctionne pas. Les opérations ne sont pas effectuées de manière correcte.

- L'un des appareils de sécurité de l'unité est peut-être désactivé.
- <sup>1</sup> Appuyez sur [U/I] sur l'unité pour la mettre en veille.
	- Si l'unité ne se met pas en veille, appuyez sur [O/] sur l'unité pendant au moins 5 secondes. La mise en veille de l'unité est forcée.

Sinon, déconnectez le cordon d'alimentation secteur, attendez au moins 3 minutes, puis rebranchez-le.

2 Appuyez sur [o/] sur l'unité pour la mettre en marche. Si l'unité ne fonctionne toujours pas, consultez le concessionnaire.

#### Un son de "bourdonnement" peut être émis au cours de la lecture.

- Un cordon d'alimentation secteur ou une lumière fluorescente se trouve près des câbles. Conservez les autres appareils et cordons loin des câbles de cet appareil.
- Un champ fortement magnétique situé près d'un téléviseur ou d'un autre appareil peut nuire à la qualité sonore. Gardez cet appareil loin de ce genre de périphériques.
- Les enceintes peuvent émettre un bruit si un périphérique proche émet des ondes radio puissantes, comme lorsqu'un téléphone mobile reçoit un appel.

#### Pas de son.

- Vérifiez le volume de cette unité.
- Contrôlez les connexions aux enceintes et autres appareils.

Après avoir vérifié les branchements, mesurez le signal de sortie de l'amplificateur.  $(\Rightarrow 39)$ 

- Vérifiez pour voir si la source d'entrée correcte est sélectionnée.
- Insérez les connecteurs des câbles à raccorder complètement.
- La lecture d'un contenu multicanal n'est pas prise en charge.
- Les bornes d'entrée audio numérique de cette unité ne peuvent détecter que les signaux PCM linéaires. Pour plus de détails, référez-vous au mode d'emploi du périphérique.

#### La lecture ne démarre pas.

- En fonction de votre environnement ou des périphériques raccordés, cela peut prendre un certain temps.
- Vérifiez si le format du fichier est compatible. Concernant les formats compatibles, référezvous à "Formats des fichiers".  $(\Rightarrow 50)$

#### Cette unité se met automatiquement en veille.

- Est-ce que la fonction d'arrêt automatique est active? ( $\Rightarrow$  36)
- Cette unité inclut un circuit de protection contre les dommages causés par l'accumulation de chaleur. Lorsque vous utilisez cette unité à un niveau de volume élevé pendant une période prolongée, elle peut s'éteindre automatiquement. Attendez que l'unité refroidisse avant de la rallumer. (Pendant environ 3 minutes)

#### Le son est coupé.

• En fonction de votre environnement, le son peut être coupé durant la lecture. Vérifiez le mode d'emploi du périphérique raccordé et la connexion au périphérique.

#### Les paramètres sont réinitialisés sur les paramètres usine par défaut.

• La mise à niveau du micrologiciel peut réinitialiser les paramètres.

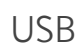

#### Impossible de lire la clé USB ou son contenu.

• Le format de la clé USB ou son contenu n'est pas compatible avec cet appareil.  $(\Rightarrow 45)$ 

#### Il n'y a aucune réponse lorsque  $[\blacktriangleright$ /II] est actionné.

• Déconnectez le périphérique USB puis reconnectez-le. Sinon, mettez l'unité en veille et rallumez-la.

#### La clé USB à mémoire flash est lente.

- La lecture d'un fichier volumineux ou d'une clé USB à mémoire flash de grande capacité peut prendre du temps.
- Cela peut prendre du temps s'il y a beaucoup de pistes ou de dossiers dessus.

# iPhone/iPad/iPod

#### Utilisation impossible.

- Choisissez "USB" comme source d'entrée.  $(\Rightarrow$  29)
- Contrôlez que l'iPhone/iPad/iPod est connecté correctement.  $(\Rightarrow 29)$
- La batterie de l'iPhone/iPad/iPod est épuisée. Chargez l'iPhone/iPad/iPod et faites-le de nouveau fonctionner. ( $\Rightarrow$  29)
- Reconnectez l'iPhone/iPad/iPod ou essayez de redémarrer l'iPhone/iPad/iPod.

#### L'iPhone/iPad/iPod ne se charge pas.

- Le chargement commence à partir de la connexion avec le câble USB uniquement lorsque l'unité est allumée.
- Assurez-vous que l'appareil est en marche lorsque vous démarrez le chargement.
- z un iPhone/iPad/iPod<br>
omplètement épuisée, ne<br>
ceil en mode veille avant<br>
de soit opérationnel.<br>
as **se poursuivre.**<br>
as **se poursuivre.**<br>
as **être connecté.**<br>
if a échoué ou<br>
remplacé. Essayez de<br>
u dispositif. (⇒ 30)<br> -Lorsque vous chargez un iPhone/iPad/iPod dont la batterie est complètement épuisée, ne mettez pas cet appareil en mode veille avant que l'iPhone/iPad/iPod soit opérationnel.

# Bluetooth®

## L'appairage ne peut pas se poursuivre.

• Vérifiez l'état du Bluetooth® du périphérique.

#### Le dispositif ne peut pas être connecté.

- L'appairage du dispositif a échoué ou l'enregistrement a été remplacé. Essayez de nouveau l'appairage du dispositif.  $(\Rightarrow 30)$
- Cet appareil pourrait être connecté à un dispositif différent. Déconnectez l'autre dispositif et essayez de nouveau l'appairage du dispositif.

#### Le dispositif est connecté mais le son n'est pas perçu à travers cet appareil.

• Pour les périphériques avec Bluetooth® intégré, vous devez configurer la sortie audio sur "SU-G30" manuellement. Lisez le mode d'emploi du périphérique pour plus de détails.

#### Le son est coupé.

- L'appareil se trouve hors de la plage de communication de 10 m. Approchez l'appareil Bluetooth® de ce système.
- Retirez tout obstacle entre ce système et l'appareil.
- Les autres appareils utilisant une bande de fréquence 2,4 GHz (routeur sans fil, microondes, téléphones sans fil, etc.) créent des interférences. Approchez l'appareil Bluetooth® de ce système et éloignez-le des autres appareils.
- Sélectionnez "Mode1" pour une communication stable.  $(\Rightarrow 31)$

# PC

#### L'ordinateur ne reconnait pas cet appareil.

- Vérifiez l'environnement d'exploitation.  $(\Rightarrow 33)$
- Redémarrez l'ordinateur, mettez en veille puis en marche cette unité, puis rebranchez le câble USB.
- Utilisez un autre port USB de l'ordinateur.
- Installez le pilote dédié si vous utilisez un ordinateur avec Windows.

#### Impossible de trouver des fichiers musicaux stockés sur l'ordinateur.

• Lorsque vous écoutez des fichiers musicaux sur un réseau, ceux qui ne sont pas enregistrés sur leur serveur réseau ne sont pas affichés. Pour plus de détails, consultez le mode d'emploi de votre serveur.

# Réseau

#### Impossible de se connecter au réseau.

- Vérifiez les paramètres et la connexion réseau.  $(\Rightarrow 18)$
- Si le réseau est invisible, rendez-le visible tout en le configurant pour cette unité ou effectuez une connexion LAN filaire.
- La sécurité Wi-Fi du système prend en charge le WPA2™. Votre routeur sans fil doit donc être compatible WPA2™. Pour obtenir plus de détails sur les types de sécurité pris en charge par votre routeur et la façon de modifier les paramètres, référez-vous au mode d'emploi ou contactez votre fournisseur d'accès Internet.
- Assurez-vous que la fonction multicast du routeur sans fil est active.
- En fonction de votre routeur, il se peut que le bouton WPS ne fonctionne pas. Tentez d'autres méthodes.  $(\Rightarrow 18)$
- L'environnement du réseau local sans fil ou des interférences radio dans votre zone peuvent provoquer un problème de connexion. Dans ce cas, essayez une autre méthode de connexion. Si le problème persiste, réalisez une connexion de réseau local câblé.  $(\Rightarrow 18)$
- Tandis que le cordon d'alimentation secteur est débranché, le câble réseau doit être branché ou débranché.

#### Impossible de choisir ce système comme haut-parleurs de sortie.

- Assurez-vous que les périphériques sont connectés au même réseau que ce système.
- Reconnectez les périphériques au réseau.
- Éteignez le routeur sans fil avant de le rallumer.
- Mettez cette unité en veille avant de la rallumer puis choisissez à nouveau ce système comme haut-parleurs de sortie.

#### La lecture ne démarre pas. Le son est coupé.

- Éloignez si possible les haut-parleurs de cette unité.
- Si vous utilisez la bande 2,4 GHz sur le routeur sans fil, en même temps que d'autres périphériques 2,4 GHz, comme des microondes, des téléphones sans fil, etc., il est possible que des interruptions de connexion se produisent. Augmentez la distance entre cette unité et les appareils en question.
	- -Si votre routeur sans fil prend en charge la bande 5 GHz, utilisez-la. Pour passer à la bande 5 GHz, paramétrez à nouveau le réseau en utilisant un navigateur Internet ( $\Rightarrow$  22). Lors de l'étape 5, assurezvous de sélectionner le nom de votre réseau (SSID) pour la bande 5 GHz.
- Ne placez pas ce système à l'intérieur d'une armoire métallique, elle pourrait bloquer le signal Wi-Fi.
- Si la lecture s'arrête, vérifiez l'état de la lecture sur le périphérique.
- Rapprochez ce système du routeur sans fil.
- Vérifiez la puissance du signal Wi-Fi avec "Signal Level" et ajustez l'emplacement de cette unité et du routeur sans fil.  $(\Rightarrow 37)$
- Si plusieurs dispositifs sans fil sont utilisés simultanément sur le même réseau sans fil que cet appareil, essayez d'éteindre les autres dispositifs ou de réduire leur utilisation du réseau sans fil.
- Reconnectez les périphériques au réseau.
- Éteignez le routeur sans fil avant de le rallumer.
- Avec certaines versions de iOS et de iTunes, il se peut qu'il ne soit pas possible de redémarrer la lecture AirPlay si le sélecteur est changé ou si cette unité est en veille pendant la lecture AirPlay. Dans ce cas, choisissez un périphérique différent depuis l'icône AirPlay de l'application Musique ou iTunes puis sélectionnez à nouveau ce système en tant que haut-parleurs de sortie.  $(\Rightarrow 26)$
- Si les solutions ci-dessus ne résolvent pas le problème, établissez une connexion de réseau local câblé pour tous les périphériques compatibles DLNA connectés disposant d'une borne réseau local (cette unité, les stockages connectés au réseau, le serveur DLNA, etc.).

#### Le serveur DLNA et son contenu ne sont pas affichés.

• Le serveur DLNA et son contenu peuvent ne pas s'afficher convenablement selon leur condition (p. ex. peu de temps après avoir ajouté le contenu au serveur, etc.). Veuillez réessayer plus tard. Pour plus de détails, référez-vous au mode d'emploi du serveur DLNA.

# Télécommande

#### La télécommande ne fonctionne pas correctement.

- Les batteries sont déchargées ou mal insérées.  $(\Rightarrow$  14)
- Pour éviter les interférences, veillez à ne placer aucun objet devant le capteur de signal.  $(\Rightarrow 12)$
- Changez le code de la télécommande si aucun appareil ne réagit à cette télécommande.  $(\Rightarrow 15)$

## Messages

# ⋒

- Le fichier sélectionné ne peut pas être lu.
- Choisissez un fichier lisible.
	- -Concernant les formats compatibles, référezvous à "Formats des fichiers" ( $\Rightarrow$  50)

## AUTO OFF

Exercise and and the different states of the different different different different different different different different different different different different different different different different different differe • Cette unité est restée inactive pendant environ 20 minutes et elle va s'éteindre d'ici une minute. Appuyez sur n'importe quel bouton pour annuler.

## Checking Device

• L'appareil contrôle l'iPhone/iPad/iPod/USB connecté. Après la disparition de cet affichage, démarrez l'opération.

## Download Fail

- Le téléchargement du firmware a échoué. Appuyez sur n'importe quelle touche pour quitter. Veuillez réessayer plus tard.
- Le serveur est introuvable. Appuyez sur n'importe quelle touche pour quitter. Assurezvous que le réseau sans fil est connecté à internet.

#### Empty

- Le dossier sélectionné est vide. Déplacez les pistes dans le dossier et réessayez.
- Le serveur n'est pas détecté sur le réseau. Voyez si le serveur est connecté au même réseau que cet appareil, et réessayez de le connecter à cet appareil.  $(\Rightarrow 18)$

#### Error

• Une opération incorrecte a été effectuée. Lisez les instructions et essayez encore.

## Fail

• La connexion au réseau n'a pas été effectuée. Recommencez le paramétrage.  $(\Rightarrow 18)$ 

## Firmware update is available

- Le micrologiciel (gratuit) pour cette unité est disponible.
- Appuyez sur [OK].
- $\circled{2}$  Appuyez sur [ $\triangle$ ], [ $\blacktriangledown$ ] pour choisir "Yes" puis appuyez sur [OK].
	- La progression est affichée en tant que "Updating  $\Box$  %" pendant la mise à jour. ( $\Box$  représente un nombre.)
	- Ne débranchez pas le cordon d'alimentation secteur et ne mettez pas cette unité en veille pendant la mise à jour.  $(\Rightarrow 37)$
	- Si la mise à jour s'est effectuée avec succès, "Success" s'affiche.
- Débranchez le cordon d'alimentation secteur et rebranchez-le après 3 minutes.

## "F $\square \square$ " (" $\square$ " représente un chiffre.)

- Il y a un problème avec cet appareil.
- -Est-ce que le volume est extrêmement élevé? Si oui, baissez le volume.
- -Est-ce que cet appareil se trouve dans un endroit extrêmement chaud? Si oui, mettez cet appareil dans un endroit plus frais et attendez quelques instants puis essayez de le remettre en marche.

Si le problème persiste, notez le numéro affiché, débranchez le cordon d'alimentation secteur et consultez votre revendeur.

#### Load Fail

- Le micrologiciel présent sur la mémoire USB ne peut pas être trouvé.
- Téléchargez le micrologiciel le plus récent sur la mémoire USB et essayez à nouveau.  $(\Rightarrow 38)$

#### No Device

- Aucun appareil USB n'est connecté.
- Branchez l'appareil USB à lire.  $(\Rightarrow 28)$

#### No Network Available

- Cet appareil n'est pas connecté au réseau.
- Contrôlez la connexion réseau.  $(\Rightarrow 18)$

#### Not Measured

- Mesurer le signal de sortie n'a pas encore été effectué.
- Mesurez le signal de sortie.  $(\Rightarrow 39)$

#### Not Valid

• La fonction que vous avez essayé d'utiliser n'est pas disponible avec la configuration actuelle. Vérifiez les étapes et les paramètres.

#### Please Wait

• Ceci s'affiche, par exemple, lorsque cette unité est en veille/allumée. (Pendant environ 1 minute et 30 secondes)

#### "Remote  $\Box$ " (" $\Box$ " représente un chiffre.)

• La télécommande et cet appareil utilisent des codes différents. Changez le code de la télécommande.  $(\Rightarrow 15)$ 

#### Remote Mode

- Les boutons de commande de lecture de base ne sont pas disponibles sur la télécommande. (Lorsque vous lisez de la musique stockée sur le serveur DLNA avec cette unité (DMR), etc.)
- Utilisez le périphérique connecté pour les commandes de lecture de base.

#### Searching

• L'appareil contrôle le serveur DLNA sur le réseau.

#### Signal Overflow

• L'audio provenant de la borne d'entrée audio analogique utilisée est distordu. Sélectionnez "Attenuator(LINE)", et modifiez le paramétrage de la borne d'entrée audio analogique utilisée sur "On".  $(\Rightarrow 35)$ 

#### Unlocked

- "PC", "COAX1", "COAX2" ou "OPT" est sélectionné, mais aucun périphérique n'est branché. Vérifiez le branchement avec le périphérique. ( $\Rightarrow$  32, 33)
- Les signaux audio, comme les composants de la fréquence d'échantillonnage, n'entrent pas correctement.
	- -A propos du format supporté, consultez "Formats des fichiers" ( $\Rightarrow$  50)

#### USB Over Current Error

• L'iPhone/iPad/iPod ou le périphérique USB consomme trop de courant. Débranchez l'iPhone/iPad/iPod ou le périphérique USB puis mettez l'unité en veille et rallumez-la.

#### Wi-Fi Setup

- Sélectionnez "On" et appuyez sur [OK] pour accéder aux paramètres réseau.  $(\Rightarrow 19)$ 
	- -Pour quitter les paramètres réseau, sélectionnez "Off" et appuyez sur [OK].

#### Hub Device Not Supported/ Not Supported/Device Not Recognized/ USB Device Not Supported

- Vous avez branché un iPhone/iPad/iPod ou un périphérique USB qui n'est pas pris en charge. -Si l'iPhone/iPad/iPod est compatible, allumez
	- le avant de le connecter à cet appareil.
- Le format du fichier sur l'iPhone/iPad/iPod ou le périphérique USB n'est pas pris en charge.
	- -A propos du format supporté, consultez "Formats des fichiers" ( $\Rightarrow$  50)

## Autres

# Supports lisibles

# USB

- Cette unité ne garantit pas la connexion avec tous les périphériques USB.
- Les systèmes de fichiers FAT16 et FAT32 sont pris en charge.
- Cet appareil prend en charge l'USB 2.0 Full Speed.
- Les dispositifs USB peuvent ne pas être reconnus par cet appareil s'ils sont connectés en utilisant les choses suivantes :
	- -un concentrateur (hub) USB
	- -un câble d'extension USB
- Il est impossible d'utiliser des lecteurs/graveurs de carte USB.
- Cet appareil ne peut pas enregistrer de musique sur un périphérique USB.
- Tous les fichiers de l'appareil USB ne seront pas lus si certains fichiers ne sont pas pris en charge.
- A propos du format supporté, consultez "Formats des fichiers" ( $\Rightarrow$  50)

# iPhone/iPad/iPod

- Veuillez prendre note que Panasonic n'accepte aucune responsabilité pour la perte de données et/ou d'information.
- iPhone/iPad/iPod compatibles (à compter de juin 2015) iPhone 6 Plus / iPhone 6 / iPhone 5s /

iPhone 5c / iPhone 5 / iPhone 4s / iPad Air 2 / iPad Air / iPad (3e et 4e génération) / iPad 2 / iPad mini 3 / iPad mini 2 / iPad mini / iPod touch (5e génération) / iPod nano (7e génération)

## Remarque

• Ne connectez pas les modèles suivants au port : - iPod classic, iPod [4e génération (afficheur en couleur), et 5e génération (vidéo)], iPod nano (1re génération)

Un comportement inattendu peut se produire.

# A propos du Bluetooth®

Panasonic n'assume aucune responsabilité quant aux données et/ou aux informations qui pourraient être compromises pendant une transmission sans fil.

#### Fréquence de la bande utilisée

• Ce système utilise une bande de fréquence de 2,4 GHz.

#### Certification de cet appareil

- Ce système est conforme aux limitations de fréquence et a obtenu une certification relative au règlement en vigueur sur les fréquences, par conséquence, une autorisation de détention d'appareil sans fil n'est pas nécessaire.
- Dans certains pays, les actions suivantes sont punies par la loi :
	- -Démontage ou modification du système.
	- -Suppression des indications de spécification.

#### Limites d'utilisation

- Les transmissions sans fil et/ou le fonctionnement de tous les périphériques Bluetooth® ne sont pas garantis.
- Tous les dispositifs doivent se conformer aux normes définies par Bluetooth SIG, Inc.
- En fonction des caractéristiques et des paramètres d'un dispositif, la connexion peut échouer ou bien certaines opérations peuvent être différentes.
- Ce système prend en charge les fonctionnalités de sécurité Bluetooth®. Mais en fonction de l'environnement et/ou des paramètres, cette sécurité peut être insuffisante. Utilisez avec précaution la transmission sans fil des données vers cet appareil.
- Ce système ne peut pas transmettre des données à un périphériques Bluetooth®.

#### Portée d'utilisation

• Utilisez ce dispositif à une portée maximale de 10 m. La portée peut diminuer en fonction de l'environnement, des obstacles ou des interférences.

#### Interférences provenant d'autres dispositifs

- Ce système peut ne pas fonctionner correctement et des perturbations comme du bruit ou des tressautements du son peuvent être occasionnées par des interférences sur l'onde radio si ce système est trop proche d'autres périphériques Bluetooth® ou de périphériques utilisant la bande 2,4 GHz.
- Ce système peut ne pas fonctionner correctement si les ondes radio d'une station de diffusion proche, etc. sont trop fortes.

#### Usages prévus

- Ce système est prévu uniquement pour une utilisation normale et générale.
- N'utilisez pas ce système près d'un équipement ou dans un environnement sensible aux interférences des ondes radio (exemple : aéroports, hôpitaux, laboratoires, etc).

# Wiffl

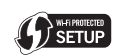

Le logo Wi-Fi CERTIFIED™ est une marque de certification de Wi-Fi Alliance®.

Le repère identifiant la Configuration Wi-Fi Contrôlée WPS™ est une marque de certification de Wi-Fi Alliance®.

"Wi-Fi®" est une marque déposée de Wi-Fi Alliance®.

"Wi-Fi Protected Setup™", "WPA™", et "WPA2™" sont des marques commerciales de Wi-Fi Alliance®.

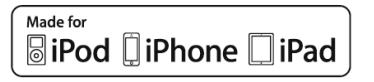

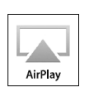

"Conçu pour iPod", "Conçu pour iPhone" et "Conçu pour iPad" signifient qu'un accessoire électronique a été conçu pour se connecter spécifiquement à un iPod, un iPhone, ou un iPad, respectivement, et a été certifié conforme par le concepteur aux normes de performance Apple. Apple décline toute responsabilité concernant le fonctionnement de cet appareil ou sa conformité aux normes de sécurité et de réglementation. Veuillez noter que l'utilisation de cet accessoire avec un iPod, un iPhone ou un iPad peut affecter la performance de la connexion sans fil.

AirPlay, iPad, iPhone, iPod, iPod nano et iPod touch sont des marques commerciales de Apple Inc., déposées aux USA et dans d'autres pays.

iPad Air et iPad mini sont des marques commerciales de Apple Inc.

Google Play et Android sont des marques de Google Inc.

Windows est une marque ou une marque déposée de Microsoft Corporation aux États-Unis et dans d'autres pays.

Mac et OS X sont des marques de commerce de Apple Inc., enregistrées aux Etats-Unis et dans d'autres pays.

Le nom de la marque Bluetooth® ainsi que les logos sont des marques déposées appartenant à Bluetooth SIG, Inc. et toute utilisation de ces marques par Panasonic Corporation est effectuée sous licence.

Les autres marques et noms commerciaux appartiennent à leurs propriétaires respectifs.

aptX® software is copyright CSR plc or its group companies. All rights reserved.

The apt $X^{\circledast}$  mark and the apt $X$  logo are trademarks of CSR plc or one of its group companies and may be registered in one or more jurisdictions.

DLNA, the DLNA Logo and DLNA CERTIFIED are trademarks, service marks, or certification marks of the Digital Living Network Alliance.

Technologie d'encodage du son MPEG Layer-3 brevetée par Fraunhofer IIS et Thomson.

Windows Media et le logo Windows sont soit des marques de Microsoft Corporation. soit des marques déposées de Microsoft Corporation aux États-Unis et/ou dans d'autres pays. Cet appareil est protégé par certains droits de propriété intellectuelle de Microsoft Corporation et de tiers. L'utilisation ou la distribution de cette technologie à l'extérieur de cet appareil est interdite sans une licence de Microsoft ou d'une filiale Microsoft autorisée et des tiers.

## FLAC Decoder

Copyright (C) 2000, 2001, 2002, 2003, 2004, 2005, 2006, 2007, 2008, 2009 Josh Coalson Redistribution and use in source and binary forms, with or without modification, are permitted provided that the following conditions are met:

- -Redistributions of source code must retain the above copyright notice, this list of conditions and the following disclaimer.
- -Redistributions in binary form must reproduce the above copyright notice, this list of conditions and the following disclaimer in the documentation and/or other materials provided with the distribution.
- -Neither the name of the Xiph.org Foundation nor the names of its contributors may be used to endorse or promote products derived from this software without specific prior written permission.

Management (93) 47<br>
Autres (93) 47<br>
The Contract of Simmer<br>
The Simmer Contract of Simmer<br>
Foundation may be<br>
rest derived<br>
c prior<br>
THE<br>
RIBUTORS<br>
PLIED<br>
THE RIBUTORS<br>
PLIED<br>
THE RIBUTORS<br>
PLIED<br>
THE RIBUTORS<br>
PLIED<br>
TOR THIS SOFTWARE IS PROVIDED BY THE COPYRIGHT HOLDERS AND CONTRIBUTORS "AS IS" AND ANY EXPRESS OR IMPLIED WARRANTIES, INCLUDING, BUT NOT LIMITED TO, THE IMPLIED WARRANTIES OF MERCHANTABILITY AND FITNESS FOR A PARTICULAR PURPOSE ARE DISCLAIMED. IN NO EVENT SHALL THE FOUNDATION OR CONTRIBUTORS BE LIABLE FOR ANY DIRECT, INDIRECT, INCIDENTAL, SPECIAL, EXEMPLARY, OR CONSEQUENTIAL DAMAGES (INCLUDING, BUT NOT LIMITED TO, PROCUREMENT OF SUBSTITUTE GOODS OR SERVICES; LOSS OF USE, DATA, OR PROFITS; OR BUSINESS INTERRUPTION) HOWEVER CAUSED AND ON ANY THEORY OF LIABILITY, WHETHER IN CONTRACT, STRICT LIABILITY, OR TORT (INCLUDING NEGLIGENCE OR OTHERWISE) ARISING IN ANY WAY OUT OF THE USE OF THIS SOFTWARE, EVEN IF ADVISED OF THE POSSIBILITY OF SUCH DAMAGE.

# Caractéristiques

# **■**GÉNÉRALITÉS

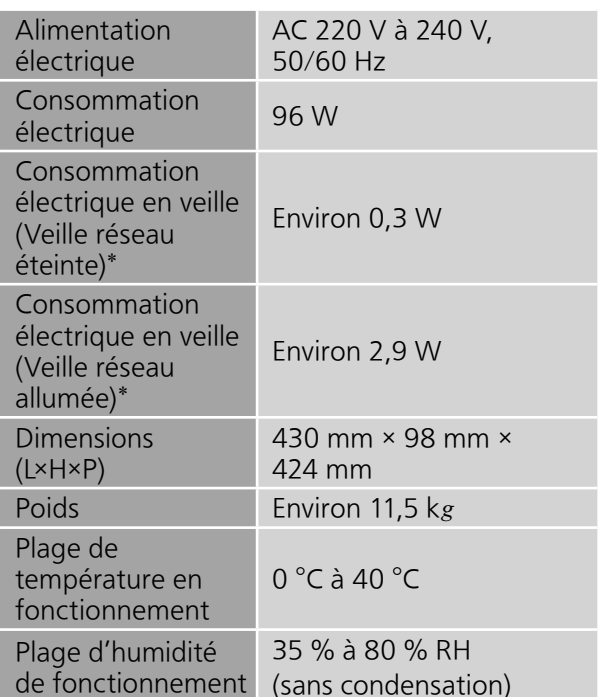

\* : Quand l'iPod/iPhone/iPad n'est pas en charge.

## **■**SECTION AMPLIFICATEUR

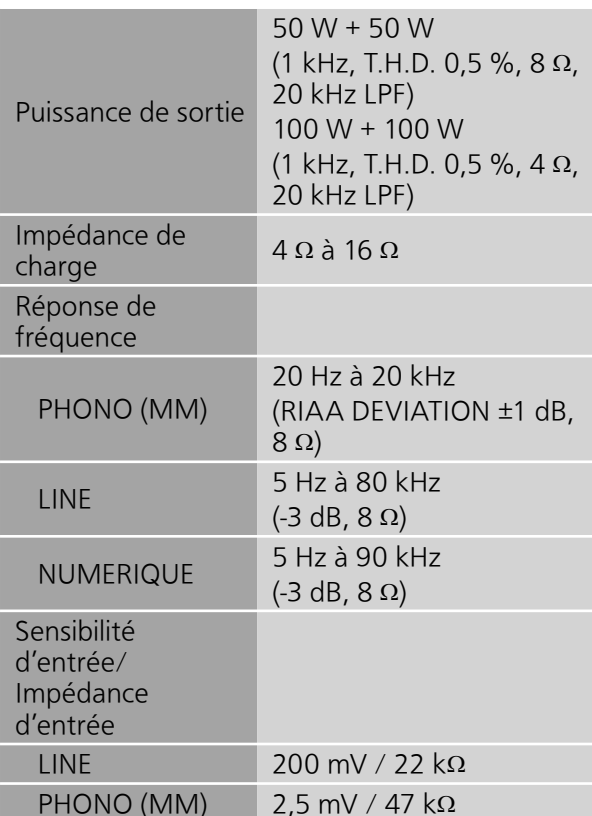

## ■ SECTION Bluetooth<sup>®</sup>

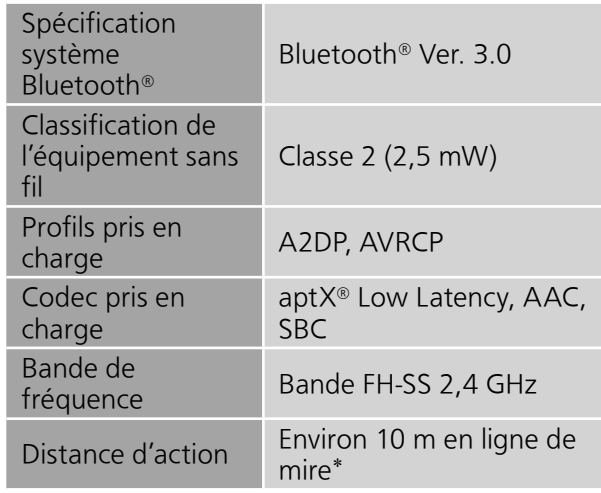

 \* : Distance de communication estimée Environnement des prises de mesures : Température 25 °C/ Hauteur 1,0 m Mesure en "Mode1"

## **■**SECTION CONNECTEUR

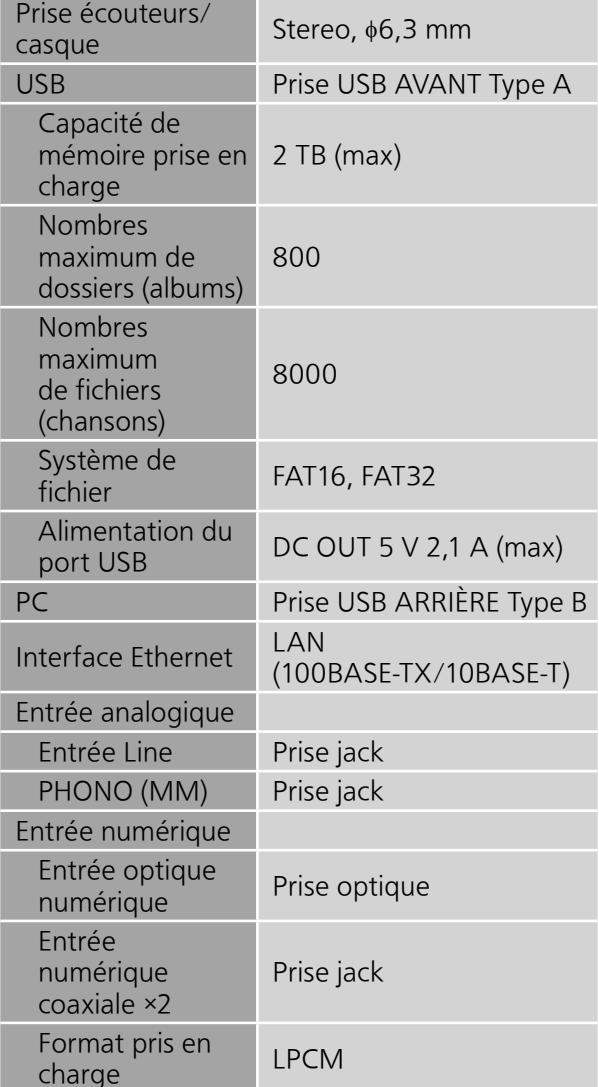

### **■**SECTION FORMAT USB-A

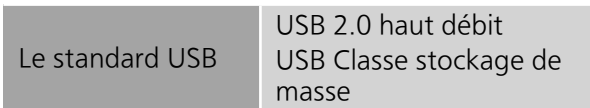

## USB-B

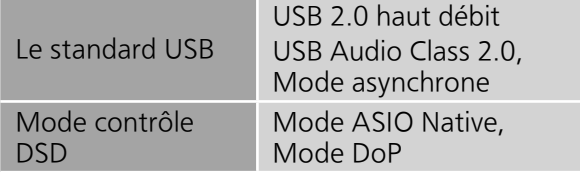

## ■**SECTION Wi-Fi**

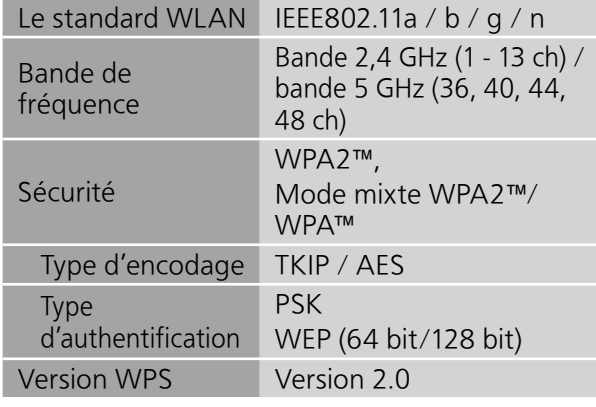

**The Story** 

# Caractéristiques (suite)

## ■**Formats des fichiers**

Cet appareil prend en charge les formats de fichier suivants :

- Cet appareil ne prend pas en charge la lecture des fichiers musicaux protégés contre la copie.
- La lecture de tous les formats de fichier pris en charge par cet appareil n'est pas garantie.
- La lecture d'un fichier ayant un format qui n'est pas pris en charge par cet appareil peut causer un son saccadé ou des parasites. Dans ce cas, vérifiez pour voir si cet appareil prend en charge le format du fichier.
- Cet appareil ne prend pas en charge la lecture VBR (Variable Bit Rate pour Taux d'échantillonnage variable).
- Certains périphériques connectés (serveurs) peuvent être en mesure de convertir les fichiers dont le format n'est pas pris en charge par cet appareil et de les reproduire. Pour avoir plus de détails, consultez le mode d'emploi de votre serveur.
- Les informations du fichier (fréquence d'échantillonnage, etc.) affichées par cet appareil et par le logiciel de lecture peuvent être différentes.

#### USB-A

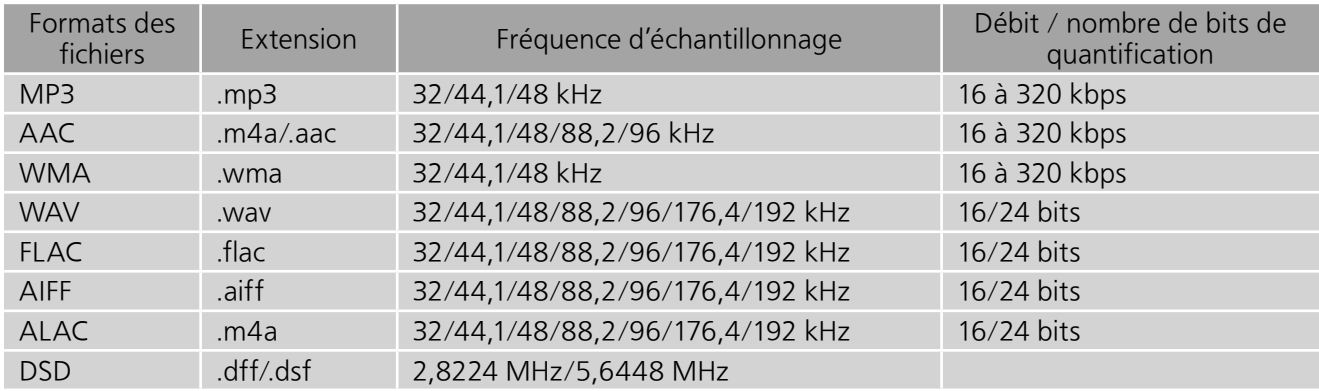

#### PC (USB-B)\*<sup>1</sup>

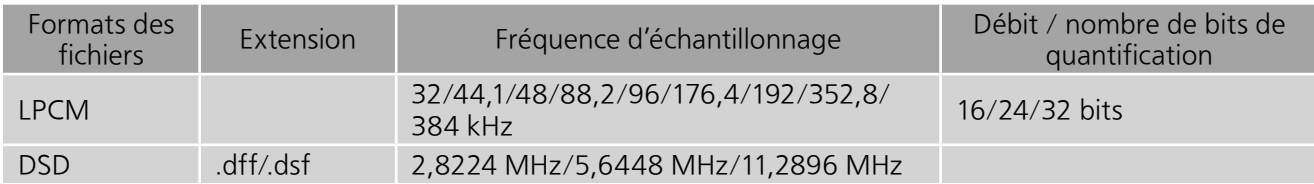

#### LAN (DLNA)\*<sup>2</sup>

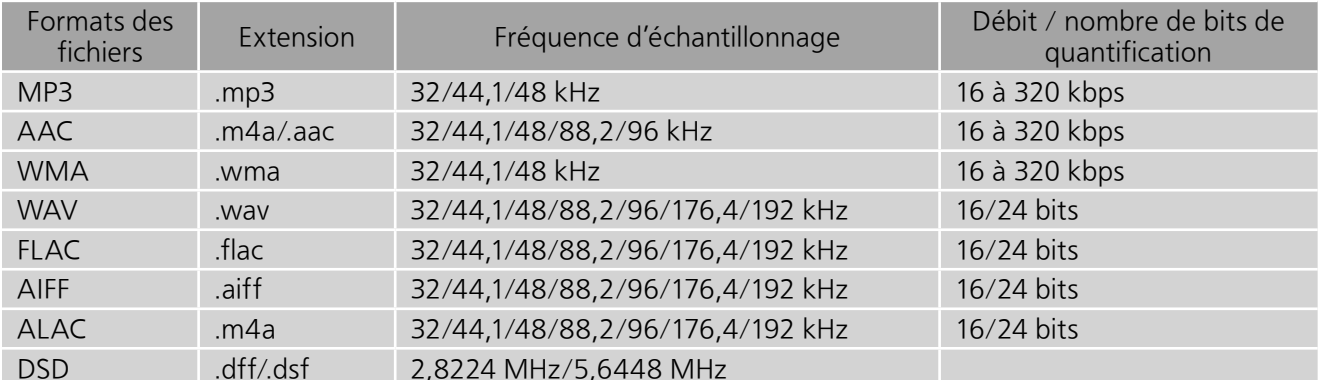

 \*1 : Si vous téléchargez et installez l'application dédiée, vous pouvez lire des fichiers de grands formats.  $(\Rightarrow$  33) Pour avoir plus de détails, consultez le mode d'emploi de l'application.

 \*2 : La possibilité qu'a chaque fichier musical d'être lu sur votre réseau est déterminée par le serveur du réseau même si le format du fichier est présent dans la liste ci-dessus. Par exemple, si vous utilisez Windows Media Player 11, tous les fichiers musicaux de l'ordinateur ne sont pas lisibles. Vous ne pouvez lire que ceux qui ont été ajoutés à la bibliothèque de Windows Media Player 11.

#### Remarque

• Les caractéristiques techniques sont sujettes à des modifications sans préavis.

• Le poids et les dimensions sont approximatifs.

La ringraziamo dell'acquisto di questo prodotto.

Leggere attentamente queste istruzioni prima di utilizzare il presente prodotto, e conservare questo manuale per usi futuri.

- Descrizioni contenute in queste istruzioni per l'uso
	- -I riferimenti alle pagine sono indicati con " $\Rightarrow \circ \circ$ ".

-L'aspetto dell'unità mostrata nelle illustrazioni potrebbe apparire diverso da quello dell'unità in dotazione.

# **Caratteristiche**

Tecnologie audio di alta qualità incluso JENO Engine e GaN-FET Driver

JENO Engine trasmette ed elabora i segnali audio con controllo interamente digitale e jitter ridotto dalla fase di ingresso a quella di potenza. GaN-FET Driver esegue la commutazione ad alta velocità con perdite minime. LAPC esegue una calibrazione di fase adattiva del carico dell'altoparlante per ottenere un guadagno ideale e caratteristiche di fase per qualsiasi tipo di altoparlante. Inoltre, l'alimentazione di commutazione con bassa distorsione appositamente progettata per SU-G30 stabilizza la tensione di uscita ed esegue un'amplificazione del segnale accurata considerata ideale da Technics.

Elaborazione di alta qualità di tutti i tipi di sorgenti di segnali dalle sorgenti audio ad alta risoluzione alle sorgenti audio analogiche

Attraverso il supporto di una varietà di sorgenti di ingresso, come ad esempio l'audio digitale (DLNA, USB e Bluetooth®), i dispositivi iOS e l'audio analogico (Line e Phono), SU-G30 elabora a livello digitale tutti i tipi di sorgenti di segnale con tecnologia audio di alta qualità sviluppata da Technics.

Qualità audio e prestazioni ideali realizzate tramite la configurazione semplice integrata.

SU-G30 presenta un circuito audio di rete integrato con misure accurate contro il jitter e il rumore. Trasmette dati audio digitali attraverso il percorso di segnale più breve possibile dalle sorgenti musicali fino alla fase di potenza ottenendo così una qualità audio senza compromessi e una degradazione del segnale estremamente bassa.

# **Indice**

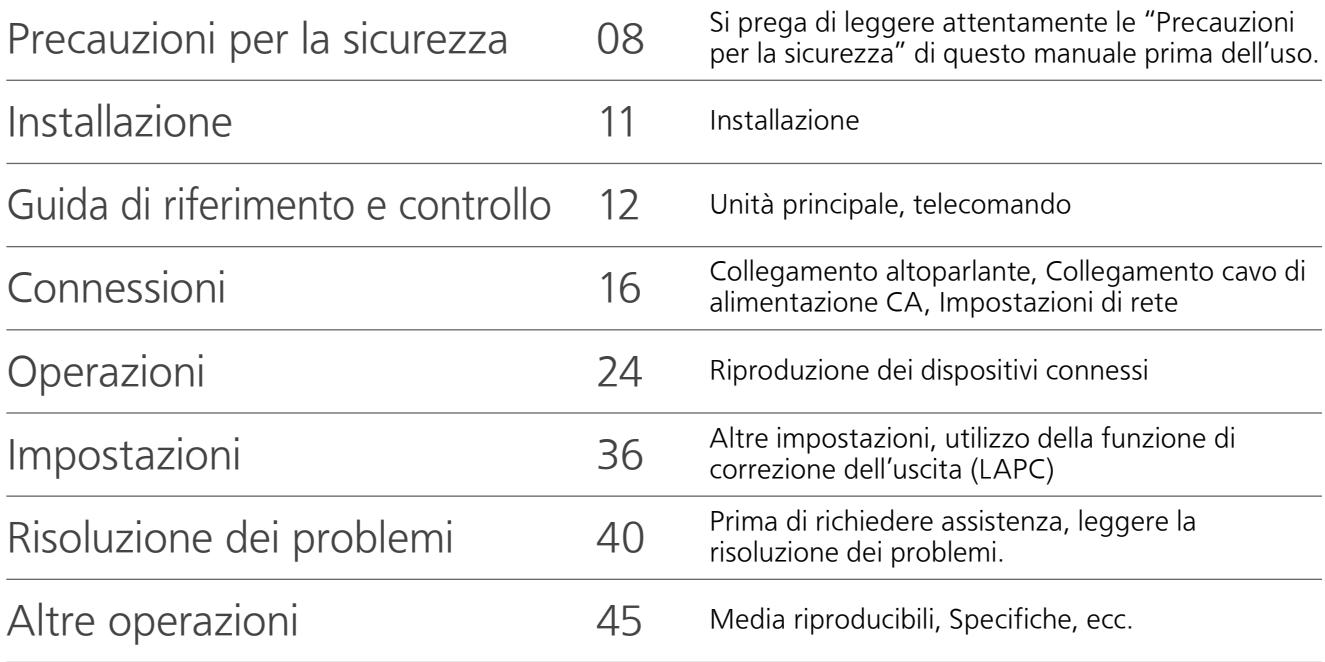

Accessori

Cavo di alimentazione CA (2)

# Tranne per la Svizzera

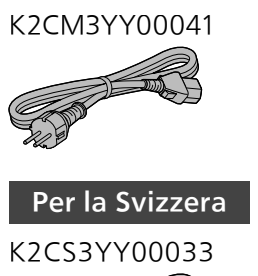

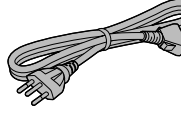

Telecomando (1) N2QAYA000115

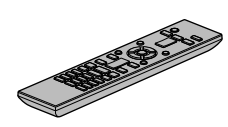

Batterie per il telecomando (2)

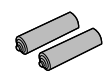

• I codici prodotto forniti in queste istruzioni per l'uso sono corretti e aggiornati a dicembre 2015.

- Possono essere soggetti a modifiche.
- Non utilizzare il cavo di alimentazione CA con altri apparecchi.

### Attenzione

#### Unità

- Per ridurre il rischio d'incendio, folgorazioni o danni all'unità,
	- -Non esporre questa unità alla pioggia, umidità, gocciolamenti o spruzzi.
	- -Non posare oggetti contenenti liquidi, come un vaso di fiori, su questa unità.
	- -Utilizzare solo gli accessori consigliati.
	- -Non rimuovere le coperture.
	- -Non riparare quest'unità da soli. Per qualsiasi riparazione rivolgersi a un tecnico qualificato.
	- -Non introdurre oggetti metallici all'interno di questa unità.
	- -Non appoggiare oggetti pesanti su questa unità.

## Cavo di alimentazione CA

- Per ridurre il rischio d'incendio, folgorazioni o danni all'unità,
	- -Accertarsi che la tensione di alimentazione corrisponda a quella indicata su questa unità.
	- Inserire fino in fondo la spina del cavo di alimentazione nella presa.
	- -Non tirare, piegare, o appoggiare oggetti pesanti sul cavo di alimentazione.
	- -Non maneggiare la spina con le mani bagnate.
	- -Tenere la spina del cavo di alimentazione tra le dita quando la si scollega.
	- -Non utilizzare una spina o una presa di rete danneggiate.
- La presa di rete è il dispositivo per scollegare. Installare l'unità in modo che la presa di rete possa essere scollegata immediatamente dalla presa di corrente.
- Assicurarsi che lo spinotto di terra sulla spina di alimentazione sia correttamente collegato al fine di evitare il rischio di folgorazione.
	- -Un dispositivo di CLASSE I deve essere collegato a una presa di rete provvista di un polo protettivo di collegamento a terra.

#### Avvertenza

#### Unità

- Non mettere sull'unità sorgenti di fiamme nude, come candele accese.
- Durante l'uso, questa unità potrebbe essere soggetta all'interferenza radio causata dal cellulare. Se si dovesse verificare tale interferenza, aumentare la distanza tra questa unità e il cellulare.
- Questa unità è progettata per l'uso nei paesi con clima mite tropicale.
- Non posizionare oggetti sull'unità. Questa unità diventa calda quando è accesa.
- Non toccare la superficie superiore di questa unità. Questa unità diventa calda quando è accesa.

#### Collocazione

- Collocare questa unità su una superficie piana.
- Per ridurre il rischio d'incendio, folgorazioni o danni all'unità,
	- -Per mantenere una buona ventilazione, non installare o sistemare questa unità in uno scaffale dei libri, armadietto incorporato od altro spazio ristretto.
	- -Non ostruire le aperture di ventilazione di questa unità con giornali, tovaglie, tende ed altri oggetti simili.
	- -Non esporre questa unità alla luce diretta del sole, a temperature elevate, a eccessiva umidità e a forti vibrazioni.
- Accertarsi di posizionare l'unità su un supporto sufficientemente robusto da sopportare il suo peso ( $\Rightarrow$  48).
- Non sollevare o trasportare questa unità tenendo i pomelli o l'antenna. Così facendo è possibile far cadere questa unità, provocando lesioni personali o il malfunzionamento della stessa.

#### Batteria

- Se la batteria viene sostituita in modo non corretto esiste il rischio che esploda. Sostituirla esclusivamente con una del tipo consigliato dal produttore.
- L'uso scorretto delle batterie può causare perdite di elettrolito e causare incendi.
	- -Rimuovere la batteria se si prevede di non utilizzare il telecomando per lungo tempo. Conservarla in un luogo fresco e al riparo dalla luce.
	- -Non riscaldare o esporre a fiamme le batterie.
	- -Non lasciare la batteria/le batterie per lungo tempo all'interno dell'auto, esposte alla luce solare diretta e con le porte e i finestrini chiusi.
	- -Non aprire o mettere in corto le batterie.
	- -Non ricaricare batterie alcaline o al manganese.
	- -Non usare batterie la cui guaina non è intatta.
	- -Non utilizzare batterie nuove e vecchie o batterie di tipi diversi insieme.
- Quando si smaltiscono le batterie, contattare le autorità locali o il rivenditore e chiedere informazioni sul metodo corretto di smaltimento.

### Smaltimento di vecchie apparecchiature e batterie usate Solo per Unione Europea e Nazioni con sistemi di raccolta e smaltimento

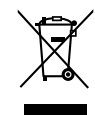

Questi simboli sui prodotti, sull'imballaggio e/o sulle documentazioni o manuali accompagnanti i prodotti indicano che i prodotti elettrici, elettronici e le batterie usate non devono essere buttati nei rifiuti domestici generici.

Per un trattamento adeguato, recupero e riciclaggio di vecchi prodotti e batterie usate vi invitiamo a portarli negli appositi punti di raccolta secondo la legislazione vigente nel vostro paese.

Con uno smaltimento corretto, contribuirete a salvare importanti risorse e ad evitare i potenziali effetti negativi sulla salute umana e sull'ambiente.

Per ulteriori informazioni su raccolta e riciclaggio, vi invitiamo a contattare il vostro comune. Lo smaltimento non corretto di questi rifiuti potrebbe comportare sanzioni in accordo con la legislazione nazionale.

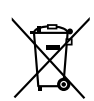

## Note per il simbolo batterie (simbolo sotto):

Questo simbolo può essere usato in combinazione con un simbolo chimico. In questo caso è conforme ai requisiti indicati dalla Direttiva per il prodotto chimico in questione.

# $C \in 0560$   $D$

## Dichiarazione di conformità (DoC)

Con il presente atto, "Panasonic Corporation" dichiara che questo prodotto è conforme ai requisiti base e altre disposizioni applicabili della direttiva 1999/5/EC.

I clienti possono scaricare una copia della DoC originale per i nostri prodotti R&TTE dal nostro server DoC:

http://www.doc.panasonic.de

Contatto del Rappresentante Autorizzato:

Panasonic Marketing Europe GmbH, Panasonic Testing Centre, Winsbergring 11, 22525 Hamburg, Germania

Questo prodotto è conforme agli standard radio dei seguenti paesi.

GB, DE, AT, BE, DK, SE, FR, IT, ES, NL, FI, GR, PT, PL, HU, CZ, SK, EE, LV, LT, SI, BG, RO, MT, CY, IE, LU, HR, NO, CH, IS, LI

Questo prodotto è stato realizzato per il mercato General Consumer. (Categoria 3)

Questa funzionalità WLAN di questo prodotto deve essere utilizzata esclusivamente all'interno degli edifici.

Questo prodotto è appositamente concepito per la connessione al punto di accesso WLAN da 2,4 GHz o da 5 GHz.

# Installazione

• Prima di effettuare il collegamento spegnere tutti gli apparecchi e leggere il relativo manuale di istruzioni.

# Cura dell'unità

- Prima di eseguire qualsiasi operazione di manutenzione rimuovere il cavo di alimentazione CA dalla presa. Pulire questa unità con un panno morbido.
- Se l'unità è molto sporca, passare un panno inumidito e ben strizzato per rimuovere lo sporco, quindi un panno morbido.
- Non utilizzare solventi come benzina, diluenti, alcol, detergenti da cucina, panni chimici, ecc. In caso contrario l'involucro esterno potrebbe deformarsi o il rivestimento potrebbe staccarsi.

# Guida di riferimento e controllo

# Unità principale

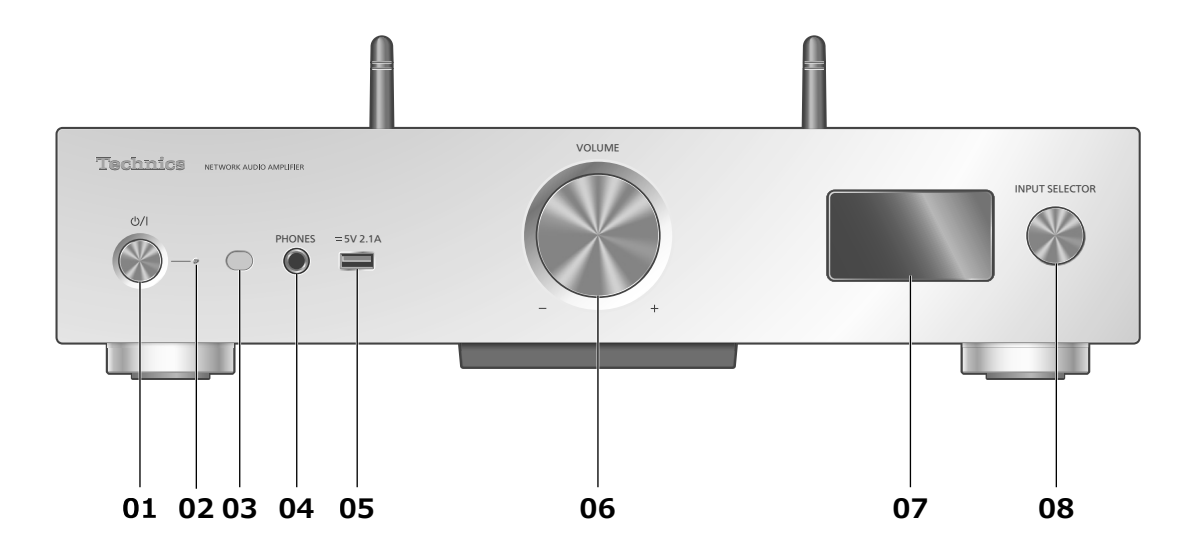

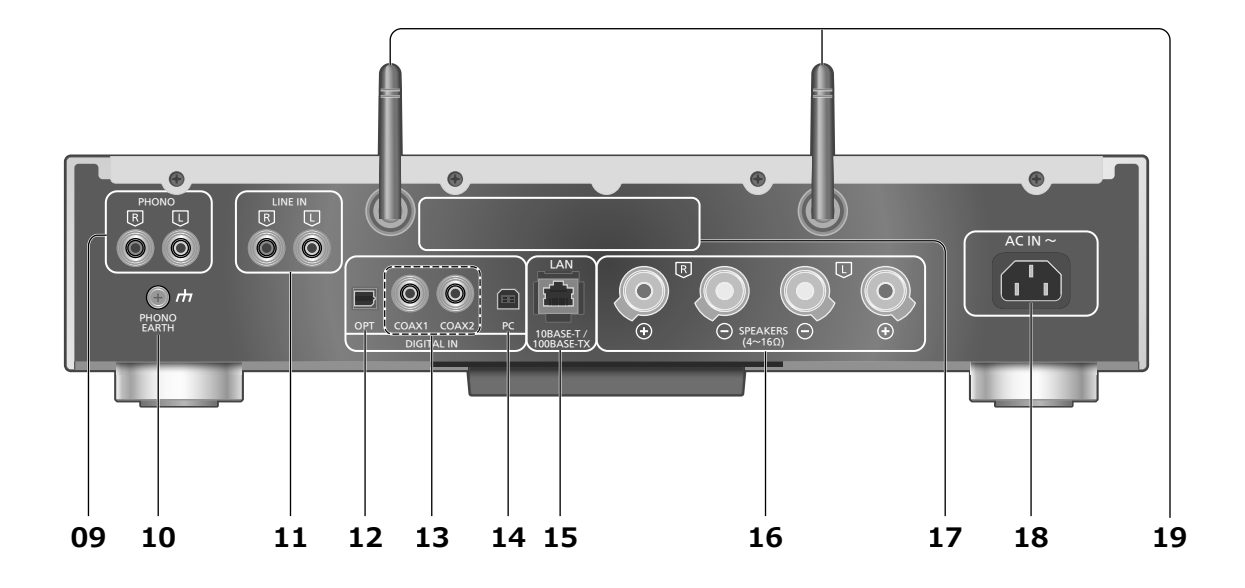

#### 01 Interruttore di standby/accensione  $(\bigcirc$ / $)$

• Premere per portare l'unità dalla modalità di accensione a quella di standby e viceversa. In modalità standby, l'unità continua a consumare una quantità ridotta di energia.

#### 02 Indicatore di alimentazione

- Blu: L'unità è accesa.
- Rosso: L'unità è in modalità standby con il seguente status.  $-\hat{E}$  disponibile la funzione standby di rete. ( $\Rightarrow$  36) -Carica di un iPhone/iPad/iPod ( $\Rightarrow$  29)
- Spenta: L'unità è in modalità standby senza alcuna funzione disponibile.

#### 03 Sensore del segnale del telecomando

- Distanza: Fino a 7 m circa, direttamente di fronte
- Angolo: Circa 30° a sinistra e a destra

#### 04 Presa cuffie

- Quando si collega uno spinotto, gli altoparlanti non emettono alcun suono.
- Un'eccessiva pressione sonora dagli auricolari e dalle cuffie può causare la perdita dell'udito.
- L'ascolto a volume massimo per lunghi periodi potrebbe danneggiare l'udito dell'utente.

#### 05 Terminale USB-A

• Porta per iPhone/iPad/iPod e dispositivi USB ( $\Rightarrow$  28, 29)

#### 06 Manopola volume

- -- dB (min), -99,0 dB a 0 dB (max)
- Quando il volume dell'unità è silenziato, ruotando la manopola l'audio verrà riattivato.

#### 07 Display

• Vengono visualizzati: sorgente di ingresso, status riproduzione, ecc. Per maggiori informazioni visitare: www.technics.com/support/

#### 08 Manopola del selettore ingresso

- Ruotare questa manopola in senso orario o antiorario per commutare la sorgente di ingresso.
- 09 Terminali di ingresso audio analogico (PHONO)  $(\Rightarrow 34)$ • Testine MM supportate.
- 10 Terminale PHONO EARTH  $(\Rightarrow$  34)
	- Per il collegamento del filo di terra di un giradischi.
- 11 Terminali di ingresso audio analogico (LINE IN)  $(\Rightarrow 34)$
- 12 Terminale di ingresso digitale ottico  $(\Rightarrow 32)$
- 13 Terminale di ingresso digitale coassiale  $(\Rightarrow 32)$
- 14 Terminale USB-B

• Per il collegamento di un PC, ecc.  $(\Rightarrow 33)$ 

- 15 Terminale LAN  $(\Rightarrow 18)$
- 16 Terminali di uscita altoparlante ( $\Rightarrow$  16)
- 17 Marchio identificativo del prodotto
	- Indicazione del numero del modello.
- 18 Terminale AC IN  $(\Rightarrow 17)$
- 19 Antenna LAN wireless  $(\Rightarrow 19)$

# Guida di riferimento e controllo

Telecomando

Uso del telecomando

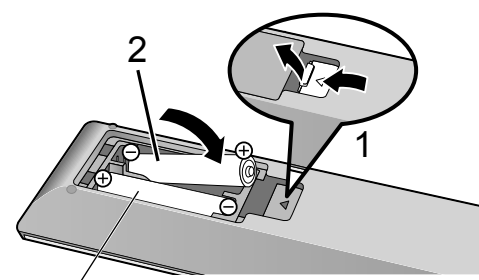

R03/LR03, AAA (Batterie alcaline o al manganese)

#### Nota

- Inserire la batteria in modo che i poli  $(\oplus$  e $\ominus)$  coincidano con quelli indicati sul telecomando.
- Puntarlo verso il sensore del segnale del telecomando di quest'unità.  $(\Rightarrow 12)$
- Tenere le batterie fuori della portata dei bambini, per evitare che le possano ingerire.

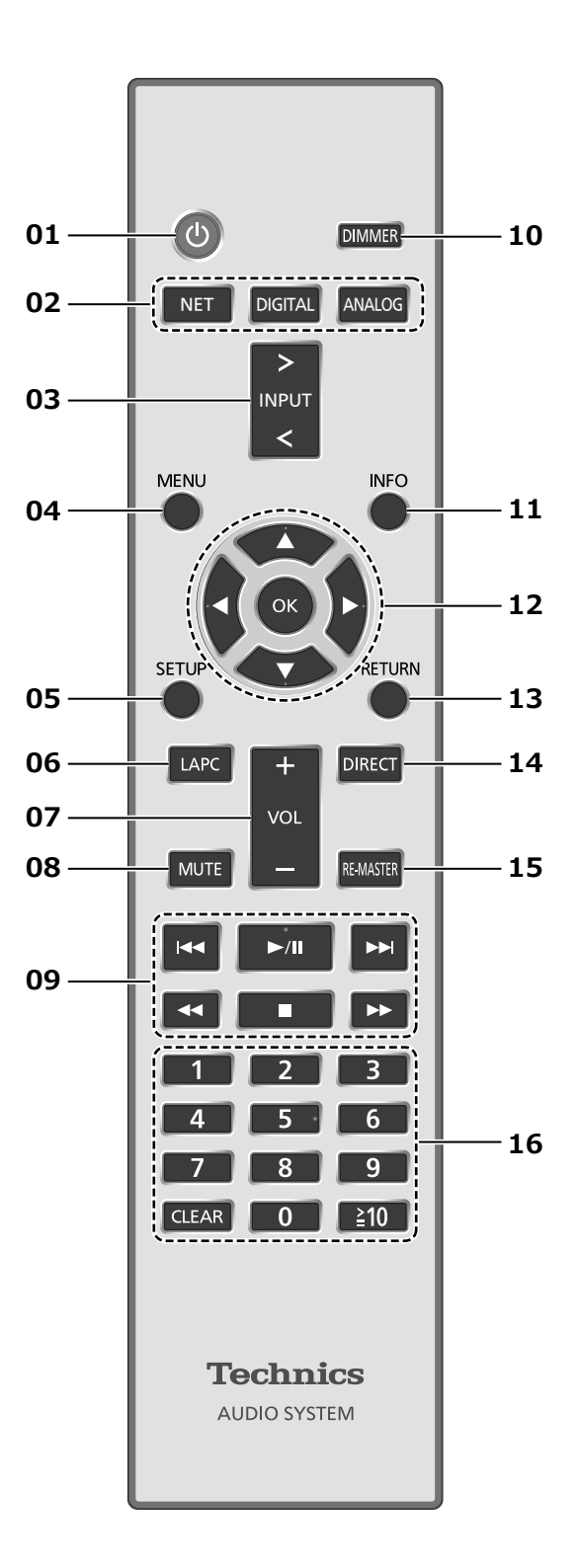

- 01 [  $\bigcup$  ]: Interruttore di standby/accensione
	- Premere per portare l'unità dalla modalità di accensione a quella di standby e viceversa. In modalità standby, l'unità continua a consumare una quantità ridotta di energia.
- 02 [NET]/[DIGITAL]/[ANALOG]: Selezionare il dispositivo da utilizzare  $(\Rightarrow$  24, 28, 29, 30, 31, 32, 33, 34)
- 03 [>INPUT<]: Commutare la sorgente di ingresso
- **04 [MENU]: Enter menu** ( $\Rightarrow$  24, 25, 27, 28, 30, 31)
- 05 [SETUP]: Entrare nel menu di installazione ( $\Rightarrow$  36)
- 06 [LAPC]: Misurare il segnale di uscita dell'amplificatore e correggere la relativa uscita ( $\Rightarrow$  39)
- 07 [+VOL-]: Regola il volume • -- dB (min), -99,0 dB a 0 dB (max)
- 08 [MUTE]: Silenzia il volume
	- Premere nuovamente per annullare la funzione [MUTE]. "MUTE" viene annullato anche quando si regola il volume o si porta l'unità in standby.
- 09 Tasti per il controllo di base della riproduzione
- 10 [DIMMER]: Regolare la luminosità del display, ecc.
	- Quando il display è spento, questo si accenderà solo in caso di utilizzo di questa unità. Prima che il display di spenga di nuovo, verrà visualizzato per alcuni secondi "Display Off".
	- Premere ripetutamente per cambiare la luminosità.
- 11 [INFO]: Visualizzazione le informazioni di contenuto
	- Premere questo pulsante per visualizzare traccia, artista e nomi degli album, tipo di file, frequenza di campionamento e altre informazioni. (Le informazioni variano a seconda della sorgente di ingresso.)
- 12 [▲], [▼], [◀], [▶]/[OK]: Selezione/OK
- 13 [RETURN]: Torna all'impostazione precedente del display
- 14 [DIRECT]: Attiva/disattiva la modalità Diretta
- 15 [RE-MASTER]: Attiva/disattiva la funzione di Rimasterizzazione

#### 16 Pulsanti numerici, ecc.

- Per selezionare un numero a 2 cifre Esempio:
	- $16: [210] > [1] > [6]$
- Per selezionare un numero a 4 cifre Esempio:
- $1234:$   $\lceil \geq 10 \rceil$  >  $\lceil \geq 10 \rceil$  >  $\lceil \geq 10 \rceil$  >  $\lceil 1 \rceil$  >  $\lceil 2 \rceil$  >  $\lceil 3 \rceil$  >  $\lceil 4 \rceil$
- [CLEAR]: Cancellare il valore inserito.

# Codice del telecomando

Quando altri apparecchi rispondono al telecomando in dotazione, cambiare il codice del telecomando.

- L'impostazione di fabbrica è "Mode 1".
- 1 Premere [SETUP].

## 2 Premere  $[\triangle]$ ,  $[\triangledown]$  per selezionare "Remote Control" e quindi premere [OK].

• Viene visualizzato l'attuale codice di controllo corrente di questa unità.

## 3 Quando viene visualizzato "Set Mode 1/2", impostare il codice di controllo remoto del telecomando.

Per impostare "Mode 1": Tenere premuto [OK] e [1] per almeno 4 secondi.

Per impostare "Mode 2":

Tenere premuto [OK] e [2] per almeno 4 secondi.

## 4 Puntare il telecomando verso questa unità e tenere premuto [OK] per almeno 4 secondi.

• Quando viene modificato il codice del telecomando, il nuovo codice apparirà sul display per alcuni secondi.

#### ■ Quando viene visualizzato "Remote 1" o "Remote 2"

alizzato l'attuale codice di controllo<br>
questa unità.<br> **iene visualizzato "Set Mode**<br> **stare il codice di controllo**<br> **e "Mode 1":**<br>
emuto [OK] e [1] per almeno<br>
re "Mode 2":<br>
emuto [OK] e [2] per almeno<br> **telecomando vers** Quando viene visualizzato "Remote 1" o "Remote 2", i codici di controllo remoto dell'unità e del telecomando sono diversi. Proseguire con il passaggio 3 sopra riportato.

# **Connessioni**

# Altoparlanti/cavo di alimentazione CA

- Utilizzare solo il cavo di alimentazione CA in dotazione.
- Non collegare il cavo di alimentazione CA sino a che tutti gli altri collegamenti siano stati completati.
- Inserire fino in fondo gli spinotti dei cavi da collegare.
- Non piegare eccessivamente i cavi.
- Per ottimizzare l'uscita audio, è possibile misurare il segnale di uscita dell'amplificatore e correggere la relativa uscita quando questo è collegato agli altoparlanti.  $(\Rightarrow 39)$

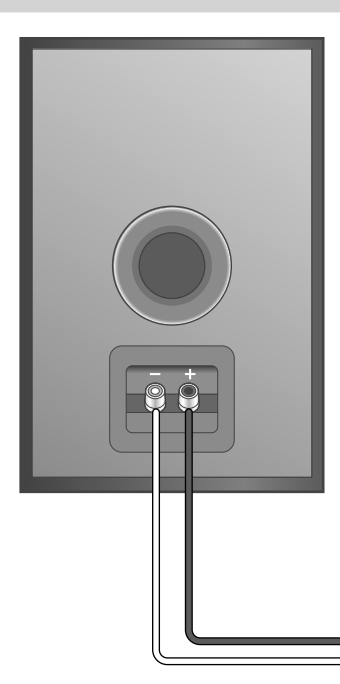

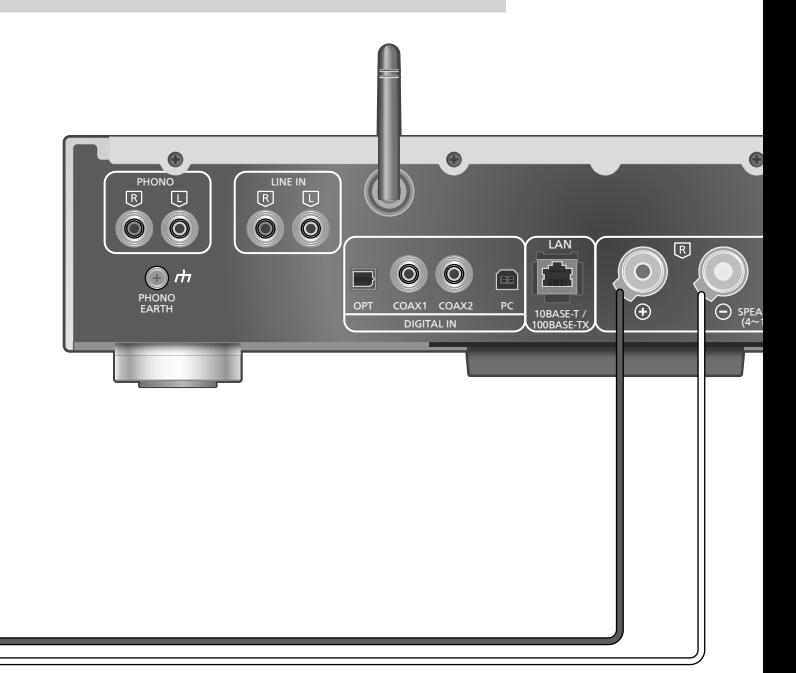

Cavi degli altoparlanti (non in dotazione)

# Collegamento altoparlante

1 Ruotare le manopole per allentarle, quindi inserire i fili centrali nei fori.

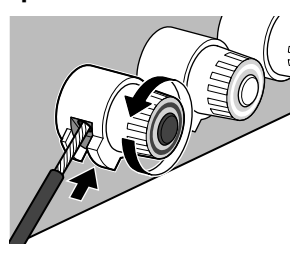

2 Serrare le manopole.

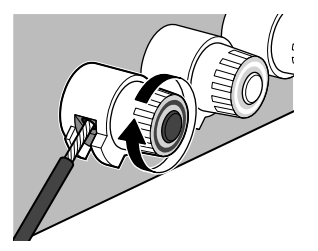

## **Nota**

- Una volta ultimati i collegamenti, tirare leggermente i cavi dei diffusori per controllare che siano collegati saldamente.
- Fare attenzione a non incrociare (cortocircuitare) o a non invertire la polarità dei fili dell'altoparlante, per evitare di danneggiare l'amplificatore.

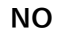

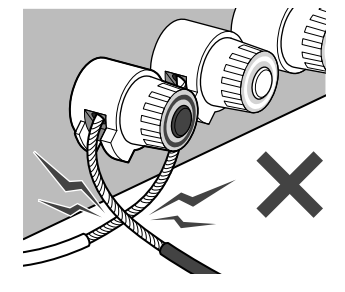

- Rispettare la corretta polarità (+/-) dei terminali. In caso contrario la qualità dell'effetto stereo potrebbe risentirne, o potrebbe verificarsi un malfunzionamento.
- Per ulteriori informazioni, vedere le istruzioni per l'uso degli altoparlanti.
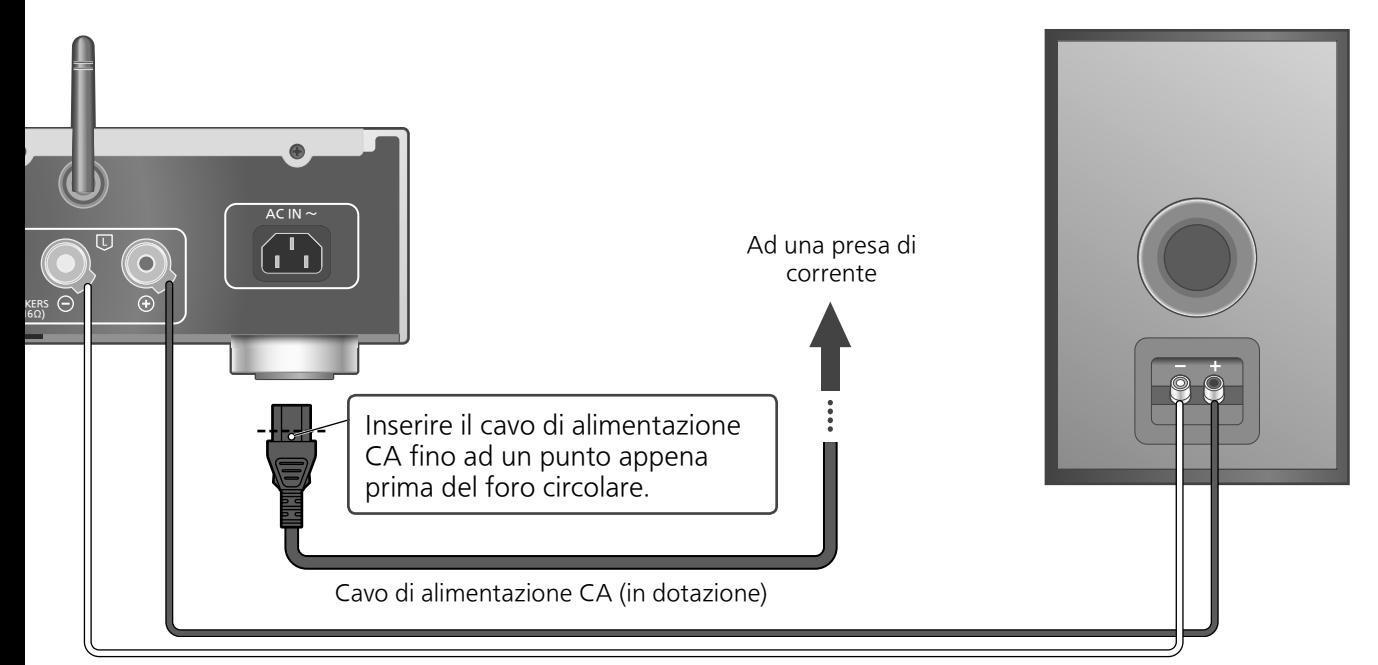

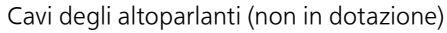

### Collegamento cavo di alimentazione  $CA$

#### Collegare solo dopo che tutti gli altri collegamenti sono completati.

• L'impostazione LAN wireless (Wi-Fi ®) potrebbe avviarsi quando si accende l'unità. Se si interrompe l'impostazione Wi-Fi, selezionare "Off" nella schermata "Wi-Fi Setup". Selezionare "On" per mantenere l'impostazione Wi-Fi.  $(\Rightarrow 19)$ 

#### Nota

• Questa unità consuma una quantità ridotta di CA ( $\Rightarrow$  48) anche se l'unità è in modalità standby. Se non si intende utilizzare l'unità per un periodo di tempo prolungato, staccare la spina dalla presa elettrica principale. Posizionare l'unità in modo che la spina possa essere facilmente rimossa.

### Funzione di correzione dell'uscita (LAPC)

#### È possibile effettuare una regolazione ottimale in base ai propri altoparlanti.

- Quando si seleziona "Off" in "Wi-Fi Setup", è possibile impostare la funzione LAPC ( $\Rightarrow$  39).
- Quando si seleziona "On" in "Wi-Fi Setup", impostare prima la connessione LAN wireless,quindi impostare la funzione LAPC  $(\Rightarrow 39)$ .

### Connessioni

## Impostazioni di rete

È possibile scaricare musica da un dispositivo iOS (iPhone/iPad/iPod), un dispositivo Android™ o un PC (Mac/Windows) su questa unità utilizzando la funzione AirPlay o DLNA. ( $\Rightarrow$  24, 26) Per utilizzare queste funzioni, questa unità deve utilizzare la stessa rete del dispositivo compatibile AirPlay o del dispositivo compatibile DLNA.

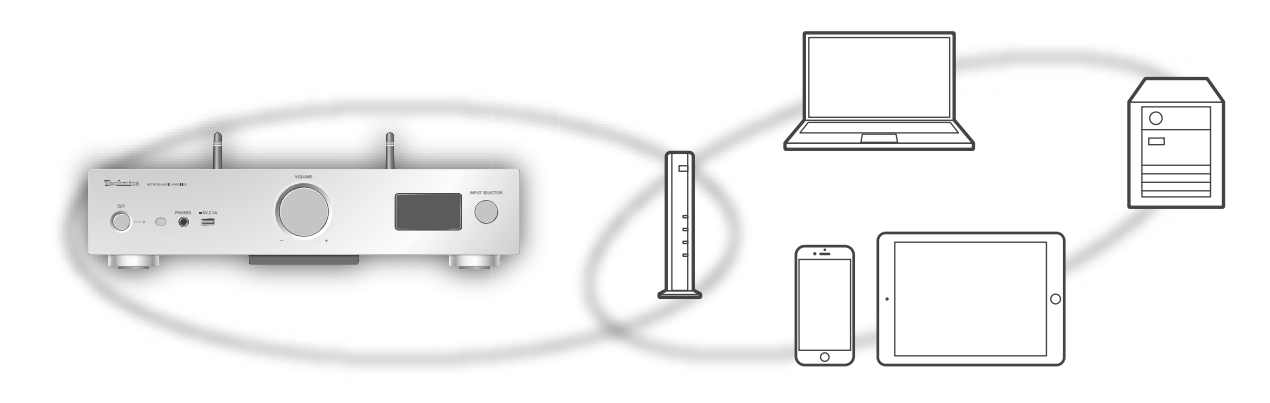

Questo sistema può essere connesso ad un router tramite cavo LAN o Wi-Fi ® integrata. Per una connessione stabile alla rete, si raccomanda la connessione LAN cablata.

#### Nota

• Se si tenta di modificare le impostazioni di rete immediatamente dopo aver acceso questa unità, può essere necessario un po' di tempo affinché la schermata di installazione della rete venga visualizzata.

## Connessione LAN via cavo

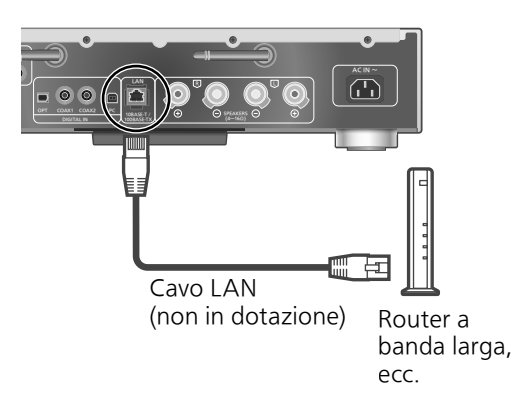

- 1 Staccare il cavo di alimentazione CA.
- 2 Collegare questa unità ad un router a banda larga, ecc., utilizzando un cavo LAN.
- 3 Collegare il cavo di alimentazione CA a questa unità e premere  $[\cup] \rightarrow [7]$ 
	- Quando viene stabilita la connessione, viene visualizzato " $\frac{1}{\sqrt{2}}$ ".

- Con il cavo di alimentazione CA disconnesso, il cavo LAN deve essere collegato o scollegato.
- Utilizzare soltanto cavi LAN diretti di categoria 7 o superiore (STP) per collegarsi alle periferiche.
- L'inserimento di un cavo che non sia il cavo LAN nella porta LAN può danneggiare l'unità.
- Se il cavo LAN è scollegato, vengono ripristinate le impostazioni predefinite relative alla rete. Effettuare di nuovo le impostazioni.
- Quando il cavo LAN è collegato, la funzione Wi-Fi potrebbe essere disabilitata.

## Connessione LAN wireless

#### **■**Preparazione

- Staccare il cavo di alimentazione CA.
- Scollegare il cavo LAN.
- Posizionare questa unità più vicino possibile al router wireless.
- Puntare l'antenna sul retro di questa unità come mostrato in figura.

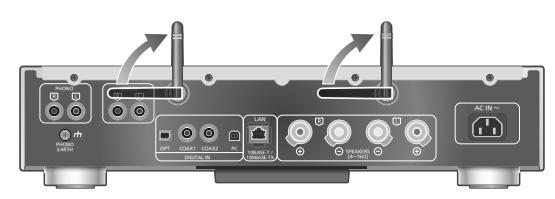

Collegare il cavo di alimentazione CA a questa unità.  $(\Rightarrow 17)$ 

#### Nota

- Da non fare:
	- -Applicare troppa forza sull'antenna
- Trasportare questa unità tenendola per l'antenna • L'impostazione verrà cancellata dopo il limite di tempo impostato. In questo caso, ritentare l'impostazione.
- Per cancellare questa impostazione a metà, premere  $[\blacksquare]$  o portare l'unità in modalità standby.

#### **■**Impostazioni per la prima volta

- 1 Premere  $\lceil \circlearrowleft \rceil$  per accendere questa unità. • Viene visualizzato "Wi-Fi Setup".
- 2 Premere  $[ \triangle ]$ ,  $[ \triangledown ]$  per selezionare "On" e quindi premere [OK].

• Automaticamente viene avviato "WAC Mode for iOS".

3 (Per "WAC Mode for iOS")

### Passare al passaggio 2 di "Utilizzo della WAC (Wireless Accessory Configuration)" ( $\Rightarrow$  20).

(Per un altro metodo di impostazione della rete)

#### Scegliere un metodo di impostazione della rete.

#### **Nota**

• Quando questa unità viene portata in modalità standby e viene accesa prima del termine dell'impostazione Wi-Fi, viene visualizzato "Wi-Fi Setup". Effettuare l'impostazione Wi-Fi o selezionare "Off".

#### ■ Scegliere un metodo di impostazione della rete

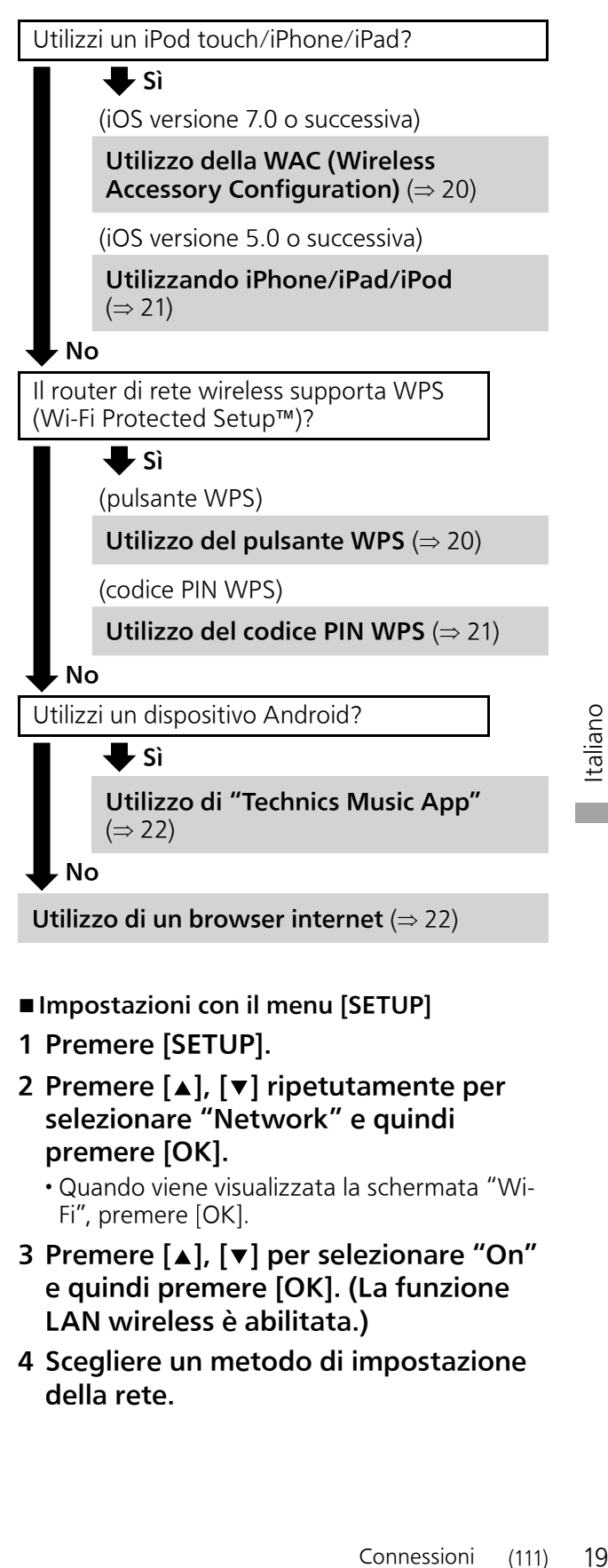

- ■**Impostazioni con il menu [SETUP]**
- 1 Premere [SETUP].
- 2 Premere  $[4]$ ,  $[\nabla]$  ripetutamente per selezionare "Network" e quindi premere [OK].
	- Quando viene visualizzata la schermata "Wi-Fi", premere [OK].
- 3 Premere  $[A], [\nabla]$  per selezionare "On" e quindi premere [OK]. (La funzione LAN wireless è abilitata.)
- 4 Scegliere un metodo di impostazione della rete.

o

Impostazioni di rete (segue)

#### Utilizzo della WAC (Wireless Accessory Configuration) "WAC Mode for iOS"

È possibile inviare la relativa configurazione Wi-Fi a questo sistema utilizzando un iPhone/ iPad/iPod touch.

- Dispositivo supportato: iPhone/iPad/iPod touch (iOS versione 7.0 o successiva), o Mac (OS X 10.9 o successiva, con AirPort Utility 6.3.1. o successiva)
- Le seguenti spiegazioni si riferiscono ad un iPhone.
- Assicurarsi anticipatamente che l'iPhone sia connesso alla propria rete wireless domestica.
- 1 Premere  $[\triangle]$ ,  $[\triangledown]$  sul telecomando per selezionare "WAC Mode for iOS" e quindi premere [OK].
	- Viene visualizzato "Setting".
- 2 Andare alle impostazioni Wi-Fi del proprio iPhone.
- 3 Selezionare "Technics SU-G30 \*\*\*\*\*\*" sotto "SET UP NEW AIRPLAY SPEAKER..." sul proprio iPhone.
	- "\*\*\*\*\*\*" sta per un carattere unico per ciascun set.
- 4 La schermata "AirPlay Setup" appare sul proprio iPhone.
	- Questo sistema verrà visualizzato come "Technics SU-G30 \*\*\*\*\*\*". Per modificare il nome, inserire un nuovo nome in sostituzione di quello esistente. È inoltre possibile assegnare un nuovo nome al termine della configurazione della connessione di rete.  $(\Rightarrow$  23)
	- È possibile impostare una nuova password per questo sistema sotto "SPEAKER PASSWORD". (Questa password potrebbe essere necessaria se la volta successiva si effettuano le impostazioni di rete da un browser internet.)

#### 5 Selezionare "Next" per applicare le impostazioni.

- Viene visualizzato "Linking".
- Quando viene stabilita la connessione, viene visualizzato "Success".
	- -Potrebbe essere visualizzato "Fail" in caso di connessione non completata. Provare di nuovo questo metodo dal menu [SETUP]. Qualora venisse ancora visualizzato "Fail", tentare con un altro metodo ( $\Rightarrow$  19).
- 6 Premere [OK] sul telecomando per uscire dall'impostazione.
	- Viene visualizzato " $\equiv$  ".

#### Utilizzo del pulsante WPS "WPS Push"

Se il proprio router wireless supporta WPS, è possibile impostare una connessione premendo il pulsante WPS.

- Un router wireless compatibile potrebbe avere un marchio identificativo WPS.
- 1 Premere  $[4]$ ,  $[\nabla]$  sul telecomando per selezionare "WPS Push" e quindi premere [OK].
	- Viene visualizzato "WPS". Completare il passaggio 2 entro 2 minuti.
- 2 Successivamente viene visualizzato "WPS", quindi premere il pulsante WPS sul router wireless.

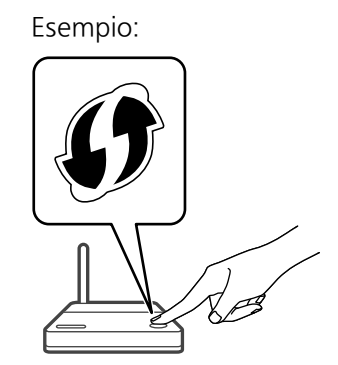

- Viene visualizzato "Linking".
- Quando viene stabilita la connessione, viene visualizzato "Success".
	- -Potrebbe essere visualizzato "Fail" in caso di connessione non completata. Provare di nuovo questo metodo dal menu [SETUP]. Qualora venisse ancora visualizzato "Fail", tentare con un altro metodo ( $\Rightarrow$  19).
- 3 Premere [OK] sul telecomando per uscire dall'impostazione.
	- Viene visualizzato " $\overline{F}$ ".

#### Utilizzo del codice PIN WPS "WPS PIN"

Se il proprio router wireless supporta WPS, è possibile impostare una connessione inserendo il codice PIN WPS.

- Per maggiori informazioni relative all'inserimento del codice PIN, si rimanda al manuale per l'uso del router wireless.
- 1 Premere  $[\triangle]$ ,  $[\triangledown]$  sul telecomando per selezionare "WPS PIN" e quindi premere [OK].
	- Viene visualizzato il codice PIN. Completare il passaggio 2 entro 2 minuti.
- 2 Inserire il codice PIN nel router wireless da PC, ecc.
	- Viene visualizzato "Linking".
	- Quando viene stabilita la connessione, viene visualizzato "Success".
		- -Potrebbe essere visualizzato "Fail" in caso di connessione non completata. Provare di nuovo questo metodo dal menu [SETUP]. Qualora venisse ancora visualizzato "Fail", tentare con un altro metodo ( $\Rightarrow$  19).

#### 3 Premere [OK] sul telecomando per uscire dall'impostazione.

• Viene visualizzato " $\equiv$  ".

#### Nota

- A seconda del router, gli altri dispositivi collegati potrebbero temporaneamente perdere la connessione.
- Per maggiori informazioni, si rimanda al manuale per l'uso del router wireless.

#### Utilizzando iPhone/iPad/iPod "With iPod"

Con questo metodo sarà possibile condividere le impostazioni di rete wireless del proprio iPod/ iPhone/iPad con questo sistema.

- Dispositivo supportato: iPhone/iPad/iPod touch (iOS versione 5.0 o successiva)
- Le seguenti spiegazioni si riferiscono ad un iPhone.
- Assicurarsi anticipatamente che l'iPhone sia connesso alla propria rete wireless domestica.

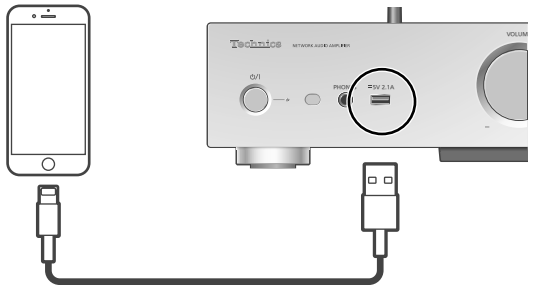

Cavo USB (in dotazione con iPhone/iPad/iPod)

#### 1 Collegare l'iPhone a questa unità mediante il cavo USB.

- Utilizzare il cavo USB in dotazione con iPhone/iPad/iPod.
- Sbloccare il proprio iPhone prima di effettuare il collegamento.

#### 2 Premere  $[\triangle]$ ,  $[\triangledown]$  sul telecomando per selezionare "With iPod" e quindi premere [OK].

- Viene visualizzato "Connecting Wi-Fi".
- 3 Consentire all'iPhone di condividere le impostazioni di rete wireless.
	- Quando viene stabilita la connessione, viene visualizzato "Success".
- prima di<br> **comando**<br> **od" e quindi**<br>
ing Wi-Fi".<br> **condividere le<br>
eless.**<br>
nnessione, viene<br>
to "Fail" in caso<br>
etata. Provare di<br>
menu [SETUP].<br>
ualizzato "Fail",<br>
do ( $\Rightarrow$  19).<br> **nando per**<br>
. -Potrebbe essere visualizzato "Fail" in caso di connessione non completata. Provare di nuovo questo metodo dal menu [SETUP]. Qualora venisse ancora visualizzato "Fail", tentare con un altro metodo ( $\Rightarrow$  19).
- 4 Premere [OK] sul telecomando per uscire dall'impostazione.
	- Viene visualizzato " $\equiv$  ".

## Impostazioni di rete (segue)

### Utilizzo di "Technics Music App"

"Setup from Browser"

Se si installa l'app dedicata "Technics Music App" (gratuita) sul dispositivo Android, è possibile configurare una connessione utilizzando l'applicazione.

- Se si utilizza un dispositivo Android, scaricare l'app da Google Play™.
- Controllare la password della propria rete wireless domestica.
- Assicurarsi anticipatamente che il dispositivo Android sia connesso alla propria rete wireless domestica.
- 1 Premere  $[\triangle]$ ,  $[\triangledown]$  sul telecomando per selezionare "Setup from Browser" e quindi premere [OK].

• Viene visualizzato "Setting".

- 2 Avviare "Technics Music App" sul dispositivo Android.
- 3 Selezionare " $(F)$ " e andare alle impostazioni Wi-Fi.
- 4 Inserire la password della propria rete wireless domestica.
- 5 Selezionare "Next" per applicare le impostazioni.
	- Viene visualizzato "Linking".
	- Quando viene stabilita la connessione, viene visualizzato "Success".
		- -Potrebbe essere visualizzato "Fail" in caso di connessione non completata. Provare di nuovo questo metodo dal menu [SETUP]. Qualora venisse ancora visualizzato "Fail", tentare con un altro metodo ( $\Rightarrow$  19).
	- A seconda del dispositivo, la schermata completa di connessione potrebbe non venire visualizzata.
- 6 Accertarsi di ricollegare il proprio dispositivo compatibile alla propria rete domestica wireless.
- 7 Premere [OK] sul telecomando per uscire dall'impostazione.
	- Viene visualizzato " $\overline{F}$ ".

#### Utilizzo di un browser internet

"Setup from Browser"

È possibile accedere a queste impostazioni di rete dell'unità mediante il browser Internet del proprio dispositivo iOS (iOS versione 6.1.6 o precedente), dispositivo Android o PC, ecc.

- Le seguenti spiegazioni si riferiscono ad un dispositivo Android.
- 1 Premere  $[$ **A**],  $[$ **v**] sul telecomando per selezionare "Setup from Browser" e quindi premere [OK].
	- Viene visualizzato "Setting".
- 2 Andare alle impostazioni Wi-Fi del dispositivo compatibile e selezionare "00 Setup \*\*\*\*\*\*" per connettersi a questo sistema.

• "\*\*\*\*\*\*" sta per un carattere unico per ciascun set.

#### 3 Avviare il browser internet e digitare "http://192.168.1.12/" nel campo indirizzo URL e visualizzare la pagina.

- Esempi di browser internet
	- -Dispositivo iOS/Mac: Safari
	- -Dispositivo Android: Google Chrome™
	- -PC: Windows Internet Explorer
- 4 Selezionare "Search wireless network".
- 5 Selezionare il nome della propria rete wireless domestica (Nome della rete (SSID)) e digitare la password per questa rete.
- 6 Selezionare "JOIN" per applicare le impostazioni.
	- Viene visualizzato "Linking".
	- Quando viene stabilita la connessione, viene visualizzato "Success".
		- -Potrebbe essere visualizzato "Fail" in caso di connessione non completata. Provare di nuovo questo metodo dal menu [SETUP]. Qualora venisse ancora visualizzato "Fail", tentare con un altro metodo ( $\Rightarrow$  19).
	- A seconda del dispositivo, la schermata completa di connessione potrebbe non venire visualizzata.
- 7 Accertarsi di ricollegare il proprio dispositivo compatibile alla propria rete domestica wireless.
- 8 Premere [OK] sul telecomando per uscire dall'impostazione.

• Viene visualizzato " $\overline{F}$ ".

Nota

• Consentire JavaScript e Cookies nelle proprie impostazioni del browser.

Nome di questa unità sulla rete "Friendly Name"

È possibile modificare il nome di questa unità sulla rete (ad esempio, "Stanza 1" o "Salotto", ecc.).

- 1 Premere [SETUP].
- 2 Premere  $[4]$ ,  $[\nabla]$  ripetutamente per selezionare "Network" e quindi premere [OK].
- 3 Premere  $[\triangle]$ ,  $[\triangledown]$  ripetutamente per selezionare "Friendly Name" e quindi premere [OK].
	- Viene visualizzato l'attuale nome corrente di questa unità. Premere [OK] per modificarlo.
- 4 Premere  $[\triangle]$ ,  $[\blacktriangledown]$ ,  $[\triangle]$ ,  $[\blacktriangleright]$  per inserire il nome descrittivo.
	- Possono essere utilizzati solo i caratteri ASCII.
	- $\cdot$  È possibile aggiungere "A" premendo  $[\blacktriangleright]$ quando seleziona l'ultima lettere del nome descrittivo.
	- Premere [CLEAR] per eliminare una lettera.
	- Premere [210] per inserire una lettera "A".
	- Il nome predefinito è "Technics SU-G30 \*\*\*\*\*\*". "\*\*\*\*\*\*" sta per una cifra unica per ciascun set.
- 5 Premere [OK] per applicare le impostazioni.
- 6 Premere ripetutamente [RETURN] per uscire dalle impostazioni.

### Effettuare impostazioni relative alla rete

È possibile impostare indirizzo IP, subnet mask, gateway predefinito, DNS primario, ecc. specifici (Se la rete richiede impostazioni specifiche, disabilitare DHCP.)

- Non riprodurre musica mentre si stanno modificando queste impostazioni.
- 1 Premere [SETUP].
- 2 Premere  $[$ **A** $]$ ,  $[$ **v** $]$  ripetutamente per selezionare "Network" e quindi premere [OK].
- 3 Selezionare e immettere le voci.
- 4 Premere [OK] per applicare le impostazioni.
- 5 Premere ripetutamente [RETURN] per uscire dalle impostazioni.
- 6 Premere  $[\circled{b}]$  per portare l'unità in standby.

• Attendere fino alla scomparsa di "Please Wait".

7 Effettuare l'impostazione di rete.  $(\Rightarrow 18)$ 

## Riproduzione di file musicali sul server DLNA

È possibile condividere file musicali memorizzati su un media server certificato DLNA (PC, NAS, ecc.) collegato alla rete domestica, e visualizzare i contenuti con questa unità.

#### **■**Preparazione

- Completare le impostazioni di rete.  $(\Rightarrow 18)$
- Collegare i dispositivi da utilizzare alla stessa rete come questa unità.
- Per utilizzare Windows Media® Player
	- -Aggiungere i contenuti e la cartella alle librerie di Windows Media® Player 11 o 12 o allo smartphone, ecc.
	- -La playlist di Windows Media® Player è in grado di riprodurre solo i contenuti salvati nelle librerie.
	- -Per utilizzare Windows Media® Player per lo streaming, è necessario per prima cosa configurarlo.

### Riproduzione del contenuto memorizzato sul server DLNA controllandolo da questa unità

#### 1 Premere [NET] per selezionare "DMP".

- Verrà visualizzata la schermata di selezione del server.
- È inoltre possibile selezionare la sorgente di ingresso ruotando la manopola di selezione sull'unità.
- 2 Premere  $[4]$ ,  $[v]$  per selezionare un server DLNA sulla rete, quindi premere [OK].
	- Verrà visualizzata la schermata di selezione della cartella/del contenuto. Ripetere questo passaggio per effettuare ulteriori selezioni.
	- Le cartelle/i contenuti possono essere visualizzati in ordine diverso da quello del server, a seconda delle sue specifiche.

#### 3 Premere  $[\triangle]$ ,  $[\triangledown]$  per selezionare una voce e premere [OK].

#### **Nota**

• Il server connesso ed i relativi contenuti potrebbero non essere visualizzati correttamente a seconda delle relative condizioni. (Ad esempio, subito dopo l'aggiunta di contenuti al server, ecc.) Riprovare in un secondo momento. Per maggiori informazioni, si rimanda al manuale per l'uso del dispositivo.

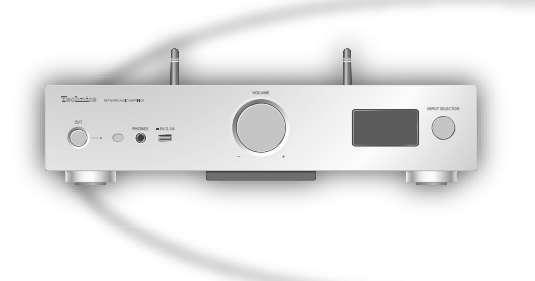

## Operazioni durante la riproduzione

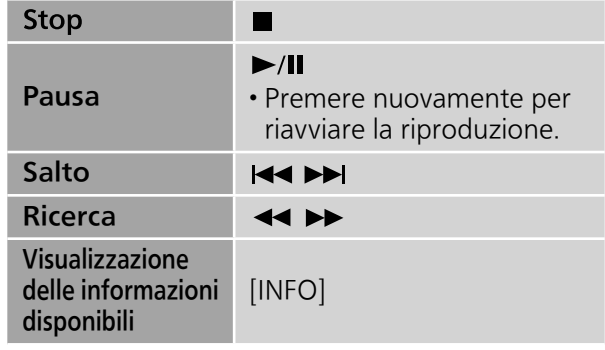

Ripetere la riproduzione "Repeat"

- 1 Premere [MENU].
- 2 Premere  $[\triangle]$ ,  $[\triangledown]$  ripetutamente per selezionare "Repeat" e quindi premere [OK].
- 3 Premere  $[\triangle]$ ,  $[\triangledown]$  per selezionare una voce e premere [OK].

#### 1-Track:

Riproduce solo il brano selezionato. (Viene visualizzato "1 $\bigcirc$ ".)

#### All:

Verranno ripetuti tutti i brani. (Viene visualizzato  $"$  $"$ .)

• L'impostazione è disponibile anche quando si cambia la sorgente di ingresso su "USB" ( $\Rightarrow$  28).

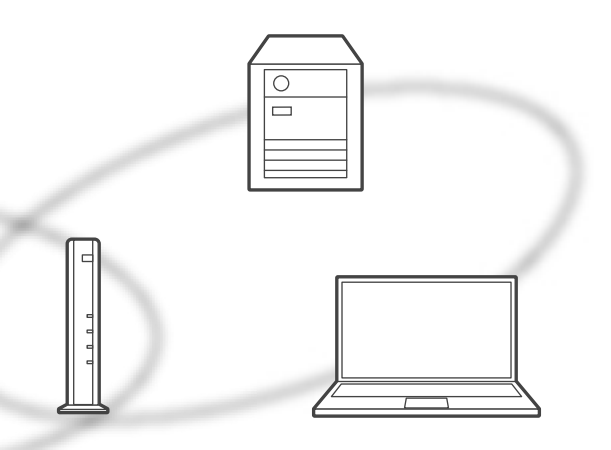

Riproduzione ripetuta casuale "Random"

- 1 Premere [MENU].
- 2 Premere  $[ \triangle ]$ ,  $[ \triangledown ]$  ripetutamente per selezionare "Random" e quindi premere [OK].
- 3 Premere  $[$ **A**],  $[$ **v**] per selezionare "On" e quindi premere [OK].
- Le tracce nella cartella vengono ripetute in modo casuale. (Vengono visualizzati "RND" e "ث".)
- Durante la riproduzione casuale non è possibile saltare al brano precedente.
- Durante la riproduzione casuale i brani potrebbero essere riprodotti più di una volta.
- L'impostazione è disponibile anche quando si cambia la sorgente di ingresso su "USB" ( $\Rightarrow$  28).

### Funzioni mediante app dedicata "Technics Music App"

Se si installa l'apposita app gratuita "Technics Music App" sul proprio tablet/smartphone, è possibile controllare questa unità utilizzando un'ampia varietà di funzioni.

Per ulteriori informazioni, visitare il sito: www.technics.com/support/

Riproduzione del contenuto memorizzato sul server DLNA controllandolo da un DMC

Controllando un dispositivo compatibile DMC (Digital Media Controller), è possibile riprodurre la musica memorizzata sul server DLNA su questa unità (DMR-Digital Media Renderer).

#### 1 Premere [ $\circ$ ] per accendere questa unità.

#### 2 Azionare il dispositivo compatibile con DMC e collegarsi a questa unità.

- Il nome di questa unità verrà visualizzato come "Technics SU-G30 \*\*\*\*\*\*"\*1, 2.
- Per maggiori dettagli sull'utilizzo dei dispositivi compatibili con DMC, consultare le istruzioni per l'uso dei dispositivi o del software.

- La provide delle<br>
lerà e il DLNA in<br>
pparecchio<br>
oduzione<br>
collegamento<br>
Jtilizzare l'app<br>
a per ciascun<br>
ssere cambiato<br>
a unità sulla<br>
dia unità sulla<br>
operazioni (117) 25 • Quando si attiva DMC, la riproduzione delle altre sorgenti audio si interromperà e il DLNA in uscita avrà la priorità.
- A seconda dei contenuti e dell'apparecchio collegato, le operazioni o la riproduzione potrebbero non essere possibili.
- Questa unità non garantisce il collegamento con tutte le applicazioni DMC. Utilizzare l'app dedicata "Technics Music App".
- \*1: "\*\*\*\*\*\*" indica una cifra unica per ciascun apparecchio.
- \*2: Il nome del dispositivo può essere cambiato consultando "Nome di questa unità sulla rete".  $(\Rightarrow 23)$

### **Operazioni**

## Utilizzo di AirPlay

- È possibile riprodurre la musica salvata sul dispositivo iOS, ecc., utilizzando AirPlay. • AirPlay funziona con iPhone, iPad, e iPod touch con iOS 4.3.3 o successivi, Mac con OS X Mountain Lion o successivi, e PC con iTunes 10.2.2 o successivi.
- 

#### **■**Preparazione

- Completare le impostazioni di rete.  $(\Rightarrow 18)$
- Collegare il proprio dispositivo iOS o il PC alla stessa rete di questa unità.
- 1 (dispositivo iOS)

Avviare l'applicazione "Music" (o l'iPod) (PC)

Avviare "iTunes".

- 2 Selezionare "Technics SU-G30 \*\*\*\*\*\*"\*1, 2 dall'icona AirPlay ...
- 3 Avviare la riproduzione.
- Controllare le impostazioni del volume prima di avviare la riproduzione.
- Quando viene utilizzato AirPlay per la prima volta, il volume può essere emesso all'impostazione massima.
- La riproduzione inizierà con un leggero ritardo.
- \*1: "\*\*\*\*\*\*" indica una cifra unica per ciascun apparecchio.
- \*2: Il nome del dispositivo può essere cambiato consultando "Nome di questa unità sulla rete".  $(\Rightarrow 23)$

.<br>Tanàna ka  $\rightarrow$   $\bullet$   $\bullet$   $\bullet$   $\bullet$  $\bigcap$ 

## Operazioni durante la riproduzione

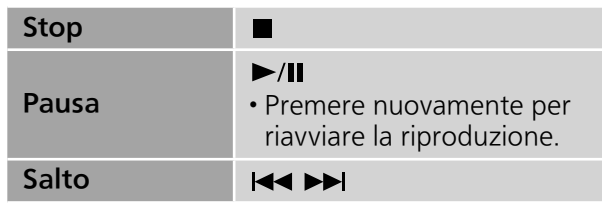

- La riproduzione di altre sorgenti audio verrà arrestata e l'uscita AirPlay avrà la priorità.
- Le modifiche al volume su dispositivo iOS o iTunes saranno applicate a questa unità. (Si rimanda al Supporto iTunes per le impostazioni richieste in iTunes.)
- Con alcune versioni iOS e iTunes, potrebbe non essere possibile riavviare la riproduzione AirPlay se il selettore è cambiato o l'unità è stata portata in modalità standby, durante la riproduzione AirPlay. In questo caso, selezionare un dispositivo diverso selezionando AirPlay sull'app musicale o su iTunes e quindi riselezionare come questa unità altoparlanti di uscita.
- AirPlay non funzionerà durante la riproduzione di video su iTunes.

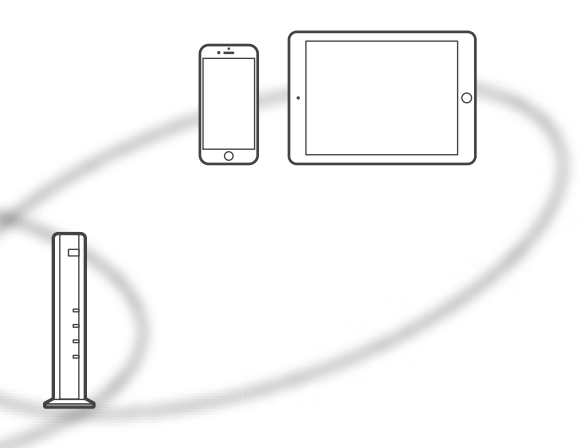

Ripetere la riproduzione "Repeat"

- 1 Premere [MENU].
- 2 Premere  $[\triangle]$ ,  $[\triangledown]$  ripetutamente per selezionare "Repeat" e quindi premere [OK].
- 3 Premere  $[4]$ ,  $[\nabla]$  per impostare, quindi premere [OK].
- Vedere il dispositivo connesso per verificare l'impostazione selezionata.
- È inoltre possibile impostare sul dispositivo iOS/ PC connesso.

Riproduzione ripetuta casuale "Shuffle"

- 1 Premere [MENU].
- mente<br>
e quindi<br>
ostare, quindi<br>
er verificare<br>
dispositivo iOS/<br>
Operazioni (119) 27 2 Premere  $[\triangle]$ ,  $[\triangledown]$  ripetutamente per selezionare "Shuffle" e quindi premere [OK].
- 3 Premere  $[\triangle]$ ,  $[\triangledown]$  per impostare, quindi premere [OK].
- Vedere il dispositivo connesso per verificare l'impostazione selezionata.
- È inoltre possibile impostare sul dispositivo iOS/ PC connesso.

### **Operazioni**

## Utilizzo dispositivo USB

Collegare un dispositivo USB all'unità per riprodurre la musica salvata sul dispositivo USB.

- Vedere "USB" ( $\Rightarrow$  45) per informazioni sul dispositivo USB che questa unità è in grado di riprodurre.
- 1 Collegare un dispositivo USB all'unità.
- 2 Premere ripetutamente [DIGITAL] per selezionare "USB".
	- Verrà visualizzata la schermata di selezione della cartella/del contenuto.
	- È inoltre possibile selezionare la sorgente di ingresso ruotando la manopola di selezione sull'unità.
- 3 Premere  $[ \triangle ]$ ,  $[ \triangledown ]$  per selezionare una voce e premere [OK].
	- Ripetere questo passaggio per effettuare ulteriori selezioni.
	- Premere [RETURN] per tornare alla cartella precedente.

## Operazioni durante la riproduzione

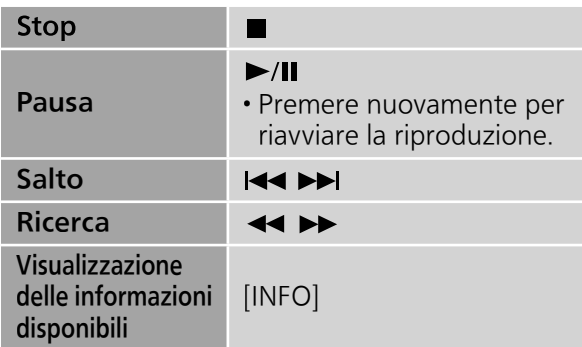

• Questa impostazione potrebbe non essere disponibile per alcuni formati.

Ripetere la riproduzione "Repeat"

- 1 Premere [MENU].
- 2 Premere  $[ \triangle ]$ ,  $[ \triangledown ]$  ripetutamente per selezionare "Repeat" e quindi premere [OK].
- 3 Premere  $[\triangle]$ ,  $[\triangledown]$  per selezionare una voce e premere [OK].

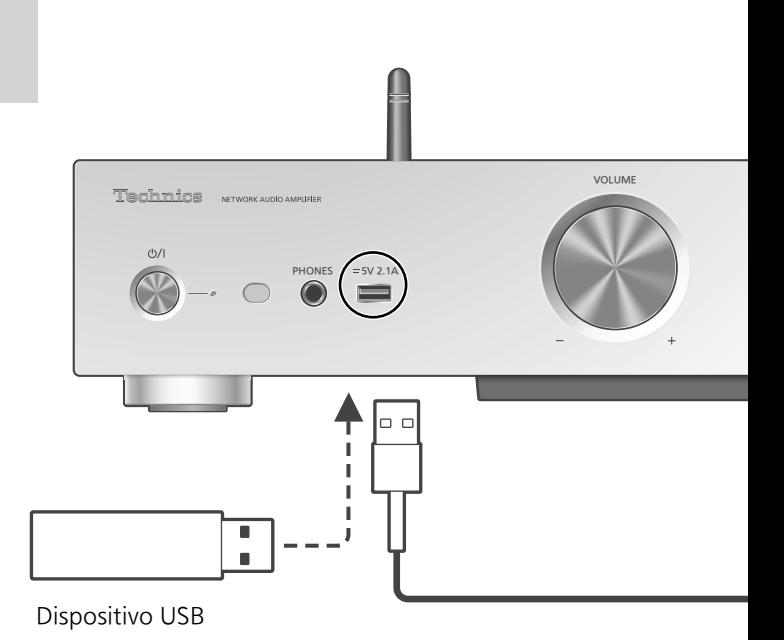

1-Track:

Riproduce solo il brano selezionato. (Viene visualizzato "1 $\bigcirc$ ".)

#### All:

Le tracce contenute nella cartella vengono ripetute. (Viene visualizzato "d").

• L'impostazione è disponibile anche quando si cambia la sorgente di ingresso su "DMP"  $(\Rightarrow$  24).

Riproduzione ripetuta casuale "Random"

- 1 Premere [MENU].
- 2 Premere  $\left[\triangle\right]$ ,  $\left[\triangledown\right]$  ripetutamente per selezionare "Random" e quindi premere [OK].
- 3 Premere  $[$ **A**],  $[$ **v**] per selezionare "On" e quindi premere [OK].
- Le tracce nella cartella vengono ripetute in modo casuale. (Vengono visualizzati "RND" e "").
- Durante la riproduzione casuale non è possibile saltare al brano precedente.
- Durante la riproduzione casuale i brani potrebbero essere riprodotti più di una volta.
- L'impostazione è disponibile anche quando si cambia la sorgente di ingresso su "DMP"  $(\Rightarrow$  25).

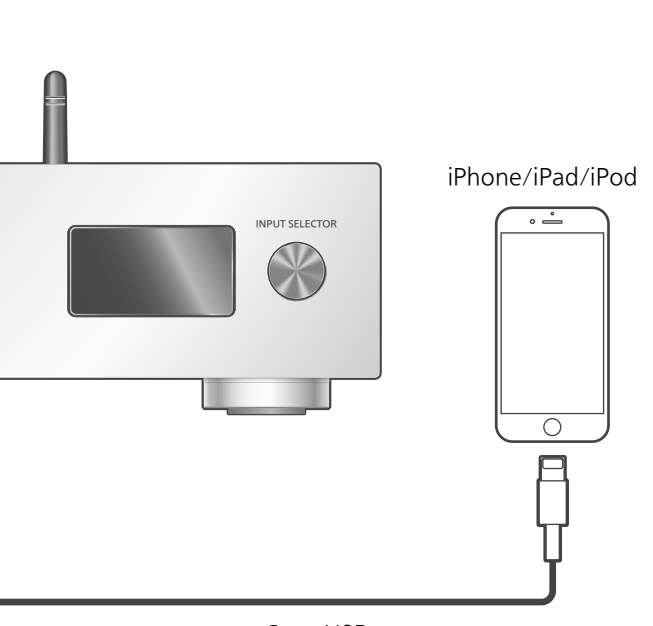

Cavo USB (in dotazione con iPhone/iPad/iPod)

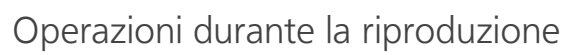

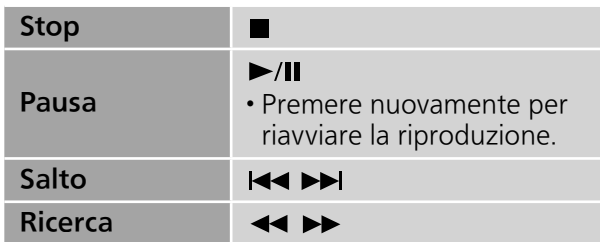

• Per "Repeat" e "Shuffle".  $(\Rightarrow 27)$ 

#### Nota

- La compatibilità dipende dalla versione del software. Aggiornare il software dell'iPhone/ iPad/iPod alla versione più recente prima di utilizzarlo con questa unità.
- È possibile che le operazioni siano diverse a seconda dei modelli di iPhone/iPad/iPod o della versione di iOS.
- Collegando un iPhone/iPad/iPod all'unità con il cavo USB\*, è possibile riprodurre la musica memorizzata sull'iPhone/iPad/iPod o ricaricare l'iPhone/iPad/iPod. • Vedere "iPhone/iPad/iPod"  $(\Rightarrow 45)$  per informazioni
- sul dispositivo iOS che questa unità è in grado di riprodurre.
- \*: Utilizzare il cavo USB in dotazione con iPhone/iPad/ iPod.
	- 1 Collegare un iPhone/iPad/iPod all'unità.
	- 2 Premere ripetutamente [DIGITAL] per selezionare "USB".
		- Il display cambia automaticamente in "iPod\_ Port" quando si collega un iPhone/iPad/iPod compatibile al terminale USB-A.
		- È inoltre possibile selezionare la sorgente di ingresso ruotando la manopola di selezione sull'unità.
	- 3 Avviare la riproduzione sull'iPhone/ iPad/iPod.

## Carica di un iPhone/iPad/iPod

Quando l'unità è accesa, la carica inizia quando si connette un iPhone/iPad/iPod a questa unità.

- Per continuare la carica dal collegamento del cavo USB durante la modalità standby, assicurarsi che l'iPhone/iPad/iPod abbia iniziato a ricaricare prima di portare l'unità in modalità standby.
- Controllare l'iPhone/iPad/iPod per verificare se la batteria è completamente carica. Una volta completamente carica, rimuovere l'iPhone/ iPad/iPod.

- Quando questa unità è in modalità standby, viene visualizzato "iPod Charging" e l'indicatore di carica lampeggia in rosso.
- Il caricamento si arresta quando la batteria è completamente carica. La batteria si esaurisce naturalmente.
- Quando si ricarica un iPhone/iPad/iPod la cui batteria si è esaurita, non mettere questa unità in standby fino a quando non è stata ripristinata l'operatività dell'iPhone/iPad/iPod.

### **Operazioni**

## Uso di Bluetooth®

È possibile ascoltare l'audio dal dispositivo audio Bluetooth® da questa unità in modalità wireless.

• Per maggiori informazioni, si rimanda al manuale per l'uso del dispositivo. Bluetooth®.

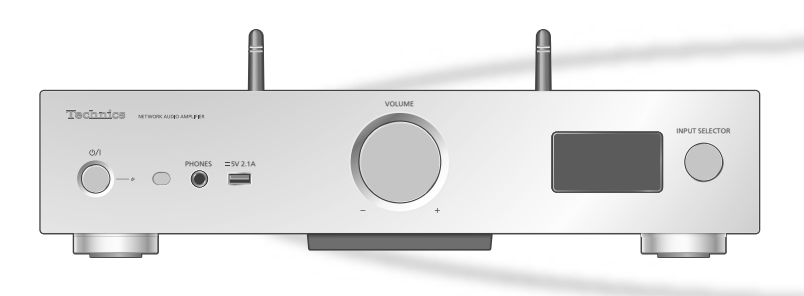

#### ■ Associazione di un dispositivo Bluetooth<sup>®</sup>

- Attivare la funzione Bluetooth® del dispositivo e posizionare il dispositivo vicino a questa unità. • Se il dispositivo Bluetooth® è già connesso,
- disconnetterlo.  $(\Rightarrow 31)$
- 1 Premere ripetutamente [DIGITAL] per selezionare "Bluetooth".
	- È inoltre possibile selezionare la sorgente di ingresso ruotando la manopola di selezione sull'unità.

#### 2 Premere [MENU].

- 3 Premere  $[$ **A** $]$ ,  $[$ **v** $]$  ripetutamente per selezionare "Pairing" e quindi premere [OK].
- 4 Premere  $[4]$ ,  $[\nabla]$  per selezionare "Yes" e quindi premere [OK].
	- Viene visualizzato "Pairing" e questa unità è in attesa della registrazione.
- 5 Selezionare "SU-G30" dal menu del dispositivo Bluetooth®.
	- Il nome del dispositivo connesso viene indicato sul display.
	- L'indirizzo MAC potrebbe essere visualizzato prima che appaia "SU-G30". (Ad esempio, 6C:5A:B5:B3:1D:0F)

#### Nota

- Se viene richiesta la passkey, immettere "0000".
- È possibile registrare sino a 8 dispositivi a questa unità. Se viene registrato un 9° dispositivo, il dispositivo non utilizzato da più tempo viene sostituito.
- Ascolto di musica salvata su un dispositivo Bluetooth®
- 1 Premere ripetutamente [DIGITAL] per selezionare "Bluetooth".
	- "Ready" è indicato sul display.
	- È inoltre possibile selezionare la sorgente di ingresso ruotando la manopola di selezione sull'unità.
- 2 Selezionare "SU-G30" dal menu del dispositivo Bluetooth®.
	- Il nome del dispositivo connesso viene indicato sul display.
- 3 Avviare la riproduzione sul dispositivo Bluetooth®.

Nota

• Questa unità può essere collegata con un solo dispositivo alla volta.

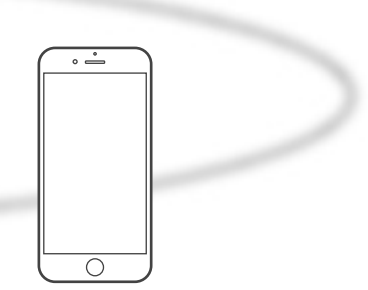

Dispositivo Bluetooth®

## Modalità di trasmissione Bluetooth®

È possibile modificare la modalità di trasmissione in modo da dare priorità alla qualità della trasmissione o alla qualità dell'audio.

#### 1 Premere ripetutamente [DIGITAL] per selezionare "Bluetooth".

- È inoltre possibile selezionare la sorgente di ingresso ruotando la manopola di selezione sull'unità.
- Se il dispositivo Bluetooth® è già connesso, disconnetterlo.

#### 2 Premere [MENU].

- 3 Premere  $[\triangle]$ ,  $[\triangledown]$  ripetutamente per selezionare "Link Mode" e quindi premere [OK].
- 4 Premere  $[ \triangle ]$ ,  $[ \triangledown ]$  per selezionare la modalità e quindi premere [OK].

#### Mode1:

Priorità alla qualità della connessione Mode<sub>2</sub>:

Priorità alla qualità audio (valore predefinito)

#### Nota

• Selezionare "Mode1" se il suono si interrompe.

## Operazioni durante la riproduzione

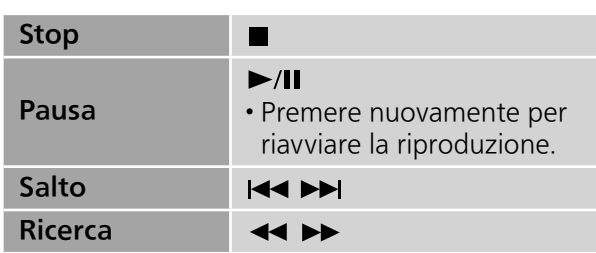

#### Nota

- oth® deve<br>
D Remote<br>
D status del<br>
ebbero non<br>
ti video con<br>
del video<br>
ata.<br>
Spositivo<br> **mente per**<br>
" **e quindi<br>
zionare "Yes"**<br>
a sorgente<br>
aña<br>
a sorgente<br>
aña • Per l'utilizzo del telecomando con un dispositivo Bluetooth®, il dispositivo Bluetooth® deve supportare AVRCP (Audio Video Remote Control Profile). A seconda dello status del dispositivo, alcuni controlli potrebbero non funzionare.
- Quando si visualizzano contenuti video con questa funzione, l'uscita audio del video potrebbe non essere sincronizzata.

Disconnessione di un dispositivo Bluetooth®

- 1 Premere [MENU].
- 2 Premere  $[4]$ ,  $[\nabla]$  ripetutamente per selezionare "Disconnect?" e quindi premere [OK].
- 3 Premere  $[4]$ ,  $[\nabla]$  per selezionare "Yes" e quindi premere [OK].

#### Nota

• Se viene selezionata una diversa sorgente audio, il dispositivo Bluetooth® sarà disconnesso.

### Operazioni

## Utilizzo del dispositivo di uscita audio digitale

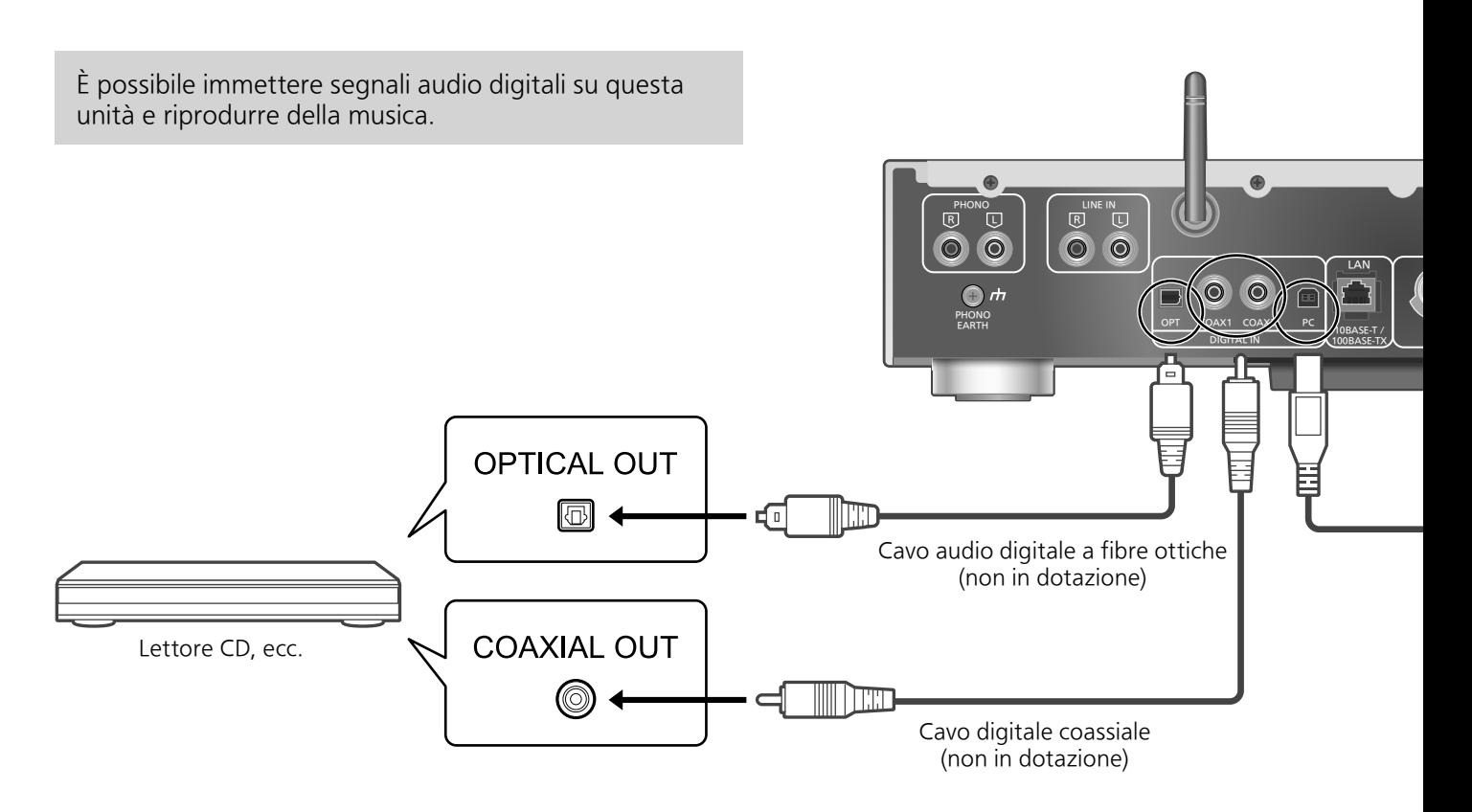

## Utilizzo di un cavo digitale coassiale

- 1 Staccare il cavo di alimentazione CA.
- 2 Collegare questa unità e un lettore CD, ecc.
- 3 Collegare il cavo di alimentazione CA a questa unità.  $(\Rightarrow 17)$
- 4 Premere  $[①]$  per accendere questa unità.
- 5 Premere [DIGITAL] ripetutamente per selezionare "COAX1" oppure "COAX2".
	- È inoltre possibile selezionare la sorgente di ingresso ruotando la manopola di selezione sull'unità.
- 6 Avviare la riproduzione sul dispositivo collegato.

#### Nota

- I terminali di ingresso audio digitale di questa unità sono in grado di rilevare solo segnali PCM lineari. Per maggiori informazioni, si rimanda al manuale per l'uso del dispositivo.
	- -Frequenza di campionamento: Ingresso digitale coassiale 32/44,1/48/88,2/96/176,4/192 kHz Ingresso digitale ottico 32/44,1/48/88,2/96 kHz -Numero di bit di quantizzazione: 16/24 bit

Utilizzo di un cavo audio digitale a fibre ottiche

- 1 Staccare il cavo di alimentazione CA.
- 2 Collegare questa unità e un lettore CD, ecc.
- 3 Collegare il cavo di alimentazione CA a questa unità.  $(\Rightarrow 17)$
- 4 Premere [U] per accendere questa unità.
- 5 Premere ripetutamente [DIGITAL] per selezionare "OPT".
	- È inoltre possibile selezionare la sorgente di ingresso ruotando la manopola di selezione sull'unità.
- 6 Avviare la riproduzione sul dispositivo collegato.

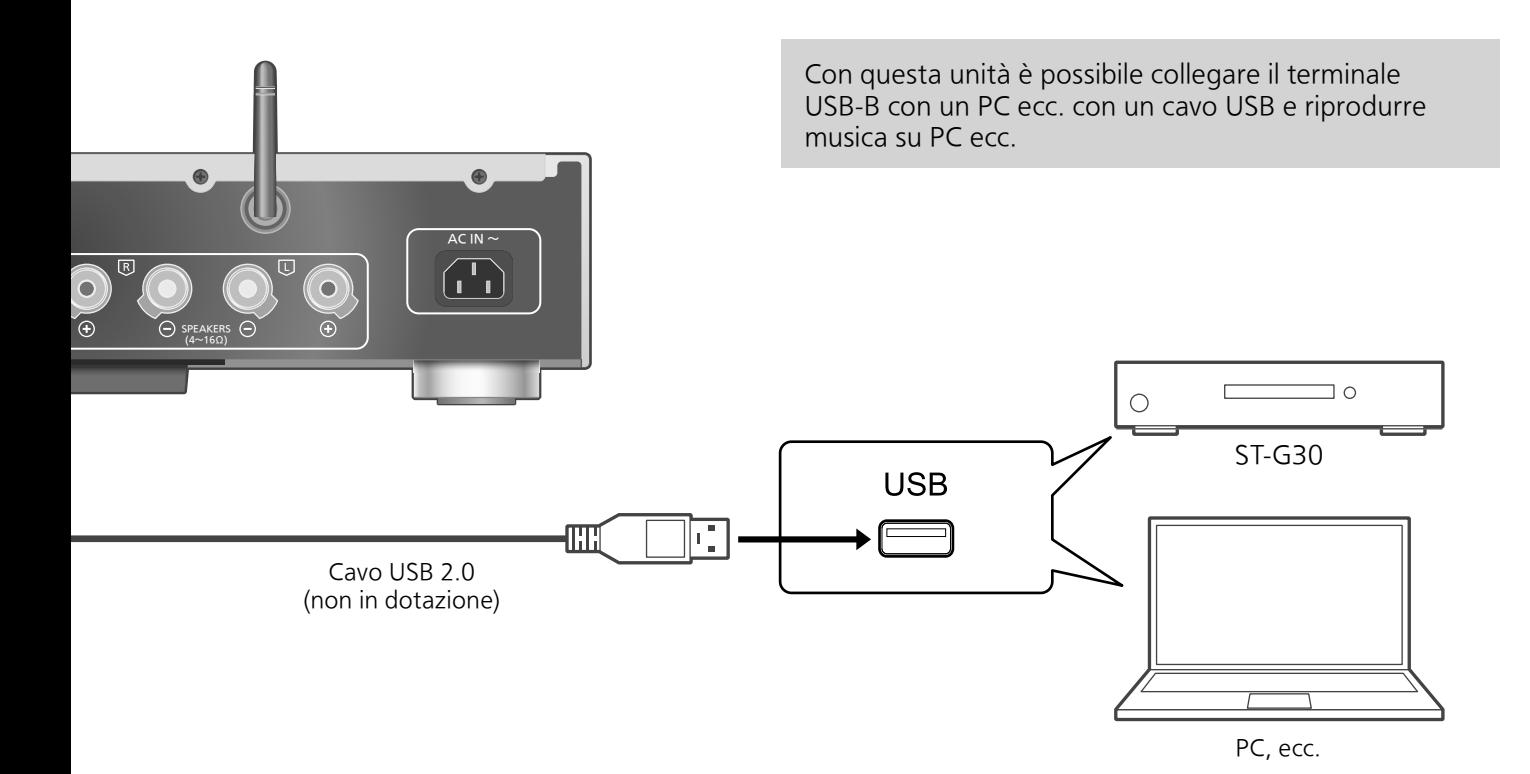

#### **■**Preparazione

#### Connessione a un PC

- Prima di effettuare il collegamento al PC, seguire i seguenti passaggi.
- Riguardo alle versioni OS per il proprio PC (aggiornate a dicembre 2015) si rimanda a quanto di seguito indicato:
	- -Windows 7, Windows 8, Windows 8.1, Windows 10
	- -OS X 10.7, 10.8, 10.9, 10.10, 10.11
- Scaricare e installare il relativo driver sul PC. (Solo per il sistema operativo Windows)
	- Scaricare e installare il driver dal sito sottostante.
	- www.technics.com/support/
- Scaricare ed installare l'app dedicata "Technics Audio Player" (gratuita) sul proprio PC.
	- Scaricare e installare la app dal sito sottostante. www.technics.com/support/
- 1 Staccare il cavo di alimentazione CA.
- 2 Collegare questa unità a un PC, ecc.
- 3 Collegare il cavo di alimentazione CA a questa unità.  $(\Rightarrow 17)$
- 4 Premere [U] per accendere questa unità.
- 5 Premere ripetutamente [DIGITAL] per selezionare "PC".
	- È inoltre possibile selezionare la sorgente di ingresso ruotando la manopola di selezione sull'unità.
- 6 Avviare la riproduzione utilizzando l'app dedicata "Technics Audio Player" sul PC connesso.

#### Nota

• Riguardo al formato supportato, fare riferimento a "Formato file" ( $\Rightarrow$  50)

### Operazioni

## Utilizzo di un dispositivo di uscita audio analogico

È possibile immettere segnali audio analogici su questa unità e riprodurre della musica.

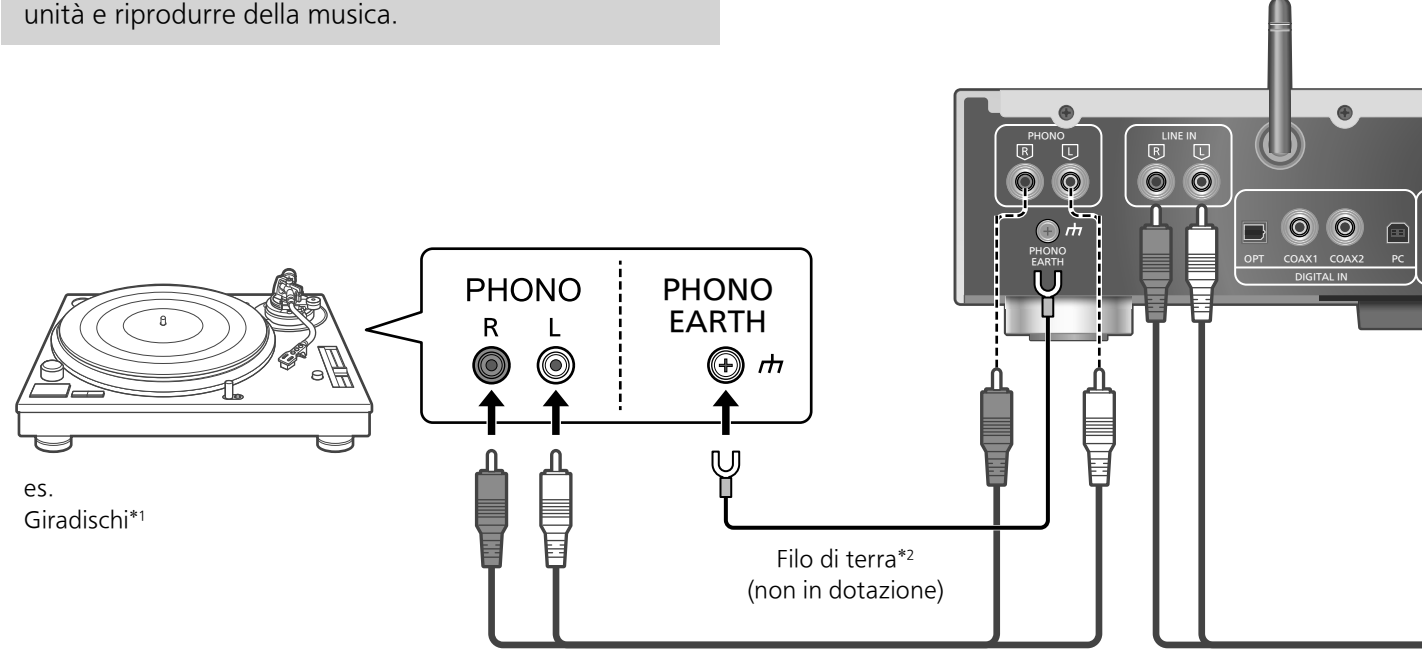

Cavo audio (non in dotazione)

### Utilizzo di un cavo audio digitale analogico

- 1 Staccare il cavo di alimentazione CA.
- 2 Collegare questa unità e un giradischi, ecc.
- 3 Collegare il cavo di alimentazione CA a questa unità.  $(\Rightarrow 17)$
- 4 Premere [ $\circ$ ] per accendere questa unità.
- 5 Premere [ANALOG] ripetutamente per selezionare "LINE" oppure "PHONO".
	- È inoltre possibile selezionare la sorgente di ingresso ruotando la manopola di selezione sull'unità.
- 6 Avviare la riproduzione sul dispositivo collegato.
- \*1: Quando si collega l'unità a un giradischi con equalizzatore PHONO integrato, collegare il cavo ai terminali di ingresso audio analogico (LINE IN).
- \*2: Quando si collega un giradischi provvisto di filo di terra, collegare il filo di terra al terminale PHONO EARTH di questa unità.

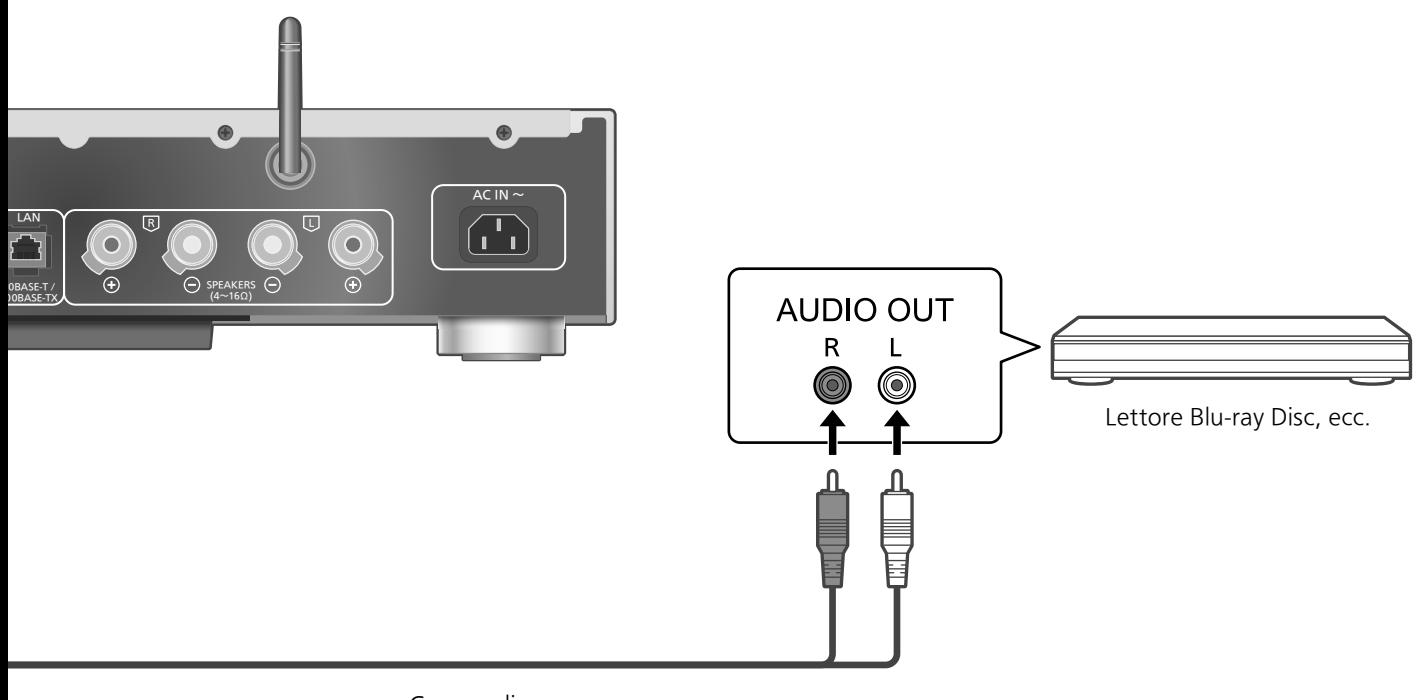

Cavo audio (non in dotazione)

#### ■**Minimizzazione della distorsione audio**

Qualora di verifichi una distorsione audio durante l'utilizzo dei terminali di ingresso audio analogico (LINE IN), impostare l'attenuatore su "On" potrebbe migliorarlo.

• L'impostazione predefinita è "Off".

- 1 Premere [SETUP].
- 2 Premere  $[\triangle]$ ,  $[\triangledown]$  ripetutamente per selezionare "Attenuator(LINE)" e quindi premere [OK].
- 3 Premere  $[$ **A** $]$ ,  $[$ **v** $]$  per selezionare "On" e quindi premere [OK].

### Impostazioni

## Regolazione audio, altre impostazioni

Possono essere impostati gli effetti sonori e altre impostazioni.

- 1 Premere [SETUP].
- 2 Premere $[\triangle]$ ,  $[\triangledown]$  ripetutamente per selezionare il menu e quindi premere [OK].
- 3 Premere  $[\triangle]$ ,  $[\blacktriangledown]$ ,  $[\triangle]$ ,  $[\triangleright]$  per impostare, quindi premere [OK].

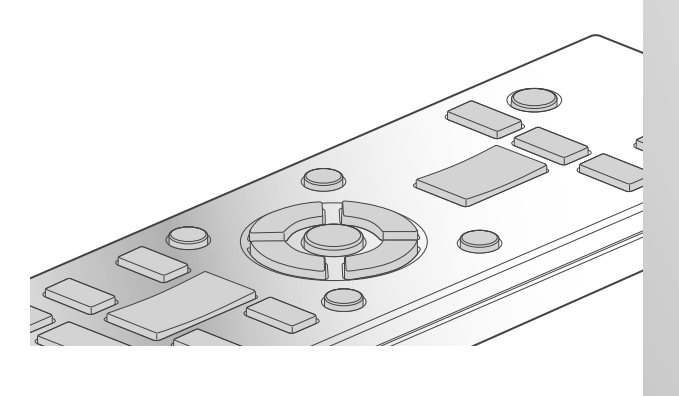

 $0/1$ 

### Regolazione bassi/medi/alti "Tone Control"

È possibile regolare la tonalità di questa unità. Ciascun intervallo tonale (bassi/medi/alti) può essere regolata.

- Per abilitare questa funzione, selezionare "On (adjustment)".
- Ogni livello può essere regolato tra "- 10" e  $''+10''$ .
- Successivamente all'impostazione, viene visualizzato "TONE".

### Timer di spegnimento "SLEEP"

Il timer di spegnimento è in grado di portare l'unità in modalità standby dopo un periodo di tempo impostato. (30 minutes/60 minutes/ 90 minutes/120 minutes/Off)

### Funzione di auto-spegnimento "AUTO OFF"

Questa unità è stata progettata per ridurre i consumi energetici. L'unità è rimasta inutilizzata per circa 20 minuti ed entrerà in modalità standby entro un minuto. Per evitare questo premere un tasto qualsiasi.

• L'impostazione di fabbrica è "On". Per disabilitare questa funzione, selezionare "Off".

#### Nota

• La funzione di spegnimento automatico è attiva a meno che non venga disattivata, anche se questa unità viene portata in modalità standby e riaccesa.

### Impostazioni di rete "Network"

Standby di rete "Network Standby"

Quando unità può accendersi automaticamente a partire dalla modalità standby quando l'unità è selezionata come altoparlanti di uscita del dispositivo di rete.

• L'impostazione predefinita è "Auto". Auto:

Consente la funzione di standby di rete quando la connessione di rete è disponibile.

#### On:

Consente sempre la funzione di standby di rete.

Nota

- Se questa funzione è impostata su "On" o "Auto", il consumo elettrico in standby aumenterà.
- L'indicatore di alimentazione si accende in rosso quando la funzione di standby di rete è disponibile.

Impostazione LAN wireless "Wi-Fi"

La funzione LAN wireless può essere abilitata o disabilitata.

• L'impostazione di fabbrica è "Off".

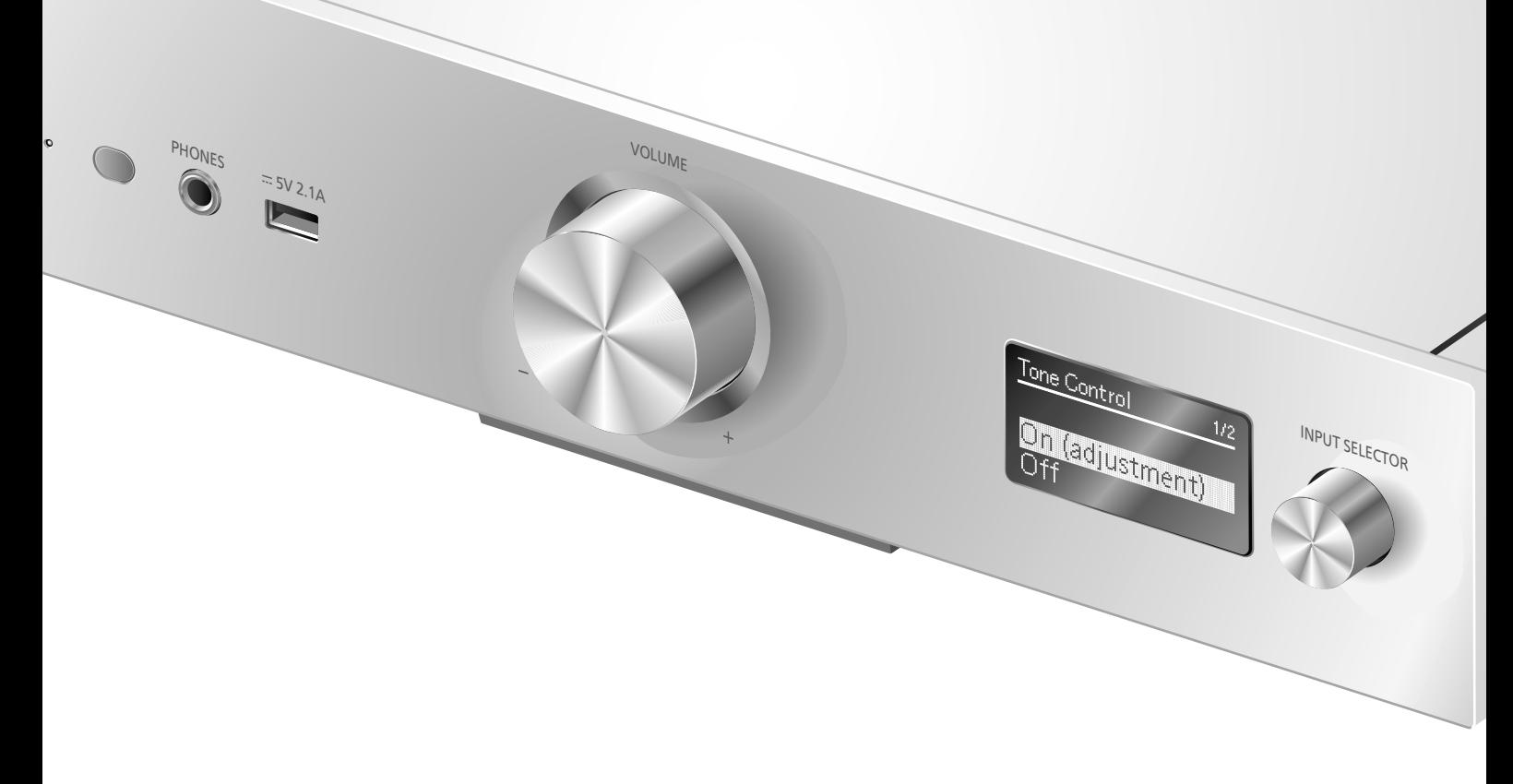

Potenza segnale Wi-Fi "Signal Level"

Dopo aver posizionato questo sistema, controllare la potenza del segnale Wi-Fi.

- Si raccomanda una potenza del segnale pari a "3". Modificare la posizione o l'angolazione del router wireless o di questo sistema se l'indicatore si trova su "2" o "1" controllare se il collegamento migliora.
- Se viene visualizzato "0", questo sistema non può stabilire un collegamento con il router wireless.

## Modifica della codifica dei caratteri "E Asian Character"

È possibile modificare la codifica dei caratteri dei nomi delle tracce, dei nomi degli artisti e di altre informazioni quando non vengono visualizzati correttamente.

#### Type 1(⽇本):

Viene data priorità al giapponese (valore predefinito).

#### Type 2(简体字):

Viene data priorità al cinese (semplificato).

Controllo della versione del firmware "F/W Version"

Viene visualizzata la versione del firmware installato.

### Aggiornamenti firmware "F/W Update"

Talvolta, Panasonic pubblica firmware aggiornato per questa unità che può aggiungere o migliorare alcune funzioni. Questi aggiornamenti sono disponibili gratuitamente.

#### Il download richiede circa 10 minuti. Non scollegare il cavo di alimentazione CA e non portare questa unità in standby durante l'aggiornamento.

• Durante l'aggiornamento, l'avanzamento viene visualizzato come "Updating  $\Box$  %".  $(n)$  indica un numero.)

- Mentre è in corso il processo di aggiornamento non è possibile effettuare nessun'altra operazione.
- Se non vi sono aggiornamenti, verrà visualizzata l'indicazione "Firmware is Up To Date".
- L'aggiornamento del firmware potrebbe resettare le impostazioni.

## Regolazione audio, altre impostazioni (segue)

Aggiornamento via internet

#### **■**Preparazione

- Collegare questa unità alla rete.  $(\Rightarrow 18)$ -Accertarsi che la rete sia collegata a Internet.
- 1 Premere [SETUP].
- 2 Premere  $[\triangle]$ ,  $[\triangledown]$  ripetutamente per selezionare "F/W Update" e quindi premere [OK].
- 3 Premere  $[$ **A** $]$ ,  $[$ **v** $]$  per selezionare "Internet" e quindi premere [OK].
- 4 Premere  $[ \triangle ]$ ,  $[ \triangledown ]$  per selezionare "Yes" e quindi premere [OK].
	- Durante l'aggiornamento, l'avanzamento viene visualizzato come "Updating  $\Box$  %".  $(\square$  indica un numero.)
	- Al termine dell'aggiornamento verrà visualizzata l'indicazione "Success".
- 5 Scollegare il cavo di alimentazione CA e ricollegarlo dopo 3 minuti.

#### Nota

• Con alcuni tipi di connessione è possibile che la durata del download sia maggiore, o che l'operazione non venga eseguita correttamente.

Aggiornamento via memoria flash USB

#### **■**Preparazione

• Scaricare il firmware più recente sulla memoria flash USB. Per maggiori dettagli, si rimanda al seguente sito web.

www.technics.com/support/firmware/

- 1 Collegare la memoria flash USB con il nuovo firmware.
- 2 Premere [SETUP].
- 3 Premere  $[$ **A** $]$ ,  $[$ **v** $]$  ripetutamente per selezionare "F/W Update" e quindi premere [OK].
- 4 Premere  $[$ **A** $]$ ,  $[$ **v** $]$  per selezionare "USB" e quindi premere [OK].

### 5 Premere [▲], [▼] per selezionare "Yes" e quindi premere [OK].

- Durante l'aggiornamento, l'avanzamento viene visualizzato come "Updating  $\Box$  %".  $(\square$  indica un numero.)
- Al termine dell'aggiornamento verrà visualizzata l'indicazione "Success".
- 6 Scollegare il cavo di alimentazione CA e ricollegarlo dopo 3 minuti.

#### Nota

• A seconda della memoria flash USB, la durata del download potrebbe essere maggiore.

## Regolazione dell'audio

È possibile aggiungere all'audio in uscita i seguenti effetti sonori.

Ascolto di un suono più naturale (Re-master)

La rimasterizzazione amplia la banda di riproduzione raggiungendo una maggiore profondità di bit al fine di riprodurre un suono naturale ed espansivo simile alla musica originale. • L'impostazione predefinita è "Off".

#### Premere [RE-MASTER] per selezionare "On"/"Off".

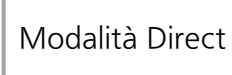

Quando questa modalità è attivata, il segnale audio viene emesso direttamente senza eseguire diversi circuiti di processazione.

• L'impostazione predefinita è "Off".

#### Premere [DIRECT] per selezionare "On"/"Off".

È possibile effettuare una regolazione ottimale in base ai propri altoparlanti.

Misurare il segnale di uscita dell'amplificatore e correggere la relativa uscita (LAPC)

#### **■**Preparazione

• Scollegare le cuffie.

#### Tono di test emesso durante la misura

Per garantire l'accuratezza della misurazione, gli altoparlanti emettono un suono di prova ad intervalli regolari. (Per circa 2 minuti) Non è possibile cambiare il volume dell'audio emesso mentre è in corso la misurazione.

#### 1 Premere [ $\bigcirc$ ] per accendere questa unità.

#### 2 Tenere premuto [LAPC] fino a quando viene visualizzato "LAPC Measuring".

Questa unità avvierà la misurazione del segnale di uscita dell'amplificatore. Controllare che il suono di prova sia emesso dall'altoparlante destro e da quello sinistro. Una volta completata la misurazione, la correzione del segnale in uscita dall'amplificatore verrà attivata automaticamente.

- Se si preme [LAPC] mentre la misurazione è in corso, l'operazione verrà annullata.
- Se si collegano le cuffie durante la misurazione del segnale dell'amplificatore o la correzione di uscita dello stesso, verrà cancellata.

#### ■ Attivazione/disattivazione della funzione di correzione del segnale in uscita

#### Premere [LAPC] per selezionare "On"/"Off".

• Viene visualizzato "On"/"Off".

- A seconda del tipo di diffusori collegati, l'effetto della funzione di correzione del segnale in uscita può essere minimo.
- L'uscita corretta rimane infatti fino alla successiva misurazione del segnale di uscita. In caso di utilizzo di altri altoparlanti, effettuare nuovamente la misurazione.

Prima di rivolgersi all'assistenza, eseguire i seguenti controlli. In caso di dubbi su alcuni controlli o nel caso in cui le soluzioni indicate nella guida non risolvano il problema, rivolgersi al proprio rivenditore per le istruzioni.

## Surriscaldamento di questa unità

Questa unità si surriscalda quando il volume è elevato. Non è sinonimo di malfunzionamento.

È stata installata la versione più recente del firmware?

Panasonic migliora costantemente il firmware dell'unità per garantire ai propri clienti le tecnologie più recenti.  $(\Rightarrow 37)$ 

### Per ripristinare tutte le impostazioni predefinite in fabbrica

Quando si verificano le seguenti circostanze, reimpostare la memoria:

- Premendo i pulsanti non si ottiene alcuna risposta.
- Si desidera cancellare e reimpostare il contenuto della memoria.
- 1 Premere [SETUP].
- 2 Premere  $[\triangle]$ ,  $[\triangledown]$  ripetutamente per selezionare "Initialization" e quindi premere [OK].
- 3 Premere [▲], [▼] per selezionare "Yes" e quindi premere [OK].
	- Vengono ripristinate tutte le impostazioni g predefinite. È necessario impostare di nuovo le voci della memoria.
- 4 Premere [A], [v] per selezionare "Yes" e premere nuovamente [OK].

## Generale

#### L'unità non funziona. Le operazioni non sono state eseguite correttamente.

- Uno dei dispositivi di sicurezza dell'unità potrebbe essere stato attivato.
- $\circled{1}$  Premere  $[\circled{1}]$  sull'unità per portarla in standby.
	- Se l'unità non entra in standby, premere [U/I] sull'unità per almeno 5 secondi. L'unità viene forzata in standby. In alternativa, scollegare il cavo di alimentazione CA, attendere almeno

3 minuti, quindi ricollegarlo.

2 Premere [O/I] sull'unità per accenderla. Se l'unità continua a non funzionare, rivolgersi al rivenditore.

#### Si sente un "ronzio" durante la riproduzione.

- Vicino ai cavi vi sono un cavo di alimentazione CA o una lampada a fluorescenza. Tenere le altre apparecchiature e i relativi cavi lontani dai cavi di questa unità.
- La presenza di un forte campo magnetico vicino a un televisore o a un altro dispositivo può influenzare negativamente la qualità dell'audio. Tenere questa unità lontano da tali dispositivi.
- È possibile che gli altoparlanti emettano dei rumori quando nelle vicinanze si trova un dispositivo che genera potenti onde radio, come un telefono cellulare durante una chiamata.

#### Nessun suono.

- Controllare il volume dell'unità.
- Controllare i collegamenti ai diffusori e agli altri dispositivi.
- Dopo aver controllato i collegamenti, misurare il segnale di uscita dell'amplificatore.  $(\Rightarrow 39)$
- Verificare che sia selezionata la sorgente in ingresso corretta.
- Inserire fino in fondo gli spinotti dei cavi da collegare.
- La riproduzione di contenuto multi-canale non è supportata.
- I terminali di ingresso audio digitale di questa unità sono in grado di rilevare solo segnali PCM lineari. Per maggiori informazioni, si rimanda al manuale per l'uso del dispositivo.

#### La riproduzione non si avvia.

- A seconda del proprio ambiente o dei dispositivi connessi, potrebbe essere necessario un po' di tempo.
- Verificare se il formato del file è supportato. Per il formato supportato si rimanda a "Formato file".  $(\Rightarrow 50)$

#### L'unità passa automaticamente in modalità standby.

- La funzione di spegnimento automatico è attiva? ( $\Rightarrow$  36)
- Questa unità dispone di un circuito di protezione per evitare i danni causati dal surriscaldamento. Quando si utilizza questa unità ad un volume troppo alto per un lungo periodo di tempo, potrebbe spegnersi automaticamente. Attendere che l'unità si raffreddi prima di accendere l'unità. (Per circa 3 minuti)

#### Il suono si interrompe.

• A seconda del proprio ambiente, l'audio potrebbe essere interrotto durante la riproduzione. Controllare le istruzioni per l'uso del dispositivo connesso e la connessione al dispositivo.

#### Vengono ripristinate le impostazioni predefinite.

• L'aggiornamento del firmware potrebbe resettare le impostazioni.

## USB

#### Impossibile leggere l'unità USB o il suo contenuto.

• Il formato o il contenuto dell'unità USB non sono compatibili con l'unità.  $(\Rightarrow 45)$ 

#### Nessuna risposta quando si preme  $[\blacktriangleright$ /II].

• Scollegare e ricollegare il dispositivo USB. In alternativa, portare in standby e riaccendere l'unità.

#### Rallentamento nel funzionamento dell'unità flash USB.

- File di grandi dimensioni o unità flash USB di grandi capacità richiedono un tempo di lettura maggiore.
- Se sono presenti molti file o cartelle sul dispositivo, può essere necessario del tempo.

## iPhone/iPad/iPod

#### Non è possibile eseguire operazioni.

- Selezionare "USB" come sorgente di ingresso.  $(\Rightarrow$  29)
- Controllare che l'iPhone/iPad/iPod sia collegato correttamente.  $(\Rightarrow 29)$
- La batteria dell'iPhone/iPad/iPod è esaurita. Ricaricare l'iPhone/iPad/iPod, quindi azionarlo nuovamente.  $(\Rightarrow 29)$
- Collegare nuovamente l'iPhone/iPad/iPod o tentare di riavviare l'iPhone/iPad/iPod.

#### L'iPhone/iPad/iPod non si carica.

- Solo quando l'unità è accesa inizia la carica tramite collegamento del cavo USB.
- Accertarsi che l'unità sia accesa quando si inizia la ricarica.
	- -Quando si ricarica un iPhone/iPad/iPod la cui batteria si è esaurita, non mettere questa unità in standby fino a quando non è stata ripristinata l'operatività dell'iPhone/iPad/iPod.

### Bluetooth®

#### Non è possibile effettuare l'accoppiamento del dispositivo.

• Controllare le condizioni del dispositivo Bluetooth®.

#### Non si riesce ad ottenere il collegamento con il dispositivo.

- L'accoppiamento del dispositivo non è riuscito o la registrazione è stata sostituita. Ritentare l'accoppiamento del dispositivo.  $(\Rightarrow 30)$
- Questa unità potrebbe essere connessa ad un dispositivo diverso. Scollegare l'altro dispositivo e provare nuovamente ad accoppiare il dispositivo.

#### Il dispositivo è collegato ma non è possibile ascoltare l'audio attraverso l'unità.

• Nel caso di alcuni dispositivi con Bluetooth® integrato, è necessario impostare manualmente l'uscita audio su "SU-G30". Per maggiori informazioni, si prega di leggere le istruzioni per l'uso del dispositivo.

#### Il suono si interrompe.

- Il dispositivo è fuori dal raggio di comunicazione di 10 m. Avvicinare il dispositivo Bluetooth® al sistema.
- Rimuovere gli ostacoli tra il sistema e il dispositivo.
- rio impostare manualmente<br>
J-G30". Per maggiori<br>
J-G30". Per maggiori<br>
ga di leggere le istruzioni per<br> **npe.**<br>
dal raggio di comunicazione<br>
il dispositivo Bluetooth® al<br>
oli tra il sistema e il<br>
e da parte di altri dispos • Vi sono interferenze da parte di altri dispositivi che utilizzano la banda di frequenza da 2,4 GHz (router wireless, forni a microonde, telefoni cordless, ecc.). Avvicinare il dispositivo Bluetooth® al sistema e allontanarlo da altri dispositivi.
- Selezionare "Mode1" per una comunicazione stabile.  $(\Rightarrow 31)$

## PC

#### Il PC non riconosce questa unità.

- Controllare il proprio ambiente operativo.  $(\Rightarrow 33)$
- Riavviare il PC, portare in standby e riaccendere questa unità, infine ricollegare il cavo USB.
- Utilizzare un'altra porta USB del PC collegato.
- Installare l'apposito driver in caso di utilizzo di un PC con Windows.

#### Impossibile trovare i file musicali memorizzati su PC.

• Quando si riproducono file musicali su una rete, quelli non registrati sul relativo server di rete non vengono visualizzati. Per maggiori dettagli, consultare le istruzioni per l'uso del proprio server.

### Rete

#### Non è possibile collegarsi alla rete.

- Effettuare il collegamento alla rete e le impostazioni.  $(\Rightarrow 18)$
- Se la rete è impostata per essere invisibile, renderla visibile la rete mentre la si imposta per questa unità o effettuare una connessione LAN cablata.
- La sicurezza Wi-Fi di questo sistema supporta WPA2™. Il dispositivo router wireless deve pertanto essere compatibile con WPA2™. Per informazioni dettagliate relative alla sicurezza supportata dal proprio router e su come modificare le impostazioni, consultare le istruzioni per l'uso o contattare il proprio provider di servizi internet.
- Accertarsi che la funzione multicast sul router wireless sia abilitata.
- A seconda del router, il pulsante WPS potrebbe essere disabilitato. Provare con metodi alternativi.  $(\Rightarrow 18)$
- L'ambiente LAN wireless o l'interferenza radio nella propria area potrebbero causare problemi di connessione. In questo caso, tentare con un altro metodo di collegamento. Se il problema persiste, effettuare una connessione LAN cablata.  $(\Rightarrow 18)$
- Con il cavo di alimentazione CA disconnesso, il cavo LAN deve essere collegato o scollegato.

#### Non è possibile selezionare questo sistema come altoparlanti di uscita.

- Assicurarsi che i dispositivi siano collegati alla stessa rete di questo sistema.
- Ricollegare i dispositivi alla rete.
- Spegnere il router wireless e riaccenderlo.
- Portare in standby e riaccendere l'unità, quindi selezionare nuovamente questo sistema come altoparlanti di uscita.

#### La riproduzione non si avvia.

#### Il suono si interrompe.

- Cercare posizionare gli altoparlanti maggiormente distanti da questa unità.
- Se si utilizza la banda da 2,4 GHz sul router wireless, l'uso simultaneo con altri dispositivi da 2,4 GHz, ad esempio forni a microonde, telefoni cordless, ecc., può provocare interruzioni della connessione. Aumentare la distanza tra questa unità e questi dispositivi.
	- -Se il router wireless supporta la banda da 5 GHz, provare a utilizzare la banda da 5 GHz. Per modificare la banda da 5 GHz, ripristinare le impostazioni di rete utilizzando un browser internet ( $\Rightarrow$  22). Nel passaggio 5, assicurarsi di selezionare il nome della rete (SSID) per la banda da 5 GHz.
- Non collocare questo sistema all'interno di un mobile metallico, ciò potrebbe bloccare il segnale Wi-Fi.
- Se la riproduzione si arresta, verificare lo stato della riproduzione sul dispositivo.
- Posizionare il sistema più vicino al router wireless.
- Controllare la potenza del segnale Wi-Fi con "Signal Level" e regolare la posizione dell'unità e del router wireless.  $(\Rightarrow 37)$
- Se diversi dispositivi wireless usano la stessa rete wireless contemporaneamente a questa unità, provare a spegnere gli altri dispositivi o a ridurre il loro utilizzo della rete wireless.
- Ricollegare i dispositivi alla rete.
- Spegnere il router wireless e riaccenderlo.
- Con alcune versioni iOS e iTunes, potrebbe non essere possibile riavviare la riproduzione AirPlay se il selettore è cambiato o se questa unità è in modalità standby, durante la riproduzione AirPlay. In questo caso, selezionare un dispositivo diverso dall'icona AirPlay dell'App musicale o iTunes e quindi selezionare nuovamente questo sistema come altoparlanti di uscita.  $(\Rightarrow 26)$
- Se le soluzioni sopra esposte non risolvono il problema, effettuare una connessione LAN cablata per tutti i dispositivi compatibili DLNA connessi con un terminale LAN (questa unità, Network Attached Storage, server DLNA, ecc.).

#### Il server DLNA e i relativi contenuti non vengono visualizzati.

• Il server DLNA connesso e i relativi contenuti potrebbero non essere visualizzati correttamente a seconda delle relative condizioni (ad esempio subito dopo l'aggiunta di contenuti al server, ecc.). Riprovare in un secondo momento. Per maggiori informazioni, si rimanda al manuale per l'uso del server DLNA.

### Telecomando

#### Il telecomando non funziona correttamente.

- Le batterie sono esaurite o inserite in modo non corretto.  $(\Rightarrow 14)$
- Per evitare interferenze, non collocare oggetti di fronte al sensore del segnale.  $(\Rightarrow 12)$
- Cambiare il codice del telecomando se anche altri prodotti rispondono ai comandi inviati.  $(\Rightarrow 15)$

## Messaggi

### ∩

- Il file selezionato non può essere riprodotto.
- Selezionare il file riproducibile.
	- -Per il formato supportato si rimanda a "Formato file" ( $\Rightarrow$  50)

#### AUTO OFF

• L'unità è rimasta inutilizzata per circa 20 minuti e si spegnerà entro un minuto. Premere qualsiasi pulsante per annullare.

#### Checking Device

• L'unità sta controllando l'iPhone/iPad/iPod/USB collegato. Una volta che questa indicazione sarà scomparsa, avviare il funzionamento.

#### Download Fail

- Il download del firmware non è riuscito. Premere un tasto qualsiasi per uscire. Riprovare in un secondo momento.
- Non è possibile trovare il server. Premere un tasto qualsiasi per uscire. Accertarsi che la rete wireless sia collegata a Internet.

#### Empty

- La cartella selezionata è vuota. Spostare le tracce nella cartella e ritentare l'operazione.
- Non è possibile trovare il server in rete. Verificare se il server è collegato alla stessa rete di questa unità, e ritentare la connessione a questa unità.  $(\Rightarrow 18)$

#### Error

• È stata eseguita un'operazione scorretta. Leggere le istruzioni e riprovare.

#### Fail

• La connessione di rete non è completa. Ritentare l'impostazione.  $(\Rightarrow 18)$ 

#### Firmware update is available

- È disponibile il firmware (gratuito) di questa unità.
- Premere [OK].
- 2 Premere  $[\triangle]$ ,  $[\blacktriangledown]$  per selezionare "Yes" e quindi premere [OK].
	- Durante l'aggiornamento, l'avanzamento viene visualizzato come "Updating  $\Box$  %". ( $\Box$  indica un numero.)
- tentare la connessione a<br>
a<br>
dei provare.<br>
i e riprovare.<br>
ete non è completa.<br>
zione. (⇒ 18)<br> **a vailable**<br>
ware (gratuito) di questa<br>
per selezionare "Yes" e<br>
DK].<br>
mamento, l'avanzamento<br>
mero.)<br>
il cavo di alimentazio • Non scollegare il cavo di alimentazione CA e non portare questa unità in standby durante l'aggiornamento. ( $\Rightarrow$  37)
	- Al termine dell'aggiornamento verrà visualizzata l'indicazione "Success".
- Scollegare il cavo di alimentazione CA e ricollegarlo dopo 3 minuti.

#### " $F \Box \Box$ " (" $\Box$ " indica un numero.)

- Questa unità ha un problema.
	- Il volume è eccessivamente alto? In tal caso, abbassarlo.
	- -Questa unità è posizionata in un luogo estremamente caldo? In tal caso, spostare questa unità in un luogo più freddo, attendere alcuni istanti e quindi

provare a riaccenderla. Se il problema persiste, annotare il numero visualizzato, scollegare il cavo di alimentazione CA e contattare il proprio rivenditore.

#### Load Fail

- Impossibile trovare il firmware sulla memoria flash USB.
- Scaricare il firmware più recente sulla memoria flash USB e riprovare.  $(\Rightarrow 38)$

#### No Device

- Nessun dispositivo USB collegato.
- Collegare il dispositivo USB da riprodurre.  $(\Rightarrow$  28)

#### No Network Available

- Questa unità non è collegata alla rete.
- Controllare la connessione di rete.  $(\Rightarrow 18)$

#### Not Measured

- Non è stata ancora effettuata la misurazione del segnale in uscita.
- Misurare il segnale in uscita.  $(\Rightarrow 39)$

#### Not Valid

• La funzione che si è tentato di usare non è disponibile con le impostazioni attuali. Verificare i passaggi e le impostazioni.

#### Please Wait

• Viene visualizzato, ad esempio, quando si porta in standby/accende questa unità. (Fino a circa 1 minuto e 30 secondi)

#### "Remote  $\Box$ " (" $\Box$ " sta a indicare un numero.)

• Il telecomando e questa unità usano codici differenti.

Cambiare il codice del telecomando.  $(\Rightarrow 15)$ 

#### Remote Mode

- I tasti per il controllo di base della riproduzione sul telecomando non sono disponibili. (Durante la riproduzione di musica memorizzata sul server DLNA con questa unità (DMR) ecc.)
- Utilizzare il dispositivo connesso per il controllo di base della riproduzione.

#### Searching

• Questa unità sta verificando il server DLNA in rete.

#### Signal Overflow

• L'audio proveniente dal terminale di ingresso audio analogico in uso è distorto. Selezionare "Attenuator(LINE)", e modificare l'impostazione del terminale di ingresso audio analogico in uso su "On".  $(\Rightarrow 35)$ 

#### Unlocked

- È stato selezionato "PC", "COAX1", "COAX2" o "OPT", ma non è collegato nessun dispositivo. Verificare il collegamento con il dispositivo.  $(\Rightarrow 32, 33)$
- I segnali audio in ingresso non sono corretti, ad esempio in termini di frequenza di campionamento.
	- -Riguardo al formato supportato, fare riferimento a "Formato file" ( $\Rightarrow$  50)

#### USB Over Current Error

• L'iPhone/iPad/iPod o il dispositivo USB assorbe troppa corrente. Scollegare l'iPhone/iPad/iPod o il dispositivo USB, quindi portare in standby e riaccendere l'unità.

#### Wi-Fi Setup

- Selezionare "On" e premere [OK] per accedere all'impostazione di rete.  $(\Rightarrow 19)$ 
	- -Per uscire dall'impostazione di rete, selezionare "Off" e premere [OK].

#### Hub Device Not Supported/ Not Supported/ Device Not Recognized/ USB Device Not Supported

- È stato collegato un iPhone/iPad/iPod o un dispositivo USB non supportato.
	- -Se l'iPhone/iPad/iPod è compatibile, accenderlo e collegarlo correttamente.
- Il formato del file sull'iPhone/iPad/iPod o sul dispositivo USB non è supportato.
	- -Riguardo al formato supportato, fare riferimento a "Formato file" ( $\Rightarrow$  50)

### Altre operazioni

## Media riproducibili

### USB

- Questa unità non garantisce il collegamento con tutti i dispositivi USB.
- Sono supportati i file system FAT16 e FAT32.
- Questa unità supporta USB 2.0 ad alta velocità.
- È possibile che i dispositivi USB non vengano riconosciuti dall'unità quando per il collegamento si utilizza: -un hub USB
	-
	- -una prolunga USB
- Non è possibile usare il lettore/scrittore di schede USB.
- L'unità non è in grado di registrare musica su un dispositivo USB.
- Non tutti i file sul dispositivo USB possono essere letti, se sono presenti alcuni file non supportati.
- Riguardo al formato supportato, fare riferimento a "Formato file" ( $\Rightarrow$  50)

## iPhone/iPad/iPod

- Panasonic non accetta alcuna responsabilità per la perdita di dati e/o informazioni.
- iPhone/iPad/iPod compatibili (aggiornato a giugno 2015) iPhone 6 Plus / iPhone 6 / iPhone 5s / iPhone 5c / iPhone 5 / iPhone 4s / iPad Air 2 / iPad Air / iPad (3a e 4a generazione) / iPad 2 / iPad mini 3 / iPad mini 2 / iPad mini / iPod touch (5a generazione) / iPod nano (7a generazione)

- Non collegare i seguenti modelli alla porta: - iPod classic, iPod [4a (display a colori) e 5a (video) generazione], iPod nano (1a generazione)
- Il funzionamento potrebbe non essere quello atteso.

## Informazioni relative al Bluetooth®

#### Panasonic non è responsabile per la compromissione di dati e/o informazioni durante una trasmissione wireless.

#### Banda di frequenza utilizzata

• Questo sistema usa la banda di frequenza 2,4 GHz.

#### Certificazione del dispositivo

- Questo sistema rispetta le limitazioni di frequenza e ha ottenuto la certificazione in base alla normativa sulle radiofrequenze; non è quindi necessaria una concessione per l'uso di reti wireless.
- In alcuni paesi la legge punisce le seguenti azioni:
	- -Disassemblaggio o modifica del sistema.
	- -Rimozione delle indicazioni delle specifiche.

#### Restrizioni d'uso

- La trasmissione wireless e/o l'utilizzo con tutti i dispositivi dotati di Bluetooth® non sono garantiti.
- Tutti i dispositivi devono rispettare gli standard di Bluetooth SIG, Inc.
- A seconda delle specifiche e delle impostazioni di un dispositivo, questo potrebbe non essere in grado di collegarsi o alcune operazioni potrebbero essere diverse.
- Questo sistema supporta le caratteristiche di sicurezza di Bluetooth®, ma a seconda dell'ambiente operativo e/o delle impostazioni, questa sicurezza potrebbe non essere sufficiente. Trasmettere dati a questo sistema in modalità wireless con cautela.
- Questo sistema non è in grado di trasmettere dati a un dispositivo Bluetooth®.

#### Range di utilizzo

• Usare questo dispositivo in un range massimo di 10 m. Il range può diminuire a seconda dell'ambiente, di ostacoli o di interferenze.

#### Interferenza da altri dispositivi

- Questo sistema potrebbe non funzionare correttamente e potrebbero verificarsi problemi quali rumore e insorgenza di salti di suono a causa dell'interferenza delle onde radio qualora questo sistema si trovasse troppo vicino ad altri dispositivi Bluetooth® o a dispositivi che utilizzano la banda da 2,4 GHz.
- Questo sistema potrebbe non funzionare correttamente se onde radio trasmesse da una stazione vicina sono troppo forti.

#### Uso previsto

- Questo sistema è predisposto per un normale impiego di tipo generale.
- Non usare questo sistema vicino ad un impianto o in un ambiente soggetto a interferenza in radiofrequenza (ad esempio: aeroporti, ospedali, laboratori, ecc.).

# Wift

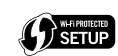

ليفر

AirPlay

Il logo Wi-Fi CERTIFIED™ è un marchio di certificazione di Wi-Fi Alliance®. Il marchio identificativo Wi-Fi Protected Setup™ è un marchio di certificazione di Wi-Fi Alliance®.

"Wi-Fi ®" è un marchio registrato di Wi-Fi Alliance®.

"Wi-Fi Protected Setup™", "WPA™", e "WPA2™" sono marchi registrati di Wi-Fi Alliance®.

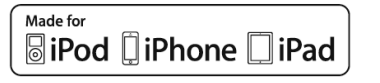

"Made for iPod", "Made for iPhone", e "Made for iPad" indicano che un accessorio elettronico è stato progettato per essere collegato specificamente all'iPod, iPhone, o iPad, rispettivamente, e che lo sviluppatore ne certifica la conformità con gli standard prestazionali di Apple.

Apple non è responsabile per il funzionamento di tale dispositivo o della sua conformità con gli standard normativi e di sicurezza. Si noti che l'utilizzo di tale accessorio con iPod o iPhone o iPad può influenzare negativamente le prestazioni wireless.

AirPlay, iPad, iPhone, iPod, iPod nano, e iPod touch sono marchi registrati di Apple Inc., registrata negli Stati Uniti e in altri paesi. iPad Air e iPad mini sono marchi registrati di Apple Inc.

Google Play e Android sono marchi registrati di Google Inc.

Windows è un marchio registrato o un marchio di Microsoft Corporation negli Stati Uniti e in altri paesi.

Mac e OS X sono marchi di Apple Inc., registrati negli Stati Uniti e in altri paesi.

Il marchio denominativo Bluetooth® e i loghi sono marchi registrati di proprietà di Bluetooth SIG, Inc. e qualsiasi utilizzo di tali marchi da parte di Panasonic Corporation è concesso in licenza.

Altri marchi e nomi di marchi sono di proprietà dei rispettivi proprietari.

aptX® software is copyright CSR plc or its group companies. All rights reserved. The apt $X^{\circledast}$  mark and the apt $X$  logo are trademarks of CSR plc or one of its group companies and may be registered in one or more jurisdictions.

DLNA, the DLNA Logo and DLNA CERTIFIED are trademarks, service marks, or certification marks of the Digital Living Network Alliance.

MPEG Layer-3, tecnologia di codifica audio con licenza della Fraunhofer IIS e Thomson.

Windows Media e il logo Windows sono marchi di fabbrica o marchi di fabbrica registrati della Microsoft Corporation negli Stati Uniti e/o in altri Paesi. Questo prodotto è protetto da certi diritti di proprietà intellettuali della Microsoft Corporation e di terze parti. L'uso o la distribuzione di tale tecnologia fuori di questo prodotto sono proibiti senza una licenza dalla Microsoft o da una consociata Microsoft autorizzata e terze parti.

#### FLAC Decoder

Copyright (C) 2000, 2001, 2002, 2003, 2004, 2005, 2006, 2007, 2008, 2009 Josh Coalson Redistribution and use in source and binary forms, with or without modification, are permitted provided that the following conditions are met:

- -Redistributions of source code must retain the above copyright notice, this list of conditions and the following disclaimer.
- -Redistributions in binary form must reproduce the above copyright notice, this list of conditions and the following disclaimer in the documentation and/or other materials provided with the distribution.
- -Neither the name of the Xiph.org Foundation nor the names of its contributors may be used to endorse or promote products derived from this software without specific prior written permission.

Trion.<br>
Altion Control Control Control Control Control Control Control Contributors<br>
The products derived<br>
The products derived<br>
The CONTRIBUTORS<br>
TOR IMPLIED<br>
THESS FOR A<br>
E DISCLAIMED.<br>
CUNDATION<br>
BUE FOR ANY<br>
TAL, SPECI THIS SOFTWARE IS PROVIDED BY THE COPYRIGHT HOLDERS AND CONTRIBUTORS "AS IS" AND ANY EXPRESS OR IMPLIED WARRANTIES, INCLUDING, BUT NOT LIMITED TO, THE IMPLIED WARRANTIES OF MERCHANTABILITY AND FITNESS FOR A PARTICULAR PURPOSE ARE DISCLAIMED. IN NO EVENT SHALL THE FOUNDATION OR CONTRIBUTORS BE LIABLE FOR ANY DIRECT, INDIRECT, INCIDENTAL, SPECIAL, EXEMPLARY, OR CONSEQUENTIAL DAMAGES (INCLUDING, BUT NOT LIMITED TO, PROCUREMENT OF SUBSTITUTE GOODS OR SERVICES; LOSS OF USE, DATA, OR PROFITS; OR BUSINESS INTERRUPTION) HOWEVER CAUSED AND ON ANY THEORY OF LIABILITY, WHETHER IN CONTRACT, STRICT LIABILITY, OR TORT (INCLUDING NEGLIGENCE OR OTHERWISE) ARISING IN ANY WAY OUT OF THE USE OF THIS SOFTWARE, EVEN IF ADVISED OF THE POSSIBILITY OF SUCH DAMAGE.

## Altre operazioni

## Specifiche

#### **■**GENERALI

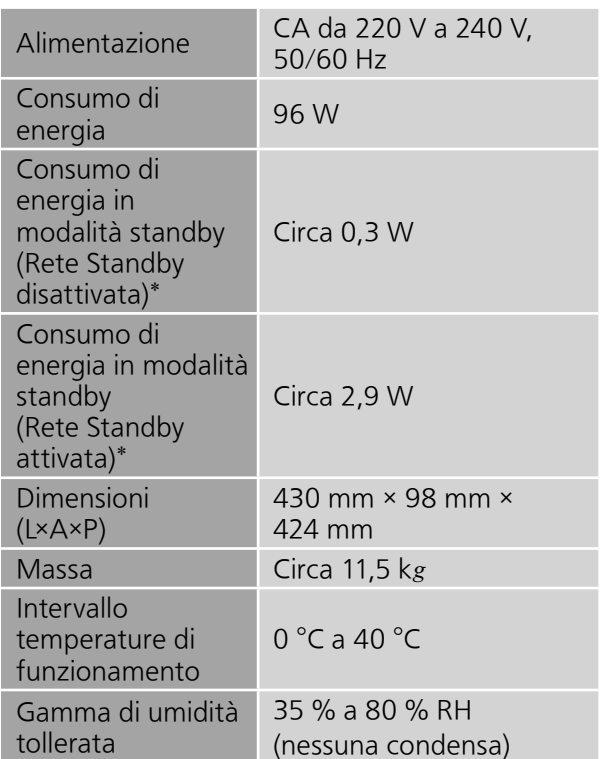

\*: Con iPod/iPhone/iPad non in carica.

#### **■**SEZIONE AMPLIFICATORE

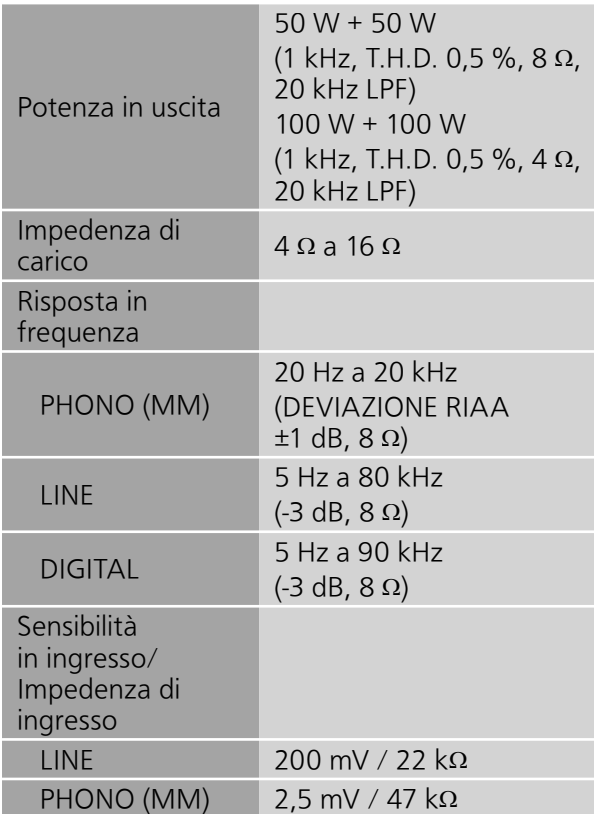

#### ■ SEZIONE Bluetooth<sup>®</sup>

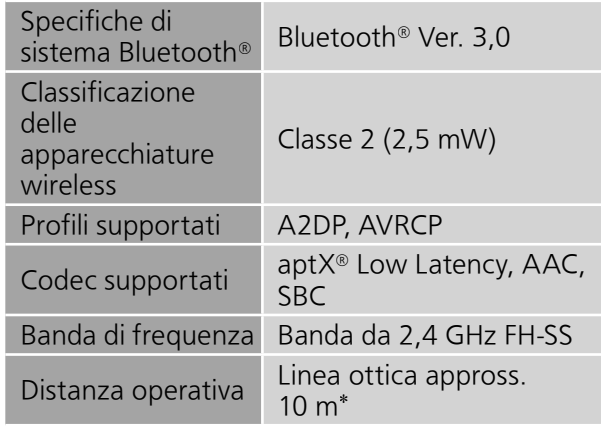

\*: Distanza comunicazione prospettica Ambiente di misurazione: Temperatura 25 °C/ Altezza 1,0 m Misurazione in "Mode1"

#### **■**SEZIONE TERMINALI

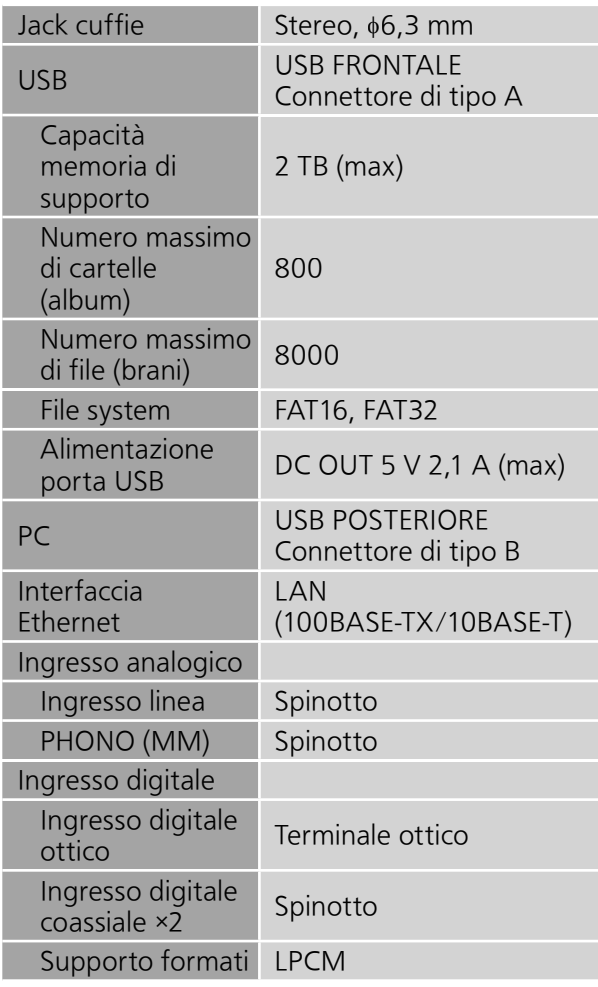

#### **■**SEZIONE FORMATO USB-A

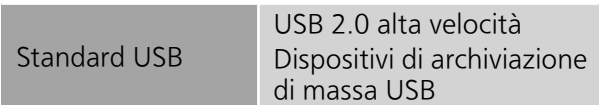

#### USB-B

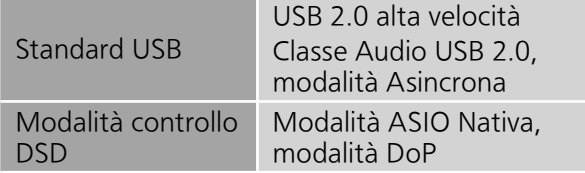

#### **■**SEZIONE Wi-Fi

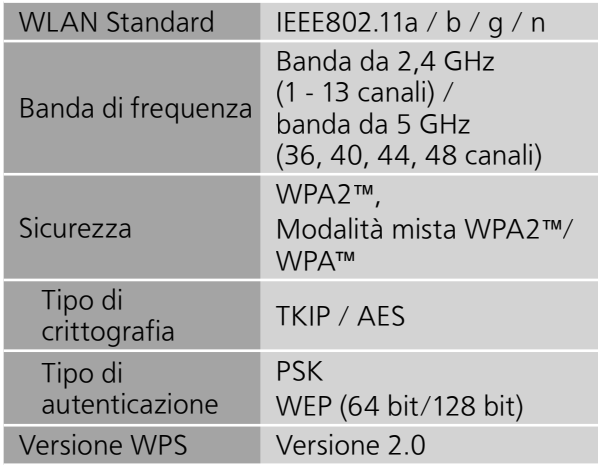

## Specifiche (segue)

#### ■**Formato file**

Questa unità supporta i seguenti formati di file.

- Questa unità non supporta la riproduzione di file musicali protetti da copia.
- Non è garantita la riproduzione di tutti i file nei formati supportati da questa unità.
- La riproduzione di un file non supportato da questa unità può portare ad un audio discontinuo o a rumore. In questi casi, verificare se questa unità supporta il formato del file.
- Questa unità non supporta la riproduzione a VBR (bitrate variabile).
- Alcuni dei dispositivi connessi (server) possono essere in grado di convertire i file in formati non supportati da questa unità e di trasmetterli. Per maggiori dettagli, fare riferimento alle istruzioni per l'uso per il vostro server.
- Le informazioni relative ai file (frequenza di campionamento, ecc.) visualizzate da questa unità e da un software di riproduzione di file audio possono differire.

#### USB-A

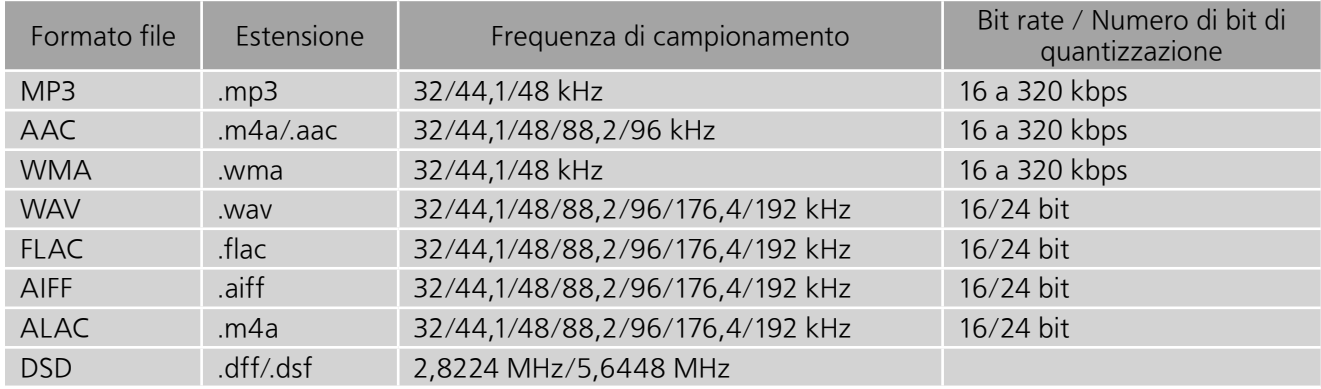

#### PC (USB-B)\*<sup>1</sup>

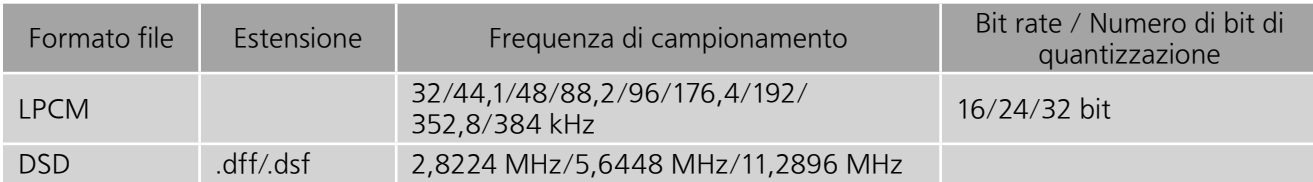

#### LAN (DLNA)\*<sup>2</sup>

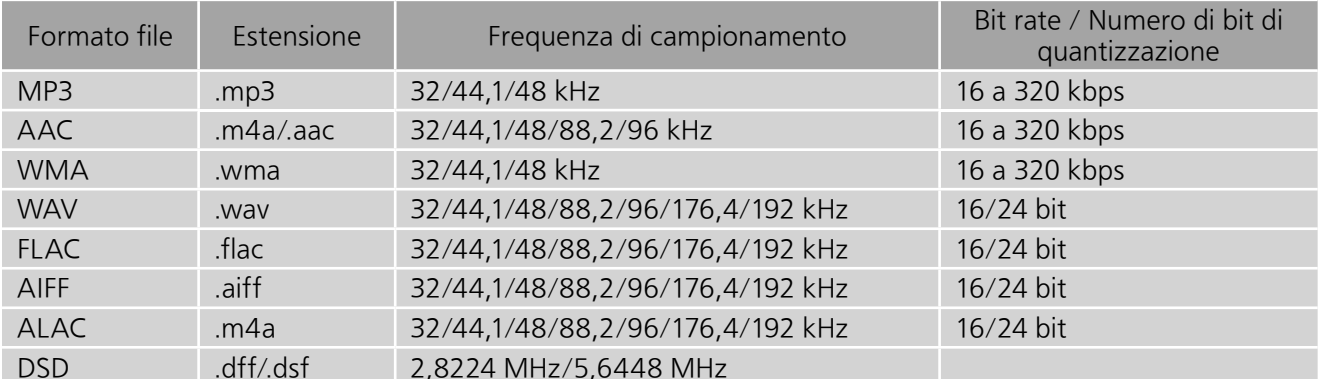

\*1: Scaricando e installando la app dedicata, è possibile riprodurre file nei formati estesi. ( 33) Per ulteriori informazioni, vedere le istruzioni per l'uso dell'applicazione.

\*2: La riproducibilità di un file musicale attraverso la propria rete dipende dal server di rete anche se il formato del file compare qui sopra. Per esempio, se si utilizza Windows Media Player 11, non tutti i file musicali presenti sul PC possono essere riprodotti. È possibile riprodurre solo quelli aggiunti alla libreria di Windows Media Player 11.

- Le specifiche sono soggette a modifiche senza preavviso.
- Peso e dimensioni sono approssimativi.

Dank u voor de aankoop van dit product.

Lees deze instructies zorgvuldig door voordat u dit product gebruikt en bewaar deze handleiding, zodat u deze later kunt raadplegen.

- Over de beschrijvingen die in deze handleiding staan
	- -Doorverwijspagina's worden aangeduid als " $\Rightarrow \circ \circ$ ".
	- -De getoonde illustraties kunnen afwijken van uw apparaat.

# Kenmerken

Hoogwaardige audiotechnologieën waaronder JENO Engine en GaN-FET Driver werden gebruikt

De JENO Engine verwerkt en brengt audiosignalen volledig digitaal en met minimale jitter over van de invoerbron naar de versterker. De GaN-FET Driver maakt snelle schakeling met minimaal verlies mogelijk. De LAPC (Load Adaptive Phase Calibration) zorgt in de versterker voor optimale prestaties voor elk soort aangesloten luidspreker. Ook is de SU-G30 voorzien van een speciale schakelvoeding met weinig vervorming, om de uitgangsspanning te stabiliseren en zodoende een nauwkeurige signaalversterking te realiseren die door Technics als optimaal wordt beschouwd.

Hoogwaardige verwerking van alle soorten signaalbronnen, uiteenlopend van analoge tot de meest geavanceerde audiobronnen

De SU-G30 is compatibel met verschillende invoerbronnen, zoals digitale audio (DLNA, USB, Bluetooth®), iOS-apparaten en analoge audio (Line en Phono), en verwerkt alle soorten signaalbronnen digitaal met de hoogwaardige geluidstechnologie ontwikkeld door Technics.

Ideale geluidskwaliteit en prestaties dankzij de Integrated Simple Configuration.

De SU-G30 is uitgerust met een geïntegreerd netwerkaudiocircuit dat jitter en ruis minimaliseert. Het brengt digitale audiogegevens over via de kortst mogelijke route van de muziekbron naar de versterker. Dit zorgt voor een extreem lage signaalafname en een compromisloze geluidskwaliteit.
# Inhoudsopgave

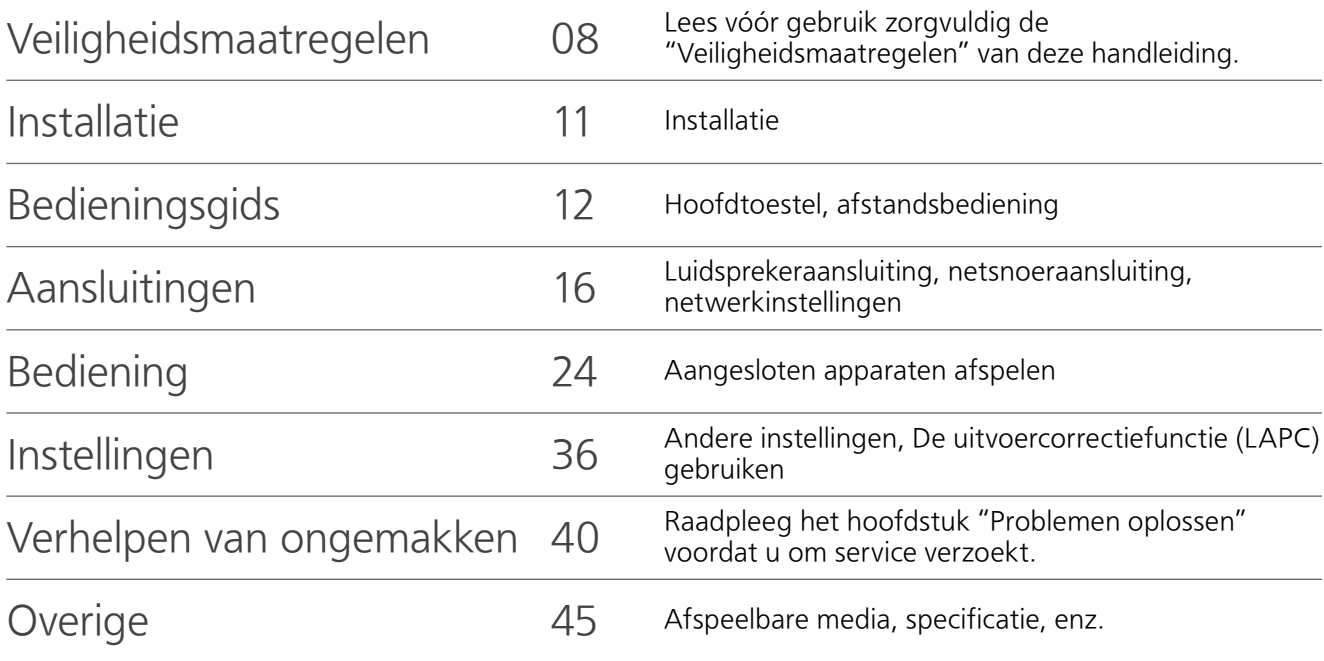

Accessoires

Netsnoer (2)

Behalve voor Zwitserland

K2CM3YY00041

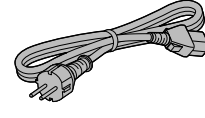

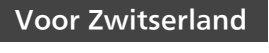

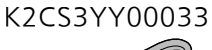

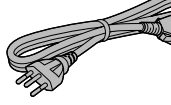

Afstandsbediening (1) N2QAYA000115

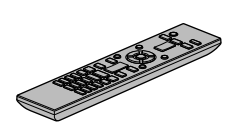

Batterijen afstandsbediening (2)

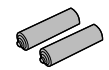

• De in deze bedieningsinstructies vermelde productnummers zijn correct vanaf december 2015.

- Ze kunnen aan wijzigingen onderhevig zijn.
- Het netsnoer niet met andere apparatuur gebruiken.

### Waarschuwing

### Toestel

- Om het risico op brand, elektrische schokken of productschade te verkleinen
	- -Stel dit toestel niet bloot aan regen, vocht, druppels of spetters.
	- -Plaats geen met vloeistof gevulde objecten, zoals vazen, op dit toestel.
	- -Gebruik alleen de aanbevolen accessoires.
	- -Verwijder de afdekking niet.
	- -Repareer dit toestel niet zelf. Laat onderhoud over aan gekwalificeerd onderhoudspersoneel.
	- -Laat geen metalen voorwerpen in dit toestel vallen.
	- -Plaats geen zware voorwerpen op dit toestel.

### Netsnoer

- Om het risico op brand, elektrische schokken of productschade te verkleinen
	- -Controleer of de voedingsspanning overeenkomt met de spanning die op dit toestel afgedrukt is.
	- -Steek de stekker volledig in het stopcontact.
	- -Trek niet aan de voedingskabel, buig hem niet en plaats er geen zware voorwerpen op.
	- -Hanteer de stekker niet met natte handen.
	- -Houd het hoofddeel van de stekker vast als u deze uit het stopcontact neemt.
	- -Gebruik geen beschadigde stekker of stopcontact.
- De stekker schakelt het apparaat uit. Installeer het apparaat op een dergelijke wijze dat de stekker onmiddellijk uit het stopcontact kan worden getrokken.
- Zorg dat de aardingspen in het stopcontact goed is aangesloten om elektrische schok te voorkomen.
	- -Een KLASSE I-apparaat moet worden aangesloten op een stopcontact met een aardingspen.

### Voorzichtig

#### Toestel

- Plaats geen bronnen van open vuur, zoals brandende kaarsen, op dit toestel.
- Dit toestel kan tijdens het gebruik de interferentie van radio's ontvangen die veroorzaakt wordt door mobiele telefoons. In dat geval dient u de afstand tussen dit toestel en de mobiele telefoon te vergroten.
- Dit toestel is bedoeld voor gebruik in gematigde en tropische klimaten.
- Plaats geen voorwerpen op dit toestel. Dit toestel wordt warm als het ingeschakeld is.
- Raak de bovenkant van dit toestel niet aan. Dit toestel wordt warm wanneer het aanstaat.

### **Opstelling**

- Plaats dit toestel op een vlakke ondergrond.
- Om het risico op brand, elektrische schokken of productschade te verkleinen
	- Installeer of plaats dit toestel niet in een boekenkast, een muurkast of in een andere omsloten ruimte. Controleer of het toestel goed geventileerd wordt.
	- -Blokkeer de ventilatieopening van dit toestel niet met kranten, tafelkleden, gordijnen, enzovoorts.
	- -Stel dit toestel niet bloot aan rechtstreeks zonlicht, hoge temperaturen, hoge vochtigheid en overmatige trillingen.
- Controleer of de plaats van installatie stevig genoeg is om het gewicht van dit toestel te verdragen ( $\Rightarrow$  48).
- Til of draag dit toestel niet door de knoppen of de antenne vast te houden. Doet u dit toch, dan kan het toestel vallen met een persoonlijk letsel of defect aan het toestel tot gevolg.

### Batterij

- Er bestaat explosiegevaar als de batterij niet correct geplaatst wordt. Vervang de batterij alleen door één van het type dat door de fabrikant aanbevolen wordt.
- Het verkeerd hanteren van batterijen kan het lekken van elektrolyt tot gevolg hebben waardoor brand kan ontstaan.
	- -Neem de batterij uit als u denkt dat u de afstandsbediening lange tijd niet zult gebruiken. Bewaar hem op een koele, donkere plaats.
	- -Verwarm de batterijen niet en stel deze niet bloot aan vuur.
	- -Laat de batterij(en) niet lange tijd in een auto in direct zonlicht liggen terwijl de portieren en de raampjes gesloten zijn.
	- -Probeer de batterijen nooit open te maken of kort te sluiten.
	- -Laad geen alkaline of mangaanbatterijen op.
	- -Gebruik geen batterijen waarvan de buitenlaag is afgehaald.
	- -Gebruik nieuwe en oude batterijen, of verschillende soorten batterijen, niet door elkaar.
- Neem voor het weggooien van de batterijen contact op met de plaatselijke autoriteiten of uw verkoper en vraag wat de juiste weggooimethode is.

### Het ontdoen van oude apparatuur en batterijen. Enkel voor de Europese Unie en landen met recycle systemen.

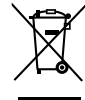

Deze symbolen op de producten, verpakkingen en/of begeleidende documenten betekenen dat gebruikte elektrische en elektronische producten en batterijen niet samen mogen worden weggegooid met de rest van het huishoudelijk afval.

Voor een juiste verwerking, hergebruik en recycling van oude producten en batterijen, gelieve deze in te leveren bij de desbetreffende inleverpunten in overeenstemming met uw nationale wetgeving.

Door ze op de juiste wijze weg te gooien, helpt u mee met het besparen van kostbare hulpbronnen en voorkomt u potentiële negatieve effecten op de volksgezondheid en het milieu.

Voor meer informatie over inzameling en recycling kunt u contact opnemen met uw plaatselijke gemeente.

Afhankelijk van uw nationale wetgeving kunnen er boetes worden opgelegd bij het onjuist weggooien van dit soort afval.

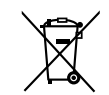

### Let op: het batterij symbool (Onderstaand symbool).

Dit symbool kan in combinatie met een chemisch symbool gebruikt worden. In dit geval volstaan de eisen, die zijn vastgesteld in de richtlijnen van de desbetreffende chemische stof.

# $CE$  0560  $@$

### Conformiteitsverklaring (DoC)

"Panasonic Corporation" verklaart hierbij dat dit product conform de essentiële eisen en andere relevante bepalingen van Richtlijn 1999/5/EC is.

Klanten kunnen een kopie van de originele DoC voor onze R&TTE-producten downloaden vanaf onze DoC-server:

http://www.doc.panasonic.de

Contact met erkende vertegenwoordiger:

Panasonic Marketing Europe GmbH, Panasonic Testing Centre, Winsbergring 11, 22525 Hamburg, Duitsland

Dit product voldoet aan de radio-normen van de volgende landen.

### GB, DE, AT, BE, DK, SE, FR, IT, ES, NL, FI, GR, PT, PL, HU, CZ, SK, EE, LV, LT, SI, BG, RO, MT, CY, IE, LU, HR, NO, CH, IS, LI

Dit product is bedoeld voor algemene gebruikers. (Klasse 3)

Deze WLAN-functie van dit product mag uitsluitend binnenin gebouwen worden gebruikt. Dit product verbindt zich met opzet met een toegangspunt op 2,4 GHz of 5 GHz WLAN.

# Installatie

• Schakel alle apparatuur uit voordat u verbinding maakt en lees de bijbehorende bedieningsinstructies.

# Zorg voor het toestel

- Trek het netsnoer uit het stopcontact alvorens onderhoud uit te voeren. Reinig dit toestel met een zachte doek.
- Als het erg vuil is, knijp dan een natte doek goed uit, veeg het vuil weg en droog het toestel met een zachte doek.
- Gebruik geen oplosmiddelen zoals benzine, thinner, alcohol, vaatwasmiddel, chemische reinigingsmiddelen, enz. De externe behuizing kan erdoor beschadigd raken of de coating kan loskomen.

# Bedieningsgids

# Hoofdtoestel

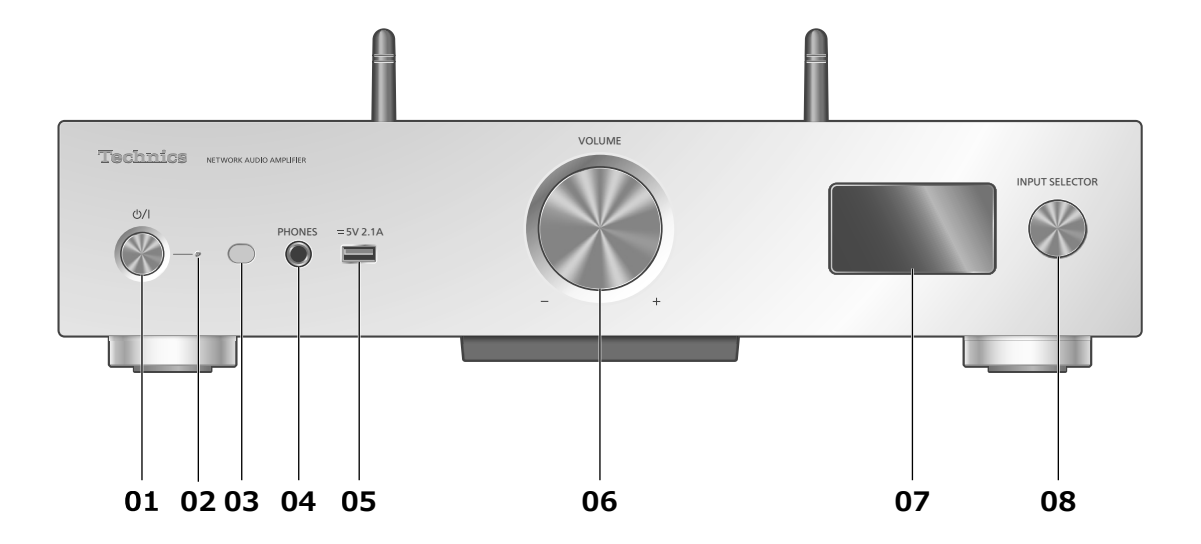

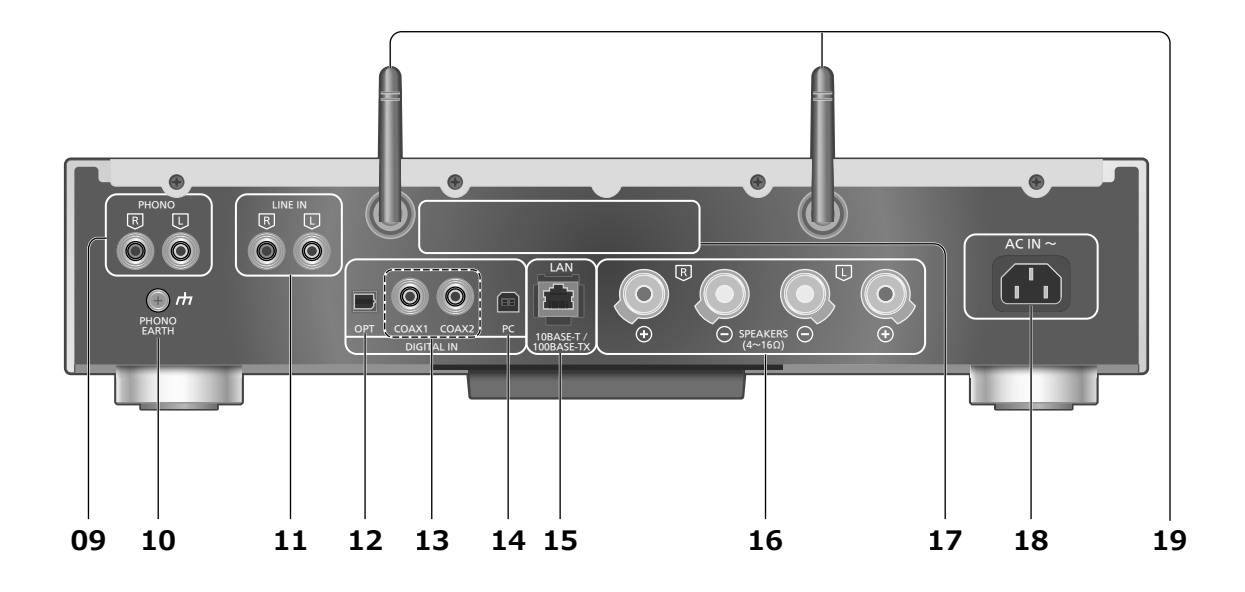

### 01 Stand-by/aan-schakelaar (U/I)

• Druk hierop om het toestel van aan- naar stand-bymodus te schakelen of omgekeerd. In de stand-bymodus verbruikt het toestel nog steeds een kleine hoeveelheid stroom.

### 02 Stroomindicator

- Blauw: Het toestel is ingeschakeld.
- Rood: Het toestel is in stand-by met de volgende status. -Stand-byfunctie van het netwerk is beschikbaar.  $(\Rightarrow 36)$ -Opladen van een iPhone/iPad/iPod ( $\Rightarrow$  29)
- Uit: Het toestel is in stand-bymodus en er zijn geen functies beschikbaar.

### 03 Afstandsbedieningssignaalsensor

- Afstand: Binnen ongeveer 7 m direct ervoor
- Hoek: Ong. 30° links en rechts

### 04 Hoofdtelefoonbus

- Als een dergelijke stekker aangesloten is, komt er geen geluid uit de luidsprekers.
- Overmatige geluidsdruk van oortelefoons en hoofdtelefoons kan gehoorschade veroorzaken.
- Lange tijd luisteren op het hoogste volume kan het gehoor van de gebruiker beschadigen.

#### 05 USB-A-aansluiting

• Poort voor iPhone/iPad/iPod en USB-apparaten ( $\Rightarrow$  28, 29)

### 06 Volumeknop

- -- dB (min.), -99,0 dB tot 0 dB (max.)
- Wanneer het volume van dit toestel uit staat, kunt u het opnieuw inschakelen door aan de knop te draaien.

#### 07 Display

- Invoerbron, weergavestatus enz. worden weergegeven. Meer informatie vindt u in:
- www.technics.com/support/

### 08 Ingangskeuzeknop

• Draai deze knop met de wijzers van de klok mee of tegen de wijzers van de klok in om de ingangsbron om te schakelen.

09 Aansluitingen voor analoge audio-invoer (PHONO)  $(\Rightarrow 34)$ • MM-cartridges worden ondersteund.

- 10 PHONO EARTH-aansluiting  $(\Rightarrow 34)$ 
	- Om de aarddraad van een record-speler aan te sluiten.
- 11 Aansluitingen voor analoge audio-invoer (LINE IN)  $(\Rightarrow 34)$
- 12 Aansluiting voor optische digitale invoer  $(\Rightarrow 32)$
- 13 Aansluitingen voor coaxiale digitale invoer  $(\Rightarrow 32)$

### 14 USB-B-aansluiting

• Om een pc enz., aan te sluiten.  $(\Rightarrow 33)$ 

- 15 LAN-aansluiting  $(\Rightarrow 18)$
- 16 Aansluitingen voor luidsprekeruitgang  $(\Rightarrow 16)$

### 17 Markering voor productidentificatie

- Het modelnummer staat vermeld.
- 18 AC IN-aansluiting ( $\Rightarrow$  17)
- 19 Antenne voor draadloos LAN  $(\Rightarrow 19)$

### Bedieningsgids

# Afstandsbediening

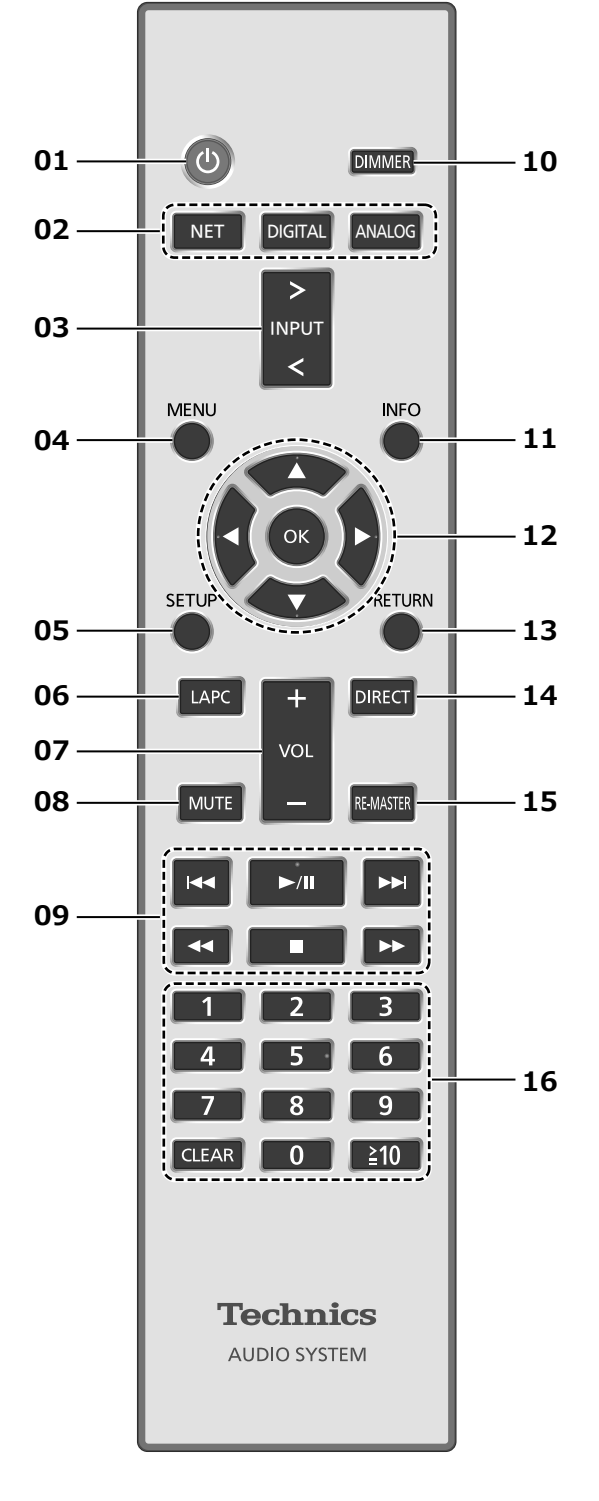

De afstandsbediening gebruiken

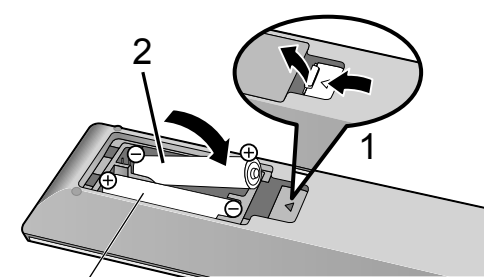

R03/LR03, AAA (Alkali- of mangaanbatterijen)

- Plaats de batterij op een wijze dat de polen ( $\oplus$  en  $\ominus$ ) samenvallen met die in de afstandsbediening.
- Richt deze naar de signaalsensor voor de afstandsbediening op dit toestel.  $(\Rightarrow 12)$
- Bewaar de batterijen buiten het bereik van kinderen om inslikken ervan te voorkomen.

### 01 [  $\circ$  ]: Stand-by/aan-schakelaar

- Druk hierop om het toestel van aan- naar stand-bymodus te schakelen of omgekeerd. In de stand-bymodus verbruikt het toestel nog steeds een kleine hoeveelheid stroom.
- 02 [NET]/[DIGITAL]/[ANALOG]: Selecteer het te bedienen toestel  $(\Rightarrow$  24, 28, 29, 30, 31, 32, 33, 34)
- 03 [>INPUT<]: Schakelen tussen invoerbronnen
- 04 [MENU]: Naar het menu gaan  $\overline{(*)}$  24, 25, 27, 28, 30, 31)
- 05 [SETUP]: Naar het instellingenmenu gaan  $(\Rightarrow 36)$
- 06 [LAPC]: Meet het uitvoersignaal van de versterker en corrigeer de uitvoer  $(\Rightarrow 39)$
- 07 [+VOL-]: Regelt het volume • -- dB (min.), -99,0 dB tot 0 dB (max.)

### 08 [MUTE]: Zet het geluid uit

• Druk opnieuw op [MUTE] om te annuleren. "MUTE" wordt ook geannuleerd wanneer u het volume aanpast of wanneer u het toestel in stand-by zet.

- 09 Basistoetsen voor de bediening van het afspelen
- 10 [DIMMER]: Regelt de helderheid van het display enz.
	- Wanneer het scherm is uitgeschakeld, licht het lampje alleen op wanneer u dit toestel bedient. Voordat het scherm opnieuw wordt uitgeschakeld, wordt gedurende enkele seconden "Display Off" weergegeven.
	- Druk herhaaldelijk om de helderheid aan te passen.

### 11 [INFO]: Informatie over het af te spelen materiaal bekijken

• Druk op deze knop om de naam van het nummer, de artiest en het album, het bestandstype, de bemonsteringsfrequentie en andere informatie weer te geven. (De informatie varieert afhankelijk van de invoerbron.)

### 12 [▲], [▼], [◀], [▶]/[OK]: Selectie/OK

- 13 [RETURN]: Keert terug naar de vorige weergave
- 14 [DIRECT]: Schakelt Directe mode in/uit
- 15 [RE-MASTER]: Schakelt Re-master in/uit

### 16 Cijfertoetsen enz.

- Om een nummer van 2 cijfers te selecteren Voorbeeld:
- $16: [\ge 10] > [1] > [6]$
- Om een nummer van 4 cijfers te selecteren Voorbeeld:
- $1234:$   $\lceil \geq 10 \rceil$  >  $\lceil \geq 10 \rceil$  >  $\lceil \geq 10 \rceil$  >  $\lceil 1 \rceil$  >  $\lceil 2 \rceil$  >  $\lceil 3 \rceil$  >  $\lceil 4 \rceil$ • [CLEAR]: Wist de ingevoerde waarde.

# Code afstandsbediening

Als andere apparatuur op de bijgeleverde afstandsbediening reageert, verander dan de code van de afstandsbediening.

- De standaardfabrieksinstelling is "Mode 1".
- 1 Druk op [SETUP].
- 2 Druk op  $[ \triangle ]$ ,  $[ \triangledown ]$  om "Remote Control" te selecteren en druk vervolgens op [OK].

• De huidige code van de afstandsbediening van dit toestel wordt weergegeven.

### 3 Wanneer "Set Mode 1/2" wordt weergegeven, stel dan de code van de afstandsbediening in.

Om "Mode 1" in te stellen: Houd [OK] en [1] gedurende ten minste vier seconden ingedrukt.

Om "Mode 2" in te stellen: Houd [OK] en [2] gedurende ten minste vier seconden ingedrukt.

### 4 Richt de afstandsbediening op dit toestel en houd [OK] gedurende ten minste vier seconden ingedrukt.

• Als de code van de afstandsbediening veranderd is, zal de nieuwe code enkele seconden op het display weergegeven worden.

### ■Wanneer "Remote 1" of "Remote 2" wordt weergegeven

Wanneer "Remote 1" of "Remote 2" wordt weergegeven, zijn de afstandsbedieningscodes van dit toestel en de afstandsbediening verschillend. Voer de bovenstaande stap 3 uit.

### Aansluitingen

# Luidsprekers/netsnoer

- Gebruik alleen het meegeleverde netsnoer.
- Sluit het netsnoer niet aan zolang alle andere verbindingen niet voltooid zijn.
- Steek de stekker van de aan te sluiten kabels volledig naar binnen.
- Buig de kabels niet om bij scherpe hoeken.
- Om de audio-uitvoer te optimaliseren, kunt u het uitvoersignaal van de versterker meten en de uitvoer ervan corrigeren wanneer de luidsprekers aangesloten zijn.  $(\Rightarrow 39)$

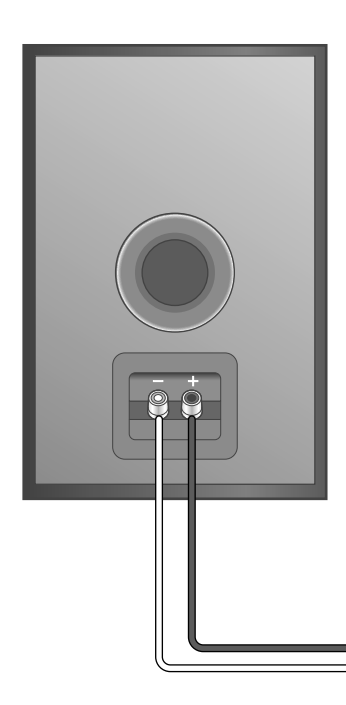

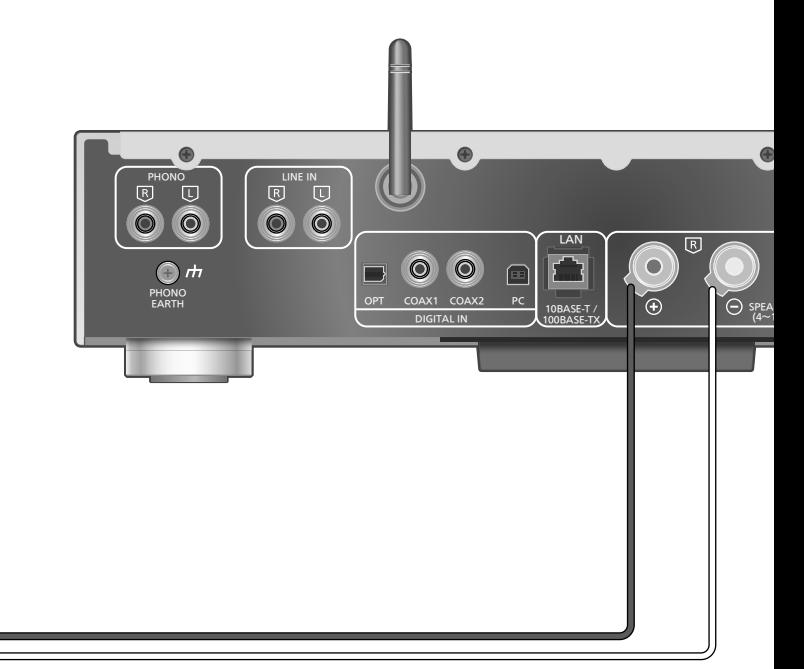

Luidsprekerkabel (niet bijgeleverd)

### Luidsprekeraansluiting

1 Draai aan de knoppen om ze los te zetten en steek de kerndraden in de gaten.

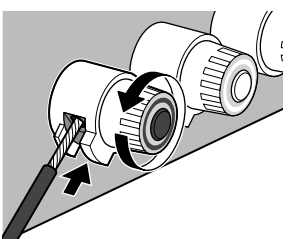

2 Draai de knoppen vast.

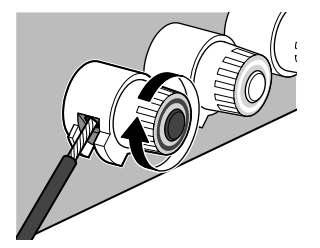

- Als de verbindingen tot stand gebracht zijn, trek dan een beetje aan de luidsprekerkabels om te controleren of ze stevig aangesloten zijn.
- Zorg ervoor dat de polen van de luidsprekerkabels niet gekruist (kortsluiting) of verwisseld worden want hierdoor kan de versterker beschadigd raken.

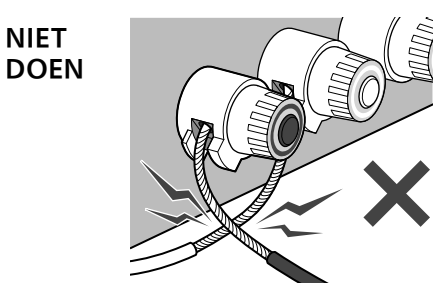

- Bedraad de polen (+/-) van de aansluitklemmen op correcte wijze. Doet u dat niet dan kan dit negatieve gevolgen voor de stereo-effecten hebben of een slechte werking veroorzaken.
- Raadpleeg voor details de gebruiksaanwijzing van de luidsprekers.

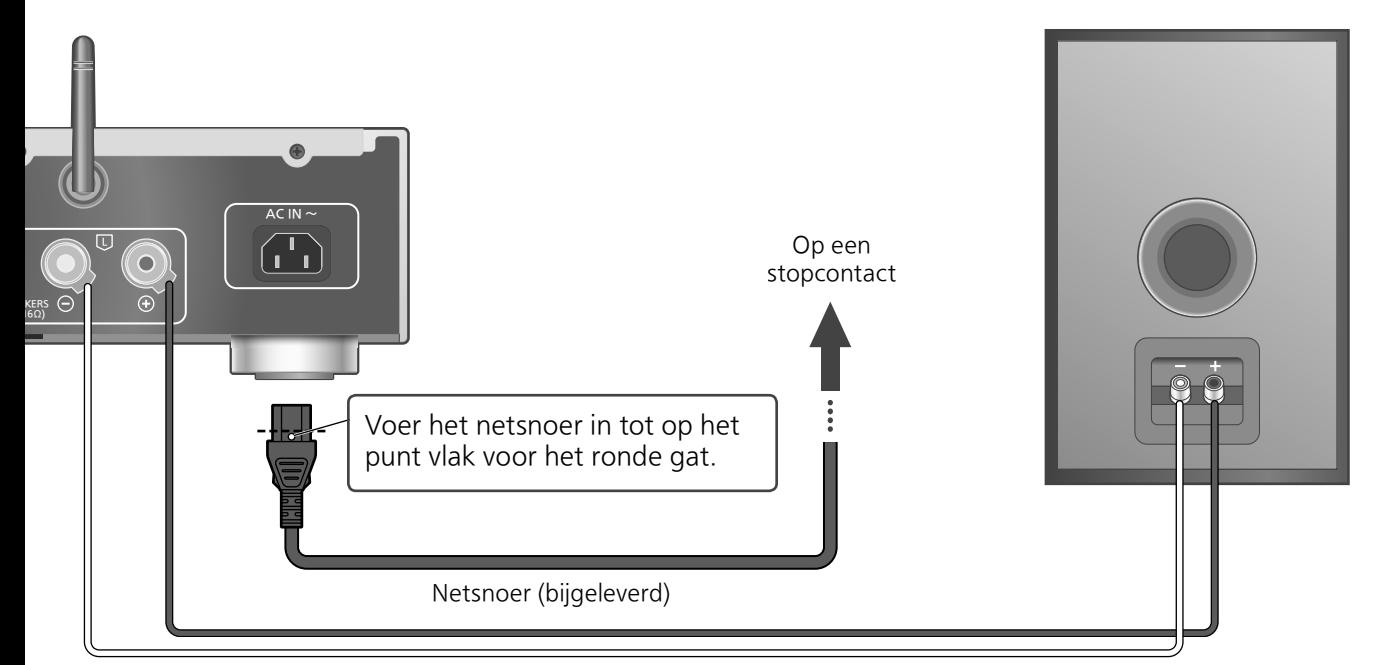

Luidsprekerkabel (niet bijgeleverd)

# Netsnoeraansluiting

### Sluit aan nadat alle andere aansluitingen zijn gemaakt.

• De instelling Draadloos LAN (Wi-Fi ®) kan starten wanneer dit toestel wordt ingeschakeld. Als u de Wi-Fi-instelling stopt, selecteer dan "Off" in het scherm "Wi-Fi Setup". Selecteer "On" om de Wi-Fi-instelling te behouden.  $(\Rightarrow 19)$ 

### **Opmerking**

• Dit toestel verbruikt een kleine hoeveelheid stroom ( $\Rightarrow$  48) zelfs wanneer het toestel in stand-bymodus staat. Verwijder de stekker uit het stopcontact als u het toestel langdurig niet gebruikt. Plaats het toestel op een plaats waar het gemakkelijk kan worden verwijderd.

### De correctiefunctie voor uitvoer (LAPC)

### U kunt optimaal afstellen volgens uw eigen luidsprekers.

- Als u "Off" in "Wi-Fi Setup" selecteert, kunt u de LAPC-functie ( $\Rightarrow$  39) instellen.
- Als u "On" in "Wi-Fi Setup" selecteert, moet u eerst de draadloze LAN-verbinding instellen. Daarna kunt u de LAPC-functie ( $\Rightarrow$  39) instellen.

### Aansluitingen

# Netwerkinstellingen

U kunt muziek streamen vanaf een iOS-apparaat (iPhone/iPad/iPod), een Android™-apparaat of een pc (Mac/Windows) naar dit toestel met behulp van de AirPlay- of DLNA-functie. ( $\Rightarrow$  24, 26) Om deze functies te gebruiken, moet dit toestel met hetzelfde netwerk verbonden zijn als het AirPlaycompatibele apparaat of het DLNA-compatibele apparaat.

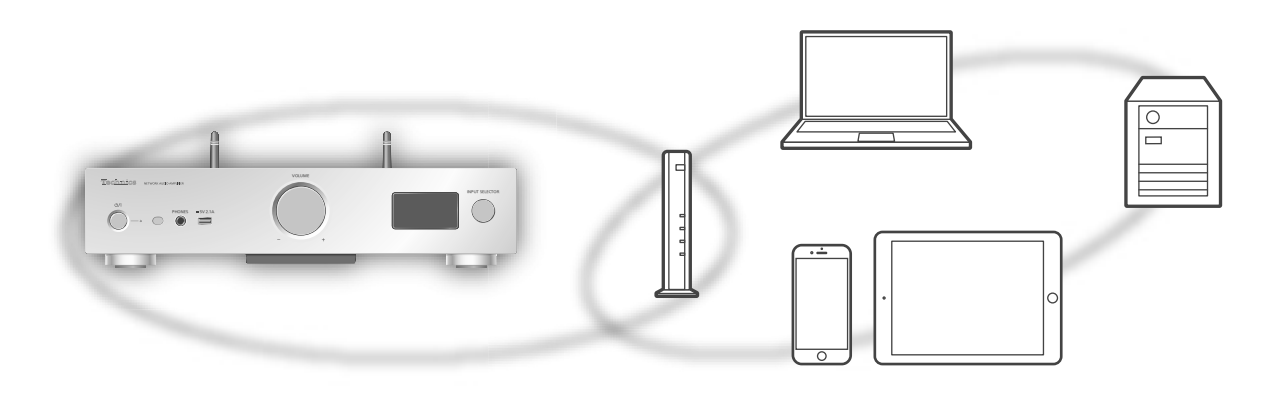

Dit systeem kan worden verbonden met een router met een LAN-kabel of via ingebouwde Wi-Fi ®.

Voor een stabiele verbinding met het netwerk wordt een bedrade LAN-verbinding aangeraden.

### **Opmerking**

• Als u de netwerkinstellingen onmiddellijk na het inschakelen van dit toestel probeert te wijzigen, kan het enige tijd duren voordat het scherm voor netwerkinstelling wordt weergegeven.

### Permanent bedrade AN-verbinding

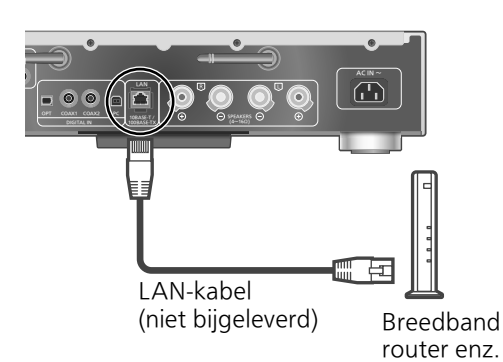

- 1 Koppel het netsnoer los.
- 2 Verbind dit toestel met een breedband router enz. met een LAN-kabel.
- 3 Sluit het netsnoer aan op dit toestel en druk op  $[$ ( $\bigcirc$ ). ( $\Rightarrow$  17)
	- Wanneer de verbinding tot stand is gebracht, wordt " <del>- " -</del> " weergegeven.

- Om de LAN-kabel aan te sluiten of los te koppelen moet het netsnoer losgekoppeld zijn.
- Gebruik rechte LAN-kabels van categorie 7 of hoger (STP) als u een aansluiting op randapparatuur tot stand brengt.
- Als een kabel anders dan een LAN-kabel in de LAN-poort gestoken wordt, kan het toestel beschadigd raken.
- Als de LAN-kabel losgekoppeld is, worden de netwerkgerelateerde instellingen terug ingesteld op de standaardinstellingen. Stel de instellingen opnieuw in.
- Wanneer een LAN-kabel verbonden is, wordt de wifi-functie mogelijk uitgeschakeld.

# Draadloze LAN-verbinding

### ■**Voorbereiding**

- $\Phi$  Koppel het netsnoer los.
- 2 Koppel de LAN-kabel los.
- Plaat dit toestel zo dicht mogelijk bij de draadloze router.
- Zet de antenne aan de achterkant van dit toestel rechtop, zoals afgebeeld.

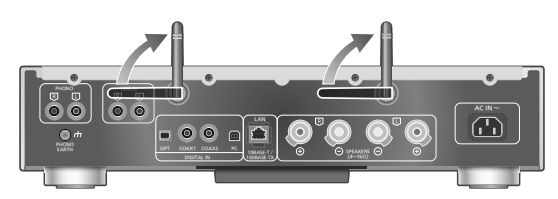

 $\circ$  Sluit de stroomkabel aan op dit toestel. ( $\Rightarrow$  17)

### **Opmerking**

- Doe nooit het volgende:
	- -Te veel kracht uitoefenen op de antenne -Dit toestel aan de antenne dragen
- De instelling wordt geannuleerd na de ingestelde tijdslimiet. Probeer in dat geval de instelling opnieuw.
- Om deze instelling in het midden te annuleren, druk op  $[\blacksquare]$  of zet het toestel in stand-by.

### **■**Instellingen voor het eerst

1 Druk op  $\lceil \circlearrowleft \rceil$  om dit toestel in te schakelen.

• "Wi-Fi Setup" wordt weergegeven.

- 2 Druk op  $[$ **A** $]$ ,  $[$ **v** $]$  om "On" te selecteren en druk vervolgens op [OK].
	- "WAC Mode for iOS" start automatisch.
- 3 (Voor "WAC Mode for iOS")

### Ga verder naar stap 2 van "Met behulp van de WAC (Wireless Accessory Configuration)" ( $\Rightarrow$  20).

(Voor een andere methode voor de netwerkinstelling)

### Kies een methode voor de netwerkinstelling.

### **Opmerking**

• Wanneer dit toestel in stand-bymodus wordt gezet en ingeschakeld voordat de wifi-instelling is voltooid, wordt "Wi-Fi Setup" weergegeven. Stel de wifi-instelling in of selecteer "Off".

### **■**Kies een methode voor de netwerkinstelling

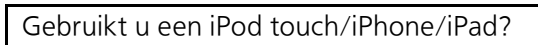

### **L** Ja

(iOS versie 7.0 of later)

Met behulp van de WAC (Wireless Accessory Configuration) ( $\Rightarrow$  20)

(iOS versie 5.0 of later)

Met behulp van een iPhone/iPad/ iPod  $(\Rightarrow$  21)

### Nee

### Gebruikt u draadloze netwerkrouterondersteuning WPS (Wi-Fi Protected Setup™)?

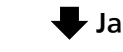

(WPS-knop)

Met behulp van de WPS-knop  $(\Rightarrow 20)$ 

(WPS-pincode)

Met behulp van de WPS-pincode  $(\Rightarrow$  21)

### Nee

Gebruikt u een Android-toestel?

Met behulp van "Technics Music App" ( $\Rightarrow$  22)

### Nee

Met behulp van een internetbrowser  $(\Rightarrow$  22)

- **■**Instellingen via het [SETUP]-menu
- 1 Druk op [SETUP].

Ja

- 2 Druk herhaaldelijk op  $[ \triangle ]$ ,  $[ \triangledown ]$  om "Network" te selecteren en druk vervolgens op [OK].
	- Wanneer het scherm "Wi-Fi" wordt weergegeven, drukt u op [OK].
- 3 Druk op  $[$ **A** $]$ ,  $[$ **v** $]$  om "On" te selecteren en druk vervolgens op [OK]. (De draadloos LAN-functie wordt ingeschakeld.)
- 4 Kies een methode voor de netwerkinstelling.

# Netwerkinstellingen (Vervolg)

### Met behulp van de WAC (Wireless Accessory Configuration) "WAC Mode for iOS"

U kunt zijn wifi-configuratie naar dit systeem verzenden met behulp van een iPhone/iPad/iPod touch.

- Ondersteund apparaat: iPhone/iPad/iPod touch (iOS versie 7.0 of later) of Mac (OS X 10.9 of later, met AirPort Utility 6.3.1. of later)
- De volgende uitleg is gebaseerd op een iPhone.
- Verbind de iPhone op voorhand met uw draadloos thuisnetwerk.
- 1 Druk op  $[ \triangle ]$ ,  $[ \triangledown ]$  op de afstandsbediening om "WAC Mode for iOS" te selecteren en druk vervolgens op [OK].

• "Setting" wordt weergegeven.

- 2 Ga naar de wifi-instellingen op uw iPhone.
- 3 Selecteer "Technics SU-G30 \*\*\*\*\*\*" onder de "SET UP NEW AIRPLAY SPEAKER..." op uw iPhone.

• "\*\*\*\*\*\*" staat voor een teken dat uniek is voor elke set.

### 4 Het scherm "AirPlay Setup" verschijnt op uw iPhone.

- Dit systeem wordt weergegeven als "Technics SU-G30 \*\*\*\*\*\*". Om de naam te wijzigen, voert u een nieuwe naam in om de bestaande te vervangen. U kunt het ook hernoemen nadat de netwerkverbinding is ingesteld.  $(\Rightarrow$  23)
- U kunt een wachtwoord voor dit systeem instellen onder "SPEAKER PASSWORD". (U hebt dit wachtwoord nodig als u volgende keer netwerkinstellingen instelt met de internetbrowser.)

### 5 Selecteer "Next" om de instellingen toe te passen.

- "Linking" wordt weergegeven.
- Wanneer de verbinding tot stand is gebracht, wordt "Success" weergegeven.
	- -"Fail" kan worden weergegeven als de verbinding niet kon worden voltooid. Probeer deze methode opnieuw via het menu [SETUP]. Als "Fail" nog steeds wordt weergegeven, probeer dan andere methoden ( $\Rightarrow$  19).
- 6 Druk op [OK] op de afstandsbediening om de instelling te verlaten.

 $\cdot$  "  $\equiv$  " wordt weergegeven.

### Met behulp van de WPS-knop "WPS Push"

Als uw draadloze router WPS ondersteunt, kunt u een verbinding instellen door op de WPS-knop te drukken.

- Een compatibele draadloze router kan het WPSteken bevatten.
- 1 Druk op  $[ \triangle ]$ ,  $[ \triangledown ]$  op de afstandsbediening om "WPS Push" te selecteren en druk vervolgens op [OK].
	- "WPS" wordt weergegeven. Voltooi stap 2 binnen de twee minuten.
- 2 Nadat "WPS" wordt weergegeven, drukt u op de WPS-knop op de draadloze router.

Voorbeeld:

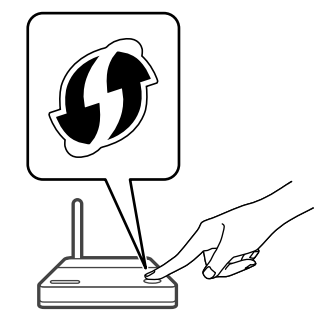

- "Linking" wordt weergegeven.
- Wanneer de verbinding tot stand is gebracht, wordt "Success" weergegeven.
	- -"Fail" kan worden weergegeven als de verbinding niet kon worden voltooid. Probeer deze methode opnieuw via het menu [SETUP]. Als "Fail" nog steeds wordt weergegeven, probeer dan andere methoden ( $\Rightarrow$  19).

### 3 Druk op [OK] op de afstandsbediening om de instelling te verlaten.

 $\cdot$  "  $\equiv$  " wordt weergegeven.

### Met behulp van de WPS-pincode "WPS PIN"

Als uw draadloze router WPS ondersteunt, kunt u een verbinding instellen door de WPS-pincode in te voeren.

- Informatie over het invoeren van de pincode vindt u in de gebruiksaanwijzing van de draadloze router.
- 1 Druk op  $\lceil \Delta \rceil$ ,  $\lceil \mathbf{v} \rceil$  op de afstandsbediening om "WPS PIN" te selecteren en druk vervolgens op [OK].
	- De pincode wordt weergegeven. Voltooi stap 2 binnen de twee minuten.
- 2 Voer de pincode in de draadloze router in vanaf de pc, enz.
	- "Linking" wordt weergegeven.
	- Wanneer de verbinding tot stand is gebracht, wordt "Success" weergegeven.
		- -"Fail" kan worden weergegeven als de verbinding niet kon worden voltooid. Probeer deze methode opnieuw via het menu [SETUP]. Als "Fail" nog steeds wordt weergegeven, probeer dan andere methoden ( $\Rightarrow$  19).
- 3 Druk op [OK] op de afstandsbediening om de instelling te verlaten.
	- "  $\equiv$  " wordt weergegeven.

### **Opmerking**

- Afhankelijk van de router kunnen andere verbonden apparaten tijdelijk hun verbinding verliezen.
- Meer informatie vindt u in de gebruiksaanwijzing van de draadloze router.

### Met behulp van een iPhone/iPad/iPod "With iPod"

Met deze methode deelt u de draadloze netwerkinstellingen van uw iPod/iPhone/iPad met dit systeem.

- Ondersteund apparaat: iPhone/iPad/iPod touch (iOS versie 5.0 of later)
- De volgende uitleg is gebaseerd op een iPhone.
- Verbind de iPhone op voorhand met uw draadloos thuisnetwerk.

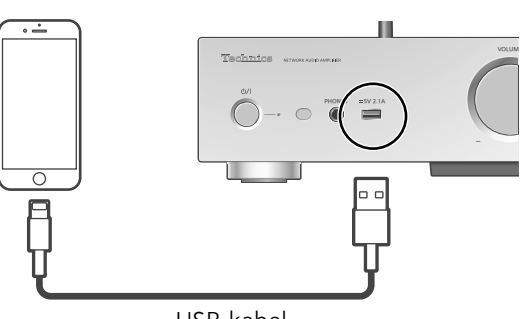

USB-kabel (meegeleverd met de iPhone/iPad/iPod)

### 1 Sluit de iPhone met de USB-kabel aan op dit toestel.

- Gebruik de USB-kabel die werd meegeleverd met de iPhone/iPad/iPod.
- Ontgrendel uw iPhone voordat u een verbinding maakt.
- 2 Druk op  $[ \triangle ]$ ,  $[ \triangledown ]$  op de afstandsbediening om "With iPod" te selecteren en druk vervolgens op [OK].
	- "Connecting Wi-Fi" wordt weergegeven.
- 3 Laat de iPhone toe om de draadloze netwerkinstellingen te delen.
	- Wanneer de verbinding tot stand is gebracht, wordt "Success" weergegeven.
		- -"Fail" kan worden weergegeven als de verbinding niet kon worden voltooid. Probeer deze methode opnieuw via het menu [SETUP]. Als "Fail" nog steeds wordt weergegeven, probeer dan andere methoden ( $\Rightarrow$  19).
- 4 Druk op [OK] op de afstandsbediening om de instelling te verlaten.
	- $\cdot$  "  $\equiv$  " wordt weergegeven.

# Netwerkinstellingen (Vervolg)

# Met behulp van "Technics Music App"

"Setup from Browser"

Als u de speciale app "Technics Music App" (gratis) installeert op uw Android-toestel, kunt u een verbinding instellen met behulp van de app.

- Als u een Android-toestel gebruikt, download dan de app via Google Play™.
- Controleer het wachtwoord voor uw draadloze thuisnetwerk.
- Zorg dat uw Android-toestel op voorhand met uw draadloze thuisnetwerk is verbonden.
- 1 Druk op  $\lceil \Delta \rceil$ ,  $\lceil \mathbf{v} \rceil$  op de afstandsbediening om "Setup from Browser" te selecteren en druk vervolgens op [OK].
	- "Setting" wordt weergegeven.
- 2 Start "Technics Music App" op het Android-toestel.
- 3 Selecteer " $(F)$ " en ga naar wifiinstellingen.
- 4 Voer het wachtwoord voor uw draadloze thuisnetwerk in.
- 5 Selecteer "Next" om de instellingen toe te passen.
	- "Linking" wordt weergegeven.
	- Wanneer de verbinding tot stand is gebracht, wordt "Success" weergegeven.
	- -"Fail" kan worden weergegeven als de verbinding niet kon worden voltooid. Probeer deze methode opnieuw via het menu [SETUP]. Als "Fail" nog steeds wordt weergegeven, probeer dan andere methoden ( $\Rightarrow$  19).
	- Afhankelijk van het apparaat wordt het scherm dat aangeeft dat de verbinding tot stand is gebracht, mogelijk niet weergegeven.
- 6 Zorg ervoor dat u uw compatibele apparaat opnieuw verbindt met uw draadloze thuisnetwerk.
- 7 Druk op [OK] op de afstandsbediening om de instelling te verlaten.

 $\cdot$  " $\equiv$  " wordt weergegeven.

### Met behulp van een internetbrowser "Setup from Browser"

U hebt toegang tot de netwerkinstellingen van dit toestel via de internetbrowser op uw iOS-toestel (iOS versie 6.1.6 of vroeger), Android-toestel, pc, enz. • De volgende uitleg is gebaseerd op een Android-toestel.

- 1 Druk op  $[\triangle]$ ,  $[\triangledown]$  op de afstandsbediening om "Setup from Browser" te selecteren en druk vervolgens op [OK].
	- "Setting" wordt weergegeven.
- 2 Ga naar de wifi-instellingen op uw compatibel toestel en selecteer "00 Setup \*\*\*\*\*\*" om verbinding te maken met dit systeem.

• "\*\*\*\*\*\*" staat voor een teken dat uniek is voor elke set.

- 3 Start de internetbrowser, tik "http://192.168.1.12/" in de adresbalk en ga naar de pagina.
	- Voorbeelden van internetbrowsers - iOS-apparaat/Mac: Safari
		- -Android-apparaat: Google Chrome™
		- -Pc: Windows Internet Explorer
- 4 Selecteer "Search wireless network".
- 5 Selecteer de naam van uw draadloze thuisnetwerk (Netwerknaam (SSID)) en voer het wachtwoord voor dit netwerk in.
- 6 Selecteer "JOIN" om de instellingen toe te passen.
	- "Linking" wordt weergegeven.
	- Wanneer de verbinding tot stand is gebracht, wordt "Success" weergegeven.
		- "Fail" kan worden weergegeven als de verbinding niet kon worden voltooid. Probeer deze methode opnieuw via het menu [SETUP]. Als "Fail" nog steeds wordt weergegeven, probeer dan andere methoden ( $\Rightarrow$  19).
	- Afhankelijk van het apparaat wordt het scherm dat aangeeft dat de verbinding tot stand is gebracht, mogelijk niet weergegeven.
- 7 Zorg ervoor dat u uw compatibele apparaat opnieuw verbindt met uw draadloze thuisnetwerk.
- 8 Druk op [OK] op de afstandsbediening om de instelling te verlaten.
	- $\cdot$  " $\equiv$  " wordt weergegeven.
- **Opmerking**
- Schakel JavaScript en cookies in uw browserinstellingen in.

De naam van dit toestel op het

netwerk

"Friendly Name"

U kunt de naam van dit toestel op het netwerk wijzigen (bv. "Kamer 1" of "Woonkamer", enz.).

- 1 Druk op [SETUP].
- 2 Druk herhaaldelijk op  $[\triangle]$ ,  $[\triangledown]$  om "Network" te selecteren en druk vervolgens op [OK].
- 3 Druk herhaaldelijk op  $[$ **A**],  $[$ **v**] om "Friendly Name" te selecteren en druk vervolgens op [OK].
	- De huidige naam van dit toestel wordt weergegeven. Druk op [OK] om te bewerken.
- 4 Druk op  $[\triangle]$ ,  $[\blacktriangledown]$ ,  $[\triangle]$ ,  $[\blacktriangleright]$  om de Friendly Name in te voeren.
	- Alleen ASCII-tekens kunnen worden gebruikt.
	- "A" kan worden toegevoegd wanneer u op de [ ] drukt op het moment dat de laatste letter van de Friendly Name is geselecteerd.
	- Druk op [CLEAR] om een letter te wissen.
	- Druk op [210] om een letter "A" in te voegen.
	- Standaardnaam is "Technics SU-G30 \*\*\*\*\*\*". "\*\*\*\*\*\*" duidt op een cijfer dat voor elke set uniek is.
- 5 Druk op "[OK]" om de instellingen toe te passen.
- 6 Druk herhaaldelijk op [RETURN] om de instellingen te verlaten.

## Uitvoeren van netwerk gerelateerde instellingen

U kunt specifieke IP-adressen, subnetmasker, standaard gateway, primaire DNS en meer instellen (Indien er voor uw netwerk specifieke instellingen nodig zijn, schakelt u DHCP uit).

- Speel geen muziek af terwijl u deze instellingen verandert.
- 1 Druk op [SETUP].
- 2 Druk herhaaldelijk op  $[ \triangle ]$ ,  $[ \triangledown ]$  om "Network" te selecteren en druk vervolgens op [OK].
- 3 Selecteer de details en voer ze in.
- 4 Druk op [OK] om de instellingen toe te passen.
- 5 Druk herhaaldelijk op [RETURN] om de instellingen te verlaten.
- 6 Druk op  $[\circlearrowright]$  om het toestel in stand-by te zetten.
	- Wacht tot "Please Wait" verdwijnt.
- 7 Stel de netwerkinstelling in.  $(\Rightarrow 18)$

# Muziekbestanden afspelen op de DLNA-server

U kunt muziekbestanden opgeslagen op de DLNA-gecertificeerde mediaserver (pc, Network Attached Storage, enz.) verbonden met uw thuisnetwerk delen en de inhoud afspelen met dit toestel.

### **■**Voorbereidingen

- Voltooi de netwerkinstellingen.  $(\Rightarrow 18)$
- Verbind het apparaat dat gebruikt moet worden met hetzelfde netwerk als dit toestel.
- Windows Media® Player gebruiken
	- -Voeg de inhoud en de map toe aan de bibliotheken van de Windows Media® Player 11 of 12, of een smartphone, enz.
	- -De afspeellijst van Windows Media® Player kan alleen de inhoud van de bibliotheken weergeven.
	- -Om Windows Media® Player voor streaming te gebruiken, moet u dit van tevoren configureren.

Afspelen van inhoud die op de DLNA-server opgeslagen is, met bediening vanaf dit toestel

### 1 Druk op [NET] om "DMP" te selecteren.

- Het selectiescherm van de server zal weergegeven worden.
- U kunt de invoerbron ook selecteren door aan de invoerselectieknop op het toestel te draaien.
- 2 Druk op  $[a]$ ,  $[v]$  om een DLNA-server in het netwerk te selecteren en druk vervolgens op [OK].
	- Het map/inhoudskeuzescherm wordt weergegeven. Herhaal deze stap om overige selecties uit te voeren.
	- Mappen/inhoud kunnen in een volgorde afgespeeld worden die anders is dan de volgorde op de server, afhankelijk van de specificaties daarvan.

### 3 Druk op  $[\triangle]$ ,  $[\triangledown]$  selecteer een item en druk op [OK].

### Opmerking

• De verbonden server en zijn inhoud worden mogelijk niet correct weergegeven naargelang de conditie ervan. (bv. niet lang na het toevoegen van inhoud op de server, enz.) Probeer het later opnieuw. Meer informatie vindt u in de gebruiksaanwijzing van het apparaat.

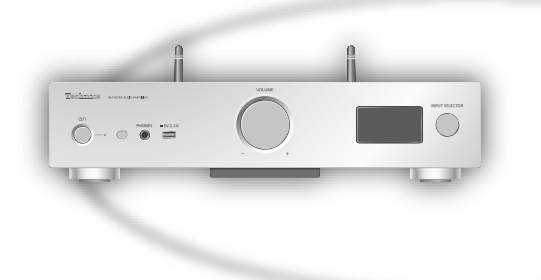

# Bediening tijdens het afspelen

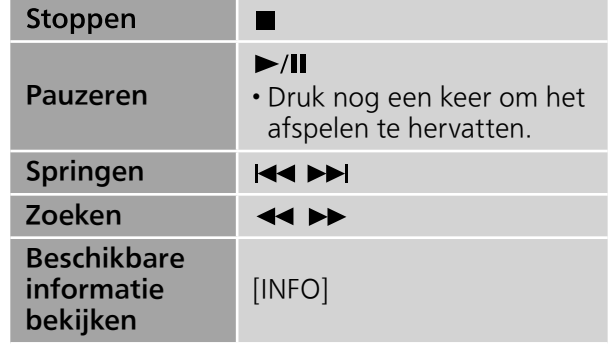

Weergave herhalen "Repeat"

- 1 Druk op [MENU].
- 2 Druk herhaaldelijk op  $[\triangle]$ ,  $[\triangledown]$  om "Repeat" te selecteren en druk vervolgens op [OK].
- 3 Druk op  $[ \triangle ]$ ,  $[ \triangledown ]$  selecteer een item en druk op [OK].
- 1-Track:

Speelt alleen de geselecteerde track af. ("1 " wordt weergegeven.)

### All:

Alle tracks worden herhaald. (" wordt weergegeven.)

• De instelling is zelfs beschikbaar wanneer de invoerbron is ingesteld op "USB" ( $\Rightarrow$  28).

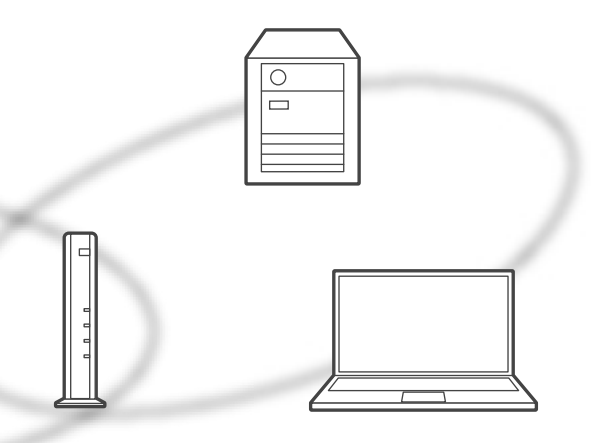

Willekeurige weergave herhalen "Random"

- 1 Druk op [MENU].
- 2 Druk herhaaldelijk op  $[4]$ ,  $[v]$  om "Random" te selecteren en druk vervolgens op [OK].
- 3 Druk op  $[$ **A** $]$ ,  $[$ **v** $]$  om "On" te selecteren en druk vervolgens op  $[OK]$ .
- Alle nummers in de map worden willekeurig herhaald. ("RND" en "" worden weergegeven.)
- Tijdens willekeurige weergave kunt u niet teruggaan naar het vorige nummer.
- Tijdens willekeurige weergave worden nummers mogelijk meer dan eens afgespeeld.
- De instelling is zelfs beschikbaar wanneer de invoerbron is ingesteld op "USB" ( $\Rightarrow$  28).

Bediening met behulp van de speciale app "Technics Music App"

Als u de speciale app "Technics Music App" (gratis) op uw tablet/smartphone installeert, kunt u dit toestel met behulp van veel verschillende functies bedienen. Bezoek voor details: www.technics.com/support/

Afspelen van inhoud die op de DLNA-server opgeslagen is, met bediening vanaf een DMC

Met behulp van een DMC-compatibel (Digital Media Controller) apparaat kunt u muziek opgeslagen op de DLNA-server van dit toestel afspelen (DMR-Digital Media Renderer).

### 1 Druk op  $[\circlearrowright]$  om dit toestel in te schakelen.

- 2 Bedien het DMC-compatibele apparaat en stel het in verbinding met dit toestel.
	- De naam van dit toestel zal weergegeven worden als "Technics SU-G30 \*\*\*\*\*\*"\*1, 2.
	- Raadpleeg voor details over het gebruik van DMC-compatibele apparatuur de gebruiksaanwijzing van de apparatuur of van de software.

- Wanneer u de DMC bedient, zal het afspelen van andere audiobronnen stoppen en zal de DLNA-uitgang de prioriteit hebben.
- Al naargelang de inhoud en de aangesloten apparatuur kan het zijn dat bedienen of afspelen niet mogelijk is.
- Dit toestel garandeert niet dat alle DMCapplicaties kunnen worden aangesloten. Gebruik de speciale app "Technics Music App".
- \*1: "\*\*\*\*\*\*" duidt op een cijfer dat voor elke set uniek is.
- \*2: De apparaatnaam kan veranderd worden bij "De naam van dit toestel op het netwerk".  $(\Rightarrow$  23)

### Bediening

# Met behulp van AirPlay

U kunt muziek opgeslagen op iOS-apparaat, enz. afspelen met AirPlay. • AirPlay werkt met een iPhone, iPad en iPod touch met iOS 4.3.3 of later, Mac met OS X Mountain Lion of later en een pc met iTunes 10.2.2 of later.

### **■**Voorbereidingen

- Voltooi de netwerkinstellingen.  $(\Rightarrow 18)$
- Verbind het iOS-apparaat of de pc met hetzelfde netwerk als dit toestel.
- 1 (iOS-apparaat)

Start de "Music" (of iPod) app. (pc)

Start "iTunes".

2 Selecteer "Technics SU-G30 \*\*\*\*\*\*"\*1, 2 van het AirPlay-pictogram ...

### 3 Afspelen starten.

- Controleer het volume voordat u het afspelen start.
- Wanneer AirPlay voor het eerst wordt gebruikt, staat het volume mogelijk op maximaal niveau.
- Het afspelen zal met een korte vertraging van start gaan.
- \*1: "\*\*\*\*\*\*" duidt op een cijfer dat voor elke set uniek is.
- \*2: De apparaatnaam kan veranderd worden bij "De naam van dit toestel op het netwerk".  $(\Rightarrow$  23)

 $\frac{1}{2}$ announced conditi  $\bigcap_{n=1}^{\infty}$   $\bigcap_{n=1}^{\infty}$   $\bigcap_{n=1}^{\infty}$ 

### Bediening tijdens het afspelen

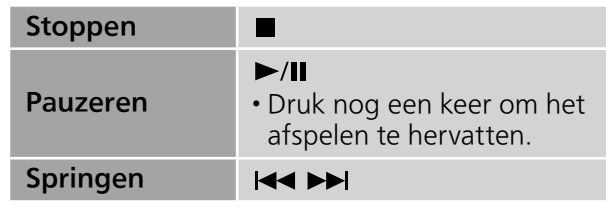

- De weergave van andere audiobronnen stopt en AirPlay-uitvoer krijgt prioriteit.
- De volumewijzigingen op het iOS-apparaat of iTunes zijn van toepassing op dit toestel. (Raadpleeg de iTunes Help voor de vereiste instellingen in iTunes.)
- Bij enkele versies van iOS en iTunes kan het onmogelijk zijn om de AirPlay-weergave opnieuw te starten wanneer aan de keuzeschakelaar wordt gedraaid of als het toestel in stand-bymodus wordt gezet tijdens de AirPlay-weergave. Selecteer in dit geval een ander apparaat via het AirPlay-pictogram van de Music app of iTunes en selecteer dan dit toestel opnieuw als de uitvoerluidsprekers.
- AirPlay werkt niet wanneer video's worden weergegeven op iTunes.

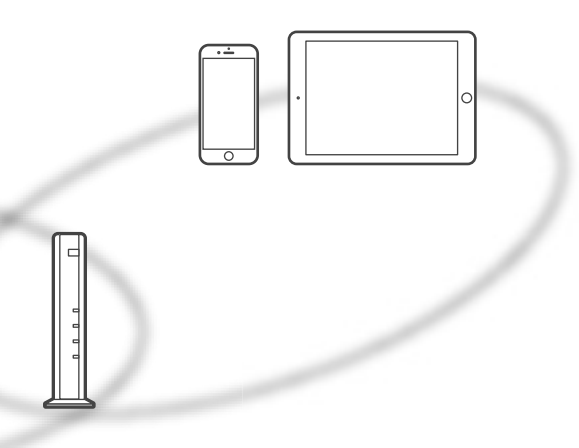

Weergave herhalen "Repeat"

- 1 Druk op [MENU].
- 2 Druk herhaaldelijk op  $[\triangle]$ ,  $[\triangledown]$  om "Repeat" te selecteren en druk vervolgens op [OK].
- 3 Druk op  $[\triangle]$ ,  $[\triangledown]$  om in te stellen en druk op [OK].
- Raadpleeg het verbonden apparaat om de geselecteerde instelling te controleren.
- U kunt ook instellen op het/de verbonden iOSapparaat/pc.

Willekeurige weergave herhalen "Shuffle"

- 1 Druk op [MENU].
- 2 Druk herhaaldelijk op  $[4]$ ,  $[v]$  om "Shuffle" te selecteren en druk vervolgens op [OK].
- 3 Druk op  $[ \triangle ]$ ,  $[ \triangledown ]$  om in te stellen en druk op [OK].
- Raadpleeg het verbonden apparaat om de geselecteerde instelling te controleren.
- U kunt ook instellen op het/de verbonden iOSapparaat/pc.

### Bediening

# Gebruik van USB-apparatuur

Sluit een USB-apparaat aan op het toestel en u kunt muziek opgeslagen op het apparaat afspelen. • Raadpleeg "USB"  $(\Rightarrow 45)$  voor informatie over het

- USB-apparaat dat dit toestel kan afspelen.
- 1 Verbind het USB-apparaat met het toestel.
- 2 Druk verschillende keren op [DIGITAL] om "USB" te kiezen.
	- Het map/inhoudskeuzescherm wordt weergegeven.
	- U kunt de invoerbron ook selecteren door aan de invoerselectieknop op het toestel te draaien.
- 3 Druk op  $[\triangle]$ ,  $[\triangledown]$  selecteer een item en druk op [OK].
	- Herhaal deze stap overige selecties uit te voeren.
	- Druk op [RETURN] om terug te keren naar de vorige map.

# Bediening tijdens het afspelen

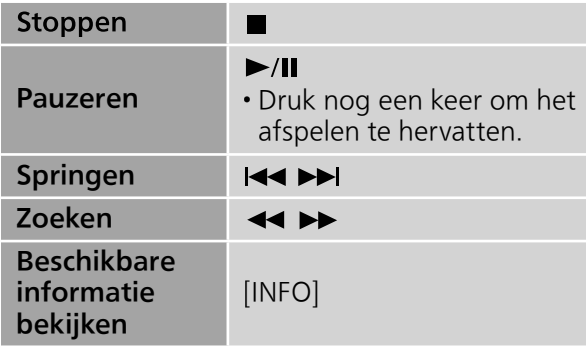

• Het kan zijn dat deze bediening voor sommige formaten niet beschikbaar is.

Weergave herhalen "Repeat"

- 1 Druk op [MENU].
- 2 Druk herhaaldelijk op  $[$ **A**],  $[$ **v**] om "Repeat" te selecteren en druk vervolgens op [OK].
- 3 Druk op  $[\triangle]$ ,  $[\triangledown]$  selecteer een item en druk op [OK].

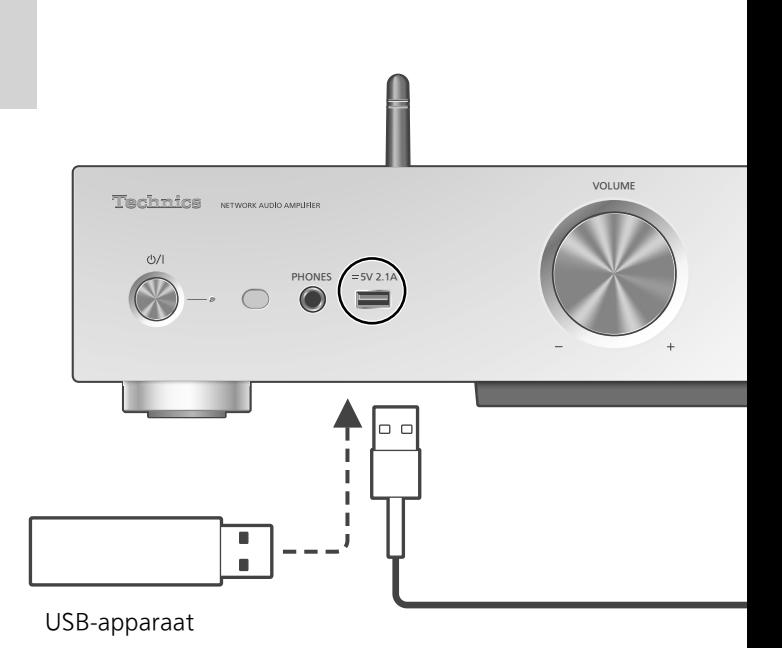

1-Track:

Speelt alleen de geselecteerde track af. ("1 " wordt weergegeven.)

All:

Alle nummers in de map worden herhaald. ("<u><</u>" wordt weergegeven.)

• De instelling is zelfs beschikbaar wanneer de invoerbron is ingesteld op "DMP" ( $\Rightarrow$  24).

Willekeurige weergave herhalen "Random"

- 1 Druk op [MENU].
- 2 Druk herhaaldelijk op  $[a]$ ,  $[v]$  om "Random" te selecteren en druk vervolgens op [OK].
- 3 Druk op  $[ \triangle ]$ ,  $[ \triangledown ]$  om "On" te selecteren en druk vervolgens op [OK].
- Alle nummers in de map worden willekeurig herhaald. ("RND" en "c" worden weergegeven.)
- Tijdens willekeurige weergave kunt u niet teruggaan naar het vorige nummer.
- Tijdens willekeurige weergave worden nummers mogelijk meer dan eens afgespeeld.
- De instelling is zelfs beschikbaar wanneer de invoerbron is ingesteld op "DMP" ( $\Rightarrow$  25).

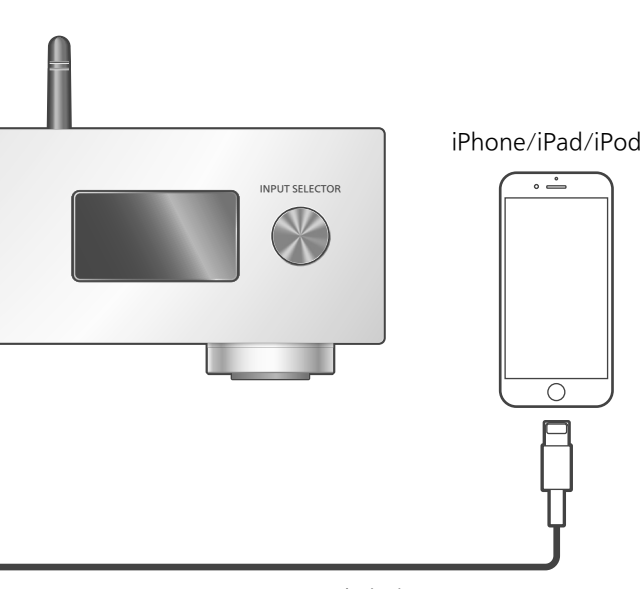

USB-kabel (meegeleverd met de iPhone/iPad/iPod)

# Bediening tijdens het afspelen

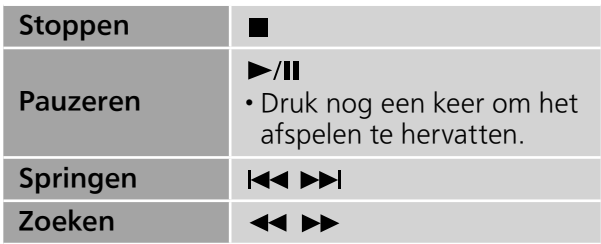

• Voor "Repeat" en "Shuffle".  $(\Rightarrow 27)$ 

### **Opmerking**

- De compatibiliteit is afhankelijk van de softwareversie. Maak een update van uw iPhone/iPad/iPod naar de laatste software voordat u deze met dit toestel gebruikt.
- De resultaten van de bediening kunnen variëren, afhankelijk van de modellen iPhone/ iPad/iPod of de iOS versie.

Sluit een iPhone/iPad/iPod aan op het toestel met een USB-kabel\* en u kunt muziek afspelen die is opgeslagen op iPhone/iPad/iPod of iPhone/iPad/iPod opladen. • Raadpleeg "iPhone/iPad/iPod"  $(\Rightarrow 45)$  voor informatie over het iOS-apparaat dat dit toestel kan afspelen.

- \*: Gebruik de bij de iPhone/iPad/iPod meegeleverde USB-kabel.
	- 1 Sluit een iPhone/iPad/iPod op het toestel aan.
	- 2 Druk verschillende keren op [DIGITAL] om "USB" te kiezen.
		- Het scherm verandert automatisch naar "iPod\_Port" wanneer een compatibele iPhone/iPad/iPod is aangesloten op de USB-A-aansluiting.
		- U kunt de invoerbron ook selecteren door aan de invoerselectieknop op het toestel te draaien.
	- 3 Start het afspelen op de iPhone/iPad/ iPod.

Opladen van een iPhone/iPad/iPod

Als het toestel ingeschakeld is, gaat het opladen van start als een iPhone/iPad/iPod met dit toestel verbonden wordt.

- Als u in stand-bymodus verder wilt gaan met het opladen via de aangesloten USB-kabel, zorg er dan voor dat het laden van de iPhone/iPad/ iPod is begonnen voordat u het toestel in standbymodus zet.
- Controleer de iPhone/iPad/iPod om te kijken of de batterij volledig geladen is. Is hij eenmaal volledig geladen, verwijder dan de iPhone/iPad/ iPod.

- Wanneer dit toestel in stand-by staat, wordt "iPod Charging" weergegeven en licht het stroomlampje rood op.
- Het laden stopt wanneer de batterij volledig geladen is. De batterij zal vanzelf leegraken.
- Als een iPhone/iPad/iPod met een lege batterij opgeladen wordt, schakel dit toestel dan niet op de stand-by-modus zolang de iPhone/iPad/ iPod niet werkzaam is.

### Bediening

# Gebruik van Bluetooth®

U kunt vanaf dit toestel draadloos luisteren naar het geluid van het Bluetooth® audioapparaat.

• Meer informatie vindt u in de gebruiksaanwijzing van het Bluetooth®-apparaat.

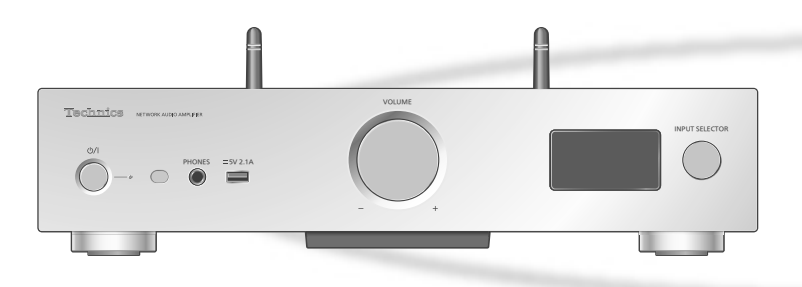

### ■ Een Bluetooth<sup>®</sup>-apparaat koppelen

- Schakel de Bluetooth®-functie van het apparaat in en plaats het apparaat in de buurt van dit toestel.
- Als er al een Bluetooth®-apparaat is verbonden, verbreek dan de verbinding.  $(\Rightarrow 31)$
- 1 Druk verschillende keren op [DIGITAL] om "Bluetooth" te kiezen.
	- U kunt de invoerbron ook selecteren door aan de invoerselectieknop op het toestel te draaien.
- 2 Druk op [MENU].
- 3 Druk herhaaldelijk op  $[ \triangle ]$ ,  $[ \triangledown ]$  om "Pairing" te selecteren en druk vervolgens op [OK].
- 4 Druk op  $[4]$ ,  $[\nabla]$  om "Yes" te selecteren en druk vervolgens op  $[OK]$ .

• "Pairing" wordt weergegeven en dit toestel wacht op registratie.

- 5 Selecteer "SU-G30" in het menu van het Bluetooth®-apparaat.
	- De naam van het verbonden apparaat wordt op het display weergegeven.
	- MAC-adres kan worden weergegeven voordat "SU-G30" verschijnt. (bv. 6C:5A:B5:B3:1D:0F)

### Opmerking

- Als om het password gevraagd wordt, voer dan "0000" in.
- U kunt tot 8 apparaten voor dit toestel registreren. Als een 9e apparaat gekoppeld wordt, zal het apparaat dat het langst ongebruikt gebleven is vervangen worden.
- **■**Luisteren naar muziek op een Bluetooth® apparaat
- 1 Druk verschillende keren op [DIGITAL] om "Bluetooth" te kiezen.
	- "Ready" wordt op het display aangeduid.
	- U kunt de invoerbron ook selecteren door aan de invoerselectieknop op het toestel te draaien.
- 2 Selecteer "SU-G30" in het menu van het Bluetooth®-apparaat.
	- De naam van het verbonden apparaat wordt op het display weergegeven.
- 3 Start het afspelen op het Bluetooth® apparaat.

### Opmerking

• Dit toestel kan met één apparaat per keer verbonden worden.

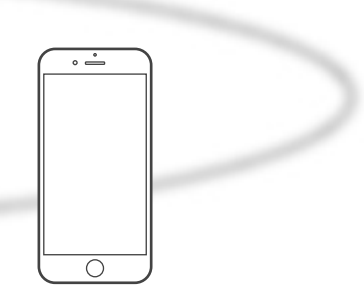

Bluetooth®-apparaat

# Bluetooth®-verzendingsmodus

U kunt de verzendmodus veranderen om de prioriteit te geven aan de kwaliteit van de verzending dan wel aan de kwaliteit van het geluid.

### 1 Druk verschillende keren op [DIGITAL] om "Bluetooth" te kiezen.

- U kunt de invoerbron ook selecteren door aan de invoerselectieknop op het toestel te draaien.
- Als er al een Bluetooth®-apparaat is verbonden, verbreek dan de verbinding.

### 2 Druk op [MENU].

- 3 Druk herhaaldelijk op  $[4]$ ,  $[v]$  om "Link Mode" te selecteren en druk vervolgens op [OK].
- 4 Druk op  $[a]$ ,  $[v]$  om de modus te selecteren en druk vervolgens op [OK].

### Mode1:

Nadruk op de connectiviteit

### Mode2:

Nadruk op de geluidskwaliteit (fabrieksinstelling)

### Opmerking

• Selecteer "Mode1" als het geluid wordt onderbroken.

# Bediening tijdens het afspelen

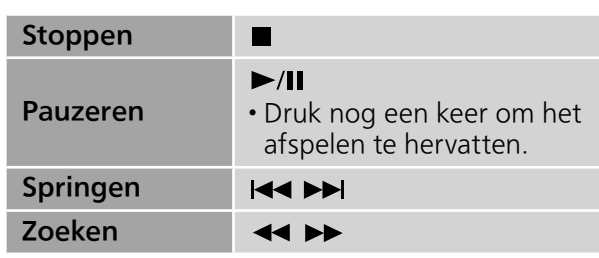

### **Opmerking**

- Om de afstandsbediening van dit toestel te gebruiken met een Bluetooth®-apparaat, moet het Bluetooth®-apparaat AVRCP (Audio Video Remote Control Profile) ondersteunen. Afhankelijk van de status van het apparaat, werken enkele bedieningen mogelijk niet.
- Wanneer u video's bekijkt met deze functie, is de audio-uitvoer van de video mogelijk niet gesynchroniseerd.

Een Bluetooth®-apparaat loskoppelen

- 1 Druk op [MENU].
- 2 Druk herhaaldelijk op  $[ \triangle ]$ ,  $[ \triangledown ]$  om "Disconnect?" te selecteren en druk vervolgens op [OK].
- 3 Druk op  $[$ **A** $]$ ,  $[$ **v** $]$  om "Yes" te selecteren en druk vervolgens op [OK].

### **Opmerking**

• Het Bluetooth®-apparaat wordt losgekoppeld als een andere audiobron wordt geselecteerd.

# Met behulp van het apparaat voor digitale audio-uitvoer

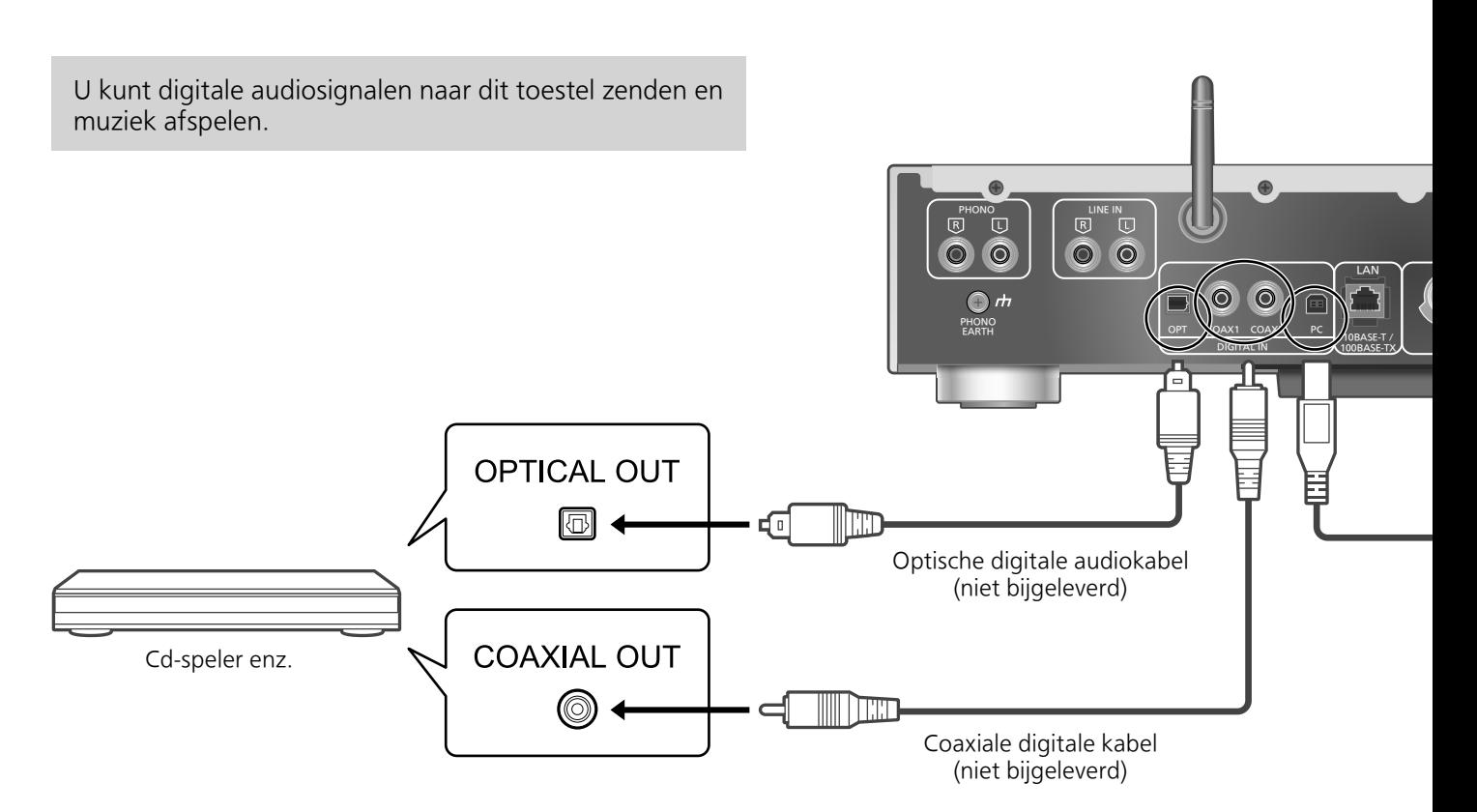

### Met behulp van de coaxiale digitale kabel

- 1 Koppel het netsnoer los.
- 2 Sluit dit toestel en een cd-speler enz. aan.
- 3 Sluit het netsnoer aan op dit toestel.  $(\Rightarrow 17)$
- 4 Druk op  $[\circlearrowright]$  om dit toestel in te schakelen.
- 5 Druk meermaals op [DIGITAL] om "COAX1" of "COAX2" te selecteren.
	- U kunt de invoerbron ook selecteren door aan de invoerselectieknop op het toestel te draaien.
- 6 Start het afspelen op het verbonden apparaat.

### Opmerking

• De aansluitingen voor digitale audio-invoer van dit toestel kunnen alleen lineaire PCM-signalen detecteren. Meer informatie vindt u in de gebruiksaanwijzing van het apparaat.

-Bemonsteringsfrequentie: Coaxiale digitale invoer 32/44,1/48/88,2/96/176,4/192 kHz Optische digitale invoer 32/44,1/48/88,2/96 kHz -Aantal kwantisatiebits: 16/24 bit

Met behulp van de optische digitale audiokabel

- 1 Koppel het netsnoer los.
- 2 Sluit dit toestel en een cd-speler enz. aan.
- 3 Sluit het netsnoer aan op dit toestel.  $(\Rightarrow 17)$
- 4 Druk op  $[\circlearrowleft]$  om dit toestel in te schakelen.
- 5 Druk verschillende keren op [DIGITAL] om "OPT" te kiezen.
	- U kunt de invoerbron ook selecteren door aan de invoerselectieknop op het toestel te draaien.
- 6 Start het afspelen op het verbonden apparaat.

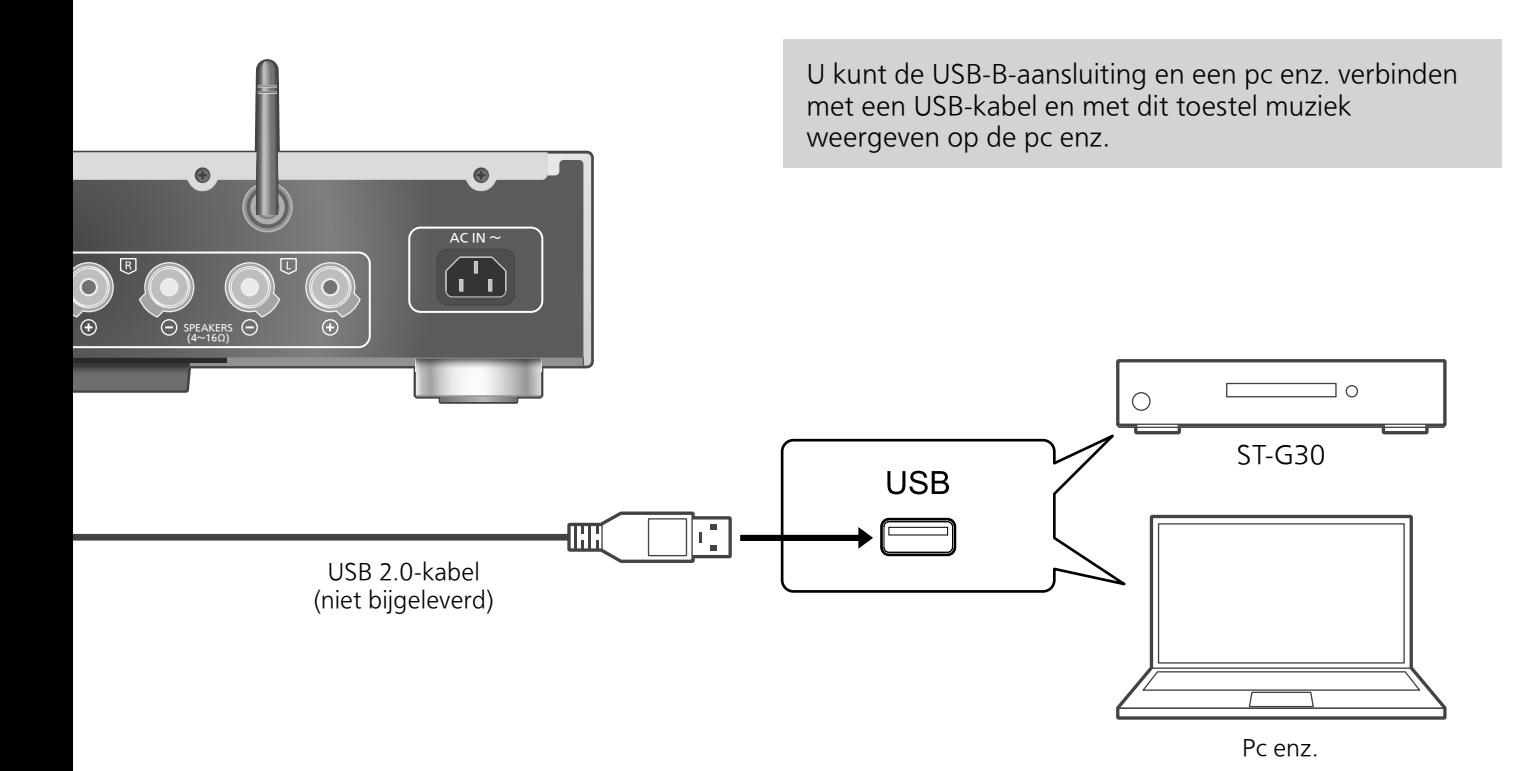

# **■**Voorbereidingen

### Verbinden met een pc

- Volg onderstaande stappen alvorens verbinding met een pc te maken.
- Raadpleeg het volgende voor de aanbevolen
- OS-versies voor uw pc (vanaf december 2015): -Windows 7, Windows 8, Windows 8.1, Windows 10
- -OS X 10.7, 10.8, 10.9, 10.10, 10.11
- Download de speciale driver en installeer deze op de pc. (Alleen voor Windows besturingssystemen)
	- Download de driver van onderstaande website en installeer deze. www.technics.com/support/
- Download en installeer de speciale app "Technics Audio Player" (gratis) op uw pc.
	- Download de app van onderstaande website en installeer deze. www.technics.com/support/
- 1 Koppel het netsnoer los.
- 2 Verbind dit toestel met een pc enz.
- 3 Sluit het netsnoer aan op dit toestel.  $(\Rightarrow 17)$
- 4 Druk op  $[ $\bigcirc$ ]$  om dit toestel in te schakelen.
- 5 Druk verschillende keren op [DIGITAL] om "PC" te kiezen.
	- U kunt de invoerbron ook selecteren door aan de invoerselectieknop op het toestel te draaien.
- 6 Start het afspelen met de speciale app "Technics Audio Player" op de aangesloten pc.

### **Opmerking**

• Raadpleeg "Bestandsformaat" ( $\Rightarrow$  50) voor het ondersteunde formaat

### Bediening

# Met behulp van het apparaat voor analoge audio-uitvoer

U kunt analoge audiosignalen naar dit toestel zenden en muziek afspelen.

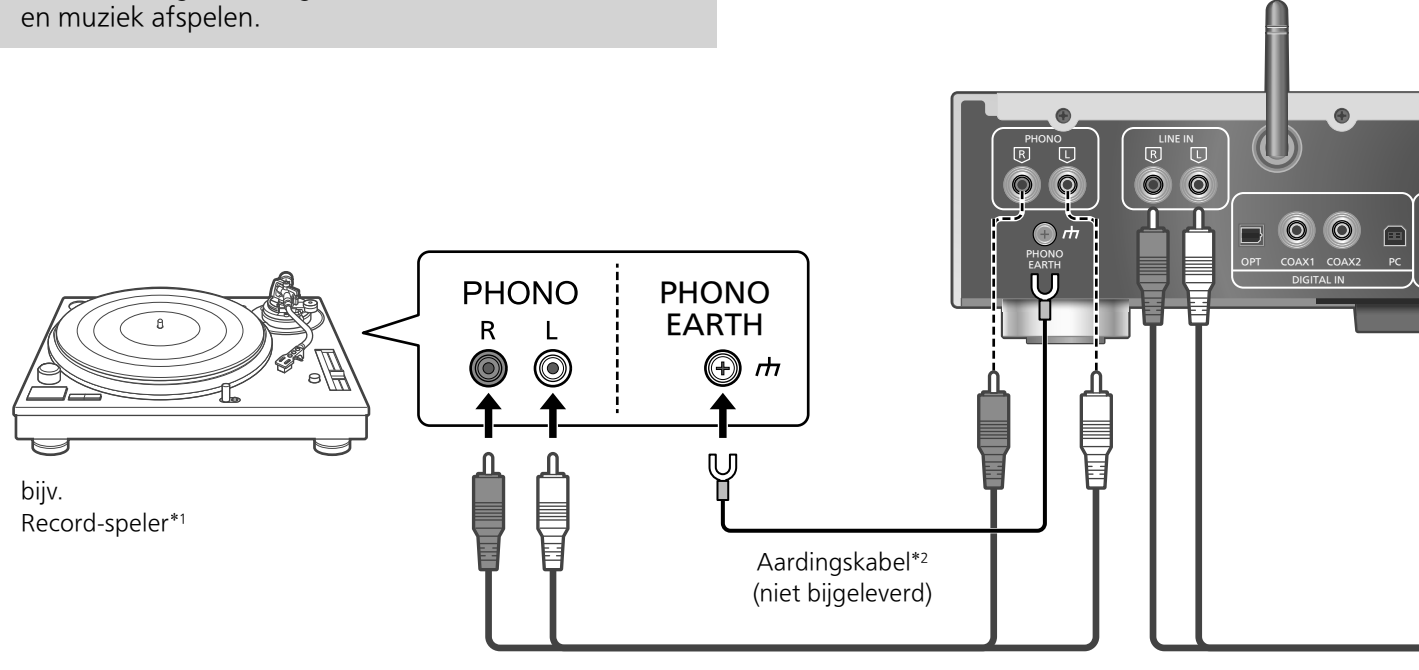

Audiokabel (niet bijgeleverd)

### Met behulp van de analoge digitale audiokabel

- 1 Koppel het netsnoer los.
- 2 Sluit dit toestel en een platenspeler enz. aan.
- 3 Sluit het netsnoer aan op dit toestel.  $(\Rightarrow 17)$
- 4 Druk op  $[\circlearrowright]$  om dit toestel in te schakelen.
- 5 Druk meermaals op [ANALOG] om "LINE" of "PHONO" te selecteren.
	- U kunt de invoerbron ook selecteren door aan de invoerselectieknop op het toestel te draaien.
- 6 Start het afspelen op het verbonden apparaat.
- \*1: Wanneer u een platenspeler met een ingebouwde PHONO-equalizer aansluit, sluit de kabel ervan dan aan op de aansluitingen voor analoge audio-invoer (LINE IN).
- \*2: Als een record-speler met een aarddraad aangesloten wordt, sluit de aarddraad dan aan op de PHONO EARTH-aansluiting van dit toestel.

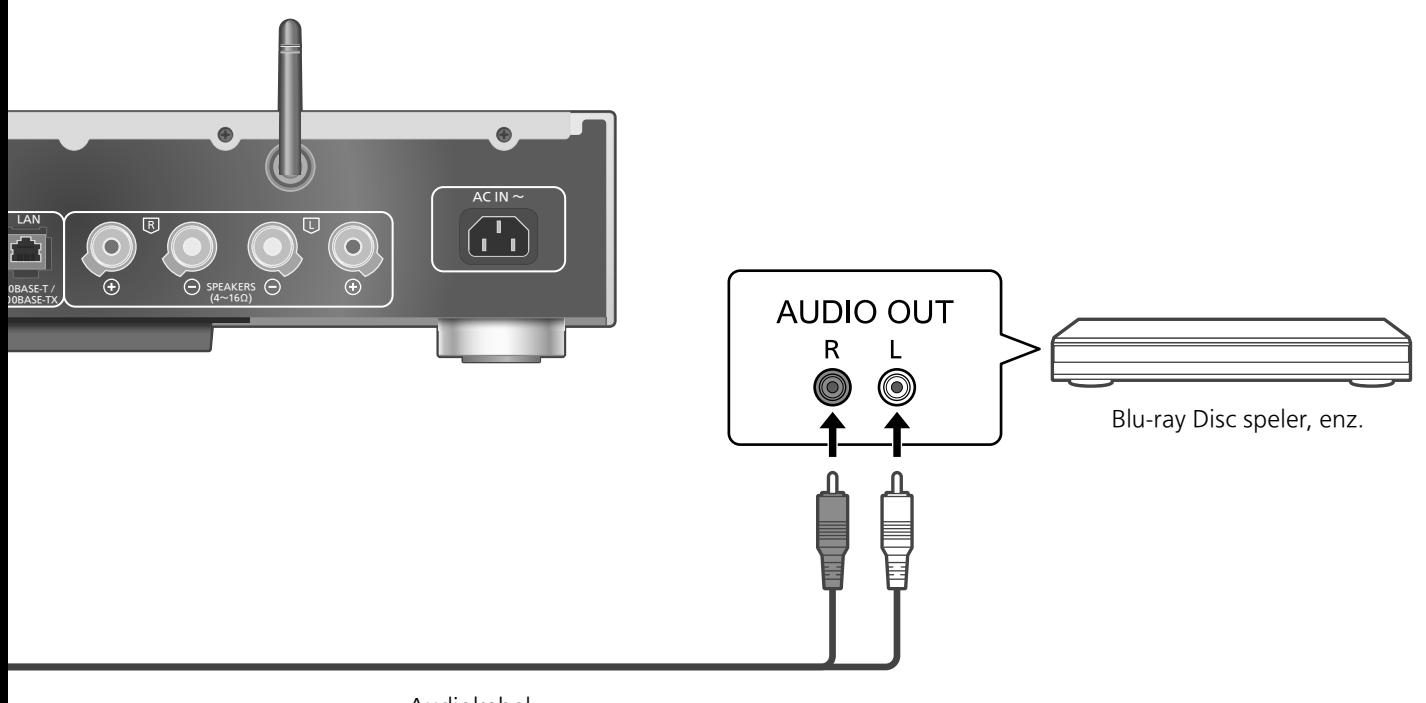

Audiokabel (niet bijgeleverd)

### ■**Audiovervorming minimaliseren**

Als er audiovervorming optreedt bij het gebruik van de aansluitingen voor analoge audio-invoer (LINE IN), dan kan dit mogelijk worden verbeterd door de attenuator in te stellen op "On". • De fabrieksinstelling is "Off".

- 1 Druk op [SETUP].
- 2 Druk herhaaldelijk op  $[4]$ ,  $[v]$  om "Attenuator(LINE)" te selecteren en druk vervolgens op [OK].
- 3 Druk op [A], [v] om "On" te selecteren en druk vervolgens op  $[OK]$ .

### Instellingen

# Geluidsafstelling, Andere instellingen

De geluidseffecten en andere instellingen kunnen worden ingesteld.

- 1 Druk op [SETUP].
- 2 Druk herhaaldelijk op  $\lceil \blacktriangle \rceil$ ,  $\lceil \blacktriangledown \rceil$ om het menu te selecteren en druk vervolgens op [OK].
- 3 Druk op  $[\triangle]$ ,  $[\triangledown]$ ,  $[\triangle]$ ,  $[\triangleright]$  om in te stellen en druk op [OK].

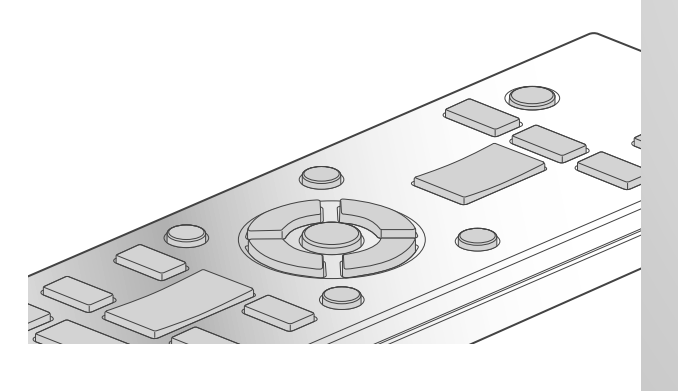

 $0/1$ 

Lage tonen/middentonen/ hoge tonen aanpassen "Tone Control"

U kunt de toon van dit toestel aanpassen. Elk toonbereik (laag/midden/hoog) kan worden aangepast.

- Selecteer "On (adjustment)" om deze functie in te schakelen.
- Ieder niveau kan afgesteld worden tussen "- 10" en "+ 10".
- "TONE" wordt weergegeven na de instelling.

## Slaaptimer "SLEEP"

De slaaptimer kan het toestel in stand-bymodus zetten na een bepaalde tijd. (30 minutes/ 60 minutes/90 minutes/120 minutes/Off)

### De functie Automatisch uitschakelen "AUTO OFF"

Dit toestel is ontworpen om het eigen stroomverbruik te reduceren en energie te besparen. Het toestel werd ongeveer 20 minuten lang niet gebruikt en wordt binnen een minuut op de stand-by-modus gezet. Druk op ongeacht welke knop om dit te annuleren.

• De standaardfabrieksinstelling is "On". Selecteer "Off" om deze functie uit te schakelen.

### **Opmerking**

• De automatische uitschakelfunctie is actief, tenzij u deze uitzet, zelfs wanneer u dit toestel in stand-bymodus zet en inschakelt.

Netwerkinstellingen "Network"

Netwerk stand-by "Network Standby"

Dit toestel kan automatisch uit stand-bymodus worden ingeschakeld, wanneer dit toestel geselecteerd is als de uitvoerluidsprekers van het netwerkapparaat.

• De fabrieksinstelling is "Auto".

### Auto:

Schakelt de stand-by-functie van het netwerk in wanneer de netwerkverbinding beschikbaar is.

### On:

Schakelt altijd de stand-by-functie van het netwerk in.

### **Opmerking**

- Als deze functie op "On" of "Auto" is ingesteld, stijgt het stroomverbruik in stand-by-modus.
- De stroomlampjes lichten rood op wanneer de stand-by-functie van het netwerk beschikbaar is.

Draadloze LAN-instelling "Wi-Fi"

De draadloze LAN-functie kan in of uit worden geschakeld.

• De standaardfabrieksinstelling is "Off".

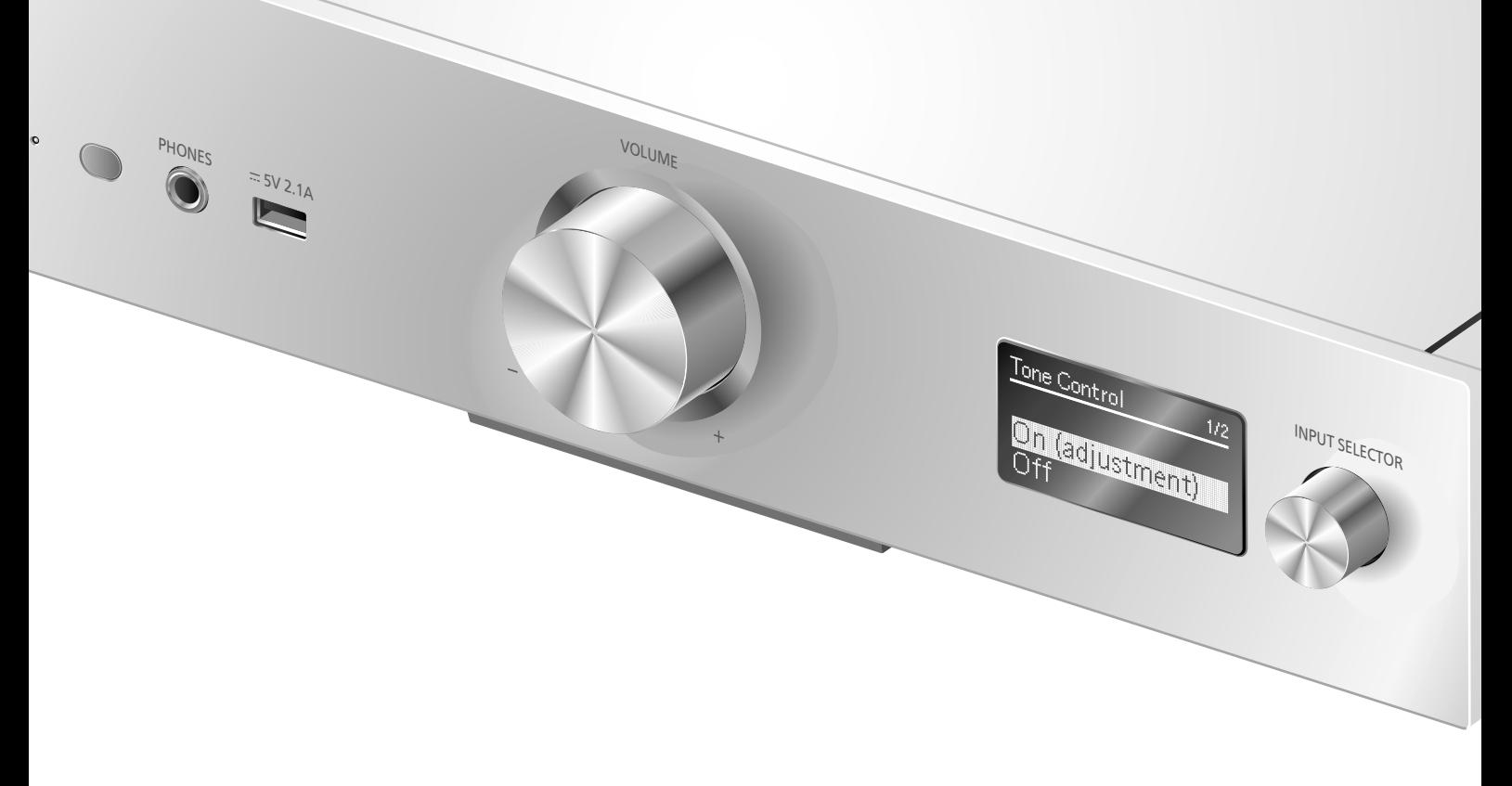

### Wifi-signaalsterkte "Signal Level"

Om de wifi-signaalsterkte te controleren waar dit systeem zich bevindt.

- Een signaalsterkte van "3" wordt aanbevolen. Wijzig de positie of hoek van uw draadloze router of dit systeem als de indicator "2" of "1" aangeeft en controleer of de verbinding beter wordt.
- Als "0" wordt weergegeven, dan kan dit systeem geen verbinding tot stand brengen met de draadloze router.

# De tekencodering wijzigen "E Asian Character"

U kunt de karaktercodering van de namen van nummers, artiesten en andere informatie veranderen als deze niet weergegeven worden zoals dat zou moeten.

### Type 1(⽇本):

Er wordt prioriteit gegeven aan Japans. (fabrieksinstelling)

### Type 2(简体字):

Er wordt prioriteit gegeven aan (vereenvoudigd) Chinees.

De firmwareversie controleren "F/W Version"

De versie van de geïnstalleerde firmware wordt weergegeven.

# Firmware-updates "F/W Update"

Af en toe zal Panasonic bijgewerkte firmware uitgeven voor dit apparaat dat een toevoeging of een verbetering kan vormen op de manier een eigenschap werkt. Deze bijwerkingen zijn gratis beschikbaar.

### Downloaden duurt ongeveer 10 minuten. Koppel het netsnoer niet los of zet dit toestel niet in stand-by tijdens het bijwerken.

• Tijdens het bijwerken wordt de voortgang weergegeven als "Updating  $\Box$  %". ( $\Box$  staat voor een nummer.)

- Tijdens het bijwerken kunnen er geen andere bewerkingen worden uitgevoerd.
- Als er geen updates beschikbaar zijn, wordt "Firmware is Up To Date" weergegeven.
- Als u de firmware bijwerkt, kan dit de instellingen resetten.

# Geluidsafstelling, Andere instellingen (Vervolg)

Bijwerken via het internet

### **■**Voorbereidingen

- Verbind dit toestel met het netwerk.  $(\Rightarrow 18)$ -Zorg ervoor dat het netwerk verbinding met het internet maakt.
- 1 Druk op [SETUP].
- 2 Druk herhaaldelijk op  $[\triangle]$ ,  $[\triangledown]$  om "F/W Update" te selecteren en druk vervolgens op [OK].
- 3 Druk op  $[ \triangle ]$ ,  $[ \triangledown ]$  om "Internet" te selecteren en druk vervolgens op [OK].
- 4 Druk op  $[$ **A**],  $[$ **v** $]$  om "Yes" te selecteren en druk vervolgens op [OK].
	- Tijdens het bijwerken wordt de voortgang weergegeven als "Updating  $\square$  %". ( $\square$  staat voor een nummer.)
	- Als het updaten met succes voltooid is, wordt "Success" weergegeven.

### 5 Sluit de netvoedingskabel af en sluit deze na 3 minuten weer aan.

### **Opmerking**

• Downloaden kan langer duren of werkt mogelijk niet correct naargelang de verbindingsomgeving.

Bijwerken via het USB-flashgeheugen

### ■**Voorbereiding**

• Download de nieuwste firmware op het USBflashgeheugen. Meer informatie vindt u op de volgende website.

www.technics.com/support/firmware/

- 1 Verbind het USB-flashgeheugen met nieuwe firmware.
- 2 Druk op [SETUP].
- 3 Druk herhaaldelijk op  $[ \triangle ]$ ,  $[ \triangledown ]$  om "F/W Update" te selecteren en druk vervolgens op [OK].
- 4 Druk op  $[$ **A**],  $[$ **v** $]$  om "USB" te selecteren en druk vervolgens op  $[OK]$ .

### 5 Druk op  $[ \triangle ]$ ,  $[ \triangledown ]$  om "Yes" te selecteren en druk vervolgens op  $[OK]$ .

- Tijdens het bijwerken wordt de voortgang weergegeven als "Updating  $\Box$  %". ( $\Box$  staat voor een nummer.)
- Als het updaten met succes voltooid is, wordt "Success" weergegeven.

### 6 Sluit de netvoedingskabel af en sluit deze na 3 minuten weer aan.

### **Opmerking**

• Downloaden kan langer duren afhankelijk van het USB-flashgeheugen.

# **Geluidsinstelling**

De volgende geluidseffecten kunnen toegevoegd worden aan de audio output.

Naar een meer natuurlijk klinkend geluid luisteren (Re-master)

Het re-masteren vergroot de weergaveband en verwerft een hogere bitdiepte voor de weergave van een natuurlijk en expansief geluid dat dicht bij de originele muziek staat.

• De fabrieksinstelling is "Off".

### Druk op [RE-MASTER] om "On"/"Off" te selecteren.

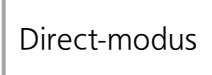

Als deze modus is ingeschakeld, wordt het audiosignaal rechtstreeks uitgevoerd zonder diverse verwerkingscircuits te gebruiken.

• De fabrieksinstelling is "Off".

Druk op [DIRECT] om "On"/"Off" te selecteren.

U kunt optimaal afstellen volgens uw eigen luidsprekers.

Het uitvoersignaal van de versterker meten en de uitvoer ervan corrigeren (LAPC)

### **■**Voorbereiding

• Koppel de hoofdtelefoon los.

### Tijdens meting uitgezonden testtoon

Om te zorgen voor een nauwkeurige meting, laat de luidsprekeruitvoer op regelmatige tijdstippen een testtoon horen. (Ongeveer 2 minuten) Het is niet mogelijk het volume van de uitgevoerde audio te veranderen terwijl de meting bezig is.

### 1 Druk op  $[\circlearrowleft]$  om dit toestel in te schakelen.

### 2 Houd [LAPC] ingedrukt tot "LAPC Measuring" wordt weergegeven.

Dit toestel start de meting van het uitvoersignaal van de versterker. Controleer of zowel de linker- als rechterluidspreker een testtoon laat horen.

Als de meting voltooid is, zal de correctie van de versterker-uitgang automatisch ingeschakeld worden.

- Als u op [LAPC] drukt terwijl de meting bezig is, zal deze geannuleerd worden.
- Als u een hoofdtelefoon aansluit tijdens de meting van het signaal van een versterker of een correctie van de uitvoer van een versterker, dan wordt deze handeling geannuleerd.

### **■**In-/uitschakelen van de uitgangscorrectiefunctie

### Druk op [LAPC] om "On"/"Off" te selecteren.

• "On"/"Off" wordt weergegeven.

- Al naargelang het type aangesloten luidsprekers, zal het effect van de uitgangscorrectiefunctie minimaal zijn.
- De gecorrigeerde uitvoer blijft van kracht tot u het uitvoersignaal opnieuw meet. Wanneer u andere luidsprekers gebruikt, voert u de meting opnieuw uit.

Voer eerst de onderstaande controles uit voordat u het apparaat laat repareren. Als u twijfelt aan het resultaat van enkele controles, of als de oplossingen die door de volgende gids worden voorgesteld het probleem niet verhelpen, neem dan contact op met uw verkoper voor advies.

## Warmteopbouw van dit toestel

Dit toestel wordt warm wanneer het volume hoog staat. Dit is geen defect.

Heeft u de meest recente firmware geïnstalleerd?

Panasonic is constant bezig met het verbeteren van de firmware van het toestel om ervoor te zorgen dat onze klanten kunnen genieten van de laatste technologie.  $(\Rightarrow 37)$ 

### Alle instellingen opnieuw op de fabrieksinstellingen zetten

Verricht een reset van het geheugen als de volgende situaties optreden:

- Er is geen reactie als op de knoppen gedrukt wordt.
- U wilt de geheugeninhouden wissen en resetten.
- 1 Druk op [SETUP].
- 2 Druk herhaaldelijk op  $[ \triangle ]$ ,  $[ \triangledown ]$  om "Initialization" te selecteren en druk vervolgens op [OK].
- 3 Druk op  $[$ **A** $]$ ,  $[$ **v** $]$  om "Yes" te selecteren en druk vervolgens op  $[OK]$ .
	- Alle instellingen worden terug ingesteld op de fabrieksinstellingen. Het is noodzakelijk om de geheugenitems opnieuw in te stellen.
- 4 Druk op  $[$ **A** $]$ ,  $[$ **v** $]$  om "Yes" te selecteren en druk vervolgens opnieuw op [OK].

# Algemeen

### Het toestel werkt niet.

### De bedieningen zijn niet goed uitgevoerd.

- Een van de beveiligingsapparaten van het toestel zijn mogelijk geactiveerd.
- D Druk op [U/I] op het toestel om het in standby te zetten.
	- Als het toestel in stand-by gaat, druk dan gedurende minstens 5 seconden op [U/I] op het toestel.

Anders koppelt u het netsnoer los, wacht u minstens 3 minuten en sluit u het terug aan.

2 Druk op [O/I] op het toestel om het in te schakelen. Als het toestel nog steeds niet werkt, neem dan contact op met de dealer.

### Het is mogelijk, dat tijdens de weergave een "zoemgeluid" te horen is.

- Er bevindt zich een netsnoer of fluorescent licht vlakbij de kabels. Houd andere apparatuur en snoeren verwijderd van de kabels van dit toestel.
- Een sterk magnetisch veld vlakbij een tv of vlakbij andere apparatuur kan een nadelige invloed hebben op de audiokwaliteit. Houd dit toestel verwijderd van dergelijke apparaten.
- De luidsprekers kunnen geluid laten horen als een apparaat vlakbij krachtige radiogolven uitzendt, zoals wanneer met een mobiele telefoon gebeld wordt.

### Geen geluid.

- Controleer het volume van dit toestel.
- Controleer de aansluitingen naar de luidsprekers en andere apparatuur.
- Meet na het controleren van de aansluitingen het uitvoersignaal van de versterker.  $(\Rightarrow 39)$
- Controleer of de correcte ingangsbron geselecteerd is.
- Steek de stekker van de aan te sluiten kabels volledig naar binnen.
- Het afspelen van multi-kanaal inhoud wordt niet ondersteund.
- De aansluitingen voor digitale audio-invoer van dit toestel kunnen alleen lineaire PCM-signalen detecteren. Meer informatie vindt u in de gebruiksaanwijzing van het apparaat.

### Het afspelen start niet.

- Afhankelijk van uw omgeving of de verbonden apparaten kan dit enige tijd duren.
- Controleer of de bestandsformaat wordt ondersteund. Raadpleeg "Bestandsformaat" voor meer informatie over de ondersteunde formaat. ( $\Rightarrow$  50)

### Het toestel gaat automatisch in stand-by.

- Is de auto off-functie ingeschakeld?  $(\Rightarrow 36)$
- Dit toestel is voorzien van een beveiligingscircuit om schade door hitteaccumulatie te voorkomen. Wanneer u dit toestel gedurende lange tijd op hoog volume laat afspelen, kan het automatisch uitschakelen. Wacht tot dit toestel afkoelt voordat u het opnieuw inschakelt. (Ongeveer 3 minuten)

### Het geluid wordt onderbroken.

• Afhankelijk van uw omgeving kan de audio tijdens het afspelen worden onderbroken. Controleer de gebruiksaanwijzing van het verbonden apparaat en de verbinding van het apparaat.

### De instellingen worden gereset naar de fabrieksinstellingen.

• Als u de firmware bijwerkt, kan dit de instellingen resetten.

# USB

### De USB-drive of diens inhouden kunnen niet gelezen worden.

• Het formaat van de USB-drive, of van diens inhouden is/zijn niet compatibel met het apparaat.  $(\Rightarrow 45)$ 

### Geen reactie als op  $[\blacktriangleright$ /II] gedrukt wordt.

• Koppel het USB-apparaat los en sluit het opnieuw aan. Zet anders het toestel in stand-by en schakel het opnieuw in.

### Langzame werking van de USB-flash drive.

- Een groot bestandformaat of een USB-flash drive met een groot geheugen vereisen een langere leestijd.
- Het kan even duren als er veel bestanden of mappen op staan.

# iPhone/iPad/iPod

### Werkt niet.

- Selecteer "USB" als invoerbron.  $(\Rightarrow 29)$
- Controleer of de iPhone/iPad/iPod correct aangesloten is.  $(\Rightarrow 29)$
- De batterij van de iPhone/iPad/iPod is leeg. Laad de iPhone/iPad/iPod op en bedien deze opnieuw.  $(\Rightarrow 29)$
- Sluit de iPhone/iPad/iPod opnieuw aan of probeer de iPhone/iPad/iPod te herstarten.

### De iPhone/iPad/iPod wordt niet geladen.

- Alleen wanneer dit toestel is ingeschakeld, begint het opladen via de USB-aansluiting.
- Controleer of het toestel ingeschakeld is wanneer u het opladen start.
	- -Als een iPhone/iPad/iPod met een lege batterij opgeladen wordt, schakel dit toestel dan niet op de stand-by-modus zolang de iPhone/iPad/iPod niet werkzaam is.

### Bluetooth®

### Het koppelen kan niet voltooid worden.

• Controleer de status van het Bluetooth® apparaat.

### Het apparaat kan niet aangesloten worden.

- Het toestel kon niet gekoppeld worden of de registratie is vervangen. Probeer het toestel opnieuw te koppelen.  $(\Rightarrow 30)$
- Het kan zijn dat dit toestel op een ander apparaat aangesloten is. Sluit het andere apparaat af en probeer het apparaat opnieuw te koppelen.

### Het apparaat is aangesloten maar er komt geen audio uit dit toestel.

• Bij enkele ingebouwde Bluetooth®-apparaten dient u de audio-uitvoer manueel op "SU-G30" te zetten. Meer informatie vindt u in de gebruiksaanwijzing van het apparaat.

### Het geluid wordt onderbroken.

- Het toestel bevindt zich buiten het communicatiebereik van 10 m. Breng het Bluetooth®-apparaat dichterbij dit systeem.
- Verwijder eventuele obstakels tussen dit systeem en het apparaat.
- Andere apparaten die gebruik maken van de 2,4 GHz-frequentieband (draadloze router, microgolfovens, draadloze telefoons, enz.) veroorzaken interferentie. Breng het Bluetooth®-apparaat dichter bij dit systeem en verwijder het van de andere apparaten.
- Selecteer "Mode1" voor een stabiele communicatie.  $(\Rightarrow 31)$

# Pc

### De pc herkent dit toestel niet.

- Controleer uw besturingsomgeving.  $(\Rightarrow 33)$
- Start de pc opnieuw op, zet dit toestel in standby, schakel het in en sluit de USB-kabel opnieuw aan.
- Gebruik een andere USB-poort van de verbonden pc.
- Installeer de speciale driver als een pc met Windows gebruikt wordt.

### Kan geen muziekbestanden vinden die op de pc opgeslagen zijn.

• Als u muziekbestanden via een netwerk afspeelt, worden de bestanden die niet op de server van dat netwerk geregistreerd zijn niet weergegeven. Raadpleeg voor details de gebruiksaanwijzing van uw server.

# Netwerk

#### Het lukt niet een verbinding met het netwerk te maken.

- Bevestig de netwerkverbinding en instellingen.  $(\Rightarrow 18)$
- Als het netwerk onzichtbaar is gemaakt, maak het netwerk dan zichtbaar wanneer u het netwerk instelt voor dit toestel of wanneer u een bedrade LAN-verbinding tot stand brengt.
- De wifi-beveiliging van dit systeem ondersteunt WPA2™. Uw draadloze router moet daarom compatibel zijn met WPA2™. Meer informatie over de beveiliging die door uw router wordt ondersteund en over hoe u de instellingen kunt wijzigen, vindt u in de gebruiksaanwijzing. U kunt ook contact opnemen met uw internetserviceprovider.
- Zorg ervoor dat de multicast-functie op de draadloze router vrijgegeven is.
- Afhankelijk van de router werkt de WPS-knop mogelijk niet. Probeer dan andere methoden.  $(\Rightarrow 18)$
- De draadloos LAN-omgeving of radiointerferentie in uw omgeving kan een probleem met de verbinding veroorzaken. Probeer in dit geval een andere verbindingsmethode. Als het probleem aanhoudt, gebruik dan een bedrade LAN-verbinding.  $(\Rightarrow 18)$
- Om de LAN-kabel aan te sluiten of los te koppelen moet het netsnoer losgekoppeld zijn.

### Kan dit systeem niet als uitvoerluidsprekers selecteren.

- Zorg ervoor dat de apparaten met hetzelfde netwerk als dit systeem zijn verbonden.
- Verbind de apparaten opnieuw met het netwerk.
- Schakel de draadloze router uit en opnieuw in.
- Zet dit toestel in stand-by en vervolgens aan, en selecteer dit systeem opnieuw als uitvoerluidsprekers.
### Het afspelen start niet. Het geluid wordt onderbroken.

- Plaats de luidsprekers op grotere afstand van dit toestel.
- Als u op de draadloze router gebruik maakt van de 2,4 GHz-band, kan het gelijktijdige gebruik met andere apparaten op 2,4 GHz, zoals magnetrons, draadloze telefoon enz., leiden tot onderbrekingen in de verbinding. Plaats dit toestel en deze apparaten verder van elkaar.
	- -Als uw draadloze router de 5 GHz-band ondersteunt, gebruik dan de 5 GHz-band. Om naar de 5 GHz-band over te stappen, stelt u de netwerkinstellingen opnieuw in met behulp van een internetbrowser ( $\Rightarrow$  22). Zorg bij stap 5 dat u uw netwerknaam (SSID) selecteert voor de 5 GHz-band.
- Plaats dit systeem niet in een metalen kast. Die kan het wifi-signaal blokkeren.
- Als het afspelen stopt, controleer dan de afspeelstatus op het apparaat.
- Plaats dit systeem dichter bij de draadloze router.
- Controleer de sterkte van het wifisignaal met "Signal Level" en pas de locatie van dit toestel en de draadloze router aan.  $(\Rightarrow 37)$
- Als diverse draadloze apparaten gelijktijdig gebruik maken van hetzelfde draadloze netwerk als dit toestel, probeer de andere apparaten dan uit te schakelen of reduceer het gebruik wat ze van het draadloze netwerk maken.
- Verbind de apparaten opnieuw met het netwerk.
- Schakel de draadloze router uit en opnieuw in.
- Bij enkele versies van iOS en iTunes kan het onmogelijk zijn om de AirPlay-weergave opnieuw te starten wanneer aan de keuzeschakelaar wordt gedraaid of als het toestel in stand-bymodus staat tijdens de AirPlay-weergave. Selecteer in dit geval een ander apparaat via het AirPlay-pictogram van de Music app of iTunes en selecteer dan dit systeem opnieuw als de uitvoerluidsprekers.  $(\Rightarrow$  26)
- Als de bovenstaande oplossingen het probleem niet oplossen, gebruik dan een bedrade LAN-verbinding voor alle aangesloten met DLNA compatibele apparaten met een LANaansluiting (dit toestel, Network Attached Storage, DLNA-server, enz.).

### De DLNA-server en zijn inhoud worden niet weergegeven.

• De verbonden DLNA-server en zijn inhoud worden mogelijk niet correct weergegeven naargelang de conditie ervan (bv. niet lang na het toevoegen van inhoud op de server, enz.). Probeer later opnieuw. Meer informatie vindt u in de gebruiksaanwijzing van de DLNA-server.

## Afstandsbediening

### De afstandsbediening werkt niet correct.

- De batterijen zijn leeg of niet correct geplaatst.  $(\Rightarrow$  14)
- Plaats geen objecten voor de signaalsensor om interferentie te voorkomen.  $(\Rightarrow 12)$
- Verander de afstandsbedieningscode als andere producten op deze afstandsbediening reageren.  $(\Rightarrow 15)$

## Berichten

### ∩

- Het geselecteerde bestand kan niet worden weergegeven.
- Selecteer een afspeelbaar bestand.
	- -Raadpleeg "Bestandsformaat" ( $\Rightarrow$  50) voor meer informatie over de ondersteunde formaat

### AUTO OFF

• Het toestel werd ongeveer 20 minuten lang niet gebruikt en wordt binnen de minuut uitgeschakeld. Druk op om het even welke knop om dit te annuleren.

### Checking Device

• Het toestel controleert de verbonden iPhone/ iPad/iPod of een USB-apparaat. Nadat deze weergave verdwenen is kunt u de bediening starten.

### Download Fail

- Het downloaden van de firmware is mislukt. Druk op ongeacht welke knop om te verlaten. Probeer het later opnieuw.
- De server wordt niet gevonden. Druk op ongeacht welke toets om te verlaten. Zorg ervoor dat het draadloze netwerk verbinding met het internet maakt.

### Empty

- De geselecteerde map is leeg. Verplaats nummers naar de map en probeer de handeling opnieuw uit te voeren.
- De server wordt niet op het netwerk gevonden. Controleer om te kijken of de server met hetzelfde netwerk als dit toestel verbonden is en probeer opnieuw verbinding met dit toestel te maken.  $(\Rightarrow 18)$

### Error

• Er is een onjuiste handeling verricht. Lees de instructies en probeer het opnieuw.

### Fail

• Netwerkverbinding is niet voltooid. Probeer de instelling opnieuw.  $(\Rightarrow 18)$ 

### Firmware update is available

- De firmware (gratis) voor dit toestel is beschikbaar.
- Druk op [OK].
- 2 Druk op [▲], [▼] om "Yes" te selecteren en druk vervolgens op [OK].
	- Tijdens het bijwerken wordt de voortgang weergegeven als "Updating  $\square$  %". ( $\square$  staat voor een nummer.)
	- Koppel het netsnoer niet los of zet dit toestel niet in stand-by tijdens het bijwerken.  $(\Rightarrow 37)$
	- Als het updaten met succes voltooid is, wordt "Success" weergegeven.
- Sluit de netvoedingskabel af en sluit deze na 3 minuten weer aan.

### "F $\square \square$ " (" $\square$ " geeft een nummer aan.)

- Er is een probleem met dit toestel.
	- Is het volume erg hoog?
	- Zo ja, zet het volume dan lager.
	- -Staat dit toestel op een zeer warme plek? Zo ja, verplaats dit toestel dan naar een koelere plek, wacht een tijdje en probeer het dan opnieuw in te schakelen.

Als het probleem aanhoudt, schrijf dan het weergegeven nummer op, sluit het netsnoer af en raadpleeg uw verkoper.

### Load Fail

- De firmware op het USB-flashgeheugen kan niet worden gevonden.
- Download de nieuwste firmware op het USBflashgeheugen en probeer het opnieuw.  $(\Rightarrow 38)$

### No Device

- Er is geen USB-geheugen aangesloten.
- Sluit het af te spelen USB-apparaat aan.  $(\Rightarrow 28)$

### No Network Available

- Dit toestel heeft geen verbinding met het netwerk.
- Controleer de netwerkverbinding.  $(\Rightarrow 18)$

### Not Measured

- Het output signaal is nog niet gemeten.
- Meet het output signaal.  $(\Rightarrow 39)$

### Not Valid

• De functie die u geprobeerd heeft te gebruiken, is niet beschikbaar met de huidige instellingen. Kijk de stappen en de instellingen na.

### Please Wait

• Dit wordt bijvoorbeeld weergegeven wanneer dit toestel in stand-by/aan wordt gezet. (Gedurende ongeveer 1 minuut en 30 seconden)

### "Remote  $\square$ " (" $\square$ " geeft een nummer aan.)

• De afstandsbediening en dit toestel gebruiken verschillende codes. Verander de code op de afstandsbediening.

 $(\Rightarrow 15)$ 

### Remote Mode

- De basisbedienknoppen voor de weergave op de afstandsbediening zijn niet beschikbaar. (Tijdens het afspelen van muziek op de DLNAserver met dit toestel (DMR), enz.)
- Gebruik het aangesloten apparaat voor de basisbediening van de weergave.

### **Searching**

• Het toestel controleert de DLNA-server op het netwerk.

### Signal Overflow

• De audio van de gebruikte analoge audio-ingang is vervormd. Selecteer "Attenuator(LINE)" en wijzig de instelling voor de gebruikte analoge audio-ingang naar "On".  $(\Rightarrow 35)$ 

### Unlocked

- "PC", "COAX1", "COAX2" of "OPT" is geselecteerd maar geen enkel apparaat is verbonden. Kijk de verbinding met het apparaat na.  $(\Rightarrow 32, 33)$
- Audiosignalen, zoals componenten van de samplingfrequentie, worden niet correct ingevoerd.
	- -Raadpleeg "Bestandsformaat"  $(\Rightarrow 50)$  voor het ondersteunde formaat

### USB Over Current Error

• De iPhone/iPad/iPod of het USB-apparaat verbruikt te veel stroom. Koppel de iPhone/ iPad/iPod of het USB-apparaat los en zet het toestel in stand-by en opnieuw aan.

### Wi-Fi Setup

- Selecteer "On" en druk op [OK] om naar de netwerkinstelling te gaan.  $(\Rightarrow 19)$ 
	- -Selecteer "Off" en druk op [OK] om de netwerkinstelling te verlaten.

#### Hub Device Not Supported/Not Supported/ Device Not Recognized/ USB Device Not Supported

- U heeft een iPhone/iPad/iPod of een USBapparaat verbonden die niet ondersteund wordt.
	- -Als de iPhone/iPad/iPod compatibel is, schakel deze dan in en breng de verbinding op correcte wijze tot stand.
- Het formaat van het bestand op de iPhone/ iPad/iPod of het USB-apparaat wordt niet ondersteund.
	- -Raadpleeg "Bestandsformaat" ( $\Rightarrow$  50) voor het ondersteunde formaat

### Overige

## Afspeelbare media

## USB

- Dit toestel garandeert niet dat alle USBapparaten kunnen worden aangesloten.
- FAT16 en FAT32 bestandssystemen worden ondersteund.
- Dit toestel ondersteunt USB 2.0 high speed.
- Het kan zijn dat USB-apparatuur niet door dit toestel herkend wordt als deze apparatuur aangesloten is met gebruik van: -een USB-hub
	- -een USB-verlengsnoer
- Het is niet mogelijk USB-kaartlezers/-schrijvers te gebruiken.
- Dit toestel kan geen muziek op een USBapparaat opnemen.
- Mogelijk worden niet alle bestanden op het USB-apparaat gelezen als bepaalde bestanden niet worden ondersteund.
- Raadpleeg "Bestandsformaat" ( $\Rightarrow$  50) voor het ondersteunde formaat

## iPhone/iPad/iPod

- Houd u er rekening mee dat Panasonic zich niet aansprakelijk stelt voor het verlies van gegevens en/of informatie.
- Compatibele iPhone/iPad/iPod (vanaf juni 2015) iPhone 6 Plus / iPhone 6 / iPhone 5s / iPhone 5c / iPhone 5 / iPhone 4s / iPad Air 2 / iPad Air / iPad (3e en 4e generatie) / iPad 2 / iPad mini 3 / iPad mini 2 / iPad mini / iPod touch (5e generatie) / iPod nano (7e generatie)

### **Opmerking**

- Sluit de volgende modellen niet op de poort aan:
	- iPodclassic, iPod [4e (kleurendisplay) en 5e (video) generatie], iPod nano (1e generatie) Er kan onverwacht gedrag optreden.

## Over Bluetooth®

Panasonic stelt zich niet aansprakelijk voor gegevens en/of informatie die gecompromitteerd worden tijdens een draadloze uitzending.

#### Gebruikte frequentieband

• Dit systeem gebruikt de 2,4GHzfrequentieband.

#### Certificatie van dit apparaat

- Dit systeem is in overeenstemming met de frequentiebeperkingen en heeft een certificaat ontvangen dat op de frequentiewetten gebaseerd is, dus toestemming voor een draadloze werking is niet noodzakelijk.
- De volgende handelingen zijn in sommige landen wettelijk strafbaar:
	- -Demonteren of wijzigen van het systeem.
	- -Verwijderen van de specificatie-aanduidingen.

#### Gebruiksbeperkingen

- Draadloze verzending en/of het gebruik met alle met Bluetooth® uitgeruste apparaten wordt niet gegarandeerd.
- Alle apparaten moeten in overeenstemming zijn met de normen die bepaald zijn door Bluetooth SIG, Inc.
- Afhankelijk van de specificaties en de instellingen van een apparaat, kan het gebeuren dat het apparaat er niet in slaagt de verbinding tot stand te brengen of kunnen bepaalde bedieningen anders zijn.
- Dit systeem ondersteunt de veiligheidskenmerken van Bluetooth maar het kan zijn dat deze beveiliging niet voldoende is, afhankelijk van de werkomgeving en/of de instellingen. Wees voorzichtig bij het draadloos versturen van gegevens naar dit systeem.
- Dis systeem kan geen gegevens sturen naar een Bluetooth®-apparaat.

#### Gebruiksbereik

• Gebruik dit toestel op een maximumbereik van 10 m. Het bereik kan afnemen, afhankelijk van de omgeving, obstakels of interferentie.

#### Interferentie afkomstig van andere apparatuur

- Dit systeem werkt mogelijk niet goed en problemen als ruis en het verspringen van het geluid kunnen voorkomen wegens radiogolfinterferentie, als dit systeem zich te dicht bij andere Bluetooth®-apparaten of apparaten die gebruikmaken van de 2,4 GHzband bevindt.
- Het kan zijn dat dit systeem niet naar behoren werkt als er te sterke radiogolven van een zendstation enz., in de nabijheid zijn.

#### Bedoeld gebruik

- Dit systeem is alleen bedoeld voor normaal, algemeen gebruik.
- Gebruik dit systeem niet in de nabijheid van apparatuur of in een omgeving die gevoelig is voor de interferentie van radiofrequentie (bijvoorbeeld op vliegvelden, in ziekenhuizen, laboratoria enz.).

# Wift

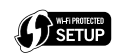

Het logo Wi-Fi CERTIFIED™ is een keurmerk van Wi-Fi Alliance®.

Het identificatieteken Wi-Fi Protected Setup™ is een keurmerk van Wi-Fi Alliance®.

"Wi-Fi ®" is een geregistreerd handelsmerk van Wi-Fi Alliance®.

"Wi-Fi Protected Setup™", "WPA™" en "WPA2™" zijn handelsmerken van Wi-Fi Alliance®.

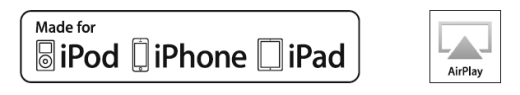

"Made for iPod" en "Made for iPhone" en "Made for iPad" betekenen dat een elektronisch accessoire ontworpen is om speciaal op een iPod, iPhone of iPad aangesloten te worden en door de ontwikkelaar gecertificeerd is om te voldoen aan de prestatienormen van Apple.

Apple is niet verantwoordelijk voor het gebruik van dit toestel of het voldoen ervan aan de veiligheidsvoorschriften en wettelijke normen. Het gebruik van dit accessoire met iPod, iPhone of iPad kan de draadloze prestaties beïnvloeden.

AirPlay, iPad, iPhone, iPod, iPod nano en iPod touch zijn handelsmerken van Apple Inc., geregistreerd in de VS en andere landen. iPad Air en iPad mini zijn handelsmerken van Apple Inc.

Google Play en Android zijn handelsmerken van Google Inc.

Windows is een handelsmerk of een geregistreerd handelsmerk van Microsoft Corporation in de Verenigde Staten en andere landen.

Mac en OS X zij handelsmerken van Apple Inc., die in de V.S: en andere landen gedeponeerd zijn.

Het Bluetooth® woordmerk en logo's zijn gedeponeerde handelsmerken die het bezit zijn van Bluetooth SIG, Inc. en ieder gebruik van dergelijke merken door Panasonic Corporation vindt plaats onder licentie.

Andere handelsmerken en handelsnamen zijn die van de respectievelijke eigenaren.

aptX® software is copyright CSR plc or its group companies. All rights reserved. The aptX® mark and the aptX logo are trademarks of CSR plc or one of its group companies and may be registered in one or more jurisdictions.

DLNA, the DLNA Logo and DLNA CERTIFIED are trademarks, service marks, or certification marks of the Digital Living Network Alliance.

MPEG Layer-3 audio coding technologie onder licentie van Fraunhofer IIS en Thomson.

Windows Media en het Windows-logo zijn handelsmerken of gedeponeerde handelsmerken van Microsoft Corporation in de Verenigde Staten en/of andere landen. Dit product wordt beschermd door bepaalde intellectueel-eigendomsrechten van Microsoft Corporation en van derden. Het gebruik of de verspreiding van dergelijke technologie buiten dit product is verboden zonder een licentie van Microsoft of erkende dochteronderneming van Microsoft, en van derden.

### FLAC Decoder

Copyright (C) 2000, 2001, 2002, 2003, 2004, 2005, 2006, 2007, 2008, 2009 Josh Coalson Redistribution and use in source and binary forms, with or without modification, are permitted provided that the following conditions are met:

- -Redistributions of source code must retain the above copyright notice, this list of conditions and the following disclaimer.
- -Redistributions in binary form must reproduce the above copyright notice, this list of conditions and the following disclaimer in the documentation and/or other materials provided with the distribution.
- -Neither the name of the Xiph.org Foundation nor the names of its contributors may be used to endorse or promote products derived from this software without specific prior written permission.

THIS SOFTWARE IS PROVIDED BY THE COPYRIGHT HOLDERS AND CONTRIBUTORS "AS IS" AND ANY EXPRESS OR IMPLIED WARRANTIES, INCLUDING, BUT NOT LIMITED TO, THE IMPLIED WARRANTIES OF MERCHANTABILITY AND FITNESS FOR A PARTICULAR PURPOSE ARE DISCLAIMED. IN NO EVENT SHALL THE FOUNDATION OR CONTRIBUTORS BE LIABLE FOR ANY DIRECT, INDIRECT, INCIDENTAL, SPECIAL, EXEMPLARY, OR CONSEQUENTIAL DAMAGES (INCLUDING, BUT NOT LIMITED TO, PROCUREMENT OF SUBSTITUTE GOODS OR SERVICES; LOSS OF USE, DATA, OR PROFITS; OR BUSINESS INTERRUPTION) HOWEVER CAUSED AND ON ANY THEORY OF LIABILITY, WHETHER IN CONTRACT, STRICT LIABILITY, OR TORT (INCLUDING NEGLIGENCE OR OTHERWISE) ARISING IN ANY WAY OUT OF THE USE OF THIS SOFTWARE, EVEN IF ADVISED OF THE POSSIBILITY OF SUCH DAMAGE.

## **Overige**

## Specificaties

### **■**ALGEMEEN

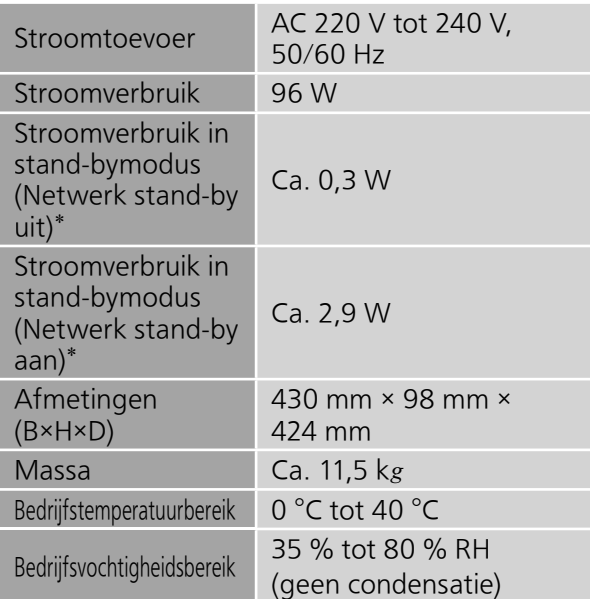

\*: Op het ogenblik dat de iPod/iPhone/iPad niet oplaadt.

### **■**VERSTERKER

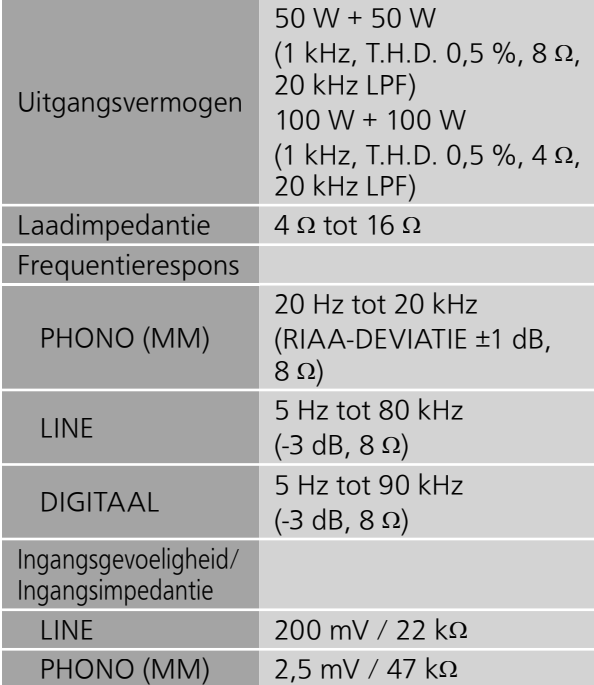

### **■**Bluetooth®-GEDEELTE

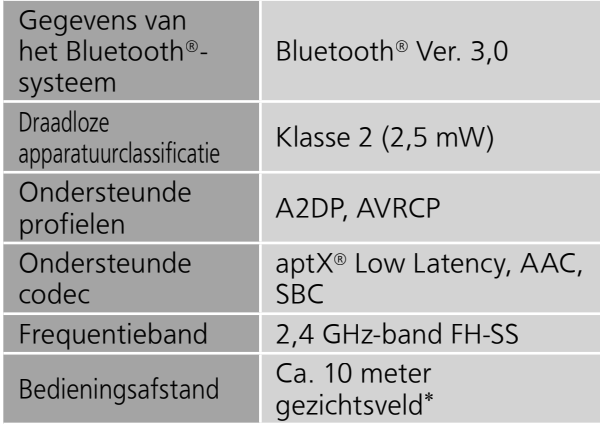

\*: Verwachte communicatieafstand Meetomgeving: Temperatuur 25 °C/ Hoogte 1,0 m Er wordt gemeten in "Mode1"

### **■**AANSLUITINGEN

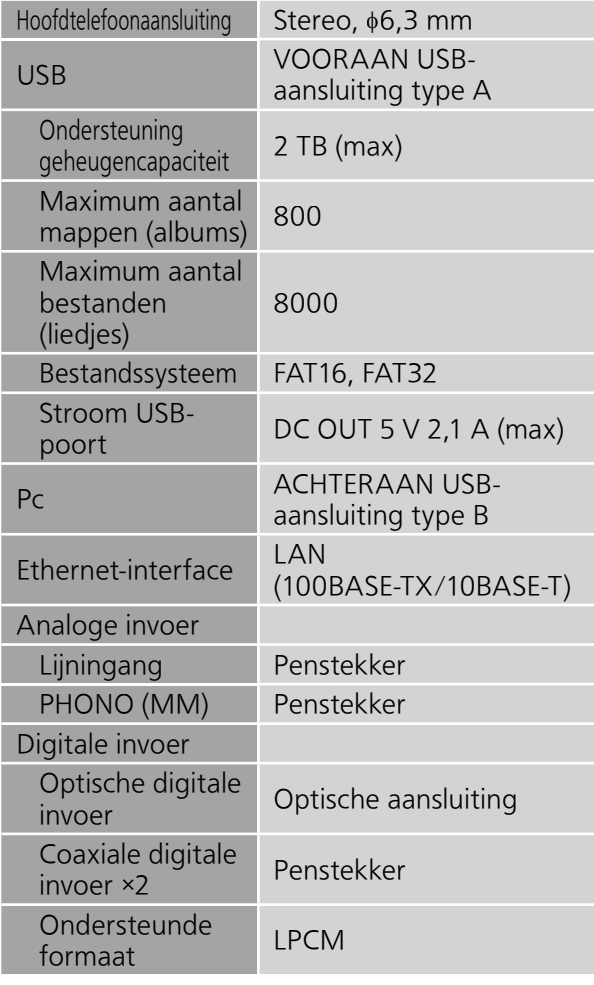

### **■**FORMAAT USB-A

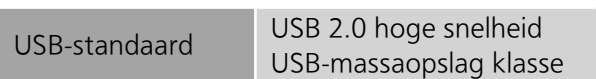

### USB-B

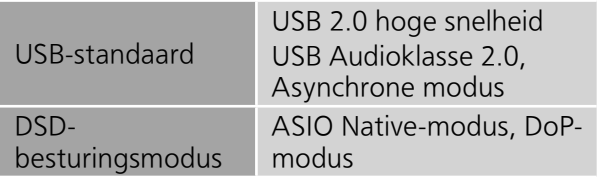

### **■**WIFI-GEDEELTE

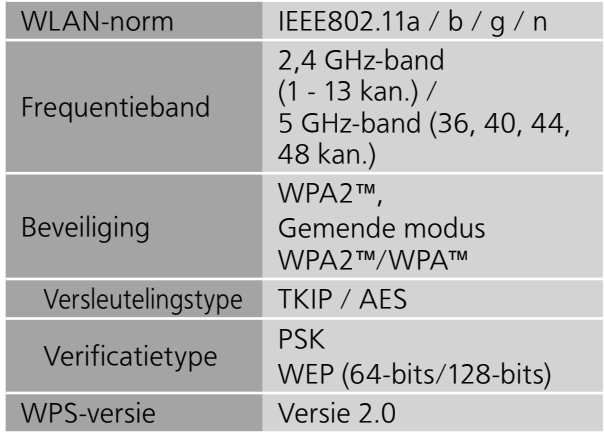

**College** 

## Specificaties (Vervolg)

### **■**Bestandsformaat

Dit toestel ondersteunt de volgende bestandsformaten.

- Dit toestel ondersteunt niet het afspelen van muziekbestanden met kopieerbeveiliging.
- Het afspelen van alle bestanden in formaten die door dit toestel ondersteund worden, wordt niet gegarandeerd.
- Het afspelen van een bestand in een formaat dat niet door dit toestel ondersteund wordt, kan een hakkelend geluid of ruis veroorzaken. Controleer in die gevallen of dit toestel het bestandsformaat ondersteunt.
- Dit toestel ondersteunt niet het afspelen van VBR (Variable Bit Rate).
- Sommige verbonden apparaten (servers) kunnen in staat zijn bestanden in formaten te converteren die niet door dit toestel ondersteund worden en deze uitvoeren. Raadpleeg voor details de gebruiksaanwijzing van uw server.
- De bestandsinformatie (samplingfrequentie enz.), die door dit toestel getoond wordt, en de afspeelsoftware, kunnen van elkaar verschillen.

#### USB-A

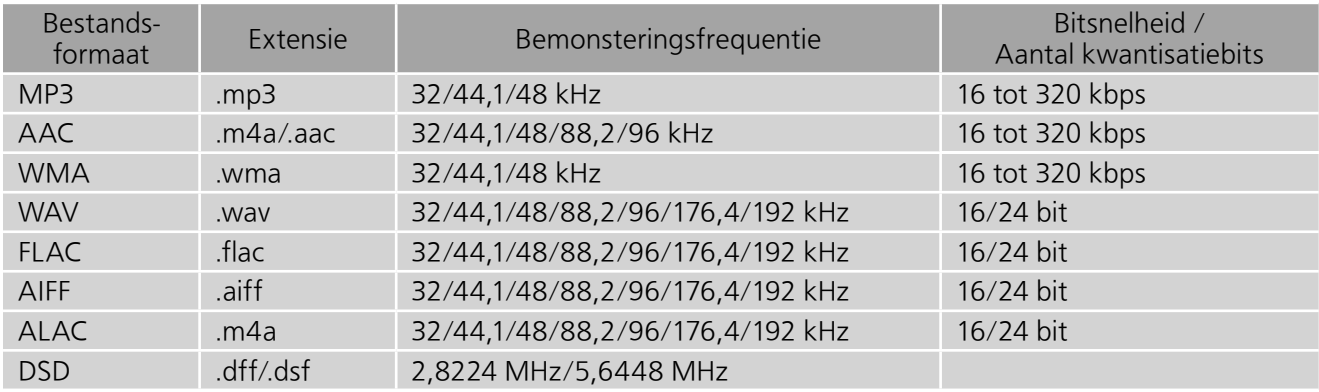

### Pc (USB-B)\*<sup>1</sup>

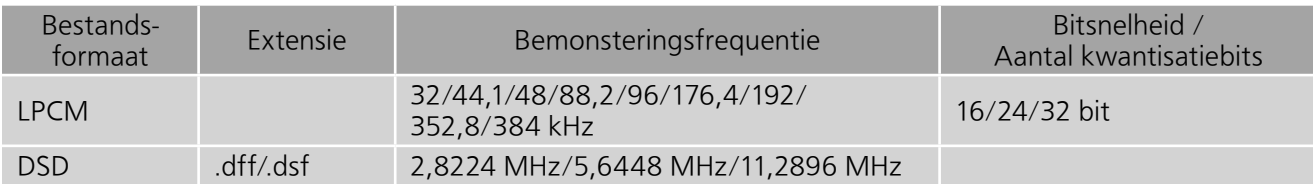

### LAN (DLNA)\*<sup>2</sup>

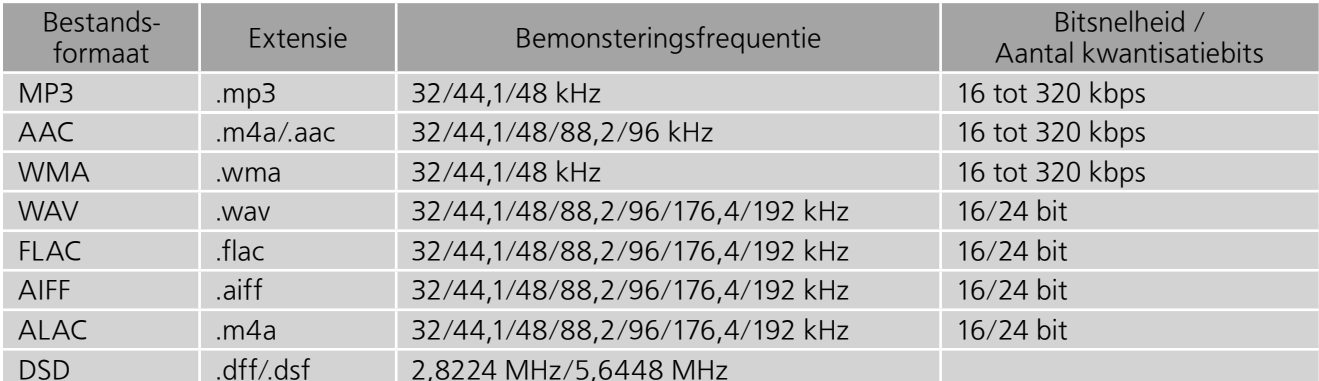

\*1: Als u de speciale app downloadt en installeert, kunt u bestanden van verschillende formaten afspelen.  $(\Rightarrow$  33) Meer informatie vindt u in de gebruiksaanwijzing van de app.

\*2: Het al dan niet kunnen afspelen van ieder muziekbestand via uw netwerk wordt bepaald door de netwerkserver, zelfs als het formaat van het bestand hierboven vermeld wordt. Als u bijvoorbeeld Windows Media Player 11 gebruikt, kunnen niet alle muziekbestanden op de pc afgespeeld worden. U kunt alleen die afspelen die aan de bibliotheek van Windows Media Player 11 toegevoegd zijn.

### Opmerking

- Specificaties kunnen zonder kennisgeving worden gewijzigd.
- Gewicht en afmetingen zijn bij benadering.

# CE 0560 <sup>®</sup>

#### **[English]**

#### **Declaration of Conformity (DoC)**

Hereby, "Panasonic Corporation" declares that this product is in compliance with the essential requirements and other relevant provisions of Directive 1999/5/EC. Customers can download a copy of the original DoC to our R&TTE

products from our DoC server: http://www.doc.panasonic.de

Contact to Authorized Representative:

Panasonic Marketing Europe GmbH, Panasonic Testing Centre,

Winsbergring 11, 22525 Hamburg, Germany

This product is in compliance with the radio standards of the following countries. GB, DE, AT, BE, DK, SE, FR, IT, ES, NL, FI, GR, PT, PL, HU, CZ, SK, EE, LV, LT, SI, BG, RO, MT, CY, IE, LU, HR, NO, CH, IS, LI

This product is intended for general consumer. (Category 3)

This WLAN feature of this product shall exclusively be used inside buildings. This product on purpose to connect to access point of 2.4 GHz WLAN or 5 GHz WLAN.

#### **[Ελληνικά]**

#### **Δήλωση συμμόρφωσης (DoC)**

Με την παρούσα, η "Panasonic Corporation" δηλώνει ότι το προϊόν αυτό είναι σύμφωνο με τις βασικές απαιτήσεις και άλλες σχετικές διατάξεις της οδηγίας 1999/5/ΕC.

Οι πελάτες μπορούν να κατεβάσουν ένα αντίγραφο του πρωτοτύπου DoC για τα R&TTE προϊόντα μας από τον DoC server μας:

http://www.doc.panasonic.de

Στοιχεία επικοινωνίας Eξουσιοδοτημένου Aντιπροσώπου: Panasonic Marketing Europe GmbH, Panasonic Testing Centre,

Winsbergring 11, 22525 Hamburg, Γερμανία

Αυτό το προϊόν είναι συμβατό με τα ραδιοφωνικά πρότυπα των ακόλουθων χωρών.

GB, DE, AT, BE, DK, SE, FR, IT, ES, NL, FI, GR, PT, PL, HU, CZ, SK, EE, LV, LT, SI, BG, RO, MT, CY, IE, LU, HR, NO, CH, IS, LI

Αυτό το προϊόν προορίζεται για καταναλωτές. (Κατηγορία 3)

Το χαρακτηριστικό WLAN του προϊόντος αυτού πρέπει να

χρησιμοποιείται αποκλειστικά και μόνο στο εσωτερικό κτιρίων. Το προϊόν αυτό αποσκοπεί στη σύνδεση με σημείο πρόσβασης (access point) των 2,4GHz ή 5GHz WLAN.

#### **[Português]**

#### **Declaração de Conformidade (DoC)**

Com o presente documento, a "Panasonic Corporation" declara que este produto é conforme os requisitos específicos e demais especificações referentes à Directriz 1999/5/EC.

Os clientes podem baixar uma cópia da declaração de conformidade (DoC) para nossos produtos R&TTE do Server DoC: http://www.doc.panasonic.de

Contacte o representante autorizado:

Panasonic Marketing Europe GmbH, Panasonic Testing Centre, Winsbergring 11, 22525 Hamburg, Alemanha

Este produto está em conformidade com as normas de radiodifusão dos sequintes países.

GB, DE, AT, BE, DK, SE, FR, IT, ES, NL, FI, GR, PT, PL, HU, CZ, SK, EE, LV, LT, SI, BG, RO, MT, CY, IE, LU, HR, NO, CH, IS, LI

Este produto destina-se ao consumador geral (Categoria 3)

A característica WLAN deste produto pode ser usada exclusivamente na estrutura interna.

Este produto deve ser ligado somente a conexões 2,4GHz ou 5GHz WLAN

#### **[Polski]**

#### **Deklaracja zgodności**

Niniejszym "Panasonic Corporation" deklaruje, że ten produkt jest zgodny z istotnymi wymaganiami i innymi odnośnymi postanowieniami dyrektywy 1999/5/WE.

Klienci mogą pobrać oryginalną deklarację zgodności naszych produktów z serwera deklaracji zgodności:

http://www.doc.panasonic.de

Kontakt się z autoryzowanym przedstawicielem:

Panasonic Marketing Europe GmbH, Panasonic Testing Centre, Winsbergring 11, 22525 Hamburg, Niemcy

Ten produkt spełnia normy radiowe niżej wymienionych krajów.

GB, DE, AT, BE, DK, SE, FR, IT, ES, NL, FI, GR, PT, PL, HU, CZ, SK, EE, LV, LT, SI, BG, RO, MT, CY, IE, LU, HR, NO, CH, IS, LI

Niniejszy produkt jest przeznaczony dla ogółu klientów. (Kategoria 3) Funkcja WLAN niniejszego produktu może być używana wyłącznie wewnątrz budynków.

Ten produkt służy do podłączenia punktu dostępowego WLAN 2,4GHz lub 5GHz.

#### **[Magyar]**

#### **Megfelelőségi Nyilatkozat (DoC)**

Ezennel a, "Panasonic Corporation" kijelenti, hogy a jelen termék kielégíti az 1999/5/EK Irányelv létfontosságú követelményeit és más vonatkozó rendelkezéseit.

A vásárlók letölthetik az R&TTE termékek eredeti DoC másolatát a DoC szerverünkről:

http://www.doc.panasonic.de

Forduljon a hivatalos márkaképviselethez:

Panasonic Marketing Europe GmbH, Panasonic Testing Centre, Winsbergring 11, 22525 Hamburg, Németország

Ez a termék megfelel az alábbi országok rádió előírásainak.

GB, DE, AT, BE, DK, SE, FR, IT, ES, NL, FI, GR, PT, PL, HU, CZ, SK, EE, LV, LT, SI, BG, RO, MT, CY, IE, LU, HR, NO, CH, IS, LI

A terméket általános fogyasztóknak szánták. (3-as kategória)

A termék WLAN jellemzője kizárólag épületen belül használható. A termék rendeltetése a 2,4GHz-es vagy 5GHz-es WLAN hozzáférési ponthoz kapcsolódás.

#### **[Česky]**

#### **Prohlášení o shodě**

Společnost "Panasonic Corporation" tímto prohlašuje, že tento výrobek je ve shodě se základními požadavky a dalšími příslušnými ustanoveními směrnice 1999/5/EC.

Zákazníci si mohou stáhnout kopii originálu prohlášení o shodě pro naše produkty R&TTE z našeho serveru:

http://www.doc.panasonic.de

Oprávněný zástupce:

Panasonic Marketing Europe GmbH, Panasonic Testing Centre,

Winsbergring 11, 22525 Hamburg, Německo

Tento výrobek je v souladu s normami pro rádiová zařízení následujících zemí.

GB, DE, AT, BE, DK, SE, FR, IT, ES, NL, FI, GR, PT, PL, HU, CZ, SK, EE, LV, LT, SI, BG, RO, MT, CY, IE, LU, HR, NO, CH, IS, LI

Tento výrobek je určen k užívání běžným zákazníkům. (Kategorie 3) Funkce WLAN tohoto výrobku bude využívána výhradně uvnitř budov. Tento výrobek lze připojit k přístupovému bodu 2,4 GHz nebo 5 GHz WLAN.

#### **[Slovensky]**

#### **Vyhlásenie o zhode (DoC)**

"Panasonic Corporation" týmto prehlasuje, že tento výrobok je v zhode so základnými požiadavkami a ďalšími príslušnými ustanoveniami smernice 1999/5/ES.

Zákazníci si môžu stiahnuť kópiu pôvodného DoC na naše R&TTE výrobky z nášho servera DoC:

http://www.doc.panasonic.de

Kontakt na splnomocneného zástupcu:

Panasonic Marketing Europe GmbH, Panasonic Testing Centre, Winsbergring 11, 22525 Hamburg, Nemecko

Tento výrobok je v súlade s normami pre rádiové zariadenia nasledujúcich krajín.

GB, DE, AT, BE, DK, SE, FR, IT, ES, NL, FI, GR, PT, PL, HU, CZ, SK, EE, LV, LT, SI, BG, RO, MT, CY, IE, LU, HR, NO, CH, IS, LI

Tento produkt je určený pre všeobecného spotrebiteľa. (Kategória 3) WLAN funkcia tohto výrobku musí byť používaná výhradne vo vnútri budov. Tento výrobok používa na pripojenie k prístupovému bodu 2,4 GHz alebo 5 GHz WLAN.

#### **[Eesti keel]**

#### **Vastavusdeklaratsioon (DoC)**

"Panasonic Corporation" kinnitab käesolevaga, et see toode on vastavuses põhiliste nõuete ja muude direktiivi 1999/5/EÜ asjakohaste sätetega.

Kliendid saavad koopia meie R&TTE toodetele kehtiva

originaalvastavusdeklaratsiooni koopia alla laadida meie DoCserverist: http://www.doc.panasonic.de

Võtke ühendust volitatud esindajaga:

Panasonic Marketing Europe GmbH, Panasonic Testing Centre, Winsbergring 11, 22525 Hamburg, Germany

See toode on kooskõlas järgmiste riikide raadiostandarditega.

GB, DE, AT, BE, DK, SE, FR, IT, ES, NL, FI, GR, PT, PL, HU, CZ, SK, EE, LV, LT, SI, BG, RO, MT, CY, IE, LU, HR, NO, CH, IS, LI

See toode on mõeldud tavakasutajale. (III kategooria) Selle toote WLAN-funktsiooni tohib kasutada vaid hoonete sees. See toode on mõeldud 2,4 GHz või 5 GHz WLAN-pääsupunktiga ühenduse loomiseks.

# CE 0560 <sup>®</sup>

#### **[Latviski]**

#### **Atbilstības deklarācija (DoC)**

Kompānija "Panasonic Corporation" ar šo paziņo, ka šis izstrādājums atbilst būtiskām prasībām un citām saistošām Direktīvas 1999/5/EK prasībām. Pircēji var lejupielādēt oriģinālo DoC kopiju mūsu R&TTE izstrādājumos

no mūsu DoC servera:

http://www.doc.panasonic.de

Lūdzam sazināties ar pilnvaroto parstāvi Panasonic Marketing Europe GmbH, Panasonic Testing Centre,

Winsbergring 11, 22525 Hamburg, Germany

Šis izstrādājums atbilst radio standartiem šādās valstīs.

GB, DE, AT, BE, DK, SE, FR, IT, ES, NL, FI, GR, PT, PL, HU, CZ, SK, EE, LV, LT, SI, BG, RO, MT, CY, IE, LU, HR, NO, CH, IS, LI

Šis izstrādājums ir paredzēts parastam patērētājam. (3. kategorija)

Šī izstrādājuma WLAN funkciju atļauts lietot tikai iekštelpās.

Šo izstrādājumu ir paredzēts savienot ar 2,4 GHz vai 5 GHz WLAN piekļuves punktu.

#### **[Lietuviškai]**

#### **Atitikties deklaracija (AD)**

Bendrovė "Panasonic Corporation" patvirtina, kad šis gaminys tenkina direktyvos 1999/5/EB esminius reikalavimus ir kitas taikytinas nuostatas. Mūsų R&TTE gaminių originalios atitikties deklaracijos kopiją klientai gali atsisiųsti iš mūsų AD serverio:

http://www.doc.panasonic.de

Įgaliotojo atstovo adresas:

"Panasonic Marketing Europe GmbH", Panasonic Testing Centre, Winsbergring 11, 22525 Hamburg, Vokietija.

Šis gaminys atitinka toliau nurodytų šalių radijo ryšio standartus. GB, DE, AT, BE, DK, SE, FR, IT, ES, NL, FI, GR, PT, PL, HU, CZ, SK, EE, LV, LT, SI, BG, RO, MT, CY, IE, LU, HR, NO, CH, IS, LI

Šis gaminys skirtas bendrajam vartojimui. (3 kategorija.)

Šio gaminio WLAN savybės naudojamos išskirtinai pastatų viduje. Šis gaminys yra skirtas prisijungti prie 2,4 GHz arba 5 GHz WLAN.

#### **[Slovensko]**

#### **Izjava o skladnosti (DoC)**

S pričujočo izjavo podjetje "Panasonic Corporation" izjavlja, da so svoji izdelki skladni s poglavitnimi zahtevami in drugimi odgovarjajočimi predpisi direktive 1999/5/ES.

Stranka lahko naloži izvod izvirnega DoC o naših izdelkih R&TTE s strežnika DoC:

http://www.doc.panasonic.de

Pooblaščeni zastopnik:

Panasonic Marketing Europe GmbH, Panasonic Testing Centre, Winsbergring 11, 22525 Hamburg, Nemčija

Ta izdelek je v skladu z radijskimi standardi naslednjih držav.

GB, DE, AT, BE, DK, SE, FR, IT, ES, NL, FI, GR, PT, PL, HU, CZ, SK, EE, LV, LT, SI, BG, RO, MT, CY, IE, LU, HR, NO, CH, IS, LI

Izdelek je namenjen splošni uporabi. (Razred 3)

Povezava WLAN tega izdelka je namenjena izključno uporabi v objektih. Izdelek je namenjen priključitvi pri dostopni točki 2,4 GHz ali 5 GHz WI AN.

#### **[Norsk]**

#### **Samsvarserklæring (DoC)**

"Panasonic Corporation" erklærer at utstyret er i samsvar med de grunnleggende krav og øvrige relevante krav i direktiv 1999/5/EF. Kundene kan laste ned en kopi av den originale samsvarserklæringen (DoC) for vårt R&TTE utstyr fra vår DoC server:

http://www.doc.panasonic.de

Kontakt vår autoriserte representant:

Panasonic Marketing Europe GmbH, Panasonic Testing Centre, Winsbergring 11, 22525 Hamburg, Tyskland

Dette produktet oppfyller standardene for radioapparater i følgende land. GB, DE, AT, BE, DK, SE, FR, IT, ES, NL, FI, GR, PT, PL, HU, CZ, SK, EE, LV, LT, SI, BG, RO, MT, CY, IE, LU, HR, NO, CH, IS, LI

Utstyret er beregnet på den vanlige forbruker (klasse 3).

Utstyrets WLAN-funksjon er utelukkende til innendørsbruk.

Utstyret kan kobles til et tilgangspunkt på 2,4 GHz eller 5 GHz WLAN.

#### **[Български]**

#### **Декларация за съответствие (DoC)**

"Panasonic Corporation" декларира, че този продукт съответства на съществените изисквания и другите приложими разпоредби на Директива 1999/5/EC.

Потребителите могат да свалят копие от оригиналните DoC към нашите продуктите от типа R&TTE от сървъра, на който се съхраняват DoC:

http://www.doc.panasonic.de

За контакт с оторизиран представител:

Panasonic Marketing Europe GmbH, Panasonic Testing Centre, Winsbergring 11, 22525 Hamburg, Германия

Този продукт е в съответствие с радиоелектрическите норми на страните по-долу.

GB, DE, AT, BE, DK, SE, FR, IT, ES, NL, FI, GR, PT, PL, HU, CZ, SK, EE, LV, LT, SI, BG, RO, MT, CY, IE, LU, HR, NO, CH, IS, LI

Този продукт е предназначен за обща употреба. (Категория 3) Функцията WLAN на продукта може да се използва единствено в закрити помещения.

Този продукт е предназначен за свързване към точки за достъп от 2,4 GHz или 5 GHz WLAN.

#### **[Român]**

#### **Declaraţie de Conformitate (DoC)**

Prin prezenta, societatea "Panasonic Corporation" declară că produsul este conform cu cerințele esențiale și cu alte norme corespunzătoare Directivei 1999/5/EC.

Clienţii pot descărca o copie a DoC-ului original al produselor noastre R&TTE de la adressa noastră DoC din Internet:

http://www.doc.panasonic.de

Contact la Reprezentanţa autorizată: Panasonic Marketing Europe GmbH, Panasonic Testing Centre, Winsbergring 11, 22525 Hamburg, Germania

Acest produs respectă standardele radio din următoarele țări.

GB, DE, AT, BE, DK, SE, FR, IT, ES, NL, FI, GR, PT, PL, HU, CZ, SK, EE, LV, LT, SI, BG, RO, MT, CY, IE, LU, HR, NO, CH, IS, LI

Acest produs a fost proiectat pentru clientela generală. (Categoria 3) Funcţia WLAN a acestui produs trebuie să fie folosită numai în interiorul clădirilor.

Acest produs a fost proiectat pentru a fi contecta la access point WLAN 2,4 GHz sau 5 GHz.

#### **[Hrvatski]**

#### **Deklaracija o podobnosti (DoC)**

Ovime, "Panasonic Corporation" izjavljuje da je ovaj proizvod udovoljava osnovnim zahtjevima i ostalim relevantnim uvjetima Smjernice 1999/5/EC. Kupci mogu preuzeti kopiju originalne DoC za naše R&TTE proizvode s

našeg DoC poslužitelja: http://www.doc.panasonic.de

Adresa ovlaštenog predstavništva:

Panasonic Marketing Europe GmbH, Panasonic Testing Centre, Winsbergring 11, 22525 Hamburg, Njemačka

Ovaj proizvod u skladu je s radio normama sljedećih zemalja. GB, DE, AT, BE, DK, SE, FR, IT, ES, NL, FI, GR, PT, PL, HU, CZ, SK, EE,

LV, LT, SI, BG, RO, MT, CY, IE, LU, HR, NO, CH, IS, LI

Ovaj proizvod je namijenjen za opću potrošnju. (kategorija 3) Funkcija bežične mreže ovog proizvoda treba biti korištena jedino u zatvorenim prostorima.

Ovaj proizvod se spaja na pristupne tačke bežične mreže od 2,4 GHz ili 5 GHz.

Headquarter Address: Panasonic Corporation Kadoma, Osaka, Japan

Importer for Europe: Panasonic Marketing Europe GmbH Panasonic Testing Centre Winsbergring 11, 22525 Hamburg, Germany

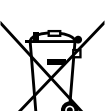

EU

Panasonic Corporation Web Site: http://www.panasonic.com

> Ge Fr It Du SQT1061 M1215KZ0125